**CICS Transaction Server for z/OS** バージョン **4** リリース **2**

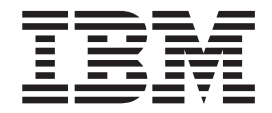

# **CICSPlex SM WUI** ガイド

**CICS Transaction Server for z/OS** バージョン **4** リリース **2**

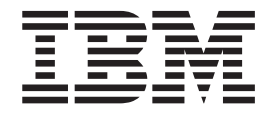

# **CICSPlex SM WUI** ガイド

#### - お願い 一

本書および本書で紹介する製品をご使用になる前に、 167 [ページの『特記事項』に](#page-176-0)記載されている情報をお読みください。

本書は、CICS Transaction Server for z/OS バージョン 4 リリース 2 (製品番号 5655-S97)、および新しい版で明記さ れていない限り、以降のすべてのリリースおよびモディフィケーションに適用されます。

お客様の環境によっては、資料中の円記号がバックスラッシュと表示されたり、バックスラッシュが円記号と表示さ れたりする場合があります。

- 原典: SC34-7214-01 CICS Transaction Server for z/OS Version 4 Release 2 CICSPlex SM Web User Interface Guide
- 発行: 日本アイ・ビー・エム株式会社
- 担当: トランスレーション・サービス・センター
- 第1刷 2011.9
- **© Copyright IBM Corporation 1999, 2011.**

# 目次

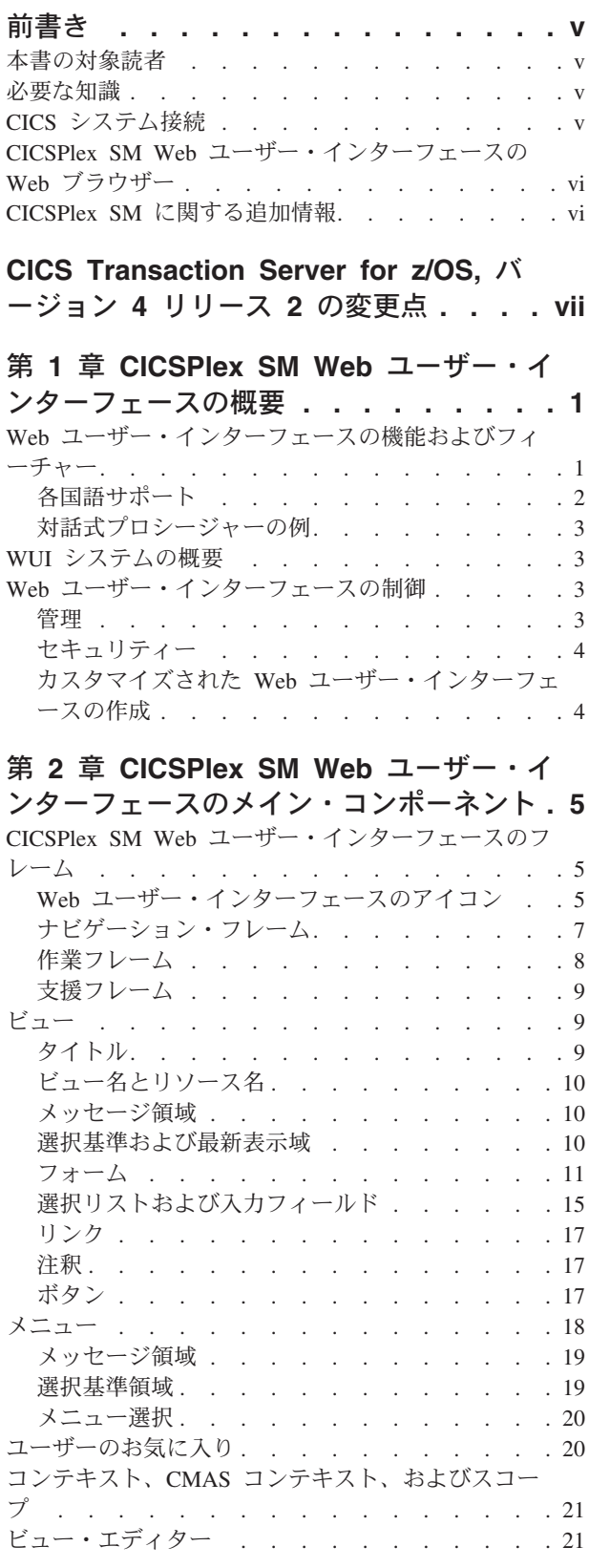

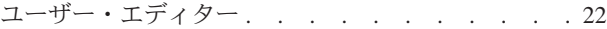

 $\| \cdot \|$ 

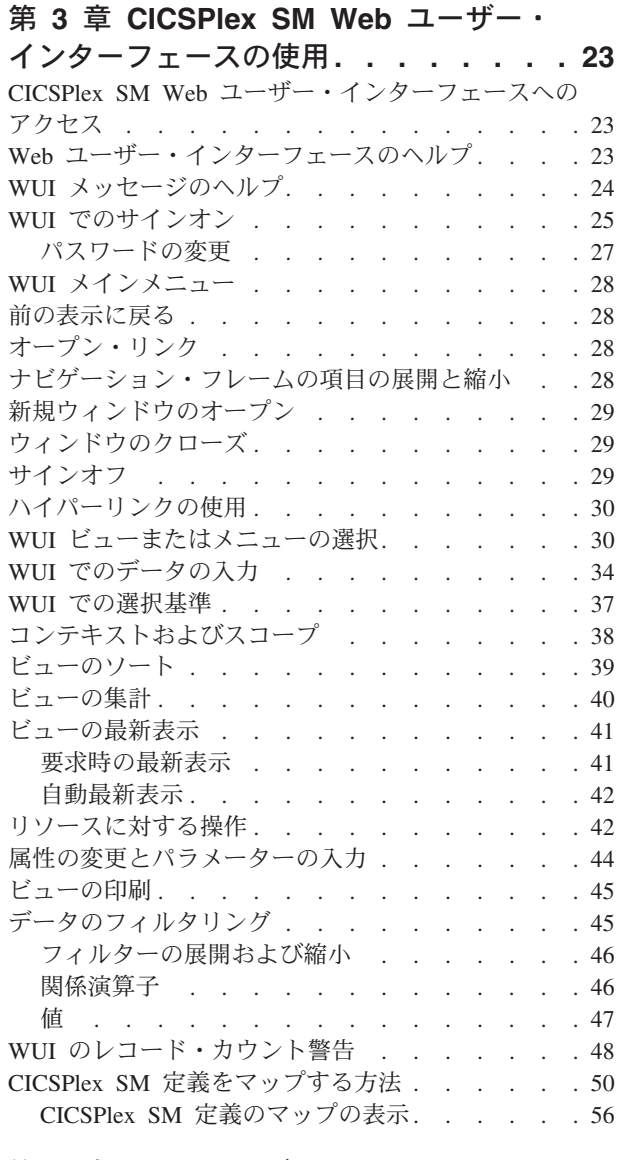

#### 第 **4** 章 **Web** [ユーザー・インターフェー](#page-68-0)

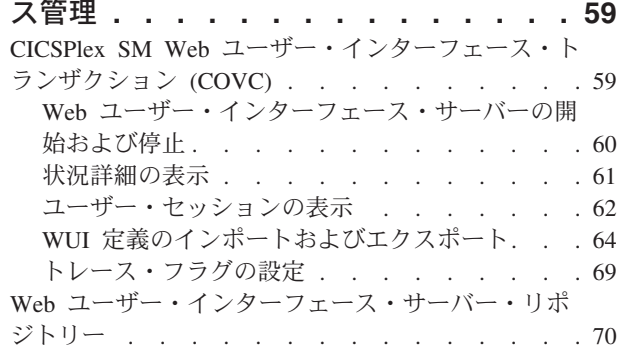

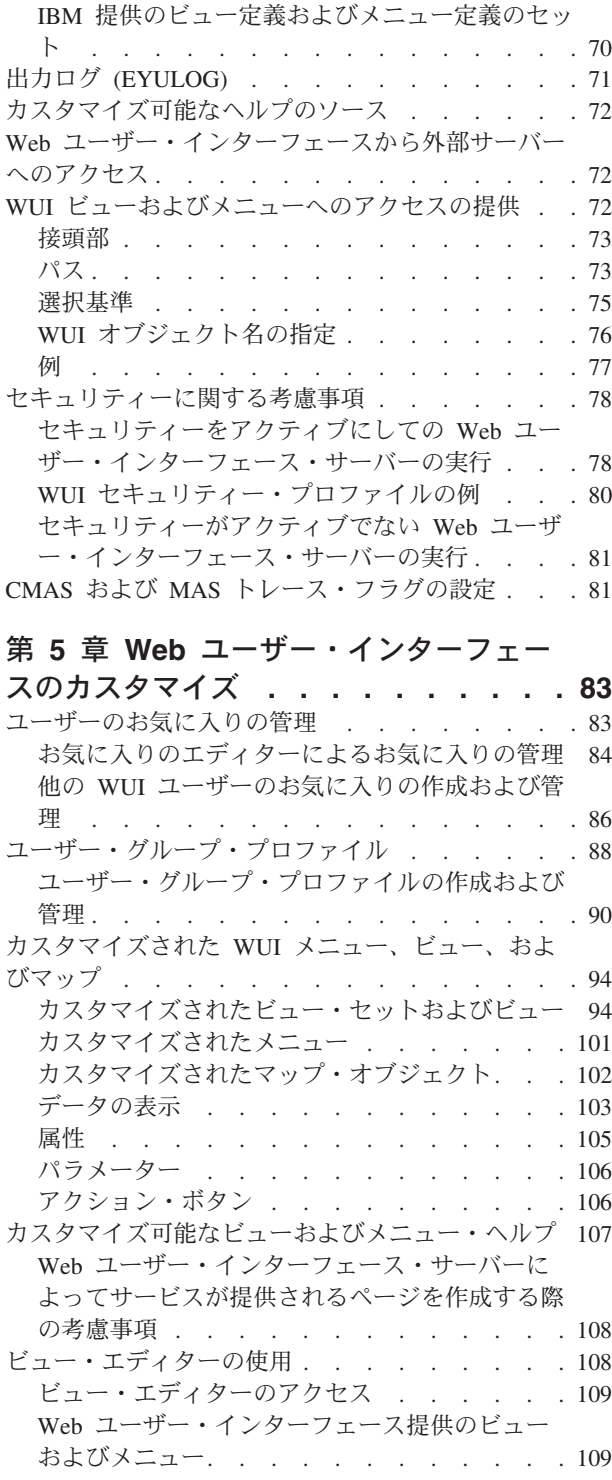

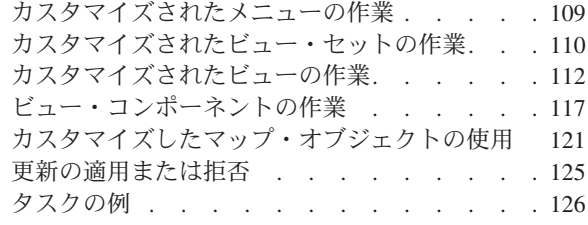

## 第 **6** [章 クライアント・アプリケーショ](#page-146-0)

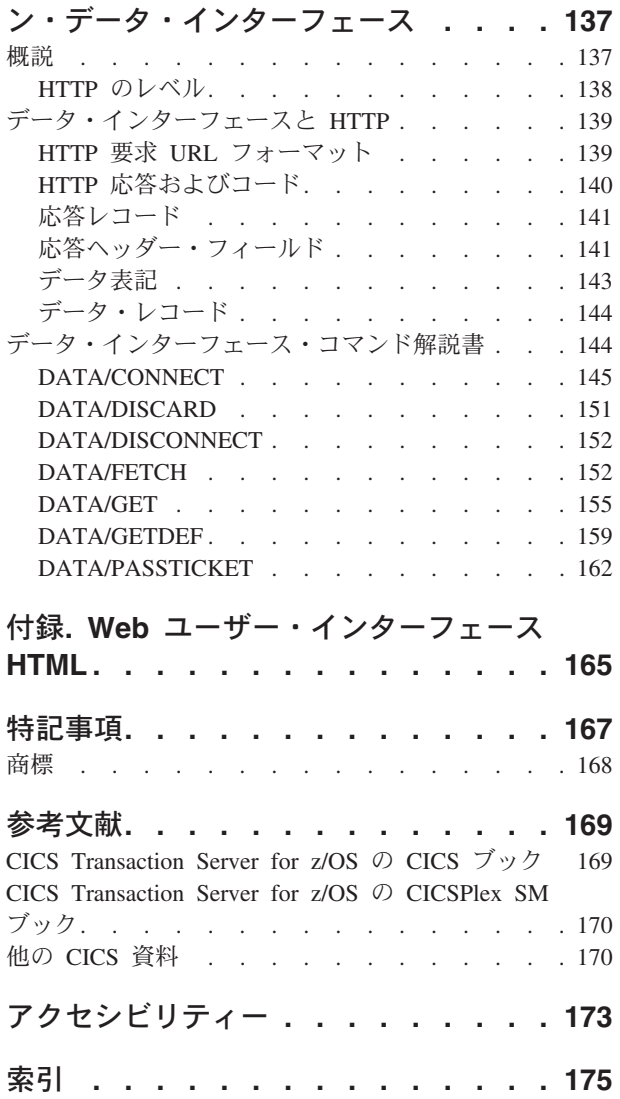

## <span id="page-6-0"></span>前書き

本書では、以下のとおり CICSPlex® SM Web ユーザー・インターフェースについ て説明します。

- v 1 ページの『第 1 章 CICSPlex SM Web [ユーザー・インターフェースの概要』](#page-10-0) では、CICSPlex SM Web ユーザー・インターフェースの概要を示します。
- v 5 ページの『第 2 章 CICSPlex SM Web [ユーザー・インターフェースのメイ](#page-14-0) [ン・コンポーネント』で](#page-14-0)は、CICSPlex SM Web ユーザー・インターフェースの フィーチャーについて説明します。
- v 23 ページの『第 3 章 CICSPlex SM Web [ユーザー・インターフェースの使用』](#page-32-0) では、CICSPlex SM Web ユーザー・インターフェースの使用方法について説明 します。
- v 59 ページの『第 4 章 Web [ユーザー・インターフェース管理』で](#page-68-0)は、CICSPlex SM Web ユーザー・インターフェースの管理方法について説明します。
- v 83 ページの『第 5 章 Web [ユーザー・インターフェースのカスタマイズ』で](#page-92-0) は、ビュー・エディターを使用して CICSPlex SM Web ユーザー・インターフェ ースをカスタマイズする方法について説明します。

## 本書の対象読者

本書は、CICSPlex SM Web ユーザー・インターフェースを使用するための情報ま たはガイダンスが必要なユーザーを対象としています。例えば、システムの設計者 およびプログラマーや、このインターフェースのセットアップや管理保守を行う担 当者などが対象となります。

## 必要な知識

本書は、読者が CICS® Transaction Server for z/OS® の CICSPlex SM エレメントに 精通されていることを前提としています。CICSPlex SM 操作ビューおよびリソー ス・テーブルに関する知識があると役に立ちます。さらに、オペレーターが CICS の操作に精通し、管理者が CICSPlex SM、CICS、および TCP/IP の管理に精通し、 エンド・ユーザーが Web ブラウザーに精通していることが前提となります。

## **CICS** システム接続

このリリースの CICSPlex SM は、直接接続する CICS システムを制御するために 使用できます。

このリリースの CICSPlex SM に接続可能な CICS システムは以下のとおりです。

- CICS Transaction Server for z/OS 3.1
- CICS Transaction Server for z/OS 2.3
- CICS Transaction Server for z/OS 2.2
- CICS Transaction Server for OS/390<sup>®</sup> 1.3

<span id="page-7-0"></span>このリリースの CICSPlex SM を使用して、CICSPlex SM の以前のリリースに接続 および管理されている、サポート対象リリースの CICS が実行されているシステム を制御することができます。ただし、直接接続可能なリリース・レベルの CICS (上 記にリストされているもの) が、CICSPlex SM の以前のリリースに接続されている 場合には、CICSPlex SM を現行リリースにマイグレーションして、拡張管理サービ スの利点を十分に利用されることを、強くお勧めします。これを行う方法について は、「*CICS Transaction Server for z/OS CICS TS V2.3* からのマイグレーション」を 参照してください。

表 1 は、サポートされているどの CICS システムが、どのリリースの CICSPlex SM に直接接続できるかについて示しています。

| CICS システム        | CICS TS 3.1 $\oslash$<br>ーネント | CICS TS $2.3$ $\odot$<br>ーネント | CICS TS 2.2 $\oslash$<br>CICSPlex SM コンポ   CICSPlex SM コンポ   CICSPlex SM コンポ  <br>ーネント | CICS TS 1.3 $\oslash$<br>CICSPlex SM コンポ<br>ーネント |
|------------------|-------------------------------|-------------------------------|----------------------------------------------------------------------------------------|--------------------------------------------------|
| CICS TS 3.1      | はい                            | いいえ                           | いいえ                                                                                    | いいえ                                              |
| $CCS$ TS 2.3     | はい                            | はい                            | いいえ                                                                                    | いいえ                                              |
| CICS TS 2.2      | はい                            | はい                            | はい                                                                                     | いいえ                                              |
| $CCS$ TS 1.3     | はい                            | はい                            | はい                                                                                     | はい                                               |
| TXSeries 4.3.0.4 | いいえ                           | はい                            | はい                                                                                     | いいえ                                              |
| TXSeries 5.0     | いいえ                           | はい                            | はい                                                                                     | いいえ                                              |

表 *1.* 直接接続が可能な *CICS* システム *(CICSPlex SM* リリース別*)*

## **CICSPlex SM Web** ユーザー・インターフェースの **Web** ブラウザー

CICSPlex SM Web ユーザー・インターフェースを使用するには、以下をサポート する Web ブラウザーが必要です。

- v HTML 4.0 以降 (フレームおよびテーブルを備える)
- HTTP 1.0 または 1.1
- HTTP Cookie のサポート

ご使用のブラウザーが以下をサポートしている場合は、追加の機能を利用できま す。

- v Java 1.0.2 クラス
- JavaScript 1.1 スクリプト
- 複数のブラウザー・ウィンドウ

必要な機能を備えたブラウザーの例として、Netscape Navigator 4.5、Netscape Communicator 4.75、Netscape 6.0、および Microsoft Internet Explorer 5.0 などがあ ります。

## **CICSPlex SM** に関する追加情報

CICSPlex SM に関する追加情報を、以下のワールド・ワイド・ウェブで入手できま す。

```
http://www-3.ibm.com/software/ts/
```
# <span id="page-8-0"></span>**CICS Transaction Server for z/OS,** バージョン **4** リリース **2** の変更点

このリリースに加えられた変更点に関する情報は、インフォメーション・センター の「リリース・ガイド」または以下の資料を参照してください。

- v *CICS Transaction Server for z/OS* リリース・ガイド
- v *CICS Transaction Server for z/OS V4.1* からのアップグレード
- v *CICS Transaction Server for z/OS V3.2* からのアップグレード
- v *CICS Transaction Server for z/OS V3.1* からのアップグレード

リリース後に本文を技術的に変更した箇所は、その箇所の左側に縦線 (|) 引いて示 しています。

## <span id="page-10-0"></span>第 **1** 章 **CICSPlex SM Web** ユーザー・インターフェースの概要

CICSPlex SM Web ユーザー・インターフェース (WUI) は、ご使用の Web ブラウ ザー用にカスタマイズ可能な、プラットフォームに依存しないインターフェースで す。

## **Web** ユーザー・インターフェースの機能およびフィーチャー

CICSPlex SM Web ユーザー・インターフェース (WUI) は、 CICS CICS リソース のモニターと制御に必要なすべての操作および管理タスクの実行に使用できる、使 いやすいインターフェースを提供しています。 Web ユーザー・インターフェース には、 Web ブラウザーを起動できる場所であればどこからでもリンクできます。

WUI には、すべてのシステム管理タスクを容易にするためのリンクされたメニュー およびビューのセットが備わっています。

WUI を、ビジネス手順を反映して個別ユーザーの必要に適合するようにカスタマイ ズすることもできます。

CICSPlex SM Web ユーザー・インターフェースによって、以下のことを行えま す。

- v ユーザーに参照させたい情報だけを表示する、明確で整理されたメニューおよび 表示 (ビュー と呼ばれる) を作成します。
- v データをタスク指向の方法で構成します。以下のことを行うことができます。
	- リソース・カテゴリー、ユーザー・タスク、またはアプリケーション別にユー ザー・インターフェースを編成する。
	- ビュー間のリンクを定義する。
	- ディスプレイに表示されるボタンとそれらから実行されることを定義する。
- v データ・レイアウトをカスタマイズします。以下のことを行うことができます。
	- 必要な数だけ同じオブジェクトのビューを設定し、それぞれのビューでユーザ ー・タスク別に異なるデータ選択を表示する。
	- Java が使用可能となっている Web ブラウザーがある場合、データのグラフィ カル表示を使用できる。例えば CICS 領域でアクティブなタスクの数を示す棒 グラフ、またはフィールドに定義したしきい値に応じて、色が変化するか明滅 するように構成できる警告ライトのいずれかを表示できます。
- v ビジネス上の必要に適合するように、ビューのテキストおよび外観をカスタマイ ズします。以下のことを行うことができます。
	- ビジネスに適した用語を使用する。
	- 注釈およびカスタマイズされたヘルプのために、ユーザーの各国語を使用す る。
	- フィルターを使用して表示されるデータを制限することにより、ユーザーがそ のタスクに関連したデータだけを見るようにする。
	- 連絡先名や電話番号など、ユーザーの役に立つ情報を組み込む。
- <span id="page-11-0"></span>– アクション・ボタンに書き込まれるテキストを定義する。
- メニュー選択ごとに、ユーザーのタスクに役立つ説明文を追加する。
- CICS 領域のビューにシャットダウン・ボタンなど、ビューごとにタスクを実 行するためのボタンを提供する。
- v 素早く簡単にアクセスできるよう、お気に入りのセットにビューを割り当てま す。こうすると、頻繁に使用されるビューにたった 1 回のクリックでアクセスで きるようになります。管理者には、他のユーザーのお気に入りを更新する追加の 権限があります。
- v ユーザーがタスク遂行のために参照する必要のあるデータを表示します。以下の ことを行うことができます。
	- ユーザー・グループのプロファイルを作成する。これらのプロファイルには、 デフォルト・コンテキスト、有効範囲、CMAS コンテキスト、メニュー、およ び結果セットの警告数などの情報が含まれています。このようにして管理者は いろいろなユーザー・グループに合わせて WUI を構成し、個人のニーズに合 わせたインターフェースを提供することができます。
	- ユーザーに参照させたい情報だけを表示する。
	- どんな情報を修正できるか、およびどこでどのようにその修正を行うかを制御 する。例えば、操作が必要なことやデータを変更する必要があることをユーザ ーが確認するようにすることができます。入力フィールドを表示専用または事 前設定値に制限できます。
	- アクションが実行されることをユーザーが確認するように求める確認パネルを 提供して、安全性を増し加える。
	- 大量の数のレコードを生成するビューを開く前に、WUI が警告を出すように 設定する。こうすると、不必要な待ち時間が削減されるのでパフォーマンスが 向上します。
- v ユーザーのタスク操作をガイドするメニューの作成。企業内で行われる各タスク について、どの CICSPlex SM オブジェクトがそのタスクに関係するかがわかれ ば、それらのオブジェクトを含むタスク・メニューを作成することができます。 このようにして、企業の業務手順に合わせたメニューを作成することができま す。
- v それぞれのビューやメニューについて、カスタマイズされたヘルプ情報を各国語 で提供する。例えば、実行されるタスクの説明、特定場所の連絡先名および電話 番号を提供することができます。そのようなヘルプ文書は、Web ユーザー・イン ターフェース・サーバーとして機能するように選択された CICS システム上に配 置するか、または各メニューおよびビューを、外部サーバーの既存の Web ベー スの手順マニュアルにリンクさせることができます。
- ビュー・エディター、ユーザー・エディターと特定のメニュー、ビュー、および ヘルプ・パネルを無許可アクセスから保護する。

## 各国語サポート

CICSPlex SM Web ユーザー・インターフェースは、日本語、中国語 (簡体字)、お よび米国英語の各国語サポートを提供します。

### <span id="page-12-0"></span>対話式プロシージャーの例

対話式プロシージャーの例は、アクティブ・ワークロードでターゲット領域をシャ ットダウンするための、プロシージャー内のステップを含むメニューから構成され ることがあります。

1. ワークロードのアクティブ・ターゲット領域を表示します。

このビューから、ターゲット領域を選択して、それを静止します。

2. 選択されたワークロードのアフィニティーを表示します。

ターゲット領域をシャットダウンすることにより影響を受けるアクティブなアフ ィニティーがないことを確認します。

3. 領域内のアクティブ・タスクを表示します。

ターゲット領域内のアクティブ・タスクを確認します。

4. CICS ターゲット領域を表示します。

ターゲット領域をシャットダウンします。

## **WUI** システムの概要

Web ユーザー・インターフェースへは、専用の CICS 領域である WUI サーバーに 接続する、標準的な Web ブラウザー・ソフトウェアを使用してアクセスします。

複数の WUI サーバーをアクティブにすることができます。例えば、さまざまな言 語を使用する必要がある場合や、さまざまなサーバーに対してさまざまなシステム を使用可能にする必要がある場合などがあります。 Web ブラウザー・クライアン トは、CICS Web インターフェースを介して、 HTTP 要求により Web サーバーに 接続します。

WUI サーバーは、CICSPlex SM ローカル MAS として実行して、接続先の CMAS を介して管理対象リソースと通信します。

すべてのメニューおよびビュー定義は、サーバー・リポジトリーに保管されます。 WUI サーバーごとに、1 つのリポジトリーがあります。メニューおよびビュー定義 は、バックアップのため、他のサーバーに定義を配布するため、および製品の新規 リリースにアップグレードする際にメニューおよびビューを転送するために、エク スポートすることができます。

### **Web** ユーザー・インターフェースの制御

WUI の制御方法を決める際には、管理、セキュリティー、およびカスタマイズにつ いて検討する必要があります。

#### 管理

WUI は、管理トランザクション COVC を提供します。

COVC により、以下のことを行えます。

• Web ユーザー・インターフェース・サーバーの開始およびシャットダウン

- <span id="page-13-0"></span>• サーバー状況の表示
- v 現在のユーザー・アクティビティーの表示およびアクティブ・ユーザー・セッシ ョンの終了
- リポジトリー定義のインポートおよびエクスポート
- トレース・フラグの設定

## セキュリティー

Web ユーザー・インターフェースは、CICSPlex SM のために、既存の RACF® (ま たは他の外部セキュリティー・マネージャー) のセキュリティー・プロファイルを 使用します。

アクセスは、サインオン時にユーザー ID およびパスワードによって制御されま す。

追加のセキュリティーを設定して、特定の Web ユーザー・インターフェースのメ ニュー、ビュー、およびヘルプ・パネル、そしてビュー・エディターへのアクセス を制御できます。

Secure Sockets Layer (SSL) サポートを使用して、接続に暗号化を提供することもで きます。

これらのセキュリティー機能を設定する方法については、 78 [ページの『セキュリテ](#page-87-0) [ィーに関する考慮事項』を](#page-87-0)参照してください。

## カスタマイズされた **Web** ユーザー・インターフェースの作成

WUI は、ビジネス上の必要に合わせてカスタマイズするように設計されています。

カスタマイズされたインターフェースの作成では、以下のことが網羅されます。

- ビジネス・タスクおよびタスク間の関係についての分析
- オペレーターやシステム・プログラマーなど、特定の要件があるユーザー・グル ープのグループ・プロファイルの作成
- v メニューおよびビューの調整、および付加的な文書の追加

Web ユーザー・インターフェースは既存のプロシージャーを伴うように設計されて いるので、インターフェースを作成する際のメインタスクは、メニューおよびビュ ーを特定のユーザー・グループ用に調整してから、必要とされる付加的な文書を追 加することです。提供されているビューおよびメニューのセットを開始点として使 用すると、このタスクで役立ちます。

# <span id="page-14-0"></span>第 **2** 章 **CICSPlex SM Web** ユーザー・インターフェースのメイ ン・コンポーネント

このセクションでは、CICSPlex Web ユーザー・インターフェースのメイン・コン ポーネントおよび共通機能についての概要を簡潔に示しています。

ここでは、以下のトピックについて説明します。

## **CICSPlex SM Web** ユーザー・インターフェースのフレーム

WUI は、フレーム・ベースのインターフェースを活用します。

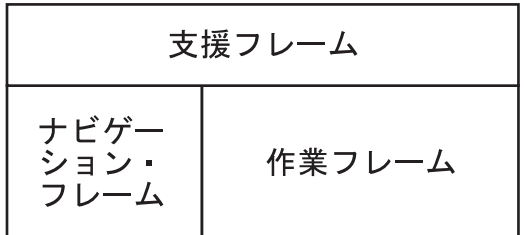

図 *1. CICSPlex SM Web* ユーザー・インターフェースによって使用されるフレーム・ベースの表示

CICSPlex SM Web ユーザー・インターフェース表示は、以下の 3 つのフレームか ら構成されます。

- v ナビゲーション・フレーム
- 作業フレーム
- 支援フレーム

CICSPlex Web ユーザー・インターフェースのフレームには、アイコンおよびリン クが含まれることがあり、それらによって Web ユーザー・インターフェース内を ナビゲートすること、ヘルプなどの Web ユーザー・インターフェース機能にアク セスすること、および Web ユーザー・インターフェースのセッションを管理する ことができます。

## **Web** ユーザー・インターフェースのアイコン

WUI はアイコンを使用して、アクションの開始、または追加情報の伝達を行いま す。

アイコンの種類 :

• ユーザーがマウスなどのデバイスでポイントして特定の機能を選択できる、グラ フィック・シンボル。グラフィック・シンボル・アイコンを選択すると、アクシ ョンが実行されます。例えば、「戻る」アイコンを選択すると、直前のメニュー またはビューが表示されます。 6 [ページの表](#page-15-0) 2 に示されているアイコンは、グ ラフィック・シンボルの例です。

<span id="page-15-0"></span>v イメージから構成される、オブジェクト (ファイルやフィールドなど) のグラフィ カル表現。このタイプのアイコンを選択することで得られる特別な効果はありま せんが、アイコンにより追加情報が伝えられる場合があります。

Web ユーザー・インターフェースでは次のアイコンを使用しています。

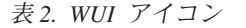

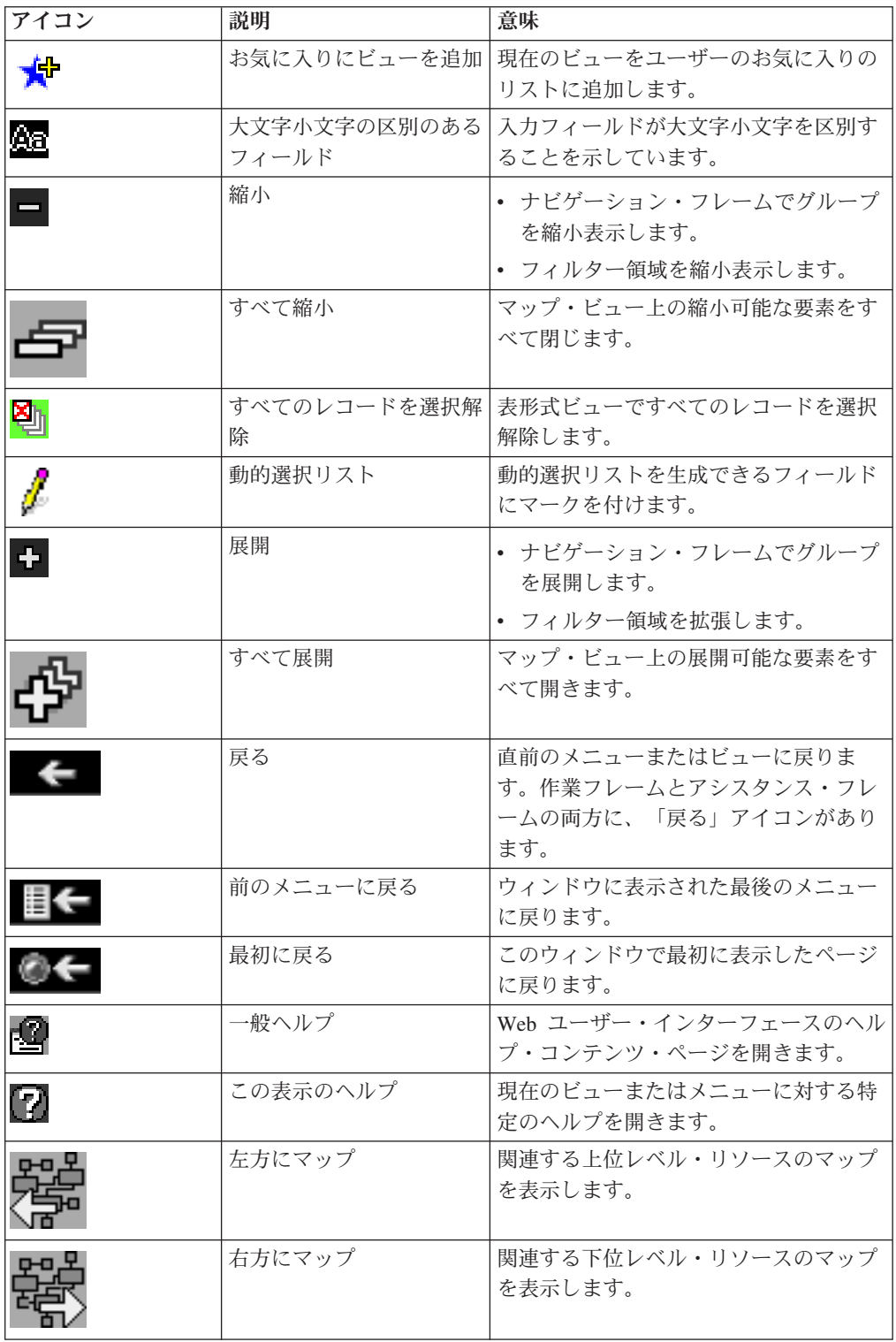

表 *2. WUI* アイコン *(*続き*)*

<span id="page-16-0"></span>

| アイコン | 説明                | 意味                             |
|------|-------------------|--------------------------------|
|      | 印刷プレビュー           | ビューを印刷する体裁で新しいウィンド<br>ウに表示します。 |
|      |                   |                                |
| ਚੰੰ  | 必須パラメーターまたは属<br>性 | 入力が必要なフィールドにマークを付け<br>ます。      |
| Ų.   | すべてのレコードを選択       | 表形式ビューですべてのレコードを選択<br>します。     |
|      | 昇順にソート            | 列のデータを昇順にソートします。               |
|      | 降順にソート            | 列のデータを降順にソートします。               |
|      | 集計                | 選択された列に基づきビューのデータを<br>集計します。   |

## ナビゲーション・フレーム

ナビゲーション・フレームは画面の左側に表示され、ビューまたはメニューの表示 あるいはアクションの実行を行うための項目を含んでいます。

ナビゲーション・フレームは画面の左側に表示され、ビューまたはメニューの表示 あるいはアクションの実行を行うための項目を含んでいます。表示される項目は、 構成および権限によって異なります。例えば、ユーザーに画面をカスタマイズする 権限がない場合には、ビュー・エディターへのリンクは示されません。ビュー・エ ディターについて詳しくは、 21 [ページの『ビュー・エディター』を](#page-30-0)参照してくださ い。

ナビゲーション・フレーム内にあるリンクのタイプは、以下のとおりです。

メニューおよびビュー

選択されると、作業フレームの内容を他のメニューまたはビューに設定できるリ ンク。

#### 外部リンク

新しい Web ブラウザー・インスタンスを起動する外部 URL へのリンク。

#### 標準リンク

これらは自動的に表示されるもので、カスタマイズできません。

オープン・リンク

ホーム

現在の内容および有効範囲を使用してホーム・メニューを開きます。 「戻る」アイコンを使用して、現在の表示に戻ることができます。

#### 前のメニューを繰り返す

現在の内容および有効範囲を使用して最後に表示されたメニューを開き ます。「戻る」アイコンを使用して、現在の表示に戻ることができま す。

#### 特殊リンク

#### <span id="page-17-0"></span>「お気に入りエディター」リンク

Web ユーザー・インターフェースのカスタマイズ・ツールであるお気に 入りエディターを含む新しいウィンドウを開きます。これは、1 つ以上 のお気に入りを作成したユーザーだけが使用できます。

「ビュー・エディター」リンク

Web ユーザー・インターフェースのカスタマイズ・ツールであるビュ ー・エディターを含む新しいウィンドウを開きます。これは、適切な権 限を持つユーザーだけが使用できます。

「ユーザー・エディター」リンク

Web ユーザー・インターフェースのカスタマイズ・ツールであるユーザ ー・エディターを含む新しいウィンドウを開きます。これは、適切な権 限を持つユーザーだけが使用できます。

「新規ウィンドウ」リンク

現在の選択条件を使用して、現行ビューまたはメニューに対する個別の Web ユーザー・インターフェース表示を含む新しい Web ブラウザー・ ウィンドウを開きます。

「ウィンドウを閉じる」リンク

Web ブラウザー・ウィンドウを閉じます。

「サインオフ」リンク Web ユーザー・インターフェース・セッションからサインオフします。

ナビゲーション・フレーム内のいくつかの項目は、 6 [ページの表](#page-15-0) 2 に示されている 展開および縮小アイコンを使用して、他のグループから独立して展開および縮小可 能なグループになっていることがあります。

### 作業フレーム

作業フレームは、対話のためにデータがユーザーに提示される領域です。

作業フレームには、以下のものが表示されます。

- v 表示される情報のタイトル。
- v 表示のためのカスタマイズ可能なビューおよびメニュー・ヘルプへのリンク。
- メッセージ領域。1 つ以上のメッセージと、表示されている 1 つまたは複数のメ ッセージに関する説明へのリンクを含みます。
- v 選択基準および最新表示域。コンテキスト、有効範囲、およびフィルターを設定 すること、および現在表示されているメニューまたはビューを最新表示すること を可能にします。
- 以下のいずれかのフォーマットによる、作業要求の結果。
	- 1 つ以上のリンクを選択できる関連トピックのリストであるメニュー。
	- あるリソース・タイプの複数のレコードに関するフォーマット済み情報を表示 する、表形式ビュー。
	- 単一のリソース・インスタンスに関する情報を表示する、詳細ビュー。
	- アクションをコミットするか、取り消すか、または追加の入力を行うかのオプ ションを可能にする、確認パネル。
- ユーザーのサインオン情報の入力を求める対話式パネルである、サインオン・ パネル。
- タイトルおよび情報メッセージを含み、追加データのない、簡単なメッセージ 表示。

### <span id="page-18-0"></span>支援フレーム

支援フレームには、製品名、Web ユーザー・インターフェース・ヘルプにリンクす るアイコン、IBM® ロゴ、および「最初に戻る」、「前のメニューに戻る」、そし て「戻る」アイコンが含まれています。

## ビュー

ビューは、特定の方法で指定の管理下オブジェクトと対話するための表示フォーマ ットです。ビューはビュー・セットの中にあります。ビューには、CICS リソースま たは CICSPlex SM 定義についての情報を表示することができます。

さまざまなビューのタイプには、以下のものがあります。

表形式 複数のレコードからのデータを表示します。

詳細 1 つのレコードからのデータを表示します。

マップ 関連したリソース定義のグループ間の関係を表示します。

マップについて詳しくは、 50 ページの『CICSPlex SM [定義をマップする方法』を](#page-59-0) 参照してください。

ビューは、以下に示すいくつかの可能なコンポーネントで構成されています。

- タイトル
- メッセージ領域
- 選択基準および最新表示域
- フォーム
- リンク
- 注釈
- アクションおよび確認ボタン
- ヘルプ・リンク
- リソース名およびビュー名

ビュー・セットは、1 つのオブジェクトを管理するために一緒に使用される関連し た複数のビューです。ビュー・セットは、通常、関連する確認パネルのある 1 つ以 上の詳細ビューにリンクされている単一の表形式ビューから構成されます。

マップは、関連したリソース定義のグループ間の関係を表示する特殊なタイプのビ ューです。詳細については、 50 ページの『CICSPlex SM [定義をマップする方法』](#page-59-0) を参照してください。

## タイトル

ビューのタイトルは、ページの上部に表示されるビューの記述名です。

<span id="page-19-0"></span>このタイトルは、関連付けられたリンクでのメニューと似ていますが、必ずしも同 じではありません。タイトル領域には、この表示に対するカスタマイズ可能なヘル プへのリンク、印刷プレビュー・アイコン、およびリソース・アイコンが含まれま す。

この領域は、常に存在します。

Web ブラウザーが JavaScript をサポートしている場合、 Web ブラウザーおよびオ ペレーティング・システムの機能によっては、以下のようにタイトルが Web ブラ ウザー・ウィンドウ・タイトルにも表示されることがあります。

**<***view title***>-<***userid***>-<***applid***> - CICSPlex SM WUI**

- ここで、
- v <*applid*> は、WUI サーバーの CICS アプリケーション ID です。
- v <*userid*> は、サインオンしているユーザー ID です。
- v <*view title*> は、作業フレームの上部に表示されるタイトルです。

JavaScript がアクティブではない場合、<*view title*> はウィンドウ・タイトルに表示 されません。

## ビュー名とリソース名

この情報は、ビューの下部の作業フレームの下に表示されます。これは常に存在し ます。

リソース名は、ビューに関連付けられたリソース・オブジェクトの名前です。各リ ソース・オブジェクトは、リソース・テーブルによって表されます。

IBM によって CICSPlex SM と共に提供されるすべての WUI ビューは、 EYUSTARTobject.viewtype という名前になります。ここで、object は関連付けら れたリソース・オブジェクトの名前であり、 viewtype はビューのタイプを記述し ています。例えば、EYUSTARTTASK.TABULAR という名前のビューは、アクティ ブ・タスクをリストする表形式ビューです。これは、TASK という名前のリソー ス・テーブルから派生しています。 EYUSTARTCSYSDEF.CREATE は、新しい CICS システム定義の作成に使用される定義ビューです。これは、CSYSDEF という 名前のリソース・テーブルから派生しています。

この文書中で、ビューはファイルまたはリソース名ではなくメニュー名によって示 されます。

### メッセージ領域

この領域には、WUI メッセージが表示されます。メッセージ番号をクリックして、 表示されているメッセージに関する説明を見ることができます。

メッセージ領域は、必要なときに自動的に表示されます。

#### 選択基準および最新表示域

この領域では、コンテキストと有効範囲を設定すること、および現在表示されてい るビューを最新表示することができます。

<span id="page-20-0"></span>以下の 2 つの方法でビューを最新表示することができます。

- v 要求時の最新表示
- v 自動最新表示

選択基準の設定方法について詳しくは、 37 ページの『WUI [での選択基準』を](#page-46-0)参照 してください。

この領域は適切に自動表示されますが、その内容はビュー・エディターを使用して カスタマイズできます。ビュー・エディターについて詳しくは、 83 [ページの『第](#page-92-0) 5 章 Web [ユーザー・インターフェースのカスタマイズ』を](#page-92-0)参照してください。

#### 要求時の最新表示

使用可能な場合には、選択基準および最新表示域にある「**Refresh (**最新表示**)**」ボタ ンを選択することにより、表示されているビューをいつでも最新表示できます。

#### 自動最新表示

自動最新表示の機能は、Javascript が使用可能な Web ブラウザーを使用している場 合にのみ使用可能となります。自動最新表示の機能によって、ビュー内のデータを 更新する頻度を制御できます。

自動最新表示について詳しくは、 41 [ページの『ビューの最新表示』を](#page-50-0)参照してくだ さい。

### フォーム

これは作業フレームに表示される情報です。データがある場合には、常にフォーム が存在します。

フォームの内容は、表示されているビューのタイプによって異なります。

表形式 リソース・タイプの複数インスタンスから選択された属性、または集計され たレコードを示す表示。ビューは、複数のページから構成されることがあり ます。必要なページ番号を入力して任意の使用可能なページにジャンプする こと、または「**Next (**次へ**)**」および「**Previous (**前へ**)**」ボタンを使用して使 用可能なページを 1 つずつ表示することができます。

表形式ビュー内の各属性は、別々の列に表示されます。「**Record (**レコー ド**)**」列の上部にある

#### Łη

(すべて選択) および

## 图

(選択をすべて解除) アイコンによって、アクションのための 1 つ以上のレ コードを選択できます。これらのアイコンを使用して、選択基準に適合する すべてのレコードを選択または選択解除することができます。また、「すべ て選択」アイコンと「**Record (**レコード**)**」列のチェック・ボックスとを組 み合わせてすべてを選択してから、いくつかを選択解除することもできま す。

表形式ビューの特殊な形式である集計表示では、「Record count (レコー ド・カウント)」列内の数は集計情報の単一行に組み合わされたレコードの 数を示します。レコードの総数および集計での表示ページ数は、集計テーブ ルの上と下に示されます。左端の列にあるチェック・ボックスを選択するこ とにより、集計行のすべての項目に対してアクションを実行できます。

列タイトル・ボックス内の上矢印および下矢印のアイコン (6[ページの表](#page-15-0)2 を参照) は、列の内容を昇順または降順でソートできることを示していま す。表形式ビューをソートする方法については、 39 [ページの『ビューのソ](#page-48-0) [ート』を](#page-48-0)参照してください。

列タイトル・ボックスの集計アイコン (6[ページの表](#page-15-0) 2を参照) は、その列 を使用してビュー内のデータを集計できることを示しています。

表形式ビューのソートおよび集計に使用されるフィールドは、 Web ユーザ ー・インターフェース・ビュー・エディターを使用してビューを作成すると きに定義されます。詳細については、 40 [ページの『ビューの集計』を](#page-49-0)参照 してください。

いくつかの属性値は、他のビューへのリンクとして示されることがありま す。リンクを選択すると、関連情報が表示されます。

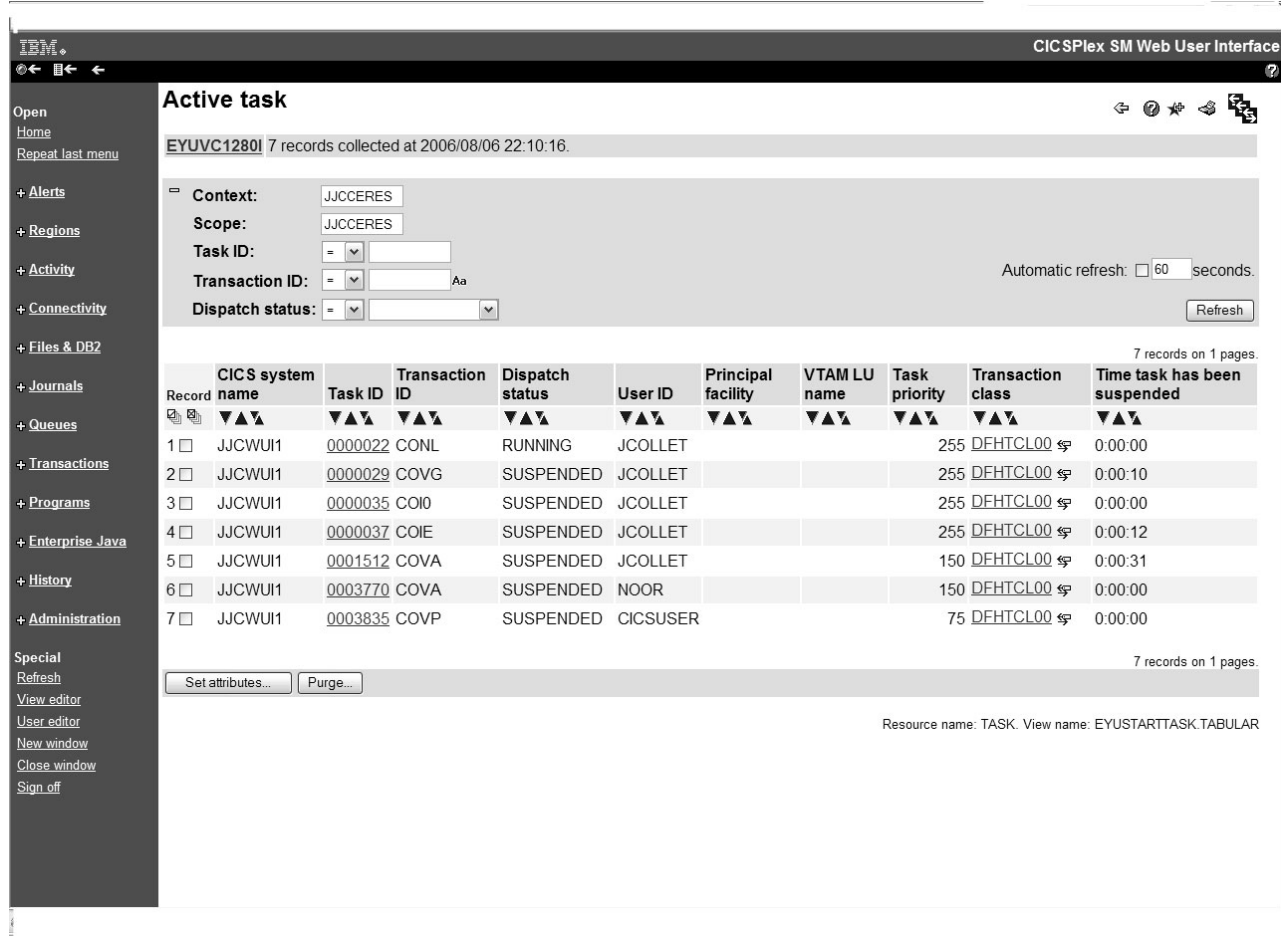

図 *2.* 表形式ビュー

詳細 リソースの特定のインスタンスに対する詳細な属性情報の選択結果を、1 列

または 2 列の形式で示す表示。属性は、フィールドを変更できるように、 入力フィールドに表示されることもあります。詳細表示では、情報が属性ラ ベル、属性値、およびオプションの注釈から構成されます。

属性ラベルは、他のビューへのリンクとすることができます。

属性値は、変更可能にして、独自の値を入力できるようにすることができま す。

単一列の詳細ビューの例については、図 3を参照してください。

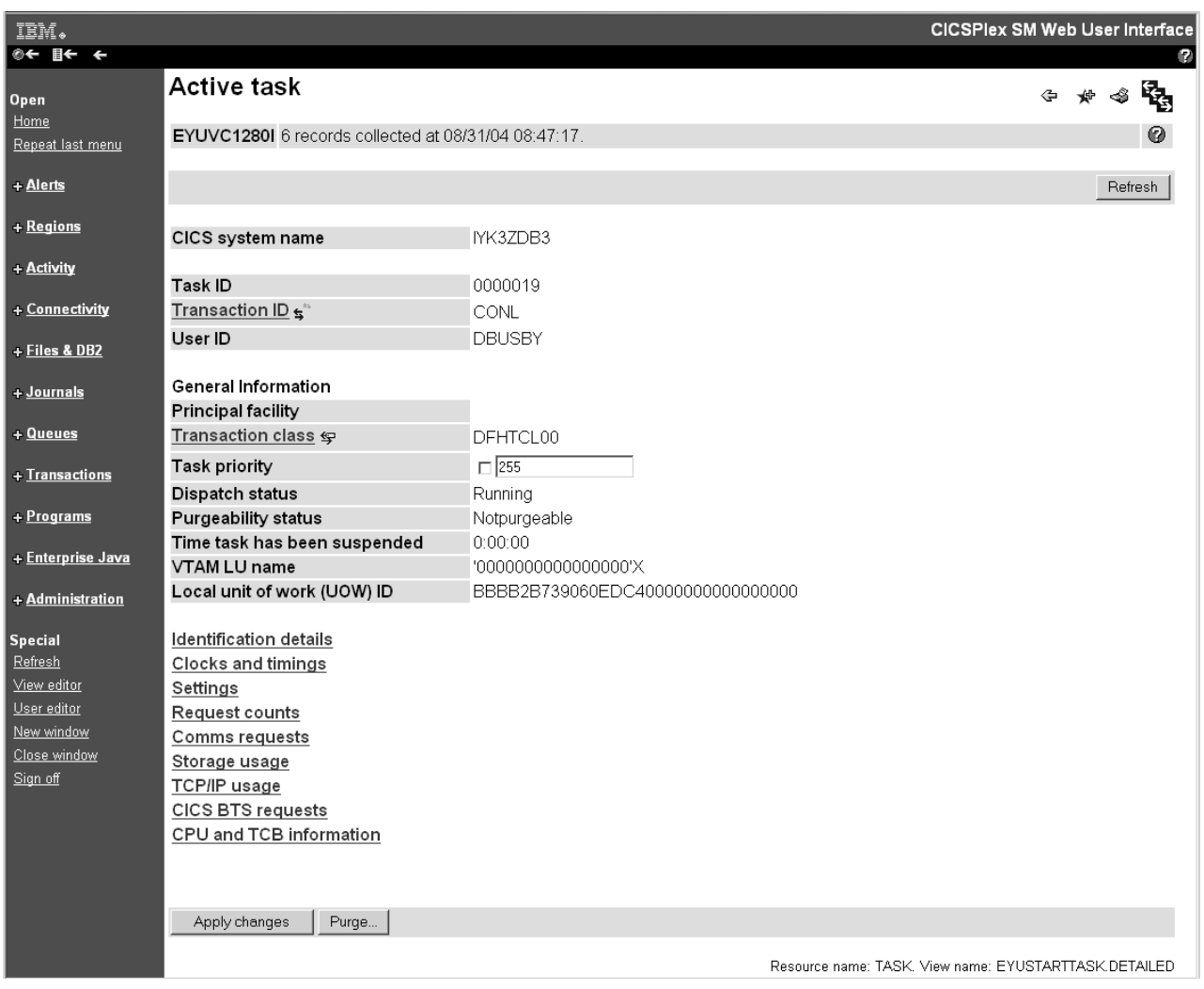

図 *3.* 詳細ビュー

#### 確認パネル

この表示は、詳細表示と似ていますが、要求したアクションを選択されたリ ソースに適用することを確認するように要求します。

確認パネルには、以下のボタンが含まれることがあります。

<span id="page-23-0"></span>表 *3.* 確認パネルのボタン

| ボタン                    | 意味                                                            |
|------------------------|---------------------------------------------------------------|
| はい (残りの n<br>個もすべて含む)  | 選択リストにあるこのリソースと残りのすべてのリソースについてアク<br>ションを実行します。 n は残りのレコード数です。 |
| はい                     | このリソースについてのみアクションを実行し、選択リストの次のリソ<br>ースの詳細を表示します。              |
| いいえ (残りの n<br>個もすべて含む) | 選択リストにあるこのリソースと残りのすべてのリソースについて操作<br>を取り消します。 n は残りのレコード数です。   |
| いいえ                    | このリソースについてはアクションを実行せず、選択リストの次のリソ<br>ースの詳細を表示します。              |

確認パネルには、いくつかのアクションのためのパラメーターが含まれてい ることがあります。チェック・ボックスまたはラジオ・ボタンを選択するこ と、または入力フィールドに値を入力してアクション用のパラメーターを指

定できることがあります。必須パラメーターは、アイコン ■ でマークが 付けられています。 図 4 に、確認パネルの例を示します。

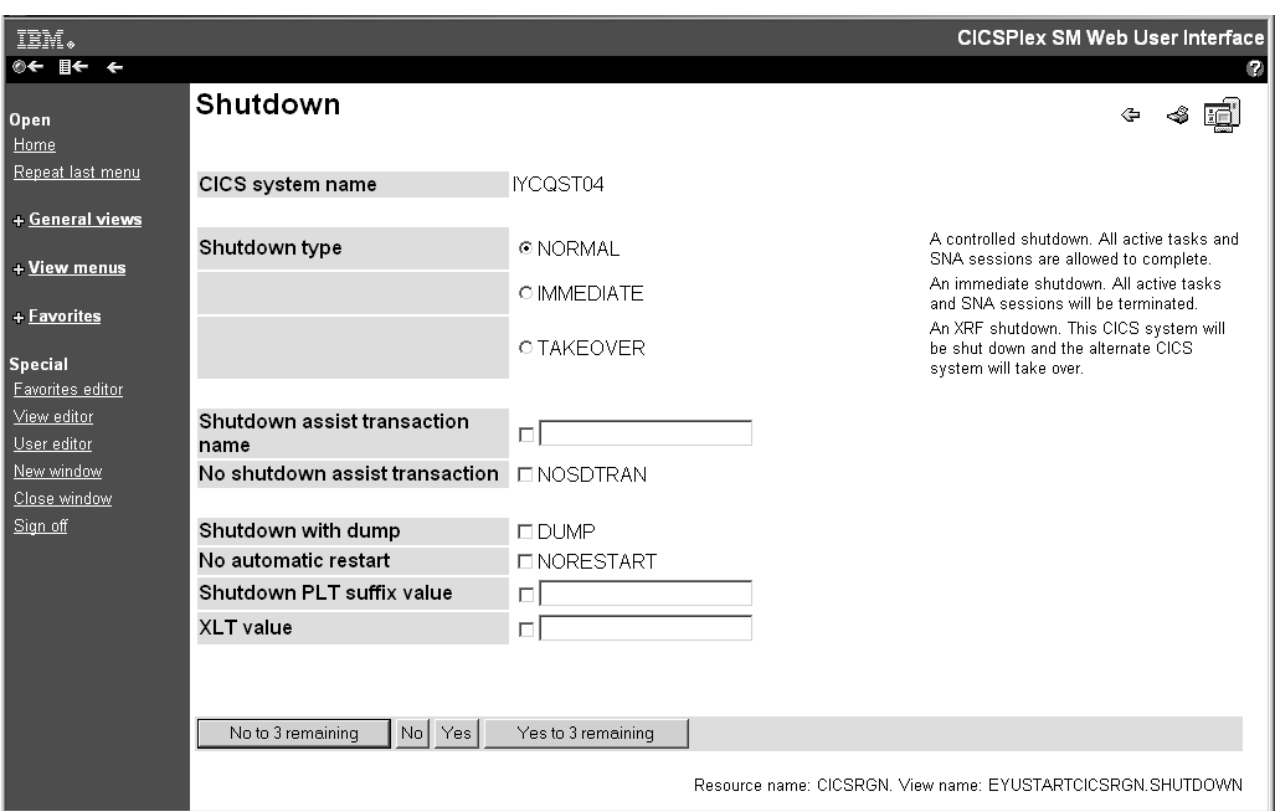

図 *4.* 確認パネル

## 属性

さまざまなタイプのフォームには、CICSPlex SM リソースのインスタンスに含まれ る情報の簡単なテキスト表記として示される属性 が含まれることがあります。属性 は、警告ライトまたは棒ゲージなどのグラフィック表示として示されることもあり ます。

<span id="page-24-0"></span>テーブル表示上のすべての属性は表示専用ですが、詳細フォームにはユーザーが独 自の値を入力できる対話式制御が含まれることがあります。

例えば、ローカル・トランザクションの優先順位を変更する場合を考えます。ロー カル・トランザクションのビューからトランザクション名を選択できます。これに より、トランザクションの詳細ビューが表示されます。使用可能であれば「Priority (優先順位)」入力フィールドに優先順位を入力して、入力フィールドの隣のチェッ ク・ボックスを選択してから、「**Set (**設定**)**」ボタンまたは変更を適用するボタンを 選択して値を変更します。

詳細については、 44 [ページの『属性の変更とパラメーターの入力』](#page-53-0) を参照してく ださい。

### パラメーター

パラメーターは確認パネルにのみ表示され、アクションに対して指定できます。

例えば、CICS 領域のシャットダウン確認パネルでは ( 14 [ページの図](#page-23-0) 4を参照)、シ ャットダウン・アクション用に通常、即時、またはテークオーバーのパラメーター を指定する機会があります。詳細については、 44 [ページの『属性の変更とパラメー](#page-53-0) [ターの入力』](#page-53-0) を参照してください。

## 選択リストおよび入力フィールド

属性およびパラメーター値は、選択リストおよび入力フィールドを使用してビュー に入力されます。

選択リスト

選択リストには、ビューにおいて指定の属性またはパラメーターに対してユ ーザーが使用可能な値の完全なリストが含まれています。選択リストによっ て、適切な属性またはパラメーター値をリストから選択できます。

#### 動的選択リスト

タスク・ガイド、表ビュー、および詳細ビュー内の入力フィールドの特定の 属性やパラメーターによって、動的選択リストを生成できます。選択リスト を生成できるフィールドは、テキスト入力ボックスの右側にあるアイコン

## L

によってマーク付けされています。リソース入力フィールドでは、アイコン をクリックすると以下のような画面が開きます。

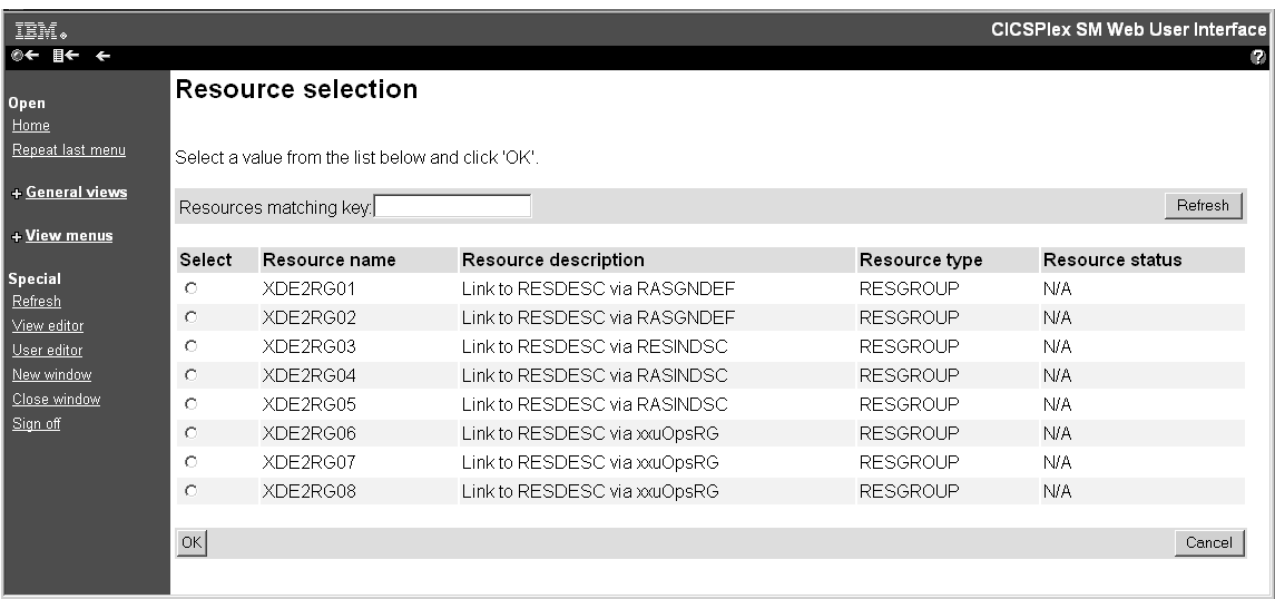

図 *5.* リソース選択リスト画面

有効な値は、リソース・タイプ別に分類された表形式で画面に表示されま す。リストから選択するには、ラジオ・ボタンを選択して「OK (了解)」を クリックします。

選択リストの画面には、リストをフィルターに掛けるために現在使用されて いる値のある入力フィールドが含まれます。新しいフィルターを使用するに は、入力フィールドに新しい値を入力してから「**Refresh (**最新表示**)**」をク リックします。

フィルター、コンテキスト、およびスコープ・フィールドでは、動的選択リ ストを生成できません。

属性選択リストの画面には、基本テーブルの属性のすべて、またはフィルタ ーに掛けられたサブセットが、属性名でソートされて表示されます。これら は主に、評価定義の作成に使用されます。

フィルター値を指定することによって、選択リストに表示される値の数を減 らすことができます。これらのフィルターは = (等号) 演算子だけを使用す るので、通常 WUI で使用されるフィルターとは異なります。ワイルドカー ド記号 \* (アスタリスク) および + (正符号) を通常の方法で使用して (DW\* など)、属性の値として総称値を入力できます。その後、選択リスト画面 で、画面の上部のボックス内に示されるフィルター値を変更することによ り、リストに表示される値を変更できます。

注**:** 総称文字を含まない値を入力する場合も、選択リストに値が表示される かどうかには関係なく、この値がフィルターとして使用されます。

入力フィールド

入力フィールドによって、ユーザーは属性またはパラメーター値を入力でき

ます。大/小文字を区別するフィールドは、アイコン ※1 によってマーク付 けされます。

## <span id="page-26-0"></span>リンク

リンクにより、あるビューにあるフィールドを別のビューにある関連情報と結び付 けることができます。

リンクは、以下の場所を起点とすることができます。

- v 表形式表示での属性値
- v 詳細形式表示での属性ラベル
- v 詳細形式表示での静的テキスト

リンクには、次の 2 つのタイプがあります。

- 同じビュー・セット内の特定のリソースに関する代わりの詳細へのリンク。表示 されたデータは更新されません。
- 他のビュー・セットの関連リソースに対するリンク。例えば、タスクからトラン ザクションへのリンクなど。リンクの結果、そのとき収集される新しいデータが 表示されます。このタイプのリンクは、ターゲット・リソースを表すアイコンで マークされています。

リンク・フィールドは、Web ブラウザーでの通常の方式によって強調表示されま す。

### 注釈

表示のさまざまな箇所で、固定注釈の形式で追加情報を示すことができます。注釈 は、必要な任意の短い注記を示すために使用できます。

#### ビューおよびメニューの注釈

これらはビューまたはメニュー上に適用可能で、ビューのデータ表示の下、 またはメニューの項目の上に示されます。

例えば、 19 [ページの図](#page-28-0) 6 に示されているメニューでは、メニュー注釈は以 下のとおりです。「Welcome to your Home menu. Please select a task from the following list. Use the 'Help' link for further information.」

#### 属性注釈

詳細ビューおよび確認パネルでは、それぞれの個別の属性またはパラメータ ーに関する短い注記が存在することがあります。属性注釈は、該当する属性 の右側に示されます。

#### メニュー選択注釈

メニュー選択注釈は、メニュー選択の下に示されます。

例えば、 19 [ページの図](#page-28-0) 6 に示されているメニューでは、メニュー選択 「CICS regions (CICS 領域)」の下にある「Display list of active CICS regions.」の文がメニュー選択注釈です。

## ボタン

ボタンはビューで作業域の下部に表示されます。

これらには以下のものがあります。

• 「使用不可」や「パージ」など、リソースに対するアクションを開始するアクシ ョン・ボタン。

- <span id="page-27-0"></span>v 「マップ」など、特殊なタイプのビューを生成するボタン。これらは、詳細フォ ームおよび表フォームの両方に表示されます。
- v タスクの完了を確定するかまたは取り消すためのボタン (例えば、「いいえ **(**残り の **n** 個もすべて含む**)**」、「いいえ」、「はい」、「はい **(**残りの **n** 個もすべて 含む**)**」)。これらは確認パネルに表示されます。

ボタンによって、以下のことを行えます。

- 適切なコマンドを発行して、一時パネルを使用することなく同じまたは異なるビ ューを表示します。これは、確認を必要としない直接のアクション、またはリソ ース・マップを生成するマップ・コマンドの場合です。
- v アクションを確認するためのパネルを表示します。そのパネルには、追加の入力 のためのフィールドがある場合もあります。これらのアクション・ボタンでは、 ラベルの末尾に省略符号 (...) が自動的に付加されます。

詳細ビューでは、ビューに表示されたリソースに対してアクションが実行されま す。ただし、表形式ビューでは、最初の列に表示されるチェック・ボックスを選択 することにより、 1 つのアクションに対して複数のレコードにマークを付けること ができます。すべてのレコードに対してアクションを実行する場合には、「すべて 選択」アイコンを使用できます。「選択をすべて解除」アイコンを使用して、選択 をクリアすることもできます。表形式ビューおよび集計ビューで選択されたレコー ド数は、表形式の情報の上に「**n** records on **n** pages (**n** ページ上に **n** レコード)」 として表示されます。

1 つのアクションに対して複数のレコードにマークを付ける場合、その動作はアク ションのタイプに基づいて以下のようになります。

#### 確認を必要としない直接のアクション

アクションは、マークされたすべてのレコードに対して実行されます。操作 が完了すると、すべてのチェック・マークがリセットされてビューが再表示 されます。

#### 確認パネルを必要とするアクション

マークされた最初のレコードに対して確認パネルが表示され、それには「は い」、「いいえ」、「はい **(**残りの **n** 個もすべて含む**)**」、および「いいえ **(**残りの **n** 個もすべて含む**)**」ボタンの少なくとも 1 つが含まれます。「は い」または「いいえ」ボタンが選択された場合、アクションは実行されるか 実行されないかのどちらか該当する方となり、確認パネルが次にマークされ たレコードに対して表示されて、以降も同様になります。「はい **(**残りの **n** 個もすべて含む**)**」アクションが選択された場合、アクションは、マークさ れた残りのすべてのレコードに対して実行されます。

操作が完了すると、すべてのチェック・マークはリセットされます。

### メニュー

メニューは、項目を選択できる関連したトピックのリストです。

項目は、オプションで複数のグループに編成できます。メニューの例については、 Web ユーザー・インターフェースのメインメニューを示す 19 [ページの図](#page-28-0) 6を参照し てください。これは Web ユーザー・インターフェースに正常にログオンした後に 表示されるデフォルトのメニューです。ナビゲーション・フレームで「**Home (**ホー

ム**)**」を選択すると、ここに戻ることができます。

<span id="page-28-0"></span>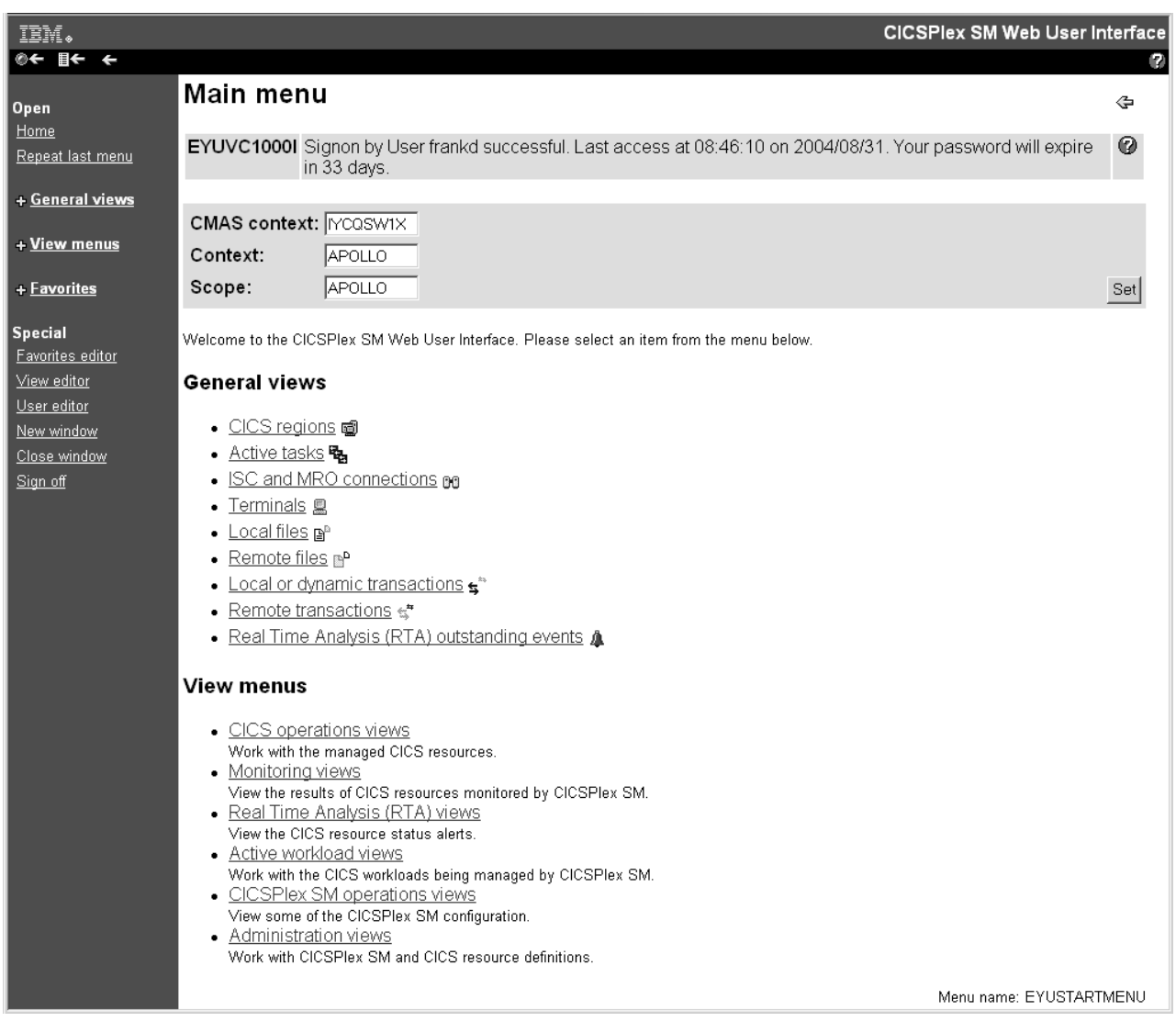

図 *6. Web* ユーザー・インターフェースのメインメニュー

## メッセージ領域

この領域にはメッセージが表示され、表示されているメッセージの説明へのリンク が含まれます。

この領域は、必要なときに自動的に表示されます。

## 選択基準領域

この領域によって、現行のメニューからナビゲートするときに使用されるコンテキ ストとスコープを設定できます。

この領域は適切に自動表示されますが、その内容はカスタマイズできます。

### <span id="page-29-0"></span>メニュー選択

メニュー選択は、ビュー、メニュー、または場合によっては、外部 Web ページに リンクします。

さまざまな選択項目のタイプには、以下のものがあります。

v メニュー・リンク

これらは他のメニューへのリンクです。

v ビュー・リンク

これらはデータのビューへのリンクで、特定の選択基準を設定する可能性があり ます。

• 外部リンク

これらは外部 Web サーバーによってサービスされるページ (その内容は別の Web ブラウザー・ウィンドウに表示されます) へのリンクです。

リンクのタイプおよび宛先に加えて、選択基準が定義されていることもあります。 例えば、次のようなことができます。

- v CICSplexes のメニューの作成 (各項目は同じメニューに連結していますが、ハー ドコーディングされたコンテキストが異なります)。
- アプリケーションのメニューの作成 (この場合も、各項目は同じメニューに連結 していますが、論理スコープが異なります)。
- v 特定のワークロード用にアクティブなターゲット領域ビューへのリンクを作成し ます。

## ユーザーのお気に入り

ユーザーのお気に入りによって、すべての WUI ユーザーは、表形式ビューおよび 詳細ビューをアクセスが容易で編集可能なお気に入りメニューとして随時に保管で きるようになります。

こうすると、頻繁に使用されるビューにたった 1 回のクリックでアクセスできるよ うになります。管理者には、他のユーザーのお気に入りを更新する追加の権限があ ります。

ユーザーのお気に入りへのハイパーリンクは、WUI ビューおよびメニューのナビゲ ーション・フレームにある見出し「**Favorites (**お気に入り**)**」の下に表示されます。

ユーザーのお気に入りを管理するには、次の 2 つの方法があります。

- v お気に入りエディターを使用して、独自のユーザーのお気に入りリストを作成、 更新、または削除できます。その手順については、 84 [ページの『お気に入りのエ](#page-93-0) [ディターによるお気に入りの管理』を](#page-93-0)参照してください。
- 必要な権限を持つシステム管理者の場合は、ユーザー・エディターを使用して他 のユーザーのお気に入りを管理できます。その手順については、 86 [ページの『他](#page-95-0) の WUI [ユーザーのお気に入りの作成および管理』を](#page-95-0)参照してください。

## <span id="page-30-0"></span>コンテキスト、**CMAS** コンテキスト、およびスコープ

メニューの選択基準領域およびビューの選択基準と最新表示域領域で、現行のメニ ューからナビゲートするときに使用されるコンテキスト、CMAS コンテキスト、お よびスコープを設定できます。すべての操作で、コンテキストまたは CMAS コン テキストのどちらかが使用されます。

コンテキスト、CMAS コンテキスト、およびスコープは、以下のとおりです。

• コンテキスト

CICSplex 名であり、ほとんどすべてのビューで使用されます。

v **CMAS** コンテキスト

CMAS の名前です。CMAS 状況や、CMAS に接続された CICSplexes など、 CMAS レベルの構成データを表示しているときにのみ使用されます。

• スコープ

CICSplex、CICS グループ、MAS、または論理スコープ名です。スコープはコン テキストのサブセットであり、CICSPlex SM コマンドの効果を特定の CICS シス テムまたはリソースに制限します。 CMAS コンテキストが使用されている場 合、スコープは無視されます。スコープは、特定のリソース・タイプに対しての み使用されます。

## ビュー・エディター

CICSPlex SM Web ユーザー・インターフェースのビュー・エディターによって、 カスタマイズされたビュー、メニュー、およびマップを作成できます。提供された ビューまたはメニューをモデルに使用して独自のバージョンを作成すること、また は最初から開始することができます。例えば、特定のタスクまたはデータのセット に適用されるビューを作成できます。

Web ユーザー・インターフェース・サーバーがセキュリティーをアクティブにして 実行している場合、指名されたユーザーだけにビュー・エディターを制限できま す。関連する権限がある場合のみ、ナビゲーション・フレームにビュー・エディタ ーへのリンクが表示されます。

作成する各ビューは、単一の CICSPlex SM 管理下オブジェクトに基づいている必 要があります。表示する属性、およびそれらが表示されるフォーマットを選択する ことができます。

CICSPlex SM Web ユーザー・インターフェースには、提供されたまま使用した り、独自のカスタマイズ・ビューを作成する基として使用できる、ビューのセット が含まれています。

ビュー・エディターの詳細については、 83 [ページの『第](#page-92-0) 5 章 Web ユーザー・イ [ンターフェースのカスタマイズ』を](#page-92-0)参照してください。

## <span id="page-31-0"></span>ユーザー・エディター

ユーザー・エディターによって、管理者は WUI ユーザーのユーザー・グループ・ プロファイルを作成できます。

個々のユーザーが WUI にログオンする時に何が表示され、何を行うかを、それら のユーザーが所属しているユーザー・グループのプロファイルを使用して制御する ことにより、WUI をいろいろなユーザー・グループの必要にあわせて調整すること ができます。例えば、ビュー・エディターを使用して操作ビューのみが含まれてい る新規の WUI メニューを作成し、ユーザー・グループのデフォルトのメニューに できます。こうすることにより、この種のタスクのみを実行する必要があるユーザ ー用に簡略化された操作 WUI が提供されることになります。

ユーザー・グループ・プロファイルには、以下の情報を組み込むことができます。

結果セット警告のカウント デフォルト・メインメニューの名前 デフォルト・ナビゲーション・メニューの名前 デフォルト・コンテキスト デフォルト有効範囲 デフォルトの CMAS コンテキスト デフォルト・マップ・オブジェクト 強制フィルター確認のフラグ マップ縮小カウント

プロファイルにこれらの値のいくつかが指定されていない場合、例えばデフォル ト・メニュー値がブランクの場合には、対応する WUI サーバー初期設定パラメー ター値が使用されます。プロファイルに無効値が設定された場合、例えば指定され たデフォルト・メニューが存在しない場合なども、そのようになります。

# <span id="page-32-0"></span>第 **3** 章 **CICSPlex SM Web** ユーザー・インターフェースの使用

このセクションでは、CICSPlex SM Web ユーザー・インターフェースの使用方法 について説明します。

ここでは、以下のトピックについて説明します。

### **CICSPlex SM Web** ユーザー・インターフェースへのアクセス

CICSPlex SM Web ユーザー・インターフェースにアクセスするには、 Web ブラウ ザーに有効な URL を指定する必要があります。これはシステム管理者から提供さ れます。

Web ユーザー・インターフェース・サーバーにアクセスするすべての URL は、以 下の 3 つのフォーマットのいずれかで開始します。

- v http://*hostname:port*/
- v http://*hostname:port*/CICSPlexSM
- v https://*hostname:port* /CICSPlexSM

SSL (Secure Sockets Layer) を使用する場合

*hostname* および *port* は、 CICS Web Interface リスナーまたはセキュア・サーバー の IP アドレスを表します。

なお、システム管理者は異なる URL を提供することもあります。

有効な URL を入力した場合、「**Begin Signon (**サインオンの開始**)**」ボタンのある 「**Welcome (**ウェルカム**)**」パネルが表示されます。この時点で、その URL にブッ クマークを付けて、Web ユーザー・インターフェース・サーバーにアクセスするた びに URL を入力する必要がないようにすることができます。

関連トピック

72 ページの『WUI [ビューおよびメニューへのアクセスの提供』](#page-81-0) Web ユーザー・インターフェースへは、標準的な Web ブラウザー・ソフトウェ アを使用してアクセスします。 WUI へは、Web ブラウザーを起動できれば、 有効な URL を指定することによってどの場所からでもリンクできます。 77 [ページの『例』](#page-86-0) 以下の例は、有効な URL フォーマットを示しています。

## **Web** ユーザー・インターフェースのヘルプ

ヘルプ情報は WUI のすべてのビューおよびメニューからアクセス可能です。 3 つ のレベルのヘルプが使用可能です。

#### 一般 **WUI** ヘルプ

このヘルプを表示するには、ビューまたはメニューのアシスタンス・フレー

ムの右にあるヘルプ・アイコン (■) をクリックします。これにより、新

<span id="page-33-0"></span>しい Web ブラウザー・ウィンドウに「**Web User Interface Help Contents (Web** ユーザー・インターフェース・ヘルプのコンテンツ**)**」ページが開きま す。これには、インターフェースに関する概要情報へのリンクが含まれま す。また、用語集も含まれます。ヘルプ情報はカスタマイズできます。カス タマイズ可能なビューおよびメニュー・ヘルプの内容および編成は、サイト に特定のものです。

**CICS Information Center**

このインフォメーション・センターに WUI から直接アクセスするには、 WUI 一般ヘルプ・アイコンのすぐ左にあるアシスタンス・フレーム上の

「**Information Center**」リンクをクリックします。この機能が使用可能とな るのは、CICS システム初期設定パラメーター INFOCENTER を WUI 開始 構成で指定した場合だけです。

ビューに特定のヘルプ

WUI の各ビューおよびメニューには、それ自身のヘルプ情報の固有のペー ジがあります。ヘルプ・ページを表示するには、ビューまたはメニュー・タ イトルの反対側で、作業フレーム内のアシスタンス・フレームの下にあるヘ

ルプ・アイコン ( ) おクリックします。ヘルプは別の Web ブラウザ ー・ウィンドウ内に表示されます。

ビューの場合、ヘルプ・ページには、ビュー自体の概要、およびビューによ り表フォーム内に含められたフィールド、フィルター、アクションに関する 固有情報が含まれています。

メニューの場合、ヘルプ・ページには、メニュー自体、および各メニューの フィルター、グループ、項目に関する一般情報が含まれています。

ヘルプ・ページには、デフォルトでは、情報の各項目がビューまたはメニュ ーに表示されるのと同じ順序で表示されます。ただし、テーブル内の項目が 9 個を超える場合は、指定された列内に指定されたストリングを含む行のみ が表示されるように、情報をフィルターに掛けることができます。この機能 は、Microsoft Internet Explorer または Firefox バージョン 5.0 以上などの Mozilla ベースの Web ブラウザーを使用するときにのみ使用できます。ま た、JavaScript が使用可能になっている必要があります。

ヘルプは、ビュー・エディターを使用して自分で作成したビューとメニュー でも使用できます。各リソース・テーブルには、その派生されたビューの概 要および属性とアクションごとのヘルプ・テキストが提供されます。提供さ れる概要は、自分で書き直したテキストに置き換えることができ、この置き 換えを行うとそれ以降、このテキストが提供されるヘルプに優先して表示さ れます。ヘルプ・ページ上の個々のフィールド、フィルター、およびその他 の項目に対して提供されるヘルプ・テキストは、編集できません。提供され るヘルプは、特定の属性が提供されるビュー内に存在しているかどうかに関 係なく、すべてのリソース・テーブル属性で使用できます。

## **WUI** メッセージのヘルプ

Web ユーザー・インターフェースのメッセージ・ヘルプは、Web ユーザー・インタ ーフェースによって発行されるメッセージについて説明します。

以下の 2 つの方法で、メッセージのヘルプを取得できます。

- <span id="page-34-0"></span>v メッセージが Web ユーザー・インターフェースのビューに表示されるとき、メ ッセージ番号をクリックすると、Web ユーザー・インターフェースのメッセー ジ・ヘルプで、表示されたメッセージについての解説が示されます。
- v Web ユーザー・インターフェースのメッセージ・ヘルプのコンテンツ・ページに アクセスして、適切なリンクを選択することにより、関心の対象となるメッセー ジのグループを選択します。 Web ユーザー・インターフェースのメッセージ・ ヘルプのコンテンツ・ページには、Web ユーザー・インターフェース・ヘルプの メッセージ・リンクを選択するか、または Web ユーザー・インターフェースの メッセージ・グループの下部にあるメッセージ・コンテンツ・ページのリンクを 選択してアクセスできます。

## **WUI** でのサインオン

 $\blacksquare$ 

| | | | |  $\blacksquare$ | | | |

| | | | | | |

| | | |

WUI の「Welcome (ようこそ)」パネルで「**Begin Signon (**サインオンの開始**)**」を選 択して、WUI の「Signon (サインオン)」パネルを開きます。

使用している Web ブラウザーが複数ウィンドウをサポートしている場合、「Signon (サインオン)」パネルは新規のウィンドウに表示されます。以下の情報を入力しま す。

v ユーザー **:**

現在のパスワードを入力します。

v パスワード:

セキュリティーが有効の場合、パスワードまたはパスワード・フレーズを入力し ます。入力したパスワードは表示されません。このフィールドは、Web ユーザ ー・インターフェースが外部セキュリティー・マネージャー (ESM) によって保 護されている場合にのみ表示されます。ESM が大/小文字混合のパスワードをサ ポートしており、このサポートがアクティブの場合、パスワード・フィールドの 横にアイコンが表示され、パスワードを大/小文字混合で入力できることが示され ます。入力するパスワードが 1 文字から 8 文字の場合は、標準パスワードと見 なされます。長さが 9 文字から 100 文字の場合は、パスワード・フレーズと見 なされます。

• 新規パスワード:

パスワードを変更する場合は、新規のパスワードまたはパスワード・フレーズを 入力します。新規のパスワードまたはパスワード・フレーズは表示されません。 このフィールドは、Web ユーザー・インターフェースが ESM によって保護され ている場合にのみ表示されます。パスワード・フレーズの変更のために 1 文字か ら 8 文字のパスワードを使用することはできません。同様に、1 文字から 8 文 字のパスワードの変更のために 9 文字から 100 文字のパスワード・フレーズを 使用することはできません。

パスワード・フレーズの入力に複数のユーザー・インターフェースを使用する場 合は、すべてのインターフェースでサポートされる文字のみを使用する必要があ ります。RACF を使用する場合、パスワード・フレーズ用の RACF インストー ル・システム出口を使用して、文字セットを制限できます。

注**:** パスワード・フレーズの最小の長さは、RACF パスワード・フレーズ出口 ICHPWX11 で制御できます。 ICHPWX11 が存在し、この出口で許可される場 合、9 文字から 100 文字のパスワード・フレーズを指定できます。ICHPWX11 が存在しない場合は、14 文字から 100 文字のパスワード・フレーズを指定する 必要があります。

v 新規パスワードの確認 **:**

パスワードを変更する場合、新規のパスワードまたはパスワード・フレーズを再 入力します。入力したパスワードは表示されません。このフィールドは、Web ユ ーザー・インターフェースが ESM によって保護されている場合にのみ表示され ます。

v グループ**:**

| | | | | |

| | | |

> Web ユーザー・インターフェースのユーザー・グループ・プロファイル名として 使用される、ESM で定義されたグループの名前を入力します。ユーザー ID は、 ESM 内のグループに接続されている必要があります。そうでない場合、その値は 無視されます。

> このフィールドが表示されるのは、Web ユーザー・インターフェースが ESM に よって保護されており、Web ユーザー・インターフェースのシステム・パラメー ター SIGNONPANEL(ENHANCED) (デフォルト値) が指定されている場合のみで す。

> JavaScript がアクティブな場合、このフィールドには直前に使用された値が既に入 っていることがあります。

v 再接続:

このサーバー上で既にアクティブ・セッションが実行しているとき、その既存の セッションを終了して再びサインオンする場合には、このチェック・ボックスを 選択します。

v 「**Signon (**サインオン**)**」ボタン

サインオンのための該当するフィールドに入力した後に、このボタンを選択しま す。

v 「**Clear (**クリア**)**」ボタン

「Signon (サインオン)」パネル上のすべてのフィールドをクリアするには、この ボタンを選択します。

「**Signon (**サインオン**)**」ボタンを選択したときに、このサーバーで実行中のアクテ ィブ・セッションがない場合、要求した画面 (通常はホーム・メニュー) が表示され ます。

このサーバーに既にサインオンしているときに、「**Reconnect (**再接続**)**」ボックスを 選択しなかった場合、サインオン処理は失敗し、既にサインオンしていることを警 告するメッセージが出されます。「**Signon (**サインオン**)**」パネルが再度表示されま すので、もう一度やり直してください。
このサーバーでアクティブ・セッションを実行中のときに、「**Reconnect (**再接続**)**」 チェック・ボックスを選択した場合、アクティブ・セッションは停止され、新規セ ッションが作成されます。要求した表示 (通常はホーム・メニュー) が表示されま す。

Web ユーザー・インターフェースが外部セキュリティー・マネージャーによって保 護されていない場合、「**Password (**パスワード**)**」、「**New Password (**新規パスワー ド**)**」、および「**Verify New Password (**新規パスワードの確認**)**」フィールドは 「Signon (サインオン)」パネルに表示されません。

### パスワードの変更

| | | | |

|

| | | | | |

| |

| | | | | | | | | | | | | | | | | | | |

 $\overline{1}$ 

Web ユーザー・インターフェースにサインオンするときに、パスワードまたはパス ワード・フレーズを変更できます。パスワードを変更できるのは、Web ユーザー・ インターフェースが RACF などの外部セキュリティー・マネージャー (ESM) を使 用して保護されている場合に限られます。

#### このタスクについて

Web ユーザー・インターフェースを使用してパスワードまたはパスワード・フレー ズを変更すると、TSO、CICS、および CMCI など、同じ外部セキュリティー・マネ ージャーのユーザー ID を共用する他のすべてのホスト・インターフェースについ ても変更されます。パスワード・フレーズの入力に複数のユーザー・インターフェ ースを使用する場合は、すべてのインターフェースでサポートされる文字のみを使 用してください。

サインオン時にパスワードまたはパスワード・フレーズを変更するには、以下のよ うにします。

#### 手順

- 1. WUI の「Welcome (ようこそ)」パネルで「**Begin Signon (**サインオンの開始**)**」 を選択して、WUI サインオン・パネルを開きます。
- 2. 現在のパスワードを入力します。
- 3. 「**Password (**パスワード**)**」フィールドに、現在のパスワードまたはパスワード・ フレーズを入力します。 入力するパスワードが 1 文字から 8 文字の場合、 ESM はご使用のユーザー ID に関連付けられた標準パスワードを使用して新規 パスワードを検証します。長さが 9 文字から 100 文字の場合、ESM はご使用 のユーザーID に関連付けられたパスワード・フレーズを使用して新規パスワー ドを検証します。
- 4. 「**New Password (**新規パスワード**)**」フィールドに、新規のパスワードまたはパ スワード・フレーズを入力します。 「**Password (**パスワード**)**」フィールドに標 準パスワードを入力した場合は、1 文字から 8 文字の標準パスワードをこのフ ィールドに入力する必要があります。「**Password (**パスワード**)**」フィールドにパ スワード・フレーズを入力した場合は、9 文字から 100 文字の新規パスワー ド・フレーズをこのフィールドに入力する必要があります。
- 5. 「**Verify New Password (**新規パスワードの確認**)**」フィールドに、新規のパスワ ードまたはパスワード・フレーズを再入力します。
- 6. すでにこの Web ユーザー・インターフェース・サーバーでセッションが実行さ れている場合は、「**Reconnect (**再接続**)**」チェック・ボックスを選択します。

7. 「**Signon (**サインオン**)**」をクリックします。 新規のパスワードまたはパスワー ド・フレーズを使用して、Web ユーザー・インターフェース・サーバーにサイ ンオンします。

## **WUI** メインメニュー

| | |

|

正常にサインオンすると、ホーム・メニュー、および使用可能なすべてのリンクを 含むナビゲーション・フレームが表示されます。

メインメニューには、CMAS コンテキスト、コンテキストおよびスコープ (適用さ れる場合) を設定するための選択基準および最新表示域が表示され、それには他の メニュー、ビュー、および外部 Web ページへのリンクも含まれることがありま す。 Web ユーザー・インターフェースのメインメニューは、 19 [ページの図](#page-28-0) 6に示 されています。

カスタマイズされたメインメニューを作成する方法については、 94 [ページの『カス](#page-103-0) タマイズされた WUI [メニュー、ビュー、およびマップ』を](#page-103-0)参照してください。

### 前の表示に戻る

アシスタンス内の 3 つのアイコンによって、直前の表示に戻ることができます。

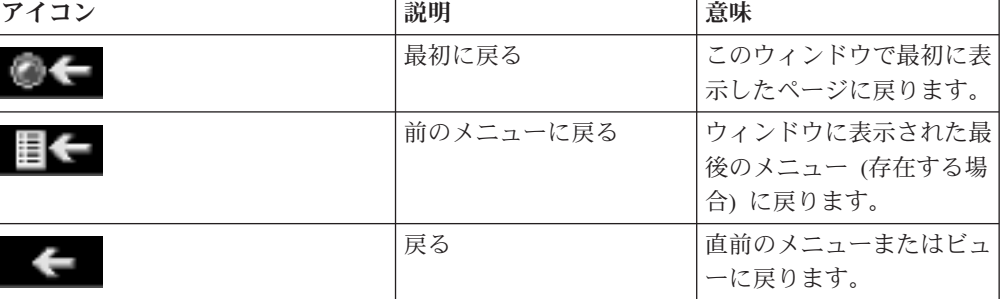

表 *4.* 直前の表示のアイコン

# オープン・リンク

オープン・リンクは、ナビゲーション・フレームに表示されます。

ホーム 現在の内容および有効範囲を使用してホーム・メニューを開きます。「戻 る」アイコンを使用して、現在の表示に戻ることができます。

#### 前のメニューを繰り返す

現在の内容および有効範囲を使用して最後に表示されたメニューを開きま す。「戻る」アイコンを使用して、現在の表示に戻ることができます。

## ナビゲーション・フレームの項目の展開と縮小

ナビゲーション・フレーム内のいくつかのメニュー選択は、複数のグループに編成 して、タイトル (縮小されている) のある単一の項目としてナビゲーション・フレー ム内に表示できます。

6 [ページの表](#page-15-0) 2に示されている展開アイコンは、タイトルの隣に表示されます。展開 アイコンまたはグループのタイトルを選択した場合、そのグループ内のメニュー選 択が展開して、展開アイコンは 6 [ページの表](#page-15-0) 2に示されている縮小アイコンに置き換 えられます。この例は 39 [ページの図](#page-48-0) 11 に示されています。縮小アイコンまたはグ ループのタイトルを選択すると、メニュー選択のリストが再び縮小します。

ビュー・エディターを使用して、メニュー選択を複数のグループに編成します。ビ ュー・エディターについて詳しくは、 83 ページの『第 5 章 Web [ユーザー・イン](#page-92-0) [ターフェースのカスタマイズ』を](#page-92-0)参照してください。

## 新規ウィンドウのオープン

ナビゲーション・フレームで「New Window (新規ウィンドウ)」リンクを選択し て、新しいウィンドウを開くことができます。

Web ブラウザーで一度に複数のウィンドウを開くことが可能な場合、データの新し いインスタンスを表示した新しいウィンドウが作業フレームに開きます。データの 2 つのインスタンスは、互いに独立しています。データを最新表示するまでは、1 つのウィンドウで実行する操作は、他方のウィンドウに表示されるデータに影響を 与えません。

ユーザーが一度に開くことのできるウィンドウの数は、63 までに制限されていま す。

Web ブラウザーが複数のウィンドウをサポートしない場合、新しいウィンドウが開 きますが既存のウィンドウは非表示になります。

## ウィンドウのクローズ

ウィンドウは、そのウィンドウのタイトル・バーにある閉じるためのボックスが使 用可能な場合にはそれを選択するか、またはナビゲーション・フレームにある 「Close window (ウィンドウを閉じる)」リンクを使用するなどの、通常の方法で閉 じることができます。

同時に開くことを許可されたウィンドウ数の限度を超えないように、1 つ以上のウ ィンドウを閉じなければならないことがあります。

## サインオフ

WUI からのサインオフは、2 段階のプロセスとなります。

以下の方法で、Web ユーザー・インターフェースからサインオフします。

- 1. いずれかのウィンドウのナビゲーション・フレームにある「Sign off (サインオ フ)」リンクを選択します。次に、
- 2. 通常の方法ですべてのウィンドウを閉じるか、または Web ブラウザーを終了し ます。

## ハイパーリンクの使用

ハイパーリンクは、1 つの表示のフィールドを別の表示の関連情報に接続します。 それらは、Web ブラウザーでの通常のスタイルで表示されます。

ハイパーリンクは、以下の機能のいずれかを実行します。

- v メニュー選択から別のメニュー選択へのリンク。
- v メニュー選択からビューへのリンク。
- v 同じビュー・セット内の特定のリソースに関する代わりの詳細へのリンク。
- v 他のビュー・セットの関連リソースに対するリンク。例えば、タスクからトラン ザクションへのリンクなど。
- v 新しいウィンドウに別の Web サーバーからのデータを表示するリンク。

ハイパーリンク・フィールドは、ビュー・エディターを使用して定義できます。ビ ュー・エディターについて詳しくは、 83 ページの『第 5 章 Web [ユーザー・イン](#page-92-0) [ターフェースのカスタマイズ』を](#page-92-0)参照してください。

リンクは、Web ブラウザーでの通常の方法で表示および機能します。

## **WUI** ビューまたはメニューの選択

ナビゲーション・フレームまたは作業フレームのどちらかでリンクを選択すること により、ビューまたはメニューを選択できます。目的のビューまたはメニューに到 達するまでに、複数のメニューから選択項目を選択しなければならないこともあり ます。

例えば、CorbaServers の状況を調べたい場合、**CICS** 操作ビューを選択して、 [31](#page-40-0) [ページの図](#page-40-0) 7に図示されているメニューを表示します。

<span id="page-40-0"></span>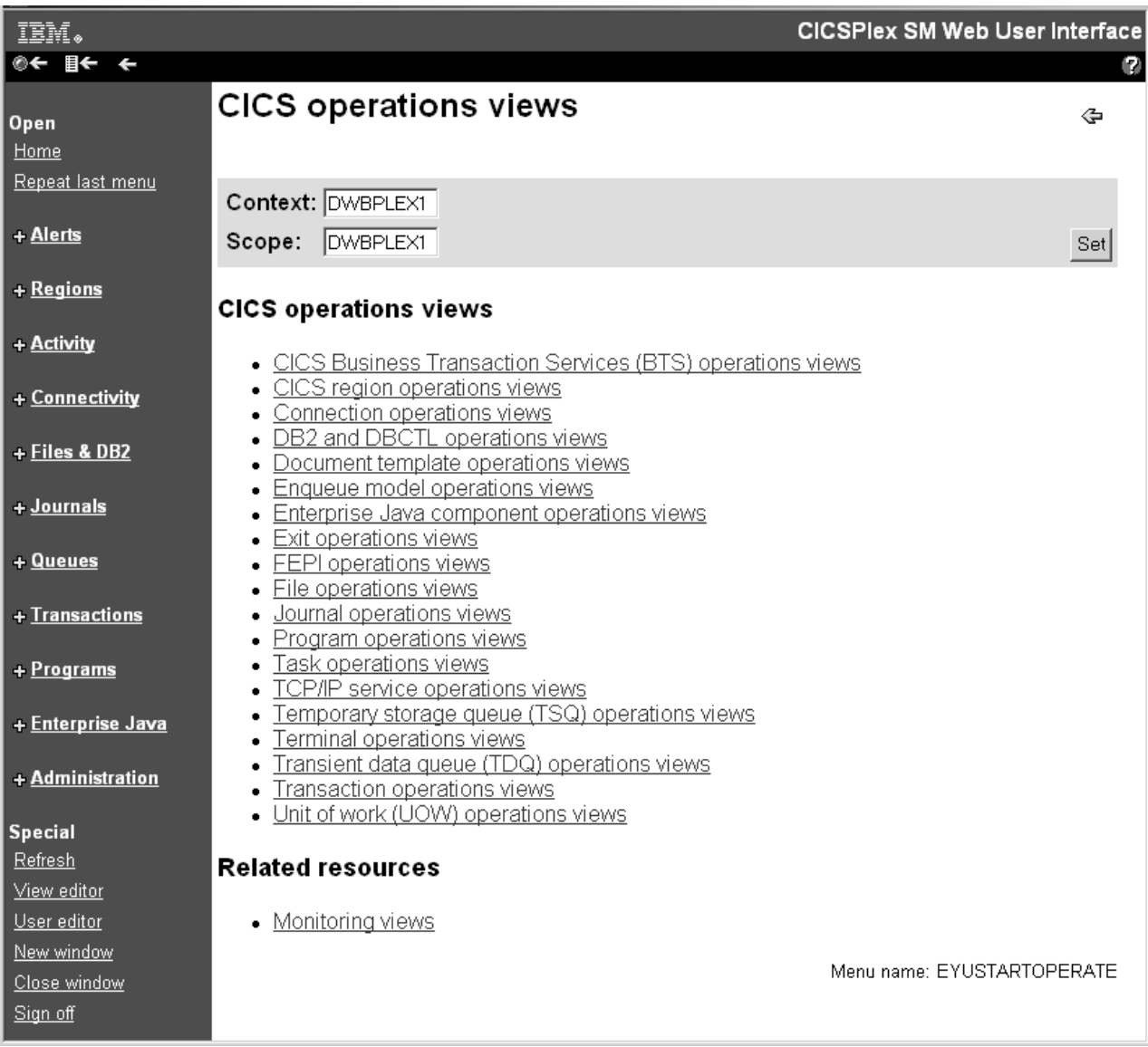

図 *7.* 操作メニューの例

ここから、「**Enterprise Java component operations views (Enterprise Java** コンポ ーネント操作ビュー**)**」を選択して、 32 [ページの図](#page-41-0) 8に示されているメニューを開き ます。

<span id="page-41-0"></span>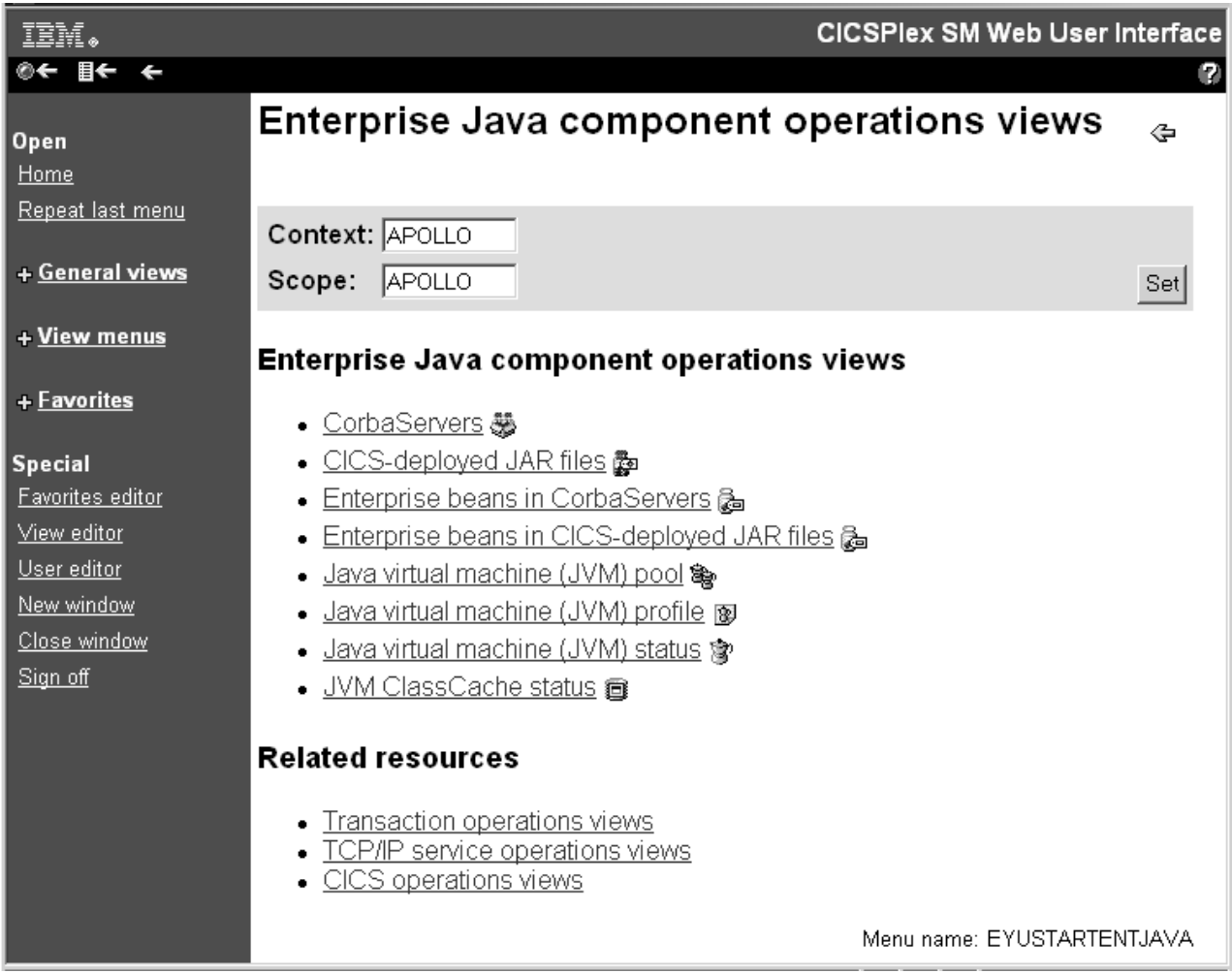

図 *8. Enterprise Java* コンポーネント操作ビュー・メニュー

ここで、「**CorbaServers**」リンクをクリックして、 33 [ページの図](#page-42-0) 9に示されている 表形式ビューを表示します。

<span id="page-42-0"></span>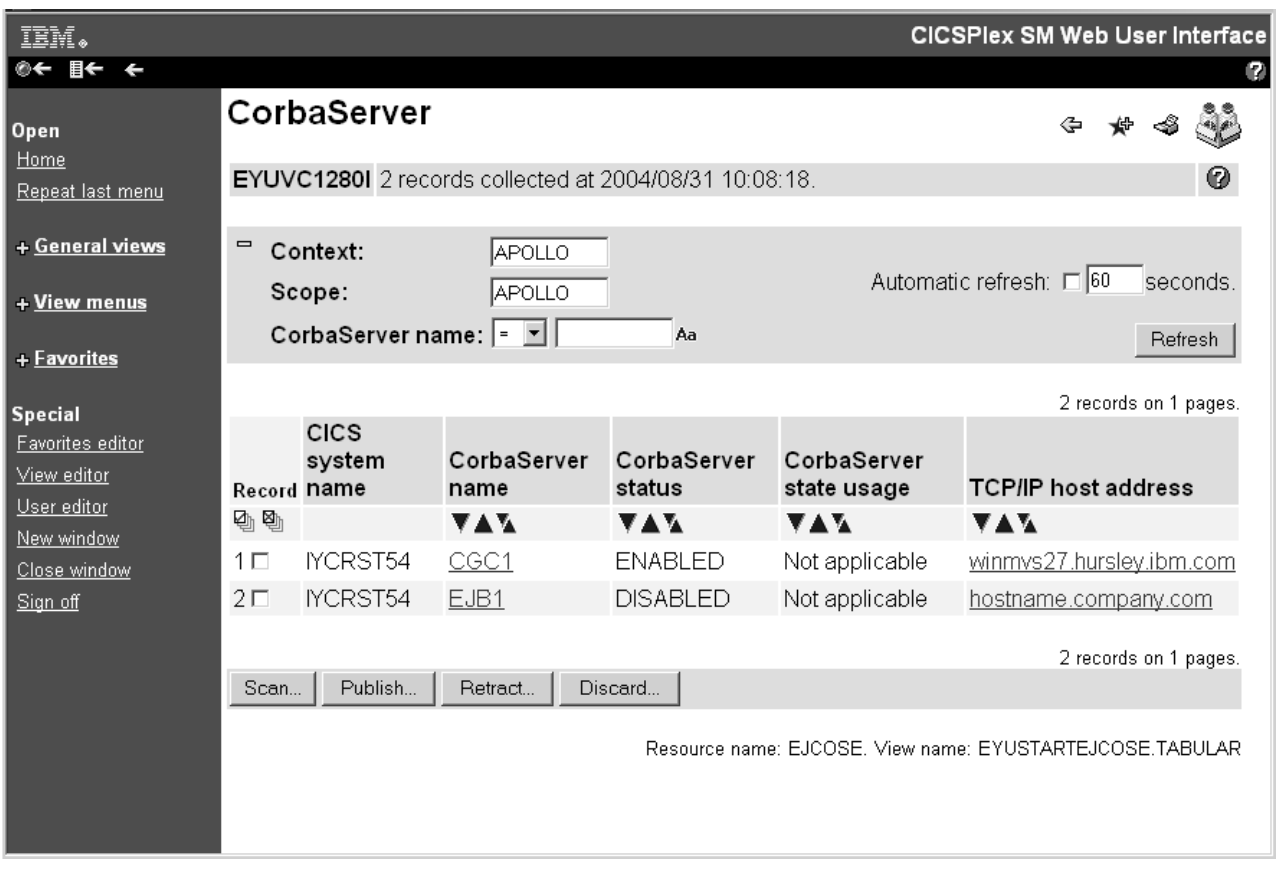

図 *9. CorbaServer* 表形式ビューの例

表形式ビュー内のリンクを選択して、詳細ビューを表示できます。例えば、図 9に示 されている「**CorbaServer name (CorbaServer** 名**)**」列のリンクの 1 つを選択する と、 34 [ページの図](#page-43-0) 10に示されている詳細ビューが表示されます。

<span id="page-43-0"></span>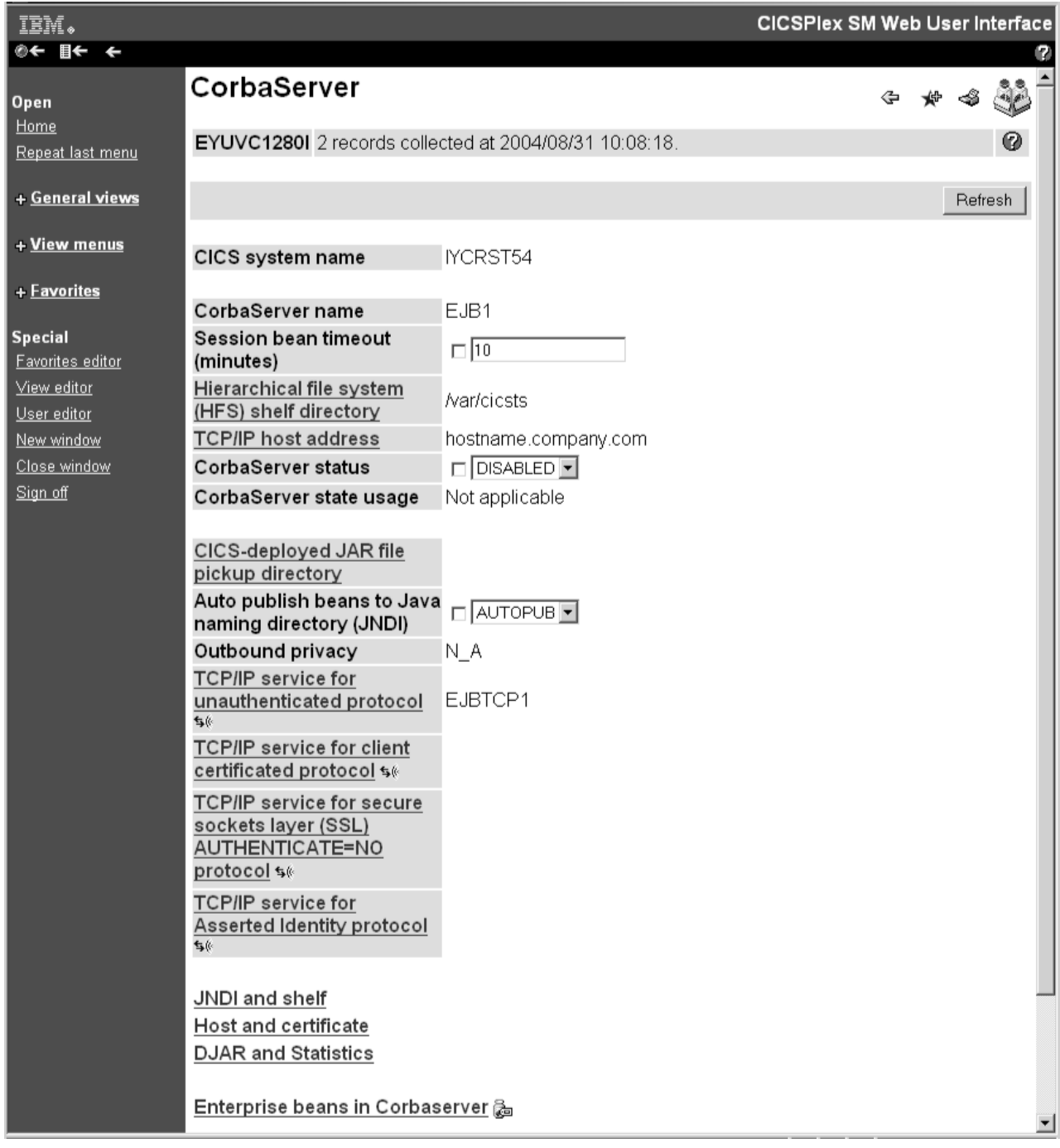

図 *10. CorbaServer EJB1* の詳細

# **WUI** でのデータの入力

データを入力するとき、入力ボックスに値を入力するか、または選択リストから項 目を選択できます。例えば、ファイル状況値の選択リストから ENABLED または DISABLED を選択できます。

属性を変更しているとき、またはデータをフィルター処理しているときは、 WUI フィールドへのデータ入力に適用される以下の規則に従うように注意する必要があ ります。

#### 文字値

文字値は直接表示されますが、次の点に注意する必要があります。

- アイコン ■■■■ によってマーク付けされたフィールドは大/小文字が区別され るので、それらのフィールドの値も大/小文字が区別されます。例えば、大/小 文字を区別するフィールドでは、トランザクション ID 「PAY1」、「Pay1」、および「pay1」はすべて異なるトランザクションを表 します。
- v フィルターには総称文字を使用することができます。 37 [ページの『](#page-46-0)WUI で [の選択基準』を](#page-46-0)参照してください。
- v 特殊文字、つまり引用符と印刷不能文字は、以下のように扱う必要がありま す。
	- 文字ストリングに単一引用符が含まれる場合は、そのストリングを単一引 用符で囲んで、次のように文字を繰り返す必要があります。

'Transaction for ''Payroll'' Application'

- 印刷不能文字を含む文字フィールドは、単一引用符で囲まれた 16 進表記 で入力して、最後に文字 X を付けます。例えば次のようになります。 'DDFF0400DDFF0400DDFF0400'X
- 印刷不能文字は、ストリングの印刷可能セグメントから正符号 '+' を使用 して分離する必要があります。例えば、次のようになります。 'HI'+'0000'X+'THERE'

これは引用符には適用されません。

- 印刷不能セグメントにアスタリスクや正符号などの総称文字が含まれる場 合、その文字は直接入力できます。例えば、次のようになります。 '00\*'X は '005C'X と等しく、 '00+00'X は '004E00'X と等しくなります。
- v 末尾のスペースは除去されます。ストリングが有意のスペースで始まる、ま たは終わる場合、そのストリングは単一引用符で囲む必要があります。

#### **CVDA** または **EYUDA** 値

値を入力します。これらの値は大文字小文字の区別がなく、大文字小文字を任意 に組み合わせて入力できます。

#### 日付

ユーザーの Web ユーザー・インターフェース・サーバー用に構成されたフォー マットおよび日付の分離文字を使用して、日付を入力します。フォーマットおよ び日付の分離文字はそれぞれ、Web ユーザー・インターフェース・サーバー初 期設定パラメーター DATEFORMAT および DATESEPARATOR を使用して定 義されます。

#### 注**:**

- 1. 先行ゼロは使用できますが、オプションです。
- 2. すべての日付エレメント、つまり日、月、年を指定する必要があります。
- 3. DATEFORMAT パラメーターで 2 桁の年フォーマットが指定されている場 合、2 桁の入力は 1980 以上で 2079 以下の範囲にあると推定されます。
- 時刻

ユーザーの Web ユーザー・インターフェース・サーバー用に設定された時刻分 離文字および小数部分離文字を使用して、時刻を入力します。時刻分離文字およ び小数部分離文字はそれぞれ、Web ユーザー・インターフェース・サーバー初 期設定パラメーター TIMESEPARATOR および DECIMALSEPARATOR を使用 して定義されます。

注**:**

- 1. 先行ゼロは使用できますが、オプションです。
- 2. 欠落しているフィールドは、ゼロと推定されます。例えば、"9" は "9:00:00" という意味です。

#### 数値

以下のいずれかのフォーマットで、必要な数値を入力します。

- v 10 進整数値として。例えば、100000 は 100000 と表示されます。
- v 10 進整数値として、サーバーに構成された千位の分離文字を使用。千位の分 離文字が使用される場合、それらは正確に 3 桁ごとに配置される必要があり ます。例えば、100000 は 100,000 と表示されます。

このフォーマットが適用されるのは、長さ 4 から 8 バイトの属性だけで す。

- v 小数点以下の桁数が 1 または 3 の 10 進数として、サーバー用に構成され た小数点を使用。例えば、100000 は小数点以下の桁数が 1 のときは 100000.0、小数点以下の桁数が 3 のときは 100000.000 と表示されます。
- 小数点以下の桁数が 1 または 3 の 10 進数として、サーバー用に構成され た小数点および千位の分離文字を使用。千位の分離文字が使用される場合、 それらは正確に 3 桁ごとに配置される必要があります。例えば、100000 は 小数点以下の桁数が 1 のときは 100,000.0、小数点以下の桁数が 3 のときは 100,000.000 と表示されます。

このフォーマットが適用されるのは、長さ 4 から 8 バイトの属性だけで す。

v 表示される整数が最小の非ゼロ値になるような接尾部、およびサーバーに構 成された千位の分離文字を使用。キロバイト (KB)、メガバイト (MB)、ギガ バイト (GB)、テラバイト (TB)、ペタバイト (PB)、およびエクサバイト (EB) がサポートされています。例えば、100000 は 98KB と表示されます。

このフォーマットが適用されるのは、長さ 4 から 8 バイトの属性だけで す。

v 小数点以下の桁数が 1 の概数として、サーバーに構成された小数点を使用。 キロバイト (KB)、メガバイト (MB)、ギガバイト (GB)、テラバイト (TB)、 ペタバイト (PB)、およびエクサバイト (EB) がサポートされています。例え ば、100000 は 97.7KB と表示されます。

このフォーマットが適用されるのは、長さ 4 から 8 バイトの属性だけで す。

<span id="page-46-0"></span>v 小数点以下の桁数が 3 の概数として、サーバーに構成された小数点を使用。 キロバイト (KB)、メガバイト (MB)、ギガバイト (GB)、テラバイト (TB)、 ペタバイト (PB)、およびエクサバイト (EB) がサポートされています。例え ば、100000 は 97.656KB と表示されます。

このフォーマットが適用されるのは、長さ 4 から 8 バイトの属性だけで す。

**16** 進数フィールド

16 進数ストリングを扱うには、次の 2 つの方法があります。

- v 文字ストリング内の印刷不可能な文字に使用する方法と同じ方法を使用す る。
- v 先頭文字が単一引用符の場合はそのフィールドが文字ストリングとして表示 され、その他の場合は 16 進形式で表示される。

総称文字の例と、文字フィルターおよび 16 進フィルターでのその影響について は、 48 [ページの表](#page-57-0) 7を参照してください。

### **WUI** での選択基準

選択基準は、照会の実行対象となるオブジェクトを指定します。それらは WUI ビ ューの選択基準および最新表示域、およびメニューの選択基準領域に表示されま す。選択基準は、照会の実行対象となるオブジェクトを指定するために使用されま す。

これらの基準は、以下のとおりです。

• コンテキスト

CICSplex 名であり、ほとんどすべてのビューで使用されます。

v **CMAS** コンテキスト

CMAS の名前です。CMAS 状況や、CMAS に接続された CICSplexes など、 CMAS レベルの構成データを表示しているときにのみ使用されます。

v スコープ

CICSplex、CICS グループ、MAS、または論理スコープ名です。スコープはコン テキストのサブセットであり、CICSPlex SM コマンドの効果を特定の CICS シス テムまたはリソースに制限します。 CMAS コンテキストが使用されている場 合、スコープは無視されます。スコープは、特定のリソース・タイプに対しての み使用されます。

v パラメーター・フィルター

パラメーター・フィルターは、一部のリソースでのみ必要となります。パラメー ターごとに、値を定義します。例えば、WLMAWTOR オブジェクトのビューにア クセスするには、ワークロード名を入力する必要があります。

• 属性フィルター

属性フィルターは、すべてのリソースでオプションです。属性フィルターによっ て、単一の属性と単一の値 (または属性が文字ストリングの場合は、パターン) と を比較できます。等号や不等号などの関係演算子を使用できます。

注**:** Web ユーザー・インターフェースは、WLM アクティブ・ビュー内の属性フ ィルターで、正符号 (+) やアスタリスク (\*) などの総称文字の使用をサポートし ていません。これは以下のビューに適用されます。

EYUSTARTWLMATAFF EYUSTARTWLMATGRP EYUSTARTWLMATRAN EYUSTARTWLMAWAOR EYUSTARTWLMAWDEF EYUSTARTWLMAWTOR

すべての操作で、コンテキストまたは CMAS コンテキストのどちらかが使用され ます。

選択基準は、いくつかのレベルで指定できます。複数のビューおよびメニューの中 をナビゲートするとき、選択基準は各レベルで定義されて、適切であれば下位に伝 搬されます。さらに、いくつかのビューおよびメニューでは、現行表示のために選 択基準を動的に変更できます。

選択基準を (明示的に、またはリンクを介して暗黙的に) 変更すると、現在のビュー またはメニューと、後続のビューまたはメニューだけが影響を受けることに注意し てください。直前のビューまたはメニューに戻る場合、選択基準は復元されます。

## コンテキストおよびスコープ

CMAS コンテキスト、コンテキスト、およびスコープのフィールドによって、特定 のビューに表示されるデータの限度を定義できます。

Web ユーザー・インターフェースは、各ビューで表示されているデータのタイプに 適したコンテキストを選択します。ビュー・エディターを使用して、ビューに CICSplex 名、CMAS 名、またはその両方が表示されるように選択できます。

ビュー・エディター (ビュー・エディターについて詳しくは、 83 [ページの『第](#page-92-0) 5 章 Web [ユーザー・インターフェースのカスタマイズ』を](#page-92-0)参照) を使用してコンテキ ストおよびスコープのフィールドを表示専用、変更可能、または非表示のいずれか に定義します。例えば、以下が表示されるようにすることができます。

- v 構成ビューに、CMAS コンテキスト・フィールドのみ。
- v 操作ビューに、コンテキストおよびスコープの両方のフィールド。
- v 最上位のビューに、初期値の設定が可能な CMAS コンテキスト、コンテキス ト、およびスコープのフィールド。

コンテキストおよびスコープのフィールドの例は、 39 [ページの図](#page-48-0) 11 に示されてい ます。

それが許可されているビューでは、コンテキストおよびスコープを変更できます。 コンテキストおよびスコープを変更する方法は以下のとおりです。

- 1. コンテキストおよびスコープの新しい値を入力します。両方の値を変更する必要 はありません。
- 2. 「Refresh (最新表示)」または「Set (設定)」ボタンを選択して、新しい値を入力 します。

<span id="page-48-0"></span>コンテキストおよびスコープのフィールドをクリアすることはできません。それら のフィールドが存在する場合には、常に値が含まれている必要があります。

コンテキストおよびスコープの設定はデフォルトで継承されますが、メニューまた はビューへのリンクによって指定変更されることもあります。値がいったん設定さ れると、その値は変更されるまで後続のすべてのビューまたはメニューによって使 用されます。変更されたコンテキストおよびスコープの設定は、現行のビューおよ びすべての後続のビューだけに適用されます。前のビューまたはメニューに戻る場 合、コンテキストおよびスコープの値は復元されます。

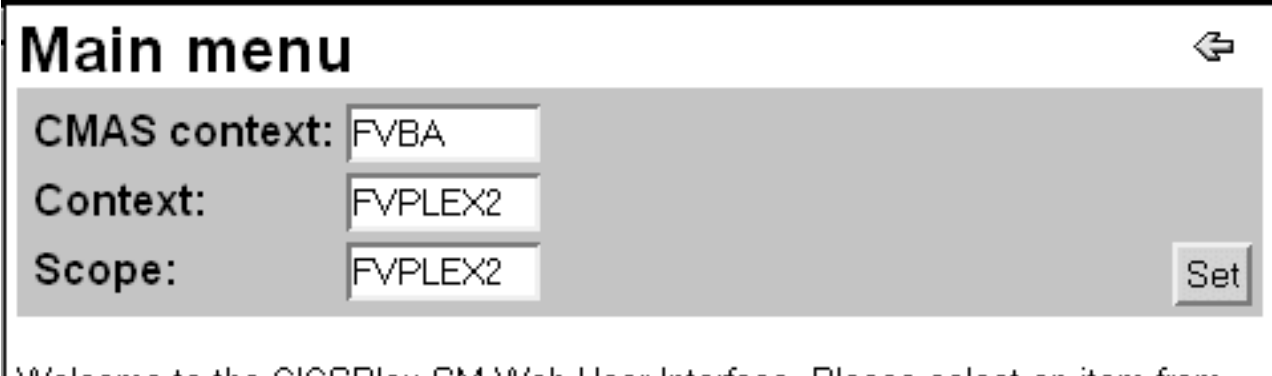

Welcome to the CICSPIex SM Web User Interface. Please select an item from the menu below.

図 *11.* コンテキストおよびスコープのフィールドを示しているメニュー・パネルの部分

# ビューのソート

表形式ビューの列にあるデータは、昇順または降順にソートできます。EYUDA 値 および CVDA 値の場合、フィールドは、 Web ユーザー・インターフェースが表示 する文字の値ではなく数値に関してソートされます。データをソート可能にするか どうかは、ビューの作成者がビュー・エディターを使用して決めます。

ビュー・エディターについて詳しくは、 83 ページの『第 5 章 Web [ユーザー・イ](#page-92-0) [ンターフェースのカスタマイズ』を](#page-92-0)参照してください。データがソート可能である 場合、列タイトル・フィールドには昇順ソートのアイコンおよび降順ソートのアイ コンが含まれます。

- v データを昇順にソートするには、昇順ソートのアイコンを選択します。昇順ソー トのアイコンの図は、 6 [ページの表](#page-15-0) 2を参照してください。
- v データを降順にソートするには、降順ソートのアイコンを選択します。降順ソー トのアイコンの図は、 6 [ページの表](#page-15-0) 2を参照してください。

昇順ソートおよび降順ソートのアイコンの例は、 33 [ページの図](#page-42-0) 9を参照してくださ い。

## ビューの集計

データ要求の結果として、複数の表示ページに渡る可能性のある多くの行の情報が 出力されることがあります。表示されるデータの量は、集計フィールドとして定義 された任意のフィールドを使用して集計することができます。

データの集計に使用できるフィールドには、列の上部に集計アイコン ( │ ● ) があ ります。そのアイコンを選択すると、各項目についての情報が融合されて、集計ビ ューが表示されます。

集計ビューは特殊な形式の表形式ビューで、結果セット内の個別の値ごとに 1 行が あります。集計ビューの「**Record count (**レコード・カウント**)**」列は、集計情報の 行を形成するために結合された、前の表形式ビューからのレコード数を示していま す。この列の項目はハイパーリンクです。これらのハイパーリンクの 1 つをクリッ クすると、新規の表形式ビューにレコードが展開されます。

情報が集計される方法は、ビューの設計者による選択と、各列のデータのタイプに 依存します。提供されるすべてのビューは、以下のようにデフォルトの集計タイプ を使用します。

- 文字フィールドでは、集計データは基礎となるレコードすべてに共通の文字を示 し、共通ではない文字に対してはアスタリスク (\*) を表示します。例えば、 LOCTRAN オブジェクトの集計ビューでのトランザクション ID フィールドなど の文字フィールドには、集計値 C\*、DS\*、ABCD、または \*\*\*\* などが含まれる ことがあります。
- v CVDA および EYUDA 値では、集計行を形成しているすべてのレコードに共通 の値がある場合、その値が表示されます。そうでない場合は、テキスト・ストリ ング Summunlike が表示されます。 Summunlike は、この列の値がまちまちであ るために集計できないことを意味します。
- v 数値および 16 進フィールドでは、関連する CICSPlex SM リソース・テーブル でフィールドに指定された方法でデータが扱われます。

左側の「Record (レコード)」列でレコード番号の隣にあるチェック・ボックスを選 択することにより、集計行のすべての項目に対してアクションを実行できます。

データの集計には、一度に 1 つのフィールドだけを使用できます。別のフィールド

を使用して同じデータを集計するには、「戻る」アイコン ( うる) 在のテーブル表示に戻ってから他方のフィールドの集計アイコンを選択します。

例えば、トランザクション・クラスによりトランザクションを集計するには、メイ ンメニューから「**Local or dynamic transaction (**ローカルまたは動的トランザクシ ョン**)**」を開いてから、「**Transaction class name (**トランザクション・クラス名**)**」 列で集計アイコンをクリックして、 41 [ページの図](#page-50-0) 12のような集計ビューを表示し ます。

#### <span id="page-50-0"></span>Local or dynamic transactions

 $\Leftrightarrow$  0 %  $\ll$   $\mathcal{Z}_{\hat{\varepsilon}}$ 

EYUVC1280I 192 records collected at 05/05/09 10:50:02.

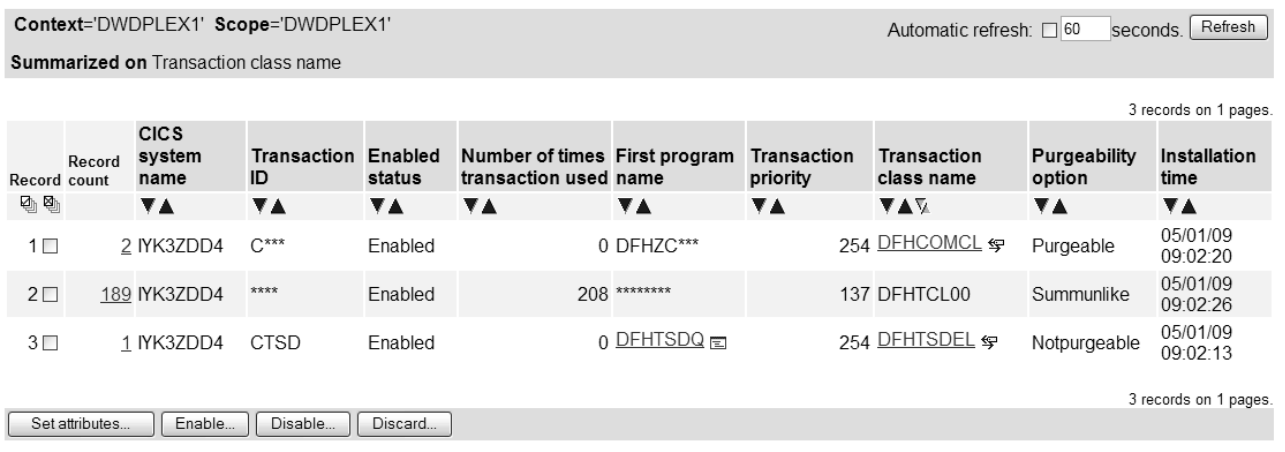

Resource name: LOCTRAN. View name: EYUSTARTLOCTRAN.TABULAR

図 *12.* 集計された「**Local or dynamic transaction (**ローカルまたは動的トランザクション**)**」ビューの詳細

#### 集計レコードの展開

集計ビューで、「**Record count (**レコード・カウント**)**」列の数値の 1 つをクリック することにより、選択された集計レコードを展開できます。これにより、集計レコ ードごとに項目が含まれる新しい表形式ビューが開きます。このビューには、元の 集計が実行されたときのままのシステムの状態が表示されます。リアルタイム表示 にする場合は、「最新表示」をクリックするか、または隣接するラジオ・ボタンを クリックして最新表示間隔 (デフォルトは 60 秒) を設定し、自動最新表示機能を設 定できます。

展開された表形式ビューには、このビューに定義された通常のフィルター、および 集計ビューの展開に使用されるフィルターが表示されます。例えば、「**Transaction class name (**トランザクション・クラス名**)**」列上に集計される「ローカルまたは動 的トランザクション」 (EYUSTARTLOCTRAN) ビューの場合では、使用回数のフィ ルターと値は、前に適用されたすべてのフィルターに加えて展開ビュー上に表示さ れます。

展開ビューとは、フィルターの掛けられた通常の表形式ビューです。展開ビューに 対して、追加の集計など、表形式ビューに対して通常許可されているアクションを さらに実行できます。展開ビュー上の「戻る (back)」ボタンをクリックすると、展 開ビューの起動元の集計ビューに戻ります。

## ビューの最新表示

ビューを最新表示するには、次の 2 つの方法があります。それらは、オンデマンド の最新表示および自動最新表示です。

### 要求時の最新表示

使用可能な場合には、選択基準および最新表示域にある「**Refresh (**最新表示**)**」ボタ ンを選択することにより、表示されているデータをいつでも最新表示できます。

「**Refresh (**最新表示**)**」ボタンは、前のビューで収集されたデータのビューには使用 できません。例えば、表形式ビューに示された 1 つのレコードに対して開かれてい る詳細ビューのデータを最新表示するには、以下のようにします。

- v 「戻る」アイコンを選択して、元の表形式ビューに戻ります。
- v 「**Refresh (**最新表示**)**」ボタンを選択します。

注**:** 「**Refresh (**最新表示**)**」ボタンは、メニューおよび確認パネルでは使用可能にな りません。

### 自動最新表示

自動最新表示の機能によって、表示を自動的に更新したり、ビュー内のデータを更 新する頻度を制御したりできます。これは、Javascript が使用可能な Web ブラウザ ーを使用している場合にのみ使用可能となります。

ビュー・エディターを使用して、自動最新表示機能をデフォルト値によって使用可 能にするか、またはビューでは使用不可にするかを定義できます。自動最新表示が 使用可能な場合、入力フィールドおよびチェック・ボックスが選択基準および最新 表示の領域に表示されます。以下のことを行うことができます。

- v チェック・ボックスを選択してチェック・マークを入れることにより、自動最新 表示をオンにします。
- チェック・ボックスを選択してチェック・マークを外すことにより、自動最新表 示をオフにします。
- v 以下のように、表示を最新表示する間隔を変更します。
	- 1. 新しい値を入力フィールドに秒数で入力します。
	- 2. チェック・ボックスにチェック・マークが含まれていることを確認します。
	- 3. 「Refresh (最新表示)」を選択します。

注**:** 自動最新表示は、Web ユーザー・インターフェースのシステム・パラメーター AUTOREFRESH に基づいて、WUI サーバーにおいて非アクティブ化できます。

## リソースに対する操作

詳細ビューでは、1 つのリソースを対象にした操作だけを実行できます。表形式ビ ューでは、関連するリソースを選択することによって、1 つ以上のリソースを対象 にした操作を実行できます。リソースを選択するには、表示された各リソースの隣 のチェック・ボックスを選択するか、またはチェック・ボックス列のタイトル・ボ ックスにある「**Select all (**すべて選択**)**」および「**Deselect all (**選択をすべて解除**)**」 アイコンを使用して、選択基準に適合するすべてのリソースを選択または選択解除 できます。 1 つまたは複数のリソースを選択した後に、適切なアクション・ボタン を選択して操作を実行します。

ファイルを開くなどのいくつかの操作では、選択されたすべてのリソースに対して アクションが即時に実行されます。ジャーナルのフラッシュや CICS 領域のシャッ トダウンなど、システムのユーザーに相当の影響を与える可能性のある操作の場合 は、確認パネルが表示されることがあります。

確認パネルを使用するには、以下のようにします。

- <span id="page-52-0"></span>v 選択した最初のリソースの詳細表示が、要求したアクションを確認するためのパ ネルと共に示されます。必要なリソースがあることを確認してください。パラメ ーターを変更することもできます。
- v 該当するボタンを選択して、必要なアクションを確認するかまたは取り消しま す。通常は以下のボタンがあります。

表 *5.* 確認パネルのボタン

| ボタン                    | 意味                                               |
|------------------------|--------------------------------------------------|
| はい (残りの n 個<br>もすべて含む) | 選択リストにあるこのリソースと残りのすべてのリソースについてアク<br>ションを実行します。   |
| はい                     | このリソースについてのみアクションを実行し、選択リストの次のリソ<br>ースを表示します。    |
| いいえ (残りの m<br>個もすべて含む) | 選択リストにあるこのリソースと残りのすべてのリソースについて操作 <br>を取り消します。    |
| いいえ                    | このリソースについてはアクションを実行せず、選択リストの次のリソ<br>ースの詳細を表示します。 |

例えば、ジャーナル DFHLOG (MVS™ ログ・ストリーム名は FVCPSM.IYK3Z8BC.DFHLOG) および DFHSHUNT (MVS ログ・ストリーム名は FVCPSM.IYK3Z8BC.DFHSHUNT) をフラッシュする場合、まず両方のジャーナルの 横にあるチェック・ボックスを選択してから、「**Flush (**フラッシュ**)**」アクション・ ボタンを選択します。

最初に図 13に示されているような DFHLOG ジャーナルのための確認パネルが表示 され、「Yes (はい)」確認ボタンを選択すると、DFHSHUNT ジャーナルのための確 認ボタンが表示されます。代わりに、DFHLOG の確認パネルで「Yes to 2 remaining (はい (残りの 2 個もすべて含む))」確認ボタンを選択することもできま す。その場合、DFHSHUNT の確認パネルは表示されません。

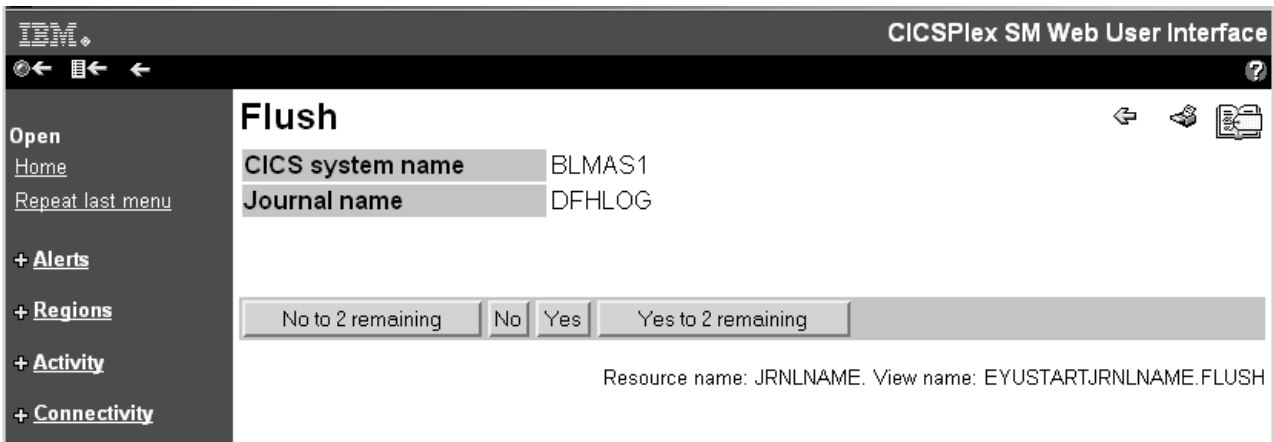

図 *13. DFHLOG* ジャーナルをフラッシュするための確認パネル

代わりに、詳細ビューから単一のリソースを 1 つずつ処理することもできます。例 えば、最初に MVS ログ・ストリーム名が CTS.V220.IYCRST16.DFHLOG のジャー ナル DFHLOG をフラッシュするために、 34 [ページの図](#page-43-0) 10で示されているような 詳細ビューを表示するとします。その後、「Flush (フラッシュ)」ボタンを選択する

と、 43 [ページの図](#page-52-0) 13に示されている確認パネルが表示されます。ここで、「Yes (はい)」ボタンを選択できます。該当する DFHSHUNT ジャーナルについても、同 様です。

## 属性の変更とパラメーターの入力

一部の詳細ビューおよび確認パネルでは、アクションに対する属性を変更するこ と、またはパラメーターを指定することができます。

以下の方法で、リソースに対する属性値を変更できます。

- 選択ボックスがある場合、プルダウン・リストから属性値を選択します。必要な 場合、属性の横にあるチェック・ボックスを選択してチェック・マークを挿入し ます。 Javascript が使用可能な Web ブラウザーを使用している場合、チェッ ク・マークはチェック・ボックスに自動的に設定されます。属性値を選択した後 に、それを変更しないことに決める場合、チェック・ボックスを選択してチェッ ク・マークを外します。
- v データ入力フィールドがある場合、 34 ページの『WUI [でのデータの入力』の](#page-43-0)規 則に従って、属性値を入力します。必要な場合、属性の横にあるチェック・ボッ クスを選択してチェック・マークを挿入します。 Javascript が使用可能な Web ブラウザーを使用している場合、フィールドの外部で選択を行うと、チェック・ マークがチェック・ボックスに自動的に設定されます。属性値を入力した後に、 それを変更しないことに決める場合、チェック・ボックスを選択してチェック・ マークを外します。
- v 適切なアクション・ボタンを選択して操作を実行します。

以下のように、パラメーター値を指定または変更できます。

- v 選択ボックスがある場合、プルダウン・リストからパラメーター値を選択しま す。必要な場合、パラメーターの横にあるチェック・ボックスを選択してチェッ ク・マークを挿入します。 Javascript が使用可能な Web ブラウザーを使用して いる場合、属性値を変更すると、チェック・マークがチェック・ボックスに自動 的に設定されます。パラメーター値を選択した後に、それを指定しないことに決 める場合、チェック・ボックスを選択してチェック・マークを外します。
- v データ入力フィールドがある場合、 34 ページの『WUI [でのデータの入力』の](#page-43-0)規 則に従って、パラメーター値を入力します。必要な場合、パラメーターの横にあ るチェック・ボックスを選択してチェック・マークを挿入します。 Javascript が 使用可能な Web ブラウザーを使用している場合、フィールドの外部で選択する と、チェック・マークがチェック・ボックスに自動的に設定されます。パラメー ター値を入力した後に、それを指定しないことに決める場合、チェック・ボック スを選択してチェック・マークを外します。
- v ラジオ・ボタンがある場合、必要な値を選択します。 1 つを選択する必要があり ます。
- チェック・ボックスがある場合、選択してチェック・マークを挿入するか、また はチェック・マークを外します。
- v 適切なアクション・ボタンを選択して操作を実行します。

34 [ページの図](#page-43-0) 10には、この DFHLOG ジャーナルを使用可能または使用不可にす るための選択ボックスの例が示されています。

## ビューの印刷

WUI ビューには、印刷を容易にするための「印刷プレビュー」アイコンが組み込ま れています。

ビューを印刷するための推奨される手順は、以下のとおりです。

- v 「印刷プレビュー」アイコンを選択します。「印刷プレビュー」アイコンの図 は、 6 [ページの表](#page-15-0) 2を参照してください。新しいウィンドウが開いて、印刷用の 表示が示されます。
- v Web ブラウザーの通常の機能を使用して、ウィンドウの内容を印刷します。

注**:** 画面に示されている現行ページだけではなく、選択基準と一致するすべての レコードが印刷されます。

v 印刷プレビュー・ウィンドウを閉じます。

印刷プレビュー・ウィンドウを閉じる前に元のウィンドウを使用する場合、データ が印刷プレビュー・ウィンドウで使用可能ではなくなったことを示すメッセージが 発行されます。

## データのフィルタリング

CICSPlex SM 管理下オブジェクトのデータを要求すると、大量の管理下オブジェク ト・レコードが生成されることがあります。フィルターを使用しないと、Web ユー ザー・インターフェースは現在のコンテキストおよびスコープ内に存在するすべて の管理下オブジェクト・レコードを戻します。フィルターを使用して、要求によっ て取り出されるリソースの数を制限できます。

ビュー・エディター (ビュー・エディターについて詳しくは、 83 [ページの『第](#page-92-0) 5 章 Web [ユーザー・インターフェースのカスタマイズ』を](#page-92-0)参照してください) を使用 して、ビューで使用可能となるフィルターを選択し、それらのフィルターが表示さ れる順序を決めます。

フィルターには、次の 2 つのタイプがあります。

- パラメーターごとに、値を定義します。
- v 属性。属性ごとに、関係演算子および値の 2 つのフィールドを定義します。

属性値をフィルター処理することにより、予期されない結果がときどき生じるいく つかの状況があります。

- v 属性値は、Web ユーザー・インターフェースのビューで、小数点以下の桁数が最 大 3 までの概数で示されます。内部値は通常これよりも精密なので、フィルター 値と一致しないことがあります。例えば、ある属性の値が 4000 バイト、つまり 3.90625KB であるとします。フィルター値として設定できる最も詳細な値は 3.906 (小数点以下が 3 桁まで) なので、値が 4000 バイトの属性は表示されませ ん。
- v 特定の属性に対して、1 つのフィルター式だけを使用できます。同じ属性に対し て複数のフィルター式を指定する場合、それらの式の 1 つだけが適用されます。 その他の式は無視されます。

フィルターを適用するには、「**Refresh (**最新表示**)**」ボタンを選択します。

フィルターを消去するには、フィールドの内容を削除するか、または選択リストか らブランク・オプションを選択して、「**Refresh (**最新表示**)**」ボタンを押します。

選択基準が設定された後に、該当するメニューまたは該当するデータがビューに表 示されます。

### フィルターの展開および縮小

表形式ビューのフィルターは、大きな画面スペースを占めることがあり、表示でき るデータの量を制限します。その影響を軽減するために、フィルターを変更してい ないときにはそれらを縮小することができます。変更するときには、再びそれらを 展開できます。

フィルターを縮小するには、フィルター領域の左上にある縮小 (負符号) アイコンを クリックします。

フィルターを展開するには、フィルターの展開 (正符号) アイコンをクリックしま す。

デフォルトでフィルターを展開された状態または縮小された状態のどちらで表示す るかを決めるには、以下のようにオプションの WUI サーバー初期設定パラメータ ーを使用します。

FILTERSTYLE(EXPAND/COLLAPSE)

このパラメーターを指定しない場合、デフォルトで WUI は展開された状態でフィ ルターを表示します。

フィルターが非デフォルトの状態になっているビューから他のビューにナビゲート すると、新しいビューでのフィルター領域は FILTERSTYLE パラメーターに指定さ れたデフォルト・フィルター設定に戻ります。

同じ WUI セッション内で、あるビューから外部にナビゲートした後に元に戻る場 合、フィルターはそのビューが最後に表示されていたときの状態のままになりま す。

### 関係演算子

関係演算子は、属性に対してのみ指定されます。

関係演算子は、表 6に示されています。

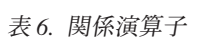

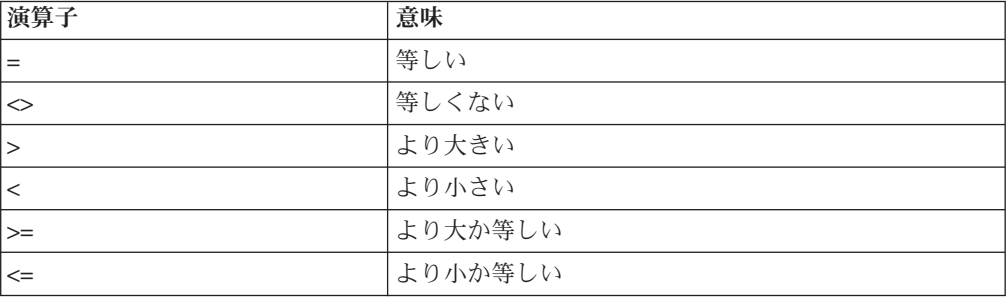

値

値は、パラメーターと属性の両方に対して指定できます。

値には、次の 2 つのタイプがあります。

- 選択リストから選択する値
- 入力フィールドに入力する値

#### 選択リストの値

パラメーターまたは属性値を選択リストから選択できます。例えば、

「Enable (使用可能)」状況フィールドは ENABLED または DISABLED の 選択項目を提供できます。

#### 入力ボックスの値

パラメーターまたは属性値を入力ボックスに入力できます。入力ボックスに 入力される値には、以下のものがあります。

- 文字ストリング
	- トランザクション ID などのように大/小文字混合の値が許可される文 字属性では、フィルター文字値は大/小文字を区別することに注意して ください。
	- 特殊文字、つまり引用符と印刷不能文字は、 34 [ページの『](#page-43-0)WUI での [データの入力』で](#page-43-0)説明されているように使用できます。
	- 必要であれば、総称文字を使用できます。フィルターで総称文字を使 用するための規則は、以下のとおりです。
		- アスタリスク (\*) は、ゼロを含む任意の数の文字を表します。これ はストリング内の最後の文字か唯一の文字でなければなりません。 例えば、次のようになります。
			- v ABC\* は、文字 ABC で始まるすべての値という意味です。
			- \* は、すべての値という意味です。
		- 正符号 (+) は単一の文字を表し、任意の位置で使用できます。例え ば、次のようになります。
			- v TERM0+ は、TERM0 で始まるすべての 6 文字の値という意味で す。
			- v A+BC+DE は、2 番目と 5 番目の位置に任意の文字があり、1 番 目の位置に A、3 番目の位置に B、4 番目の位置に C、6 番目の 位置に D、7 番目の位置に E がある、7 文字のすべての値とい う意味です。
- v 16 進数ストリング。終端アスタリスク (\*) をフィルター文字として使用 する場合、その直前には偶数個の 16 進数字がなければなりません。

注**:** フィルター内に総称文字を直接表記すると、リテラル・ストリングと して扱われます。例えば、

'AB\*'X は AB5C と等しくなります。

フィルター内で総称文字の直前に 16 進数ストリングがある場合、それは 総称文字として扱われます。例えば、

'AB'X\* は AB\* と等しくなります。

<span id="page-57-0"></span>16 進数ストリング内で正符号 (+) をフィルター文字として使用すること はできません。

総称文字の例と、文字フィルターおよび 16 進フィルターでのその影響に ついては、表 7を参照してください。

v 数値データと CVDA または EYUDA 値については、 34 [ページの『](#page-43-0)WUI [でのデータの入力』の](#page-43-0)規則に従ってください。

表 *7.* 総称文字の使用

|                                                  | HEX 属性                                    | CHAR 属性                        |
|--------------------------------------------------|-------------------------------------------|--------------------------------|
| 引用符で囲まれた総称                                       | リテラル・マッチ                                  | 総称マッチ                          |
| 'HELLO*'<br>$'$ F1F2F3* $'$ X<br>$'$ F4+F5 $'$ X | C8C5D3D3D65C<br>F1F2F35C<br><b>F44EF5</b> | HELL0*<br>$123*$<br>$4 + 5$    |
| 引用符の外の総称                                         | 総称マッチ                                     | 無効                             |
| 'HELLO'*<br>$'$ F1F2F3 $'$ X*                    | $C8C5D3D3D6*$<br>$F1F2F3*$                |                                |
| <b>引用符のない総称</b>                                  | 総称マッチ                                     | 総称マッチ                          |
| HELL0*<br>$F1F2F3*$<br>$F4+F5$                   | HELLO invalid<br>$F1F2F3*$<br>+ invalid   | HELL0*<br>$F1F2F3*$<br>$F4+F5$ |

注**:** 関係演算子と総称文字とを組み合わせる意味がない場合には、エラーが出され ます。総称文字に意味があるのは、文字属性で "=" および "<>" 関係演算子と共に 使用するときだけです。それらをパラメーターまたは数値に使用することはできま せん。

### **WUI** のレコード・カウント警告

レコード・カウント警告を設定すると、ビューを開く要求によって戻されるデータ 量が許容できないほど大きくなりそうな場合に、WUI から警告が出されます。

レコード・カウント警告メカニズムを使用すると、要求が実行される前に、ビュー のフィルターを変更することや、その要求を確定したり取り消したりすることが可 能になります。

この機能はすべてのリソースには適用されません。以下のリソースに関連した WUI ビューに対してのみ、レコード・カウント警告を設定できます。

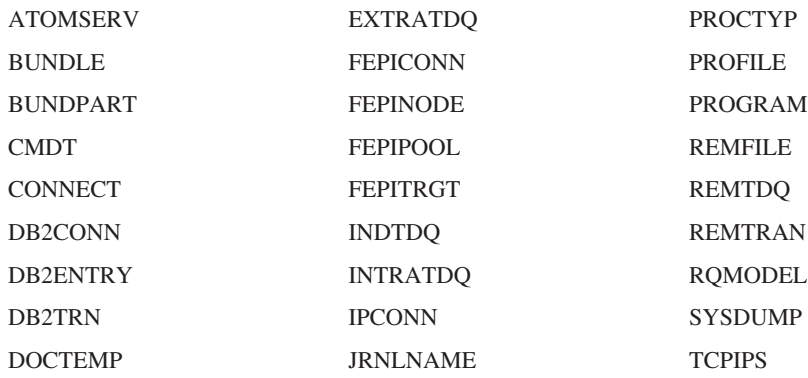

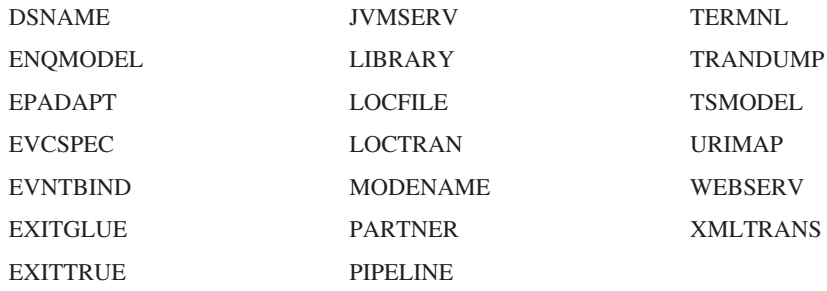

|

注**:** CICS TS 4.1 より前のリリース・レベルの CMAS がネットワークに接続され ている場合、PIPELINE、WEBSERV、URIMAP、LIBRARY の各リソースに対して は、警告カウント・メカニズムは機能しません。

警告メカニズムを起動するために必要なレコード数を指定するには、次のようにし ます。

- v WUI サーバー構成の際に、 **DEFAULTWARNCNT** WUI サーバー初期設定パラメータ ーに値を設定します。 **DEFAULTWARNCNT** には、0 から 99999999 の派煮の整数値 を指定することができます。このパラメーターはオプションです。
- v ユーザー・グループ・プロファイルに警告レコード・カウント値を設定して、同 じ値をその WUI ユーザー・グループのすべてのメンバーに適用します。その手 順については、 90 [ページの『ユーザー・グループ・プロファイルの作成および管](#page-99-0) [理』を](#page-99-0)参照してください。

デフォルト値は 0 であり、これは警告が発行されないことを意味します。

ユーザー・グループに設定される値は、**DEFAULTWARNCNT** パラメーターの設定値より も優先されます。警告を出す前に、WUI はサインオンしているユーザーがユーザ ー・グループに関連付けられているかどうかを確認します。この関連付けが行われ るのは、セキュリティー・スイッチをオンにして WUI が実行されている場合のみ です。関連付けられている場合、WUI はそのユーザー・グループに指定された値を 警告カウントに使用します。ユーザーがユーザー・グループに属していない場合、 または最大値が設定されていない場合には、 WUI は **DEFAULTWARNCNT** パラメータ ーに設定された値を使用します。

警告カウントの値が 0 よりも大きい場合、WUI は戻される可能性のあるレコード のセットのサイズを調べます。この検査により、戻される可能性のあるレコードの 最大数を推定できます。基本キー・フィールドの最初の部分に関連付けられている もの以外のフィルターは無視されるために、この推定は常に正確とは限りません。

WUI の場合、この推定の値が警告カウントの値よりも大きい場合、 50 [ページの図](#page-59-0) [14](#page-59-0)にあるような警告画面が表示されます。

<span id="page-59-0"></span>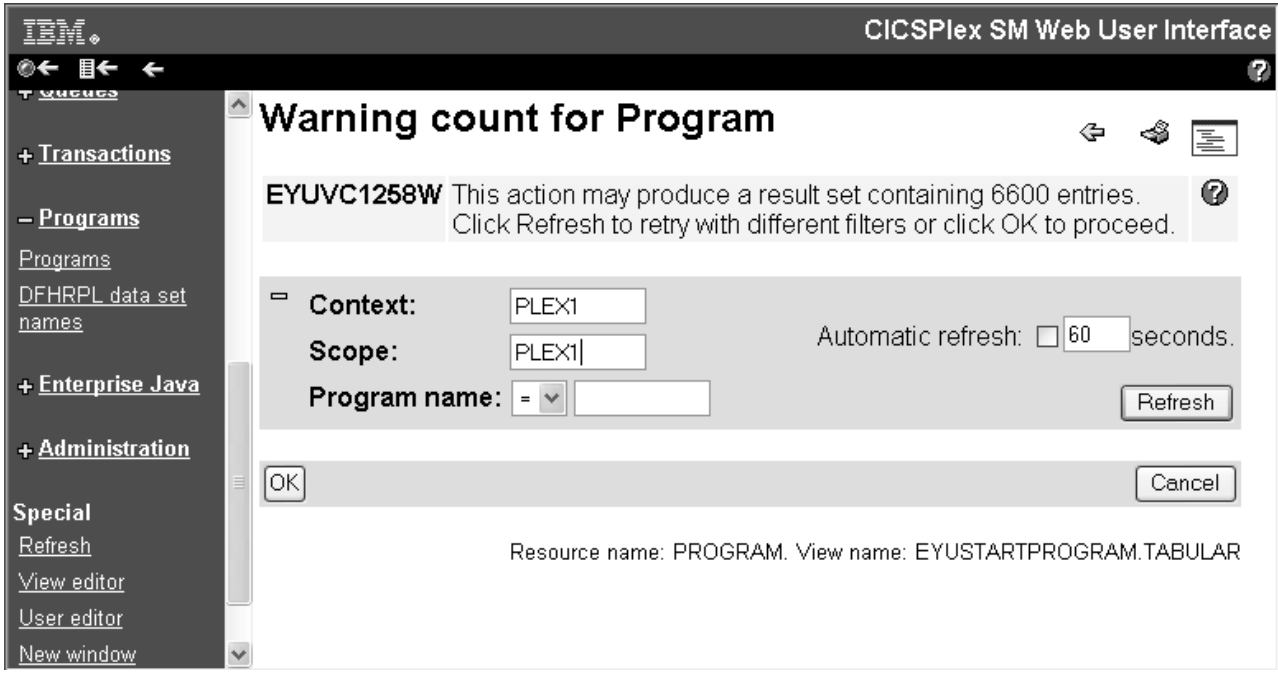

図 *14.* 警告カウント画面

「**Refresh (**最新表示**)**」をクリックすると、新しい要求が実行されます。これによ り、警告カウント画面内にある基本キー・フィールドを変更して、より小さい結果 セットを生成するための新しいフィルター値をテストできるようになります。その 他のフィルターは、最初の要求のときと同じ場所に残ります。戻される結果のセッ トが警告カウント限度よりも小さくない場合、警告カウント画面が再表示されて、 最初の警告カウント・メッセージが出されます。そのサイズが警告カウント限度よ りも小さい場合、警告カウント画面が再表示されます。

画面の下部にある「**OK (**了解**)**」をクリックすると、戻される結果の数には関係な く、現在の要求が実行されます。

「**Cancel (**取り消し**)**」をクリックすることは、Web ブラウザーで戻るためのリンク を押すことと同じで、直前の画面が再表示されます。

注**:** Web ユーザー・インターフェースのシステム・パラメーター **RESOURCELIMIT(WARNING|FAIL)** により、警告カウントのオーバーライドが可能かど うかを制御します。

戻り値が警告カウント値以下の場合は、通常どおりに WUI ビューが表示されま す。

### **CICSPlex SM** 定義をマップする方法

WUI マップを使用して、データ・リポジトリー内にあるリソース定義の間の関係を 示すビジュアル表示を生成します。

CICSPlex SM に対して定義された各 CICS リソース定義間の関連は、複雑で視覚化 が難しい場合があります。例えば、CICS システムは 1 つの仕様に関連付けること ができ、この仕様に 1 つ以上のグループが含まれている場合があります。一方、グ

<span id="page-60-0"></span>ループには定義が含まれている場合があります。このタイプの構造は、多くの場合 ツリーの分岐として表現されます。 WUI マップは、この選択したリソースのツリ ー構造のビジュアル表示を生成する方式です。この表示では、ビジネス・アプリケ ーション・サービス (BAS) 定義、リソース・モニター (MON) 定義、リアルタイム 分析 (RTA) 定義、またはワークロード管理 (WLM) 定義を表現することができま す。マップを使用すれば、各定義間の関係が予期したものになっていることを検査 することができます。

リソース定義を表示するすべての IBM 提供の表形式ビューと詳細ビューには、ク リックしてマップを生成するためのマップ・ボタンが組み込まれています。デフォ ルトでは、マップには選択した定義によって参照される各定義が表示されます。つ まり、下位レベルをマップします。この操作を「右方にマップ」操作と呼びます。 例えば、選択したリソースが WLM 仕様の場合は、マップには関連付けられた WLM グループ、定義、およびトランザクション・グループが表示されます。ただ し、選択したリソースが既に最も低いレベルにある場合は (例えば、WLM トランザ クション・グループまたは BAS リソース定義)、マップにはすべての上位レベルの 関係が表示されます。トランザクション・グループの場合は、マップには関連付け られた定義、グループ、および仕様が表示されます。この操作を「左方にマップ」 と呼びます。

#### マップを解釈する方法

典型的なマップは、図 15に示されています。

#### Map of CICS system definition CALMASA

Context: CACERFV Resource **CICS** system Resource assignment Resource Resource group<br> $\Leftrightarrow$  definition definition / System Scope description in resource assignment Resource Resource  $\Leftrightarrow$  definition group definition Type  $\phi$  Scope  $\phi$  type  $\phi$  definition  $\Leftrightarrow$  description  $\Leftrightarrow$  definition Version  $\Leftrightarrow$  type CALMASA  $-$  INSTALL  $-$  ASIS  $\circ$  ATK2RD02  $-$  OATK2RD08  $-$  O DENMARK  $=$  ODENMARK - PROGDEF - ODNMRKP32 1  $-$  TRANDEF  $-$  ODK32  $\mathbf{I}$  $\overline{1}$  $\overline{\phantom{a}}$  OATK2RG01 - SESSDEF - OXAG1S1  $-$  O DNMRKQ32  $15$  $-$  TRANDEF  $-$  OTRAN  $\mathbf{1}$  $\perp$ OATK2RG02  $-$  OATK2RG03  $-$  OATK2RG04  $-$  OATK2RG05  $\circ$  ATK2RG06  $-$  OATK2RG07  $\circ$   $ATK2RG08$  $-$  TRANDEF  $\circ$  DK32  $\overline{1}$  $\mathbf{I}$  $=$  ODNMRKQ32 - PROGDEF - ODNMRKQ32 1  $-$  TRANDEF  $-$  O DN32 Next

Map name: EYUSTARTMAPBAS

\* \* \*\*\*

図 *15.* 標準的なマップ・ビューの図

マップ・ビューの上部には、以下のことを実行できる各アイコンが左から右に向か ってあります。

- v 前の詳細ビューに戻る
- v 印刷形式のマップ・ビューを表示する。
- v 選択したリソース定義のマップの左側のビューに切り替える。
- v 選択したリソース定義のマップの右側のビューに切り替える。
- v マップ表示上のすべての定義を展開する。
- v マップ表示上のすべての定義を縮小する。

マップには、 (お気に入りへの追加) アイコンはありません。マップには、お 気に入りの 1 つとしてブックマークを付けることはできません。

表形式ビュー上で複数のリソースを選択した場合は、「次へ」をクリックして、選 択した次のリソースのマップを表示することができます。

マップは、デフォルトでは常に展開された状態で表示されます。ただし、WUI サー バー初期設定パラメーターの DEFAULTMAPCOLL を使用して、このデフォルトの 動作を変更することができ、また、ユーザー・グループ・プロファイルを指定する 場合は、ユーザーの特定のグループに対してこのデフォルトの動作を変更すること もできます。

マップは 4 列から 18 列までの列を持つテーブルです。マップには 2 つの異なる タイプの列、リソース列と結合列があります。

リソース列には、オブジェクトのリソース名が含まれています。ヘッダーには、こ の列が関連している定義のタイプ、例えば、WLM 仕様、WLM グループなどが表 示されます。リソース名はハイパーリンクとして機能します。リソース名をクリッ クすると、その詳細ビューが開きます。

リソース名の代わりに、リソース列には、以下の記号の 1 つを含めることができま す。

- 水平線 直接結合された、さらにレベルの高いリソース名があることを示します。そ れに対応するリソース名はありません。
- アスタリスク

この行が縮小された状態にあることを示します。このセルは、縮小を実行し たリソースよりも下位レベルにあります。

#### 破線 **( ----- )**

BAS リソース定義のマップ上の RASINDSC 列のみで表示されます。これ は、RASINDSC オブジェクト内のフィールドによって生成された RESDESC と RESGROUP の間に関連があることを示します。この記号がな い場合は、RESDESC と RESGROUP の間の関連が直接的な結合にすぎなか ったことを意味します。

結合列は、マップ・ビュー上の各リソースの間に表示されます。結合列のヘッダー には、マップを読み取る必要がある方向、つまり、「右方にマップ」(レベルを下げ る) 操作用の右側を向く矢印、および「左方にマップ」(レベルを上げる) 操作用の 左側を向く矢印を示すアイコンが含まれます。結合列には、以下の記号の 1 つが含 まれます。

横棒 この横棒の両方の側の列内の値が結合されていることを示しています。この 横棒により、リソースがブランク・スペースおよび縦棒文字に結合される場 合があります。この場合、リソースがテーブルを上方へ移動する際に検出さ れた最初の適切なリソース名に関連することを意味しています。例えば、

51 [ページの図](#page-60-0) 15 では、リソース・グループ定義の ATK2RG02 は 1 つの 横棒文字でセルに結合されています。この接続は、ATK2RG02 がテーブル を上方へ移動する際に検出された最初の適切なリソースであるリソース記述 DNMRKQ32 に関連付けられていることを意味しています。

展開アイコンまたは縮小アイコン

横棒と同様に関連を示しています。ただし、これらのアイコンは、マップの 一部の展開および縮小にも使用されます。あるリソースに複数の下位レベル のリソースが関連付けられている場合、例えば、複数のリソース定義を持つ 1 つのリソース・グループの場合は、このリソースの左側の接続列には縮小 アイコンが含まれています (展開された状態の場合)。縮小アイコンは、行を 縮小した場合には、展開アイコンに変わります。

垂直バー

リソースに兄弟があり、複数の下位レベルの関連があることを示していま す。兄弟のリソース名がレンダリングされるまで、列内の各セルにバーが表 示されます。

「リソース定義」などのマップ上の一部の列には、その列内に複数のリソース・タ イプが含まれています。そのような場合、それらのリソースのリソース・タイプを 含む追加の列が表示されます。

隣接するラジオ・ボタンを選択し、「右方にマップ」アイコンまたは「左方にマッ プ」アイコンをクリックして、「右方にマップ」または「左方にマップ」の操作を マップ上に表示されたほとんどのリソースに対して開始することができます。この 例外は、CICS システム名または CICS グループ名です。これは、マップ操作をこ れらのリソースに対してさらに実行しても、これ以上有益なデータをもたらさない ためです。「右方にマップ」コマンドでは、現在のデータのみが再表示されます。 「左方にマップ」コマンドでは、CICS システム名または CICS グループ名のみが 表示されたマップが作成されます。

マップ画面上のいくつかの列は、実際のリソースを表示するのではなく、関係 (例 えば、BAS マップ上のスコープ・タイプなど) についての追加情報を提供します。 これらは本当のリソースではないため、それらに対して「左方にマップ」または 「右方にマップ」の操作を実行することはできません。

ヒント**:** スクリーン・リーダーを使用している場合は、リーダーがマップに含まれ た情報を正しく解釈するために適切に構成されていることを確認する必要がありま す。特に、以下の項目に注意してください。

- v スクリーン・リーダーの句読モードを、すべての記号を発声または表示するよう に設定してください。これは、縦棒記号が、マップ上のエレメント間の関係を示 すためです。スクリーン・リーダーが縦棒記号を発声または表示するようにセッ トアップされていない場合、スクリーン・リーダーはマップ・エレメント間の関 係を判別することはできません。
- v スクリーン・リーダーのテーブル・モード・オプションを使用してください。こ れにより、マップが意図された論理的順序で読み取られるようになります。

WUI は、4 つのデフォルト・マップ・オブジェクトを提供します。それらには、以 下のような名前が付いています。

EYUSTARTMAPBAS: ビジネス・アプリケーションのサービス定義のマップの生 成用

EYUSTARTMAPMON: モニター定義のマップの生成用 EYUSTARTMAPRTA: リアルタイム分析定義のマップの生成用 EYUSTARTMAPWLM: ワークロード管理定義のマップの生成用

各マップ・オブジェクトには、リソース列から指定されたリソースの詳細ビューへ のリンクが含まれています。ビュー・エディターを使用して自分で作成したマップ 内では、リンクをカスタマイズして、独自にカスタマイズしたビューなどの異なる 宛先を指示することができます。

また、自分で設計した WUI ビュー上でマップ機能を使用することもできます。 WUI のビュー・エディターには、マップ・ボタンを定義オブジェクト用の表形式ビ ューまたは詳細ビュー上に組み込むオプションがあり、またカスタマイズされたマ ップを作成および編集するためのオプションもあります。

### フル機能 **BAS** でマップを解釈する方法

フル機能 BAS でのマップは、相当に複雑なことがあるので、追加の解説が必要で す。

フル機能 BAS では、ターゲット・スコープを以下の 3 つの場所に指定できます。

- リソース割り当てに (RASGNDEF)
- v リソース割り当てとリソース記述との間のリンクに (RASINDSC)
- リソース記述自体に (RESDESC)

ターゲット・スコープを 3 つの場所すべてに指定した場合、リソース割り当てが優 先されて、次にリソース割り当てとリソース記述との間のリンク上、そして最後に リソース記述上のターゲット・スコープとなります。

「Resource assignment definitions (リソース割り当て定義)」ビューでリソース割り当 てを選択してから「左方にマップ」操作を実行する場合、これは以下のように示さ れます。

表 *8.* リソース記述のスコープがリソース割り当てによって指定変更されることを示す、リソース割り当ての「左方に マップ」操作の結果

| CICS システ<br><b> ムまたはシス</b><br> テム・グルー スコープ |               | スコープ・タイプ       | リソース記述        | リソース記述内<br>のリソース割り<br>当て | リソース割り<br>当て |
|--------------------------------------------|---------------|----------------|---------------|--------------------------|--------------|
| <b>SYSTEM1</b>                             | <b>TARGET</b> | ASIS           | <b>MYDESC</b> | $\leftarrow$ ---->       | ASSIGN1      |
| <b>SYSTEM2</b>                             | <b>TARGET</b> | <b>FILEDEF</b> |               |                          |              |

この結果は、 SYSTEM1 がリソース割り当て ASSIGN1 によって指定変更されたた めに、リソース記述 MYDESC 内の FILEDEF リソースが SYSTEM1 にはインスト ールされないことを示しています。それは代わりに SYSTEM2 にインストールされ ます。 SYSTEM1 との関連は、<-----> 記号があるので、簡単な物理関係であるこ とが分かります。 ASSIGN1 は SYSTEM2 に直接関連付けられていて、<-----> 記 号がないことにより物理関係は存在しないことが示されているので、図の 2 行目は 指定変更であると推測できます。

以下のように、システム列で重複が生じることがあります。

表 *9.* リソース記述のスコープがリソース割り当てによって指定変更されないことを示す、リソース割り当ての「左方 にマップ」操作の結果

| CICS システムま<br>たはシステム・グ スコープ<br>ループ |               | スコープ・タイプ       |  | リソース記述        | リソース記述内<br>のリソース割り<br>当て | リソース割<br>り当て |
|------------------------------------|---------------|----------------|--|---------------|--------------------------|--------------|
| <b>SYSTEM1</b>                     | <b>TARGET</b> | ASIS           |  | <b>MYDESC</b> | $---2$                   | ASSIGN1      |
| SYSTEM1                            | <b>TARGET</b> | <b>FILEDEF</b> |  |               |                          |              |

この結果は、リソース割り当てがインストールのターゲットを指定変更していない か、または指定変更が MYDESC ターゲット・インストールと同じであることを示 しています。

最初の例は、指定変更がリソース割り当てだけで行われる場合を扱っています。リ ソース割り当てとリソース記述との間のリンク上 (RASINDSC) で指定変更すること もできます。これは以下のように示されます。

表 *10. RASINDSC* 上に指定されたスコープがリソース割り当てによって指定変更されることを示す、リソース割り当 ての「左方にマップ」操作の結果

| CICS システム<br>またはシステ<br>ム・グループ | スコープ          | スコープ・タイ        | リソース記述        | リソース記述内<br>のリソース割り<br>当て | リソース割り<br>当て |
|-------------------------------|---------------|----------------|---------------|--------------------------|--------------|
| <b>SYSTEM2</b>                | <b>TARGET</b> | <b>FILEDEF</b> |               | $\leftarrow$ - - - - >   | ASSIGN1      |
| <b>SYSTEM1</b>                | <b>TARGET</b> | ASIS           | <b>MYDESC</b> |                          |              |
| <b>SYSTEM3</b>                | <b>TARGET</b> | <b>FILEDEF</b> |               |                          |              |

この場合、 <-----> 記号は指定変更が RASINDSC リソース内で生じることを示し ます。ただし、インストールが行われる場所を示す最後の行は、リソース割り当て ASSIGN1 が SYSTEM3 を指していることを示しています。この行は、リソース割 り当て内のターゲット・スコープが RASINDSC を指定変更していることを示して います。指定変更が除去された場合、結果は以下のようになります。

表 *11. RASINDSC* がリソース割り当てによって指定変更されないことを示す、リソース割り当ての「左方にマップ」 操作の結果

| CICS システム<br>またはシステ<br>ム・グループ | スコープ          | スコープ・タイ        | リソース記述        | リソース記述内<br>のリソース割り<br>当て | リソース割り<br>当て |
|-------------------------------|---------------|----------------|---------------|--------------------------|--------------|
| <b>SYSTEM2</b>                | <b>TARGET</b> | <b>FILEDEF</b> |               | $\leftarrow$ ---->       | ASSIGN1      |
| <b>SYSTEM1</b>                | <b>TARGET</b> | ASIS           | <b>MYDESC</b> |                          |              |
| <b>SYSTEM2</b>                | <b>TARGET</b> | <b>FILEDEF</b> |               |                          |              |

この配置は、RASGNDEF および RASINDSC の両方のスコープが等しい場合にも生 じます。

#### 関連トピック

102 [ページの『カスタマイズされたマップ・オブジェクト』](#page-111-0) ビュー・エディターを使用して、独自のカスタマイズされたマップ・オブジェク トを作成、編集、コピー、または削除できます。 カスタマイズされたマップ・ オブジェクトには、指定したビューへのハイパーリンクが含まれることがありま す。 マップ・ボタンを追加して、カスタマイズされた定義ビューへのマップ機 能を使用可能にすることもできます。

121 [ページの『カスタマイズしたマップ・オブジェクトの使用』](#page-130-0) ビュー・エディターを使用して、カスタマイズされたマップ・オブジェクトを作 成および編集できます。

### **CICSPlex SM** 定義のマップの表示

すべての IBM 提供の定義ビューを含む、ボタン・バーにマップ・ボタンが表示さ れる WUI 表形式ビューまたは詳細定義ビューでは、関連したリソースのマップを 生成できます。

#### 始める前に

Create... | Update... | Remove... | Install... | Replace...

Map

図 *16.* マップ・ボタンが示されている、定義ビューからの詳細

#### このタスクについて

リソースのマップを生成するには、適切な表形式ビューを開いて、以下のステップ に従います。

#### 手順

- 1. 開始点としてリソースを選択します。以下の 2 つの方法でこれを行うことがで きます。
	- リソースの隣にあるチェック・ボックスを選択します。複数のチェック・ボッ クスを選択する場合、選択された各リソースのマップを順番に表示するオプシ ョンがあります。
	- v リソース名をクリックして、そのリソースの詳細ビューを開きます。
- 2. 対象となる機能領域を選択します。 いくつかのリソースから、複数の関連定義 のセットをマップできます。

例えば、CSYSGRP および CSYSDEF リソースでは、BAS、モニター、RTA、ま たは WLM リソースをマップできます。PERIODEF リソースでは、モニターま たは RTA をマップできます。 RESGROUP、WLMDEF、RTASPEC などの他の リソースは、関連定義の単一のセットに制限されています。

選択したリソースに対する選択項目が存在する場合、図 17に示されているよう に、「**Map (**マップ**)**」ボタンの隣にリストが表示されます。

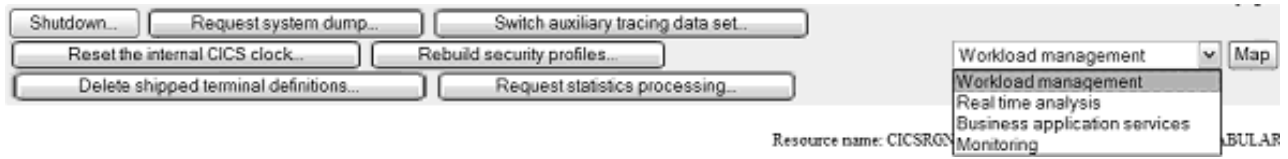

図 *17.* 「*Map (*マップ*)*」ボタンと関連リストを示している *CICSRGN* 表形式ビューからの詳細

リストを開いて選択項目を強調表示することにより、選択を行います。

3. 「**Map (**マップ**)**」をクリックして、選択されたリソースのマップを生成します。

### タスクの結果

これで、選択されたリソースとその関連リソースの表現を表示しているマップ画面 が開きました。選択されたリソースが既に最下位にあるのでなければ、表示された マップには、選択されたリソースの下位にあるすべてのリソースが示されます。デ フォルトでは、マップは通常どおり完全に展開された状態になります。 WUI サー バー初期設定パラメーターの DEFAULTMAPCOLL を使用して、このデフォルトの 動作を変更することができます。この状態は、マップ・ビューの上部にある

「**Expand all (**すべて展開**)**」および「**Collapse all (**すべて縮小**)**」ボタンを使用して 制御できます。

#### 次のタスク

これで、開始点となる 1 つのリソースを選択した後に「**Map left (**左方にマップ**)**」 または「**Map right (**右方にマップ**)**」をクリックすることにより、リストされている 任意のリソースのマップを生成できます。

表形式ビューで複数のチェック・ボックスを選択してマップを起動した場合、

「**Next (**次へ**)**」をクリックすることにより、選択結果から次のリソースのマップを 生成できます。

# 第 **4** 章 **Web** ユーザー・インターフェース管理

このセクションでは、Web ユーザー・インターフェースの管理方法を、管理者に説 明します。

ここでは、以下のトピックについて説明します。

# **CICSPlex SM Web** ユーザー・インターフェース・トランザクション **(COVC)**

CICSPlex SM Web ユーザー・インターフェース・サーバー・コントローラー・ト ランザクション (COVC) は、Web ユーザー・インターフェース・サーバー CICS 領域に接続された端末で管理者が使用するために提供されています。

このトランザクションの機能は、次のとおりです。

- v Web ユーザー・インターフェース環境を開始またはシャットダウンする。
- v Web ユーザー・インターフェース状況情報のサマリーを表示する。
- v アクティブなユーザー・セッションの詳細を表示して、セッションを個別に終了 できるようにする。
- v 提供された、およびカスタマイズされた、ビューおよびメニュー定義、マップ・ オブジェクト、ユーザー・オブジェクト、およびユーザー・グループ・プロファ イルを含む、 Web ユーザー・インターフェースのリポジトリー情報をインポー トおよびエクスポートします。
- v トレース・フラグを動的に設定する。

COVC とだけ入力して、その後に他のコマンドをそれ以上何も入力せずに COVC トランザクションを実行すると、 60 [ページの図](#page-69-0) 18 に示すように CICSPlex SM Web ユーザー・インターフェース制御パネルが表示されます。

<span id="page-69-0"></span>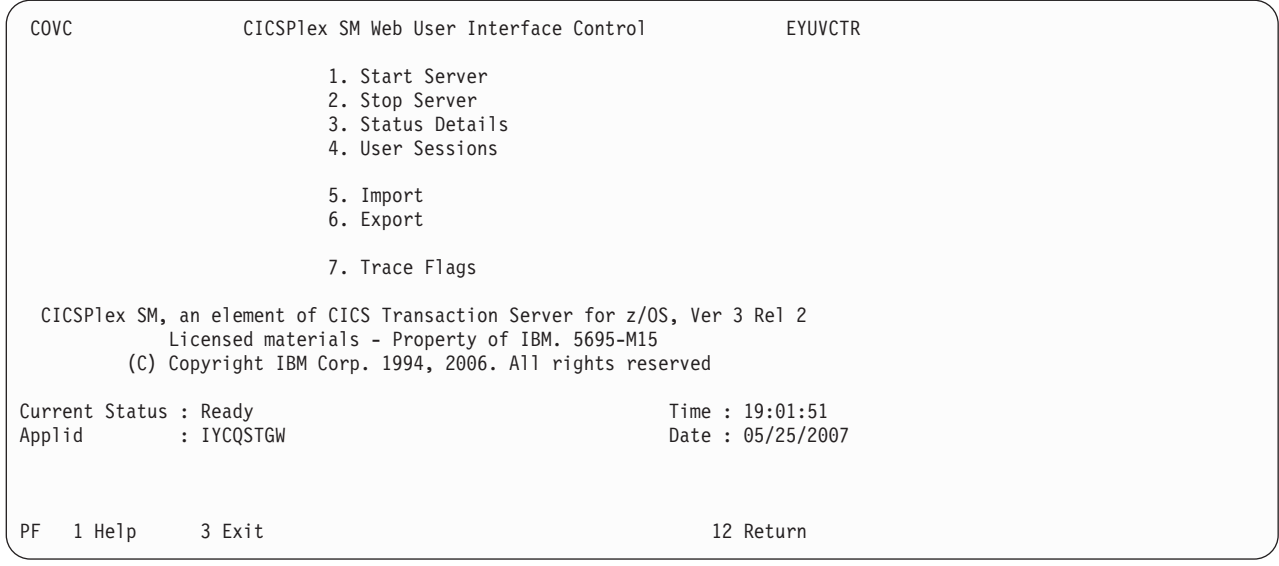

図 *18. CICSPlex Web* ユーザー・インターフェースの制御パネル

## **Web** ユーザー・インターフェース・サーバーの開始および停止

PLT 処理の際に Web ユーザー・インターフェース・サーバーがまだ開始されてい ない場合、 COVC 制御パネルから「**Start Server (**サーバーの開始**)**」オプションを 選択してそれを開始できます。 Web ユーザー・インターフェース・サーバーの開 始が要求されたことを示すメッセージ EYUVS0900I が制御パネルで発行されます。

Web ユーザー・インターフェース・サーバーを停止するには、 COVC 制御パネル から「**Stop Server (**サーバーの停止**)**」オプションを選択します。 Web ユーザー・ インターフェース・サーバーの停止が要求されたことを示すメッセージ EYUVS0901I が制御パネルで発行されます。

注**:** COVC トランザクションを使用する Web ユーザー・インターフェース・サー バーの停止は、 COVC のトランザクションが完了したときに Web ユーザー・イン ターフェース・サーバーとして機能する CICS システムをシャットダウンします。

次のコマンドを発行して、Web ユーザー・インターフェース・サーバーを開始する こともできます。

COVC START

その後、次のコマンドを発行して Web ユーザー・インターフェース・サーバーを 停止させます。 COVC STOP

MVS Modify コマンドを使用して、 COVC START および COVC STOP コマンド を CICS 端末またはコンソールから発行できます。

既に開始している Web ユーザー・インターフェース・サーバーを開始しようとし た場合、 Web ユーザー・インターフェース・サーバーが現在アクティブであるこ とを示すメッセージ EYUVS0902W が発行されます。同様に、既に停止している

Web ユーザー・インターフェース・サーバーを停止しようとした場合、 Web ユー ザー・インターフェース・サーバーが現在は非アクティブであることを示すメッセ ージ EYUVS0903W が発行されます。

### 状況詳細の表示

Web ユーザー・インターフェース・サーバーの状況詳細を表示するには、 COVC 制御パネルから「**Status Details (**状況詳細**)**」オプションを選択します。

このオプションによって、図 19に示されているように「**Status Details (**状況詳細**)**」 パネルが開きます。

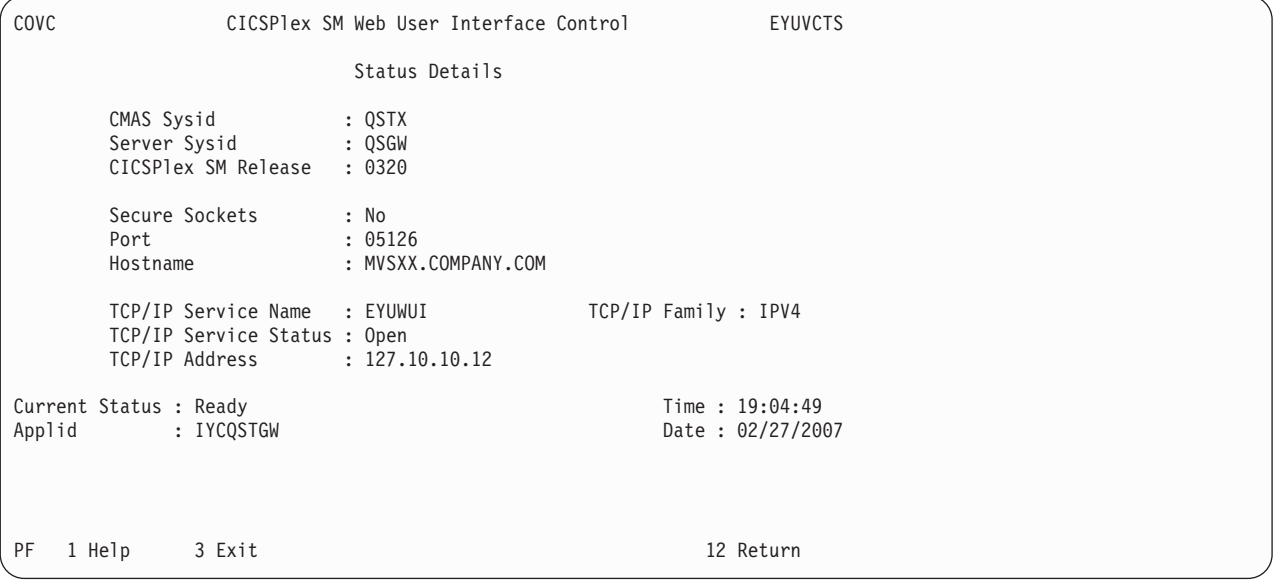

図 *19.* 「*Status Details (*状況詳細*)*」パネル

以下は、 図 19 に示されているいくつかのフィールドについての説明です。

v **CMAS Sysid (CMAS** システム識別名**)**

Web ユーザー・インターフェース・サーバーの接続先となる CMAS のシステム ID。

v **Secure Sockets (**セキュア・ソケット**)**

Web ユーザー・インターフェース・サーバーが、TCPIPSSL Web ユーザー・イ ンターフェース・サーバーの初期設定パラメーターで定義されているように、 Secure Sockets Layer (SSL) を使用しているかどうかを示します。

v **Port (**ポート**)**

TCPIPPORT Web ユーザー・インターフェースのサーバー初期設定パラメーター に指定された TCP/IP ポート番号です。

v **Hostname (**ホスト名**)**

TCPIPHOSTNAME Web ユーザー・インターフェースのサーバー初期設定パラメ ーターに指定された TCP/IP ホスト名です。

v **TCP/IP Service Name (TCP/IP** サービス名**)**

Web ユーザー・インターフェースによって使用されている TCPIPSERVICE の名 前です。

v **TCP/IP Service Status (TCP/IP** サービス状況**)**

Web ユーザー・インターフェースによって使用されている TCPIPSERVICE の状 況です。

v **TCP/IP Address (TCP/IP** アドレス**)**

CICS Transaction Server の CICSPlex SM エレメントを使用している場合、Web ユーザー・インターフェースによって使用されている TCPIPSERVICE のコロン 16 進またはドット 10 進の IP アドレスです。

v **TCP/IP Family (TCP/IP** ファミリー**)**

CICS Transaction Server の CICSPlex SM エレメントを使用している場合、Web ユーザー・インターフェースによって使用されている TCPIPSERVICE の IP ア ドレスのアドレス・フォーマットです。

コントロール・パネルに戻るために PF12 を押した場合は、メッセージ EYUVS0906I が表示されて、操作が完了したことが示されます。

## ユーザー・セッションの表示

ユーザー・セッションに関する情報を表示するには、COVC 制御パネルから「**User Sessions (**ユーザー・セッション**)**」オプションを選択します。

これによって、「**User Sessions (**ユーザー・セッション**)**」) パネルが、図 20に示さ れているように開きます。

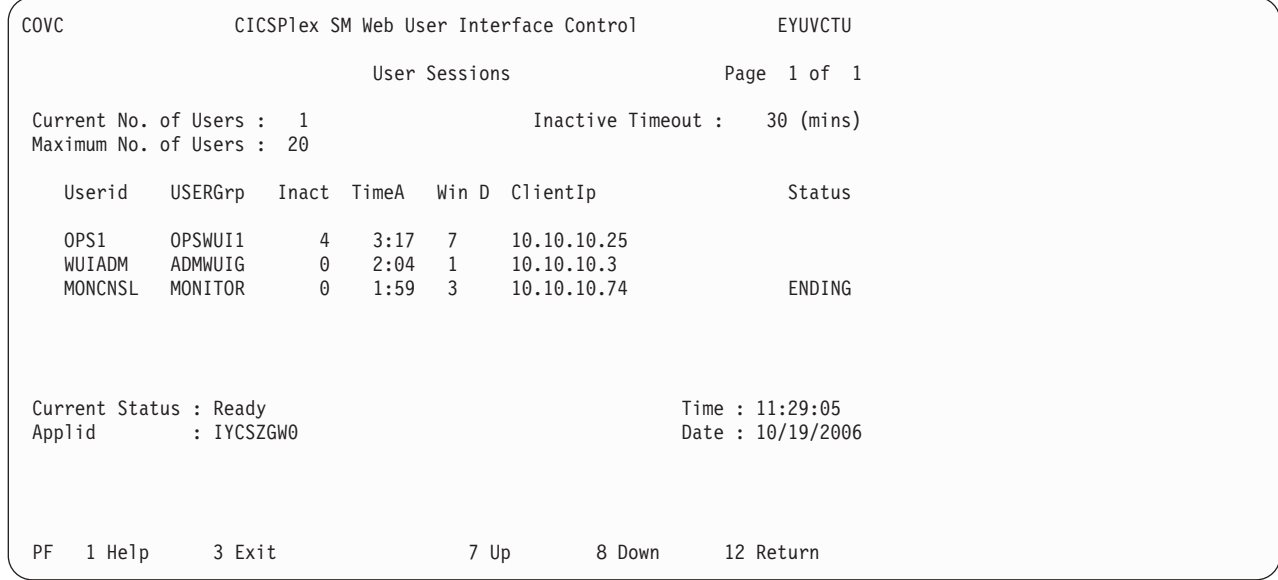

図 *20.* 「*User sessions (*ユーザー・セッション*)*」パネル

以下は、 図 20 に示されているいくつかのフィールドについての説明です。
**Maximum No. of Users (**ユーザーの最大数**)**

同時ユーザーの最大許可数で、MAXUSERS 初期設定パラメーターに指定さ れた値です。

**Inactive Timeout (**非アクティブ・タイムアウト**)**

非アクティブなユーザー・セッションを強制終了するまでの期間で、 INACTIVETIMEOUT 初期設定パラメーターに指定された値です。非アクテ ィブのタイムアウトに達したとき、ユーザー・セッションは終了します。

**Userid** Web ユーザー・インターフェースにサインオンしたユーザーのユーザー ID。

#### **UserGrp**

- ユーザーが属するユーザー・グループ。
- **Inact** ユーザー・セッションが非アクティブとなっている期間。
- **TimeA** ユーザーがログオンしている期間。
- **Win** このユーザー・セッションが現在開いているウィンドウの数。この数値は、 ユーザーがナビゲーション・フレームで「**New window (**新規ウィンドウ**)**」 または「**View Editor (**ビュー・エディター**)**」ボタンを選択するか、または ビュー・エディターで「**New Editor (**新規エディター**)**」または「**New Home window (**新規ホーム・ウィンドウ**)**」ボタンを選択するたびに増分し ます。

注**:** この数値は、ユーザーがウィンドウを閉じるときには必ずしも減分しま せん。閉じられたウィンドウは、リソースが再利用されるまでアクティブの ままになります。

**D** データ・インターフェース使用の標識。

#### **ClientIP**

クライアント Web ブラウザーまたはプロキシー TCP/IP アドレス。 TCP/IP が IPv6 アドレスに対応する場合は、アドレスが 2 行になるため、 1 ページあたりに表示されるユーザーの数が減少することになります。IPv4 アドレスは 1 行で表示されます。

**Status** パージ状況の標識。

コントロール・パネルに戻るために PF12 を押した場合は、メッセージ EYUVS0906I が出されます。

### ユーザー・セッションの終了

「**User Sessions (**ユーザー・セッション**)**」 COVC パネルから、パージの **P** または 強制パージの **F** をユーザー ID に対して入力し、Enter キーを押すことによって、 ユーザー・セッションを終了できます。

パージ要求が成功したことを示すメッセージ EYUVS0912I が発行されます。ユーザ ー・セッションが終了すると、メッセージが EYULOG にも書き込まれます。

注**:** 強制パージ・コマンドを使用してユーザーを終了すると AEXY 異常終了が発生 し、いくつかのリソースが再利用されない可能性もあります。

## <span id="page-73-0"></span>**WUI** 定義のインポートおよびエクスポート

COVC を使用して、データ・リポジトリーからの WUI 定義をインポートおよびエ クスポートすることにより、定義をバックアップするかまたは他の WUI サーバー に配布すること、プログラム一時修正 (PTF) の結果としてのサービス変更を適用す ること、または他のリリースに定義をマイグレーションすることができます。

### **COVC** を使用した **WUI** 定義のインポート

COVC インポート機能を使用して、WUI データ・リポジトリー定義をインポートし ます。

これらの定義は、以下のものから構成されます。

- v ビュー・セットおよびメニュー
- WUI マップ・オブジェクト
- ユーザー・オブジェクト
- v ユーザー・グループ・プロファイル

「入力 TDQ 名 (**Input TDQ name**)」フィールドを指定して、供給された定義また はカスタマイズされた定義の完全セットをインポートするか、あるいは「入力デー タ・セット名 (**Input data set name**)」と「入力データ・セット・メンバー (**Input data set member**)」フィールドを指定して、 IBM から供給された特定のビューま たはメニューをインポートすることができます。現在、WUI ビューおよびメニュー 定義の供給されたセットは、SEYUVIEW データ・セットに入っています。データ・ セットからインポートするときは、WUI サーバーをシャットダウンしなくても、デ ータ・リポジトリー内の特定の供給されたビューおよびメニュー定義を更新できま す。

COVC インポート機能は、特定のプロパティーを持つ一時データ・キューを使用し ます。 COVI および COVE は、そのような TDQ の例です。 COVI および COVE をコピーして、TDQ をさらに作成することができます。

適切な名前の付いた任意の TDQ との間でインポートを行うことができます。

インポート TDQ エントリーは、以下の特性を持つ、単一データ・セット、または 区分データ・セットのメンバーに関連付けられている必要があります。

レコード・フォーマット: VB 論理レコード長: 32000 ブロック・サイズ: 32004

定義を TDQ から WUI リポジトリーにインポートするには、以下のようにしま す。

- 1. 制御パネルから「**Import (**インポート**)**」オプションを選択するか、または COVC IMPORT コマンドを使用して「**Import (**インポート**)**」パネルを開きま す。
- 2. TDQ からインポートする場合、「Import (インポート)」パネルで「**Import from a TDQ (TDQ** からのインポート**)**」を選択します。 65 [ページの図](#page-74-0) 21 に示され ているパネルが開きます。

<span id="page-74-0"></span>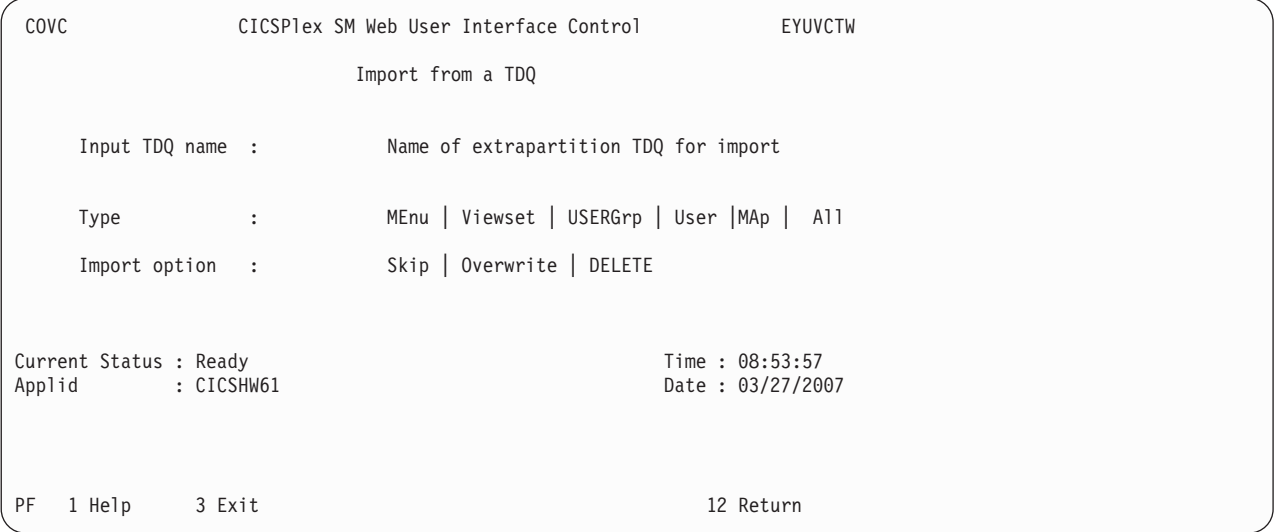

図 *21.* 「*Import from a TDQ (TDQ* からのインポート*)*」パネル

- 定義が現在保持されている区画外一時データ・キューの名前 (例えば COVI) を 入力します。
- 3. データ・セットからインポートする場合、「**Import (**インポート**)**」パネルで 「**Import from a data set (**データ・セットからのインポート**)**」を選択します。 図 22 に示されているパネルが開きます。

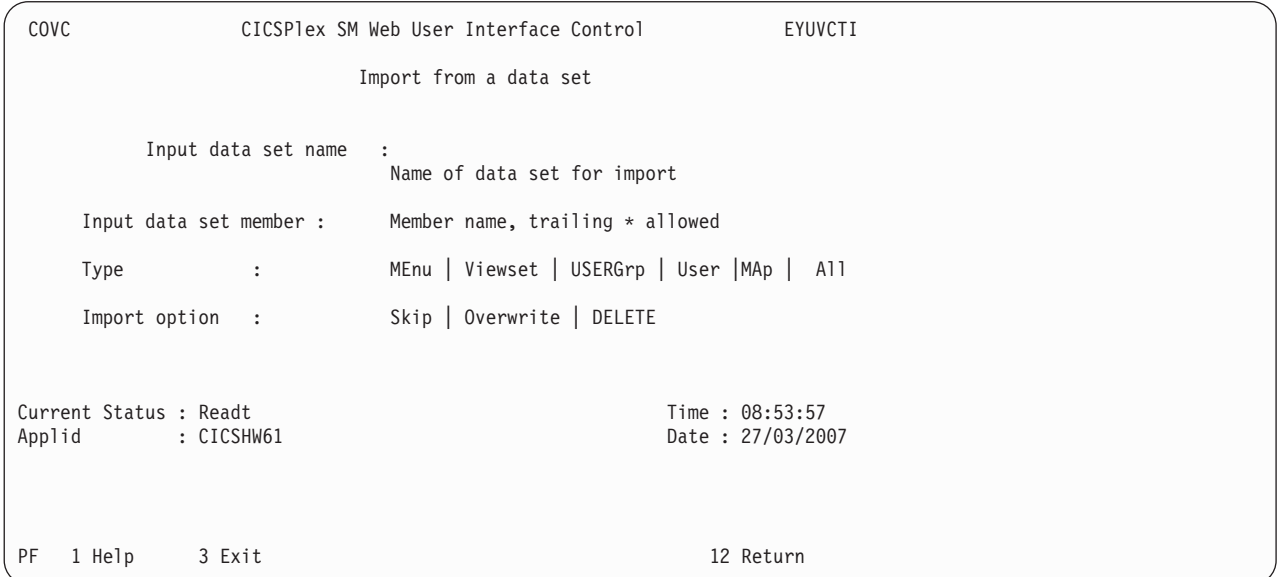

図 *22.* 「*Import from a data set (*データ・セットからのインポート*)*」パネル

インポートする、供給されたビューおよびメニュー定義を含むデータ・セット・ メンバーの名前を入力します。入力ストリングの末尾にアスタリスクを使用し て、データ・セット・メンバーのグループを指定することができます。例えば、 EYUEA\* とすると、すべて IBM 提供の SEYUVIEW データ・セットからの英語 のメニューとビュー・セットである、文字 EYUEA で始まるすべてのメンバー をインポートします。

4. 他のブランク・フィールドに、以下のように入力します。

### **Type (**タイプ**)**

以下のいずれかを入力します。

**MEnu** メニューだけをインポートします。

**Viewset**

ビュー・セットだけをインポートします。

**User** ユーザー・オブジェクトだけをインポートします。

#### **USERGrp**

ユーザー・グループ・プロファイルだけをインポートします。

**MAp** マップ・オブジェクトだけをインポートします。

**All** すべてのタイプの定義をインポートします。

#### インポート・オプション **(Import option)**

入力データ・セットに重複した定義が見つかった場合にサーバーが取る べきアクションを入力します。既存の定義が保持されるか、上書きされ るか、削除されるかのいずれかです。

#### **Overwrite**

**Overwrite** を指定した場合、入力データ・セットに既に存在する 定義は上書きされます。

#### **DELETE**

選択したタイプの一致する定義は、リポジトリー・データ・セッ トから除去されます。例えば、リポジトリーから選択的にレコー ドを除去するには、除去したいオブジェクトをエクスポートして から、エクスポート・ファイルをインポート削除機能で使用し て、それらを除去することができます。

注**:** 同じ名前のビュー・セットとメニューを持つことができます。

**Enter** を押して、操作を開始します。

インポート操作の開始のしるしとしてメッセージ EYUVS1016I が出され、その正常 終了を示すものとして EYUVS0916I がインポート (Import) パネルに出されます。

インポートが失敗した場合には、既に正常に読み取られた完全なビュー・セットお よびメニュー定義は、リポジトリーにとどまりますが、失敗した定義とそれに続く 一切のものはインポートされません。インポートが失敗したことを示すものとして メッセージ EYUVS0917E が出され、Web ユーザー・インターフェース・サーバー の EYULOG またはオペレーター・ログにメッセージが書き込まれます。

自分が更新アクセス権限を持っているビュー・セットおよびメニューだけをインポ ートできます。必要なアクセス権限を持っていないリソースはスキップされ、 EYULOG メッセージ EYUVS1014W が出されます。ビュー・セットおよびメニュ ーへのアクセス・レベルの設定のガイダンスについては、 79 [ページの『](#page-88-0)Web ユー [ザー・インターフェース・リソースへのアクセス制御』を](#page-88-0)参照してください。

コントロール・パネルに戻るために PF12 を押した場合は、メッセージ EYUVS0906I が出されます。

**Skip Skip** を指定した場合、入力データ・セットに既に存在している もの以外の定義だけがインポートされます。

#### <span id="page-76-0"></span>**WUI** 定義のエクスポート

COVC トランザクションを使用して WUI 定義をエクスポートすることができ、そ れによって他の WUI サーバーに定義を配布したり、新しいリリースにアップグレ ードするときに定義を転送することができます。

COVC エクスポート機能は、特定のプロパティーを持つ一時データ・キューを使用 します。 COVI および COVE は、そのような TDQ の例です。 COVI および COVE をコピーして、TDQ をさらに作成することができます。

適切な名前の付いた任意の TDQ との間でエクスポートを行うことができます。

エクスポート TDQ エントリーは、以下の特性を持つ、単一データ・セット、また は区分データ・セットのメンバーに関連付けられている必要があります。

レコード・フォーマット: VB 論理レコード長: 32000 ブロック・サイズ: 32004

WUI リポジトリーから定義をエクスポートするには、コントロール・パネルからエ クスポート (**Export**) オプションを選択するか、または COVC EXPORT コマンド を使用します。これによって、COVC エクスポート (**Export**) パネルが、図 23に示 されているように開きます。

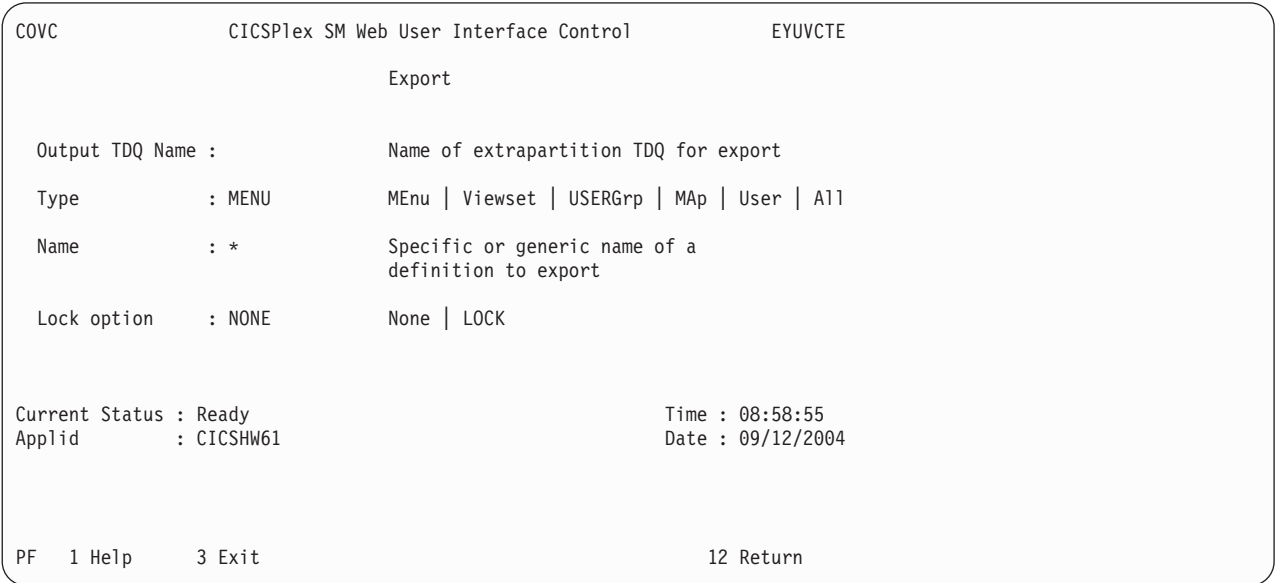

図 *23.* エクスポート *(Export)* パネル

エクスポート (**Export**) パネルのブランク・フィールドに、以下のように入力しま す。

- v 出力 TDQ 名 (Output TDQ Name) は、定義のエクスポート先となる区画外一時 データ・キューの名前 (例えば COVE) です。
- 以下のいずれかを入力します。 **MEnu** メニューだけをエクスポートします。 **Viewset** ビュー・セットだけをエクスポートします。 **User** ユーザー・オブジェクトだけをエクスポートします。

**MAp** マップ・オブジェクトだけをエクスポートします。 **USERGrp**

ユーザー・グループ・プロファイルだけをエクスポートします。 **All** すべてのタイプの定義をエクスポートします。

- v **Name** は、エクスポートするオブジェクトの具体的な名前または総称名です。エ クスポートの際に総称名を使用する場合の規則は次のとおりです。
	- アスタリスク (\*) は任意の数の文字を表します。これはストリング内の最後の 文字か唯一の文字でなければなりません。例えば、次のようになります。
		- EYU\* は、文字 EYU で始まる名前を持つすべての定義を意味します。
		- \* はすべての定義を意味します。

エクスポートされるオブジェクトの名前の一部としてアスタリスク (\*) が含ま れる場合、それは総称的にのみエクスポートできます。例えば、3 つのオブジ ェクト \*GROUP1、GROUP\*2、および GROUP3 がある場合、 \* の Name 値 を使用して \*GROUP1 をエクスポートする必要があります (そして、オブジェ クト GROUP\*2 および GROUP3 もエクスポートされます)。

GROUP\* の Name 値を使用してオブジェクト GROUP\*2 をエクスポートでき ます (それにより GROUP3 もエクスポートされます)。

- ロック (Lock) オプションは、エクスポートされた定義にロックを掛けることを 可能にします。ロックされた定義がその後リポジトリーにインポートされるとき には、ビュー・エディターを使用してそれらを変更または削除することはできま せん。ロックされた定義のロックを解除することはできません。それらはインポ ート (Import) パネルで削除オプションを使用することによってのみ、除去するこ とができます。
	- **NONE** アンロック状態の定義はロックしません。ロックされている既存の定義 は、ロックされた定義としてエクスポートされます。

**LOCK** エクスポートされるすべての定義をロックします。

注**:** アンロック状態の定義のセットを、ロックされたセットで上書きした場合、 ロックを解除する唯一の方法は、アンロック状態の定義のセットを再インポート して、ロックされたセットを上書きすることです。この理由のため、アンロック 状態の定義のセットをロック済みのセットで置き換える前に、アンロック状態の 定義のセットのバックアップを取っておくとよいでしょう。

すべてのフィールドが完成したら、Enter を押して、ビューまたはメニューの定義を エクスポートします。

注**:** 例えばメニューの後にビューをエクスポートするなどで、エクスポートに同じ TDQ を複数回使用した場合は、どのように TDQ が定義されているかに応じて、2 番目のエクスポートが最初のものを上書きするか、または最初のものに追加されま す。

メッセージ EYUVS0919I がエクスポート (Export) パネルに出された場合は、エク スポートが成功したことを示し、書き出されたオブジェクトの数が示されます。エ クスポートが失敗した場合は、書き出していた TDQ 内のデータは不完全であり、

廃棄する必要があります。メッセージ EYUVS0920E が出された場合は失敗したこ とを示しており、Web ユーザー・インターフェース・サーバーの EYULOG にメッ セージが書き込まれます。

エクスポートできるのは、自分が読み取りまたは更新のアクセス権限を持っている 定義だけです。必要なアクセス権限を持っていないリソースはスキップされ、 EYULOG メッセージ EYUVS1015W が出されます。詳細については、 79 [ページの](#page-88-0) 『Web [ユーザー・インターフェース・リソースへのアクセス制御』を](#page-88-0)参照してくだ さい。

エクスポートの詳細については、 64 ページの『WUI [定義のインポートおよびエク](#page-73-0) [スポート』を](#page-73-0)参照してください。

コントロール・パネルに戻るために PF12 を押した場合は、メッセージ EYUVS0906I が出されます。

# トレース・フラグの設定

動的にトレース・フラグを設定するには、制御パネルから「Trace Flags (トレース・ フラグ)」オプションを選択します。

重要**:** トレースは、**IBM** サポート・センターの担当者の依頼があった場合にのみ アクティブにすることをお勧めします。

「Trace Flags (トレース・フラグ)」パネルが、図 24に示されているように表示され ます。

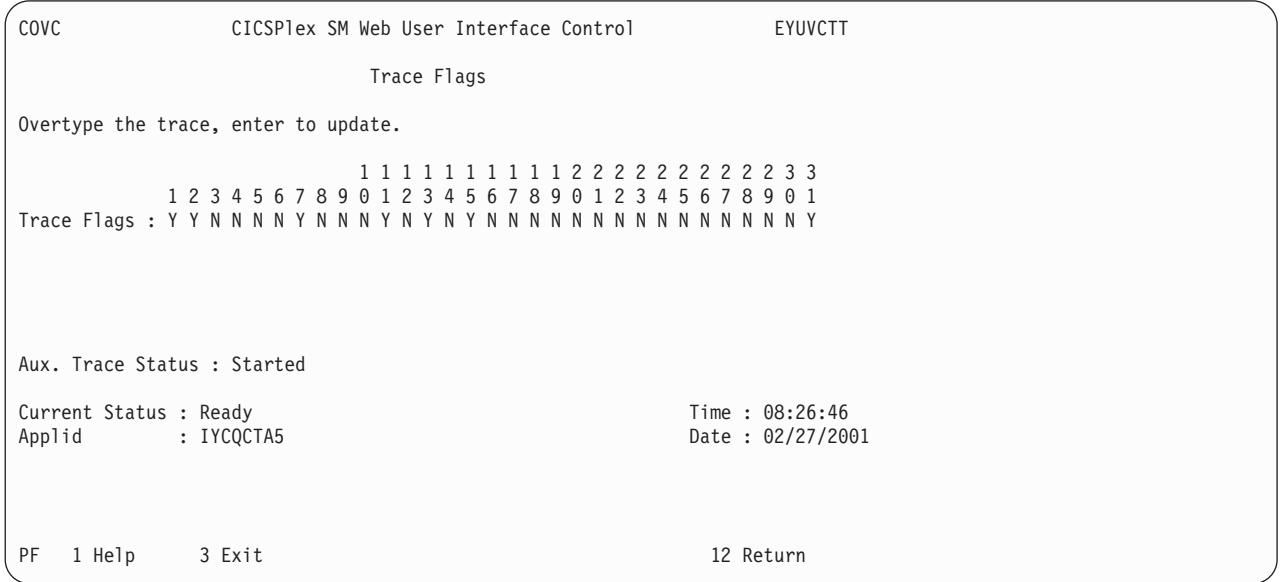

図 *24.* 「*Trace flags (*トレース・フラグ*)*」パネル

いずれかの適切なトレース・フラグを設定することにより、生成されるトレース情 報の量を制御できます。 31 の個別のトレース・フラグが提供されています。いず れかのフラグに Y または N を上書きしてから Enter を押すことにより、設定を変 更できます。

# **Web** ユーザー・インターフェース・サーバー・リポジトリー

Web ユーザー・インターフェース (WUI) サーバー・リポジトリーには、WUI サー バーによって保守されるすべてのリカバリー可能リソースが入っています。これに は、以下のものが含まれています。

- v ビューおよびメニューの定義
- マップ・オブジェクトの定義
- v ユーザー・プロファイル
- v ユーザー・グループ・プロファイル

WUI サーバー・リポジトリーは、WUI を使用する前に作成される、可変長レコー ドの、キー・シーケンス VSAM ファイルで構成されます。デフォルトで、WUI サ ーバーごとに、共用されない 1 つのリポジトリーがあります。

WUI サーバー・リポジトリーの DD 名を、WUI サーバー用の始動 JCL に含める 必要があります。

データ・リポジトリーからの定義をインポートおよびエクスポートできるので、定 義をバックアップしたり、他の Web ユーザー・インターフェース・サーバーに定 義を配布したり、プログラム一時修正 (PTF) の結果としてサービス変更を適用した り、他のリリースに定義をマイグレーションすることができます。エクスポート は、COVC トランザクションを使用して実行します。インポートは、COVC を使用 するか、または WUI サーバーを始動するときに自動インポート初期設定パラメー ターを指定することにより、実行します。

## **IBM** 提供のビュー定義およびメニュー定義のセット

デフォルト・マップ・オブジェクトを含むビュー・セット定義およびメニュー定義 のサプライ・セットは、CICSTS42.CPSM.SEYUVIEW データ・セットに入れて提供 されます。

データ・セットは、いくつかのメンバーによって構成されます。各メンバーには、 以下の 1 つが含まれています。

- マップ・オブジェクト定義。
- ユーザー・オブジェクト定義。
- ユーザー・グループ・プロファイル定義。
- v メニュー・オブジェクト。
- v 1 つの CICSPlex SM オブジェクトに関連付けられたすべてのビュー・セット定 義。
- v

現在は 3 つある提供されている言語ごとに、別個のメンバーがあります。

データ・セット・メンバーの名前は、**EYU**ltccc という形式になっています。

- v l は、言語を示します。現在は、**E** は英語、**S** は中国語 (簡体字)、**K** は日本語で す。
- v t は、ビュー・セットを示します。現在用意されている WUI のビューとメニュ ーはすべて、**A** という文字になります。

v nnn は、ビューに関連したリソースを示します。

メンバー名は、 **INITPARM** CICS システム初期設定パラメーターに指定された 3 文 字の言語 ID と一致します。これらは、以下のとおりです。

表 *12.* 提供されるビューのセットのためにサポートされている言語

| 言語        | 言語 ID      |
|-----------|------------|
| 米国英語      | <b>ENU</b> |
| 日本語       | <b>JPN</b> |
| 中国語 (簡体字) | <b>CHS</b> |

## 提供されるビューの命名規則

提供されるすべてのビューの名前は、文字 EYUSTART から開始します。

提供されるビュー定義およびメニュー定義のセットの命名規則は、以下のとおりで す。

- ビュー EYUSTART*objectname*.*viewtype*。ここで *objectname* はリソースの名前、 *viewtype* は以下のいずれかです。
	- TABULAR

表形式ビュー。

 $\cdot$  DETAILED

詳細ビュー。場合によっては、複数のものが表形式ビューに関連付けられ ているとき、詳細ビューの名前は DETAIL1、DETAIL2、などとなりま す。

• アクション名

作成などのアクションのデータ入力パネル、または確認パネル

メニュー

EYUSTART*menuname*

*menuname* はメニューの名前です。例えば、EYUSTARTMENU は提供され るホーム・メニューおよびナビゲーション・フレームを表示します。

### マップ・オブジェクト

EYUSTARTMAP*type*。ここで *type* は以下のいずれかです。 BAS MON RTA WLM

# 出力ログ **(EYULOG)**

Web ユーザー・インターフェースは Web ユーザー・インターフェース・サーバー (CMAS ではない) の CICSPlex SM EYULOG を使用して、オペレーター・メッセ ージの大部分を記録します。その他のメッセージは、オペレーター・ログに書き込 まれます。

<span id="page-81-0"></span>EYULOG メッセージ (EYUVS1101I または EYUVS1102I) は、ビュー・セットまた はメニューが作成、変更、または削除されるごとに発行されます。メッセージ EYUVS1016I は、インポートの開始を記録するために発行されて、ユーザー ID お よびソース一時データ・キューを含んでいます。これは Web ユーザー・インター フェースの更新アクティビティーを追跡するために役立つ監査証跡を提供します。

さらに、各ビュー・セットおよびメニュー定義には、ユーザー ID および時刻を含 む最終変更についての詳細が記録されます。この情報は、ビュー・セットがエクス ポートまたはインポートされるときに保存されます。

# カスタマイズ可能なヘルプのソース

カスタマイズ可能なビューおよびメニュー・ヘルプは、ビューおよびメニュー用に 追加のヘルプを提供する場合に作成できるヘルプです。

カスタマイズ可能なビューおよびメニュー・ヘルプに対しては、以下の 2 つの方法 でサービスを提供できます。

- v Web ユーザー・インターフェース・サーバーによって。 Web ユーザー・インタ ーフェースによってサービスを提供される場合、カスタマイズ可能なビューおよ びメニュー・ヘルプは、区分データ・セットにメンバーとして保管される任意の HTML メンバーのセットから構成されます。 CICS Web インターフェース・テ ンプレート・マネージャーを使用して、 Web ブラウザーに送信するこの区分デ ータ・セットのメンバーにサービスを提供できます。
- v 任意の外部 Web サーバーによって。

区分データ・セットの DD 名が、Web ユーザー・インターフェース・サーバーの 開始 JCL に指定されている必要があります。

### **Web** ユーザー・インターフェースから外部サーバーへのアクセス

Web ユーザー・インターフェースは、他の Web ベースのツールにアクセスできま す。

これは、次のように行うことができます。

- v 外部 Web サーバーによってサービスされる、カスタマイズ可能なビューおよび メニュー・ヘルプへのリンク
- v 外部 Web サーバーによってサービスされるページへのメニュー選択リンク

詳細については、 83 ページの『第 5 章 Web [ユーザー・インターフェースのカス](#page-92-0) [タマイズ』を](#page-92-0)参照してください。

# **WUI** ビューおよびメニューへのアクセスの提供

Web ユーザー・インターフェースへは、標準的な Web ブラウザー・ソフトウェア を使用してアクセスします。 WUI へは、Web ブラウザーを起動できれば、有効な URL を指定することによってどの場所からでもリンクできます。

Web ユーザー・インターフェースにアクセスするたびに、データの新しいインスタ ンスを表示した新しいウィンドウが開きます。データのインスタンスが異なる場

合、それらは互いに独立しています。一度に開けるウィンドウの最大数の詳細につ いては、 29 [ページの『新規ウィンドウのオープン』](#page-38-0) を参照してください。

この URL は、予約済みの安全でない文字に標準 HTTP の「%nn」表記 (nn は ISO–8859–1 コード・ページ上の文字の 16 進表記) を使用したエスケープを使用し て、 HTTP または HTTPS 要求用に正しくフォーマット設定されている必要があり ます。例えば、「%7E」はチルダ (「~」) 文字を表します。「http」または「https」 の接頭部以外、一般に URL には大/小文字の区別がありません。例外として、クエ リー変数の値には大/小文字の区別があります。

HTTP 規格の詳細については、RFC2068 - Hypertext Transfer Protocol - HTTP/1.1 を参照してください。

URL は、次のように作成されます。

prefix:path?selection criteria

注**:** HTTP クエリー変数として指定されるパスと選択基準は、疑問符 (?) で区切ら れます。選択基準がない場合、「?」は指定しないでください。

### 接頭部

接頭部は、WUI サーバーの構成に依存しています。それは http か、または SSL が 使用されている場合には https です。

パス

WUI サーバー・パスには、いくつかの可能な構成があります。

パスは以下のいずれかになります。

v //*hostname:port*/CICSPlexSM

これにより、「Begin Signon (サインオンの開始)」ボタンのある「Welcome (ウェ ルカム)」パネルが表示されます。

v //*hostname:port*/CICSPlexSM/*codepage*

これにより、「Begin Signon (サインオンの開始)」ボタンのある「Welcome (ウェ ルカム)」パネルが表示されます。ここに指定するコード・ページは、Web ユー ザー・インターフェース・サーバーの開始 JCL で INITPARM システム初期設定 パラメーターに指定されたコード・ページを指定変更します。

*codepage* をブランクのままにすることにより、デフォルト・コード・ページを指 定できます。例:

//*hostname:port*/CICSPlexSM//

v //*hostname:port*/CICSPlexSM/*codepage*/*userid*

これにより、現在の Web ブラウザー・セッションに既にサインオンしている場 合には、ホーム・メニュー (DEFAULTMENU システム初期設定パラメーターに 指定されたメニュー) が直接表示されます。

現在の Web ブラウザー・セッションにサインオンしていない場合、 25 [ページ](#page-34-0) の『WUI [でのサインオン』で](#page-34-0)説明されているプロセスを経ることになります。

v //*hostname:port*/CICSPlexSM/*codepage*/*userid*/MENU/*menuname*

これにより、現在の Web ブラウザー・セッションに既にサインオンしている場 合には、 *menuname* という名前のメニューが直接表示されます。

現在の Web ブラウザー・セッションにサインオンしていない場合、URL で指定 されたメニューが表示される前に、 25 ページの『WUI [でのサインオン』で](#page-34-0)説明 されているサインオン・プロセスを経ることになります。

v //*hostname:port*/CICSPlexSM/*codepage*/*userid*/VIEW/*viewsetname*

これにより、現在の Web ブラウザー・セッションに既にサインオンしている場 合には、 *viewsetname* という名前のビュー・セット内のデフォルト・ビューが直 接表示されます。

現在の Web ブラウザー・セッションにサインオンしていない場合、URL で指定 されたビュー・セット内のデフォルト・ビューが表示される前に、 25 [ページの](#page-34-0) 『WUI [でのサインオン』で](#page-34-0)説明されているプロセスを経ることになります。

v //*hostname:port*/CICSPlexSM/*codepage*/*userid*/VIEW/*viewsetname.viewname*

これにより、現在の Web ブラウザー・セッションに既にサインオンしている場 合には、 *viewsetname* という名前のビュー・セット内に含まれる *viewname* とい う名前のビューが直接表示されます。

現在の Web ブラウザー・セッションにサインオンしていない場合、URL で指定 されたビューが表示される前に、 25 ページの『WUI [でのサインオン』で](#page-34-0)説明さ れているサインオン・プロセスを経ることになります。

v //*hostname:port*/CICSPlexSM/*codepage*/*userid*/OBJECT/*objectname*

これにより、現在の Web ブラウザー・セッションに既にサインオンしている場 合には、オブジェクト *objectname* のデフォルト・ビュー・セットが直接表示され ます。

現在の Web ブラウザー・セッションにサインオンしていない場合、URL で指定 されたオブジェクトのデフォルト・ビューが表示される前に、 25 [ページの『](#page-34-0)WUI [でのサインオン』で](#page-34-0)説明されているサインオン・プロセスを経ることになりま す。

オブジェクトに対して任意のオブジェクト名を指定することができ、デフォル ト・ビュー・セットは EYUSTARTobjectname となります。 objectname は URL の値です。すべての CICSPlex SM オブジェクトに開始セットのビュー・セ ットがあるとは限らないことに注意してください。

以下の Web ユーザー・インターフェース・サーバーのシステム・パラメーター を使用して、 CPSM オブジェクトのサブセットのためにデフォルト・ビュー・セ ットを変更できます。

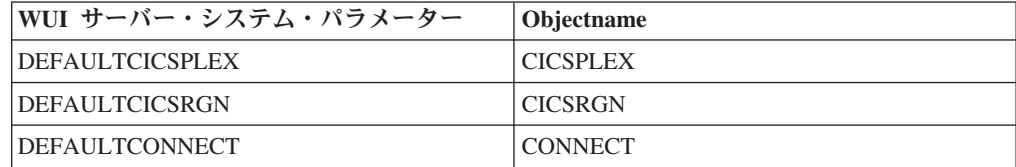

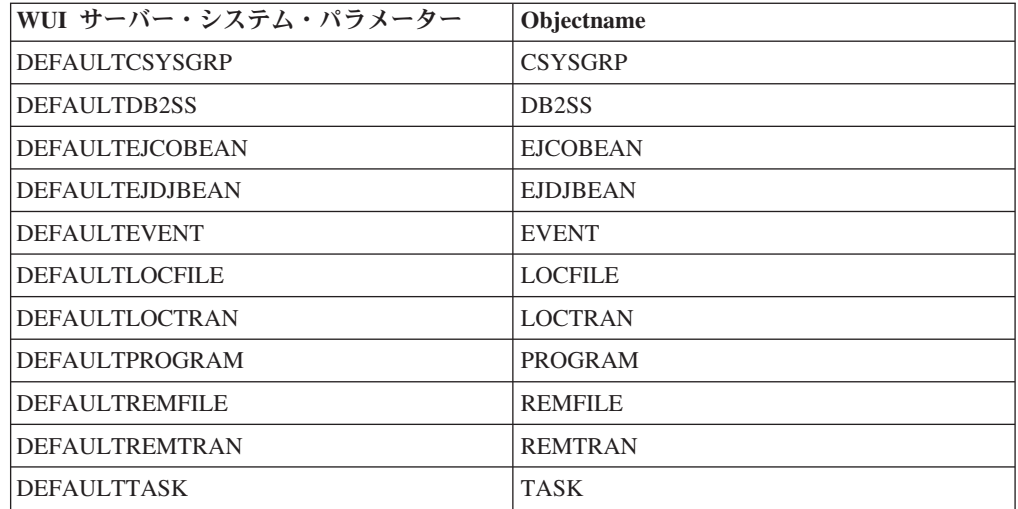

#### 注**:**

- 1. *hostname* および *port* は、CICS Web Interface リスナーまたはセキュア・サーバ ーの IP アドレスを表し、それぞれ TCPIPHOSTNAME および TCPIPPORT の Web ユーザー・インターフェース・サーバーの初期設定パラメーター上に指定 されます。
- 2. *codepage* を指定する必要があるのは、INITPARM システム初期設定パラメータ ーに指定されたコード・ページを指定変更する場合だけです。

### 選択基準

URL で、選択基準は HTTP 照会変数として指定されます。

各照会変数は、変数名とそれに続く '=' および値として指定されます。変数名およ び値は、必要な箇所で、HTTP 標準表記を使用してエスケープさせなければなりま せん。複数の照会変数は、アンパーサンド (&) 文字によって分離する必要がありま す。

Web ユーザー・インターフェースは、以下のように照会変数をサポートします。

- v メニューおよびビューに使用できる照会変数
- v ビューだけに使用できる照会変数

## メニューおよびビューに使用できる照会変数

特定の照会変数をメニューとビューの両方に使用できます。

これらは、以下のとおりです。

• CONTEXT

CICSplex の名前です。

• CMASCONTEXT

CMAS の名前です。

• SCOPE

CICSplex、CICS グループ、MAS、または論理スコープ名です。

### ビューだけに使用できる照会変数

いくつかの照会変数は、ビューにのみ使用できます。

これらの追加の照会変数は、以下のとおりです。

• A attrname。attrname は属性の名前です。

これは属性フィルターです。任意の数の属性を URL に指定できます。文字、数 値、CVDA、または EYUDA 値を指定できます。属性フィルターのデフォルト演 算子は、等価 (=) です。異なる演算子を使用する場合には、その演算子の値を O attrname 照会変数に指定できます。演算子とそれらの値のリストについては、 表 13を参照してください。

v FILTERC。1 に設定されると、この要求はビューが表示されるときにフィルター 確認処理を強制します。

FILTERC が存在しないか、または 1 に設定されていない場合でも、 GLOBALPREFILTER Web ユーザー・インターフェースのシステム・パラメータ ーまたはユーザー・グループ・オプション「**Force filter confirmation (**フィル ターの確認を強制**)**」に応じて、フィルター確認が生じることがあります。

• P\_parmname。parmname はパラメーターの名前です。

これは CICSPlex SM API GET コマンドに使用されるパラメーター・フィルター です。

v O\_attrname。attrname は属性の名前です。

これは A\_attrname 照会変数と共に指定されて、等価 (=) デフォルト・オペレー ターを変更します。 O\_attrname 照会変数に指定可能な演算子の値のリストは、 表 13を参照してください。

注**:** 一般値を使用するとき、等号 (=) および不等号 (<>) 演算子だけが有効で す。

|           | 演算子の値 |         |
|-----------|-------|---------|
| ニーモニック形式  | 数值形式  | 意味      |
| EQ        |       | 等しい     |
| <b>NE</b> | 2     | 等しくない   |
| <b>GT</b> | 3     | より大きい   |
| <b>LT</b> | 4     | より小さい   |
| <b>GE</b> |       | より大か等しい |
| LE        | 6     | より小か等しい |

表 *13. O\_attrname* 照会変数の演算子の値

# **WUI** オブジェクト名の指定

ビュー・セット名を指定しないでオブジェクト名を指定する場合、指定されたオブ ジェクトを表す、Web ユーザー・インターフェース・サーバーの初期設定操作オプ ション・パラメーターで指名されたビュー・セットが開きます。

指定されたオブジェクトを表すビュー・セットが指名されていない場合、デフォル ト・ビュー・セットの EYUSTART*objectname* が開きます。

Web ユーザー・インターフェース・サーバーの初期設定操作オプション・パラメー ターのリストについては、Web ユーザー・インターフェース・サーバーの初期設定 パラメーターの指定を参照してください。

# 例

以下の例は、有効な URL フォーマットを示しています。

1.

http://MVSXX.COMPANY.COM:04445/CICSPLEXSM//JSMITH/MENU/OURHOME? CONTEXT=FRED&SCOPE=FRED

これはコンテキスト FRED およびスコープ FRED を使用して、ユーザーに OURHOME という名前のホーム・メニューを直接表示する要求です。

2.

http://MVSXX.COMPANY.COM:04445/CICSPLEXSM//JSMITH/VIEW/OURLOCTRAN? CONTEXT=FRED&SCOPE=FRED&A\_TRANID=PAY\*

これはコンテキスト FRED およびスコープ FRED を使用して、ユーザーにビュ ー・セット OURLOCTRAN 内のデフォルト・ビューを直接表示し、 TRANID が文字 PAY で開始するすべてのローカル・トランザクションを示すようにする 要求です。

3.

http://MVSXX.COMPANY.COM:04445/CICSPLEXSM//JSMITH/VIEW/OURWLMAWAOR.TABLE1? P\_WORKLOAD=WLDPAY01

これはユーザーにビュー・セット OURWLMAWAOR 内の TABLE1 ビューを直 接表示し、DEFAULTCONTEXT Web ユーザー・インターフェース・サーバー初 期設定パラメーターで指定されたデフォルト・コンテキストを使用して、ワーク ロード WLDPAY01 に関するアクティブなワークロード情報を示すようにする要 求です。

4.

http://MVSXX.COMPANY.COM:04445/CICSPLEXSM//JSMITH/VIEW/OURLOCTRAN? A\_TRANID=P\*&O\_TRANID=NE

これはユーザーにビュー・セット OURLOCTRAN 内のデフォルト・ビューを直 接表示し、TRANID が文字 P で開始しないすべてのローカル・トランザクショ ンを示すようにする要求です。

5.

http://MVSXX.COMPANY.COM:04445/CICSPLEXSM//JSMITH/VIEW/OURTASK? A\_PRIORITY=200&O\_PRIORITY=GT

これはユーザーにビュー・セット OURTASK 内のデフォルト・ビューを直接表 示し、PRIORITY が 200 よりも大きいすべてのタスクを示すようにする要求で す。

6. http://MVSXX.COMPANY.COM:44455/CICSPLEXSM//TOXTETH/VIEW/EYUSTARTPROGRAM.TABULAR ?FILTERC=1

これはユーザーに EYUSTARTPROGRAM TABULAR ビューのフィルター確認 画面を表示する要求です。

## セキュリティーに関する考慮事項

個別のホスト・リソースを表示して操作するためのユーザー認証と許可は、RACF などといった既存の外部セキュリティー・マネージャー (ESM) により制御されま す。

# セキュリティーをアクティブにしての **Web** ユーザー・インターフ ェース・サーバーの実行

Web ユーザー・インターフェース・サーバーが、CICS システム初期設定パラメー ター **SEC** を YES に設定して実行している場合、ユーザーに対して、誰が Web ユ ーザー・インターフェースにアクセスできるか、どのリソースが表示されるか、ど のアクションが実行可能か、およびビュー・エディターの使用を制御できます。

CICSPlex SM セキュリティーを CICSPlex SM API で使用するように既にセットア ップした場合、ユーザーは、Web ユーザー・インターフェースを使用するときには API を使用するときと同じアクセス・レベルを持つことになります。

Web ユーザー・インターフェース・サーバーへの接続を試行すると、 CICSPlex SM Web ユーザー・インターフェースの「Signon (サインオン)」パネルが表示され ます。このパネルに入力されるユーザー ID およびパスワードは、 SSL サポートを 使用している場合を除き、TCP/IP 接続を経由してプレーン・テキストで Web ユー ザー・インターフェース・サーバーに渡されてから、外部セキュリティー・マネー ジャーによって検査されます。外部セキュリティー・マネージャーが大/小文字混合 のパスワードをサポートする場合、この機能がアクティブであれば、サインオンの ときにパスワード・フィールドの隣にアイコンが表示されます。

Web ユーザー・インターフェースに正常にサインオンするすべてのユーザーは、 Web ユーザー・インターフェースによってカスタマイズ可能ビューとメニュー・ヘ ルプのサービスが提供されている場合、それらすべてのカスタマイズ可能ビュー・ ページとメニュー・ヘルプ・ページへのアクセス権を持っています。

誰が Web ユーザー・インターフェース・サーバーへのサインオンを許可されるか を制御するために、 Web ユーザー・インターフェースの CICS アプリケーション ID を RACF APPL 検査を使用して保護できます。システム・リソースを保護する ための RACF クラスを参照してください。

管理対象リソースへのアクセスには、CPSMOBJ クラス内のプロファイルを使用す る、標準の CICSPlex SM セキュリティーが使用されます (「[RACF Security](http://publib.boulder.ibm.com/infocenter/cicsts/v4r2/topic/com.ibm.cics.ts.doc/dfht5/dfht5_part8.html) Guide」の『[CICSPlex SM security](http://publib.boulder.ibm.com/infocenter/cicsts/v4r2/topic/com.ibm.cics.ts.doc/dfht5/dfht5_part8.html)』を参照)。例えば、CICS 領域ビューを表示する には、CPSMOBJ クラス・プロファイル OPERATE.REGION.context.scope を介し て、Web ユーザー・インターフェースのユーザーに READ 権限が必要です。

CICS リソースへのアクセス、およびビュー内でのリソースに対するアクションは、 CICSPlex SM のシミュレートされた CICS セキュリティー検査 (「[RACF Security](http://publib.boulder.ibm.com/infocenter/cicsts/v4r2/topic/com.ibm.cics.ts.doc/dfht5/dfht5_part8.html) Guide」の『[CICSPlex SM security](http://publib.boulder.ibm.com/infocenter/cicsts/v4r2/topic/com.ibm.cics.ts.doc/dfht5/dfht5_part8.html)』を参照) を使用します。これは通常の CICS RACF リソースおよびコマンド・セキュリティー・プロファイルを使用します。例

<span id="page-88-0"></span>えば、CICS 領域に対してシャットダウン・アクションを発行するためには、コマン ド・セキュリティーがターゲット CICS 領域でアクティブな場合、 Web ユーザ ー・インターフェースのユーザーは CCICSCMD クラスでの SHUTDOWN コマン ドに対する UPDATE 権限を必要とします。

## **Web** ユーザー・インターフェース・リソースへのアクセス制御

外部セキュリティー・マネージャーを使用して、ビュー、メニュー、ヘルプ情報お よびビュー・エディターに対するユーザー・アクセスを制御することができます。

ナビゲーション・フレームは、セキュリティー検査を受けません。ユーザー・アク セスを制御するには、適切なプロファイルを FACILITY クラスに作成する必要があ ります。以下の ESM FACILITY プロファイルを使用できます。

**EYUWUI.wui\_server\_applid.VIEW.viewsetname** ― ビュー・セットの保護に使用されます。

**EYUWUI.wui\_server\_applid.MENU.menuname** ― メニューの保護に使用されます。

#### **EYUWUI.wui\_server\_applid.MAP.mapname**

― マップの保護に使用されます。

# **EYUWUI.wui\_server\_applid.HELP.helpmembername**

― ヘルプ・ページの保護に使用されます。

#### **EYUWUI.wui\_server\_applid.EDITOR.**

― ビュー・エディターを保護するために使用されます。

wui server applid は、サーバーの CICS アプリケーション ID です。

ユーザーには、ビューおよびメニューに対する読み取り、または更新アクセスを与 えることができます。

- v 読み取り ― メイン・インターフェースのビューまたはメニューを使用したり、 あるいは COVC を使用してエクスポートしたりします。
- v 更新 ― ビュー・エディターの項目を作成、更新、または除去したり、あるいは COVC を使用してインポートしたりします。

使用している ESM がプロファイルへのアクセスを付与も拒否もしない場合 (例え ば、RACF プロファイルが定義されていない場合など)、Web ユーザー・インター フェースに正常にサインオンしたすべてのユーザーは、リソースへのアクセス権限 を持つことになります。総称プロファイルをセットアップすることによって、not authorized をデフォルトにすることができます。

注**:** このセキュリティーの保護対象として意図されているのはビューおよびメニュ ー自体であって、ビューおよびメニューが管理するオブジェクトではありません。 それらは、通常の CICSPlex SM セキュリティーで保護されます。

ビュー・エディターの中で編集または削除するビュー・セット、マップまたはメニ ューを選択するときには、自分が更新アクセス権限を持っている項目しかリストさ れません。ただし、コピーする項目を選択するときは、自分が読み取りアクセス権 限を持っているすべての項目が表示されます。このようにすることによって、自分 が読み取り専用のアクセス権限を持っているオブジェクトを、更新可能なネーム・ スペースの専用コピーとしてコピーすることができます。

アクセス可能なビューをブラウズするときは、セキュリティー例外はログに記録さ れません。ユーザーに対して表示されるのは、アクセス不能なビューをフィルター に掛けて除去した後のリストです。ただし、ユーザーが未許可のアクション (例え ば拒否されたネーム・スペースにビューを作成するなど) をしようとすると、 EYULOG セキュリティー例外メッセージ EYUVS1100E が発行されます。

# **WUI** セキュリティー・プロファイルの例

以下の例では、RACF TSO コマンド構文を使用します。デフォルトの CICS RACF クラスが使用されること、およびセキュリティー・プレフィックシングは使用され ないことが想定されています。

これは適切なプロファイルを定義するための唯一の方法ではありません。これらの 例を調整して、インストール先環境の要件および規格に適合させることができま す。

これらの例で、小文字のストリングは適切な使用 ID またはリソースに置き換える 必要があります。

v 例 1

Web ユーザー・インターフェースのユーザー・グループを作成します。

ADDGROUP (WUISERV,WUIADM,WUIUSER,WUIEDIT)

v 例 2

Web ユーザー・インターフェースのトランザクションを保護するためにプロファ イルを定義します。

RDEFINE GCICSTRN WUISYS UACC(NONE) ADDMEM(COVP,COVU,COVE) RDEFINE GCICSTRN WUIADMIN UACC(NONE) ADDMEM(COVG,COVC) RDEFINE TCICSTRN COVA UACC(NONE)

• 例 3

ユーザー・グループに適切なプロファイルへの権限を与えます。

PERMIT WUISYS CLASS(GCICSTRN) ID(WUISERV) ACCESS(READ) PERMIT WUIADMIN CLASS(GCICSTRN) ID(WUIADM) ACCESS(READ) PERMIT COVA CLASS(TCICSTRN) ID(WUIUSER,WUIEDIT) ACCESS(READ)

v 例 4

トランザクション・セキュリティー・プロファイルをリフレッシュします。

SETROPTS RACLIST(TCICSTRN) REFRESH

v 例 5

ビュー・エディター・プロファイルを定義して、ユーザー・グループに適切なア クセス権限を与えます。

RDEFINE FACILITY EYUWUI.wui server applid.EDITOR UACC(NONE) PERMIT EYUWUI.wui server applid.EDITOR CLASS(FACILITY) ID(WUIEDIT) ACCESS(UPDATE)

• 例 6

ビュー・セット・プロファイルを定義して、ユーザー・グループに適切なアクセ ス権限を与えます。

RDEFINE FACILITY EYUWUI.wui server applid.VIEW.viewsetname UACC(NONE) PERMIT EYUWUI.wui server applid.VIEW.viewsetname CLASS(FACILITY) ID(WUIUSER) ACCESS(READ)

• 例 7

ユーザーを適切な Web ユーザー・インターフェース・グループに接続します。

```
CONNECT wui_server_dfltuser GROUP(WUISERV)
CONNECT (wui_server_pltpiusr,wui_administrator) GROUP(WUIADM)
CONNECT (wui_administrator,wui_view_designer) GROUP(WUIEDIT)
CONNECT (wui_operator1,wui_operator2...) GROUP(WUIUSER)
```
v 例 8

Web ユーザー・インターフェース領域で CICS 代理ユーザー・セキュリティーが アクティブな場合、以下のものに類似した定義が必要になります。

DEFINE SURROGAT wui\_administrator.DFHSTART UACC(NONE) PERMIT wui administrator.DFHSTART CLASS(SURROGAT) ID(WUIADM) ACCESS(READ) DEFINE SURROGAT wui view designer.DFHSTART UACC(NONE) PERMIT wui view designer.DFHSTART CLASS(SURROGAT) ID(WUIADM) ACCESS(READ) DEFINE SURROGAT wui\_operator1.DFHSTART UACC(NONE) PERMIT wui operator1.DFHSTART CLASS(SURROGAT) ID(WUIADM) ACCESS(READ) DEFINE SURROGAT wui\_operator2.DFHSTART UACC(NONE) PERMIT wui operator2.DFHSTART CLASS(SURROGAT) ID(WUIADM) ACCESS(READ)

SETROPTS RACLIST(SURROGAT) REFRESH

# セキュリティーがアクティブでない **Web** ユーザー・インターフェ ース・サーバーの実行

Web ユーザー・インターフェース・サーバーが CICS システム初期設定パラメータ ー SEC=NO を指定して実行している場合、Web ユーザー・インターフェースのユ ーザーは、COVC トランザクションで「セッション」の識別に使用されたユーザー ID を入力する必要がありますが、パスワードを入力する必要はありません。

ユーザー ID は、ESM に定義されている必要はありません。ビューおよび CICS リソースへのアクセスに対するアクセス検査は、 Web ユーザー・インターフェー ス・サーバー CICS 領域の DFLTUSER に基づいています。すべての Web ユーザ ー・インターフェース・ユーザーには、ビュー・エディターおよびすべてのメニュ ー、ビュー・セット、ヘルプのメンバーに対するアクセス権限があります。

# **CMAS** および **MAS** トレース・フラグの設定

WUI を使用して、CMAS および MAS トレース・フラグを設定できます。

「**CMAS detail (CMAS** の詳細**)**」(EYUSTARTCMAS.TRACE) ビューを使用して CMAS トレース・フラグを設定し、「**MASs known to CICSplex (CICSPlex** 認知 の **MAS)**」(EYUSTARTMAS.TRACE) ビューを使用して MAS トレース・フラグを 設定します。

# <span id="page-92-0"></span>第 **5** 章 **Web** ユーザー・インターフェースのカスタマイズ

WUI には、いくつかのカスタマイズ機能が備わっています。

メニューとビューのカスタマイズを行う前に、Web ユーザー・インターフェースの メニューとビューの操作に精通しておく必要があります。

# ユーザーのお気に入りの管理

ユーザーのお気に入りによって、すべての WUI ユーザーは、表形式ビューおよび 詳細ビューをアクセスが容易で編集可能なお気に入りメニューとして随時に保管で きるようになります。こうすると、頻繁に使用されるビューにたった 1 回のクリッ クでアクセスできるようになります。管理者には、他のユーザーのお気に入りを更 新する追加の権限があります。

ユーザーのお気に入りへのハイパーリンクは、WUI ビューおよびメニューのナビゲ ーション・フレームにある見出し「**Favorites (**お気に入り**)**」の下に表示されます。

お気に入り機能は、WUI 表形式ビューおよび詳細ビューで使用できますが、マップ 画面では使用できません。マップ画面に直接ハイパーリンクすることはできませ ん。

新しいユーザーのお気に入り項目を作成するには、作業フレームの右上にある

# ₩

アイコンを単にクリックします。これにより、「**Add to favorites (**お気に入りへの 追加**)**」画面が開きます。必要であれば、新しいお気に入りのタイトルを入力してか ら「**OK (**了解**)**」をクリックして、それをお気に入りリストに追加します。

注**:** 同じユーザー ID に対する別の WUI ウィンドウを開く場合、どちらのセッシ ョンでもお気に入りを更新できなくなるロック問題が発生することがあります。

お気に入りのエディターを使用して、お気に入りに対するさらに多くの操作を実行 できます。これにより、開始のコンテキストおよびスコープ設定を指定すること、 およびリンク・タイトルなどの他の情報を更新することができます。お気に入りの エディターにアクセスするには、ナビゲーション・フレーム内のハイパーリンクを クリックします。お気に入りのエディターを使用して自分のお気に入りを管理する 方法については、 84 [ページの『お気に入りのエディターによるお気に入りの管理』](#page-93-0) を参照してください。他の WUI ユーザーのお気に入りを管理する方法について は、 86 ページの『他の WUI [ユーザーのお気に入りの作成および管理』を](#page-95-0)参照して ください。

ユーザーのお気に入りに関する情報は、ユーザーと呼ばれるオブジェクトに保持さ れています。ユーザー・オブジェクトは、ユーザーのお気に入りのハイパーリンク を含むメニュー・グループを保持しています。ユーザー・オブジェクトを作成する には、以下の 2 つの方法があります。

- <span id="page-93-0"></span>v ユーザーが最初にお気に入りを作成するときに、作成することができます。ユー ザーがお気に入りを作成すると、WUI はそのユーザーの ID と一致する ID を持 つユーザー・オブジェクトを検索します。一致するユーザー・オブジェクトが見 つからない場合、WUI サーバーはそのユーザー用の一致するユーザー・オブジェ クトを自動的に作成します。
- v ユーザー・エディターで管理者が作成できます。

# お気に入りのエディターによるお気に入りの管理

「add to favorites (お気に入りへの追加)」( ) アイコンを使用して自分のお気に 入りリストにビューを追加できると共に、お気に入りのエディターを使用してお気 に入りを処理することもできます。

このエディターを開くには、WUI ナビゲーション・フレームの「**Special (**特殊**)**」の 下にある「**Favorites editor (**お気に入りのエディター**)**」をクリックします。

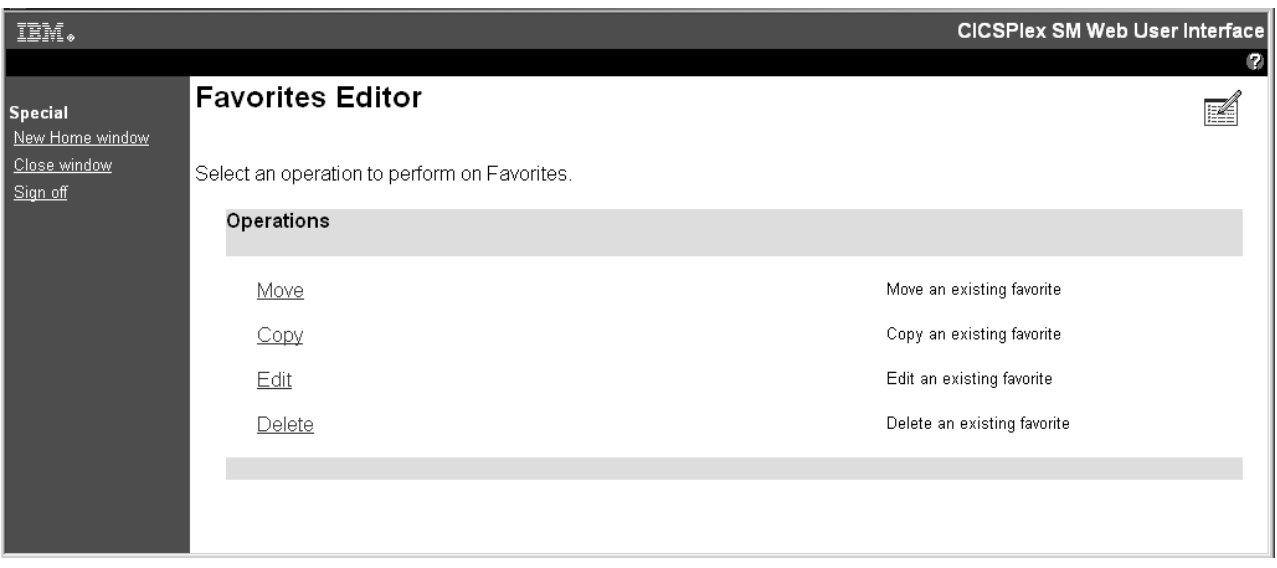

図 *25.* お気に入りのエディター

「**Favorites Editor (**お気に入りのエディター**)**」画面は、いくつかのオプションを提 供します。

移動 既存のお気に入りでのリスト位置を変更します。

「**Move (**移動**)**」をクリックし、リストからお気に入りを選択して、「**OK (**了解**)**」をクリックします。次に、お気に入りの新しい位置を選択して、 「**OK (**了解**)**」をクリックします。選択されたお気に入りをリストの最後に 移動するには、事前に新しい位置を選択しないで「**OK (**了解**)**」をクリック します。

コピー 既存のお気に入りをコピーして、それに新しいタイトルを指定します。

「**Copy (**コピー**)**」をクリックし、リストからお気に入りを選択して、「**OK (**了解**)**」をクリックします。これにより、「**Copy Favorite (**お気に入りのコ ピー**)**」画面が開きます。

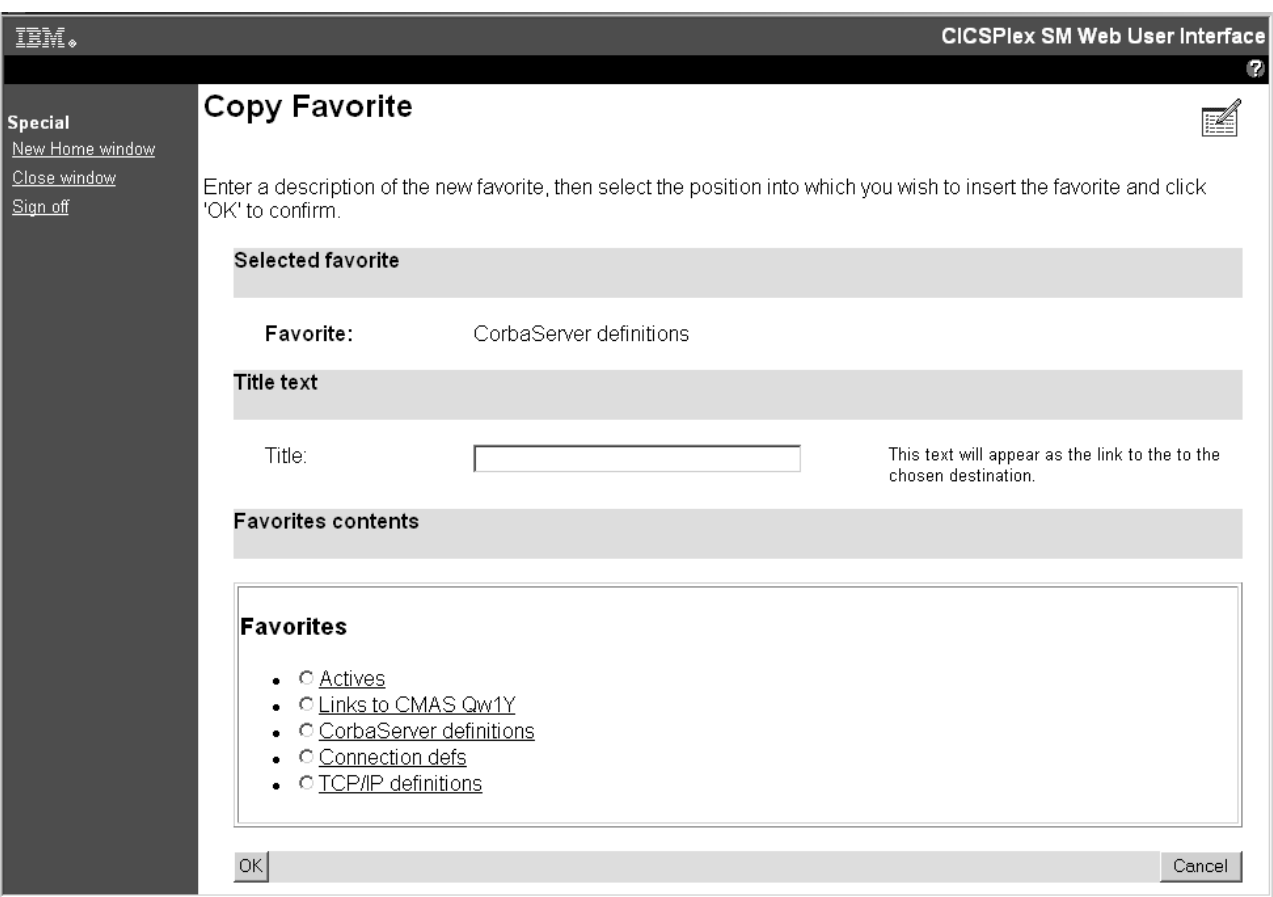

図 *26.* 「*Copy Favorite (*お気に入りのコピー*)*」画面

次に、コピーに新しいタイトルを指定して、新しいコピーをその上に配置す る既存のお気に入りをリストから選択することにより、お気に入りリストで の位置を選択できます。新しいコピーをリストの下に配置する場合には、既 存のお気に入りを選択しないでください。「**OK (**了解**)**」をクリックして、 操作を確定します。

編集 タイトル、宛先、コンテキスト、スコープ、およびフィルター設定を含む、 お気に入りのコンポーネントを変更します。

「**Favorites Editor (**お気に入りのエディター**)**」画面で、「編集 **(Edit)**」を クリックします。編集するお気に入りをリストから選択して、「**OK (**了 解**)**」をクリックすることにより、「**Components of Favorite (**お気に入りの コンポーネント**)**」画面を開きます。これにより、以下の 2 つのオプション が提供されます。

- v 「**Title and annotation (**タイトルと注釈**)**」をクリックして、選択された お気に入りへのリンクのテキストを変更します。新しいテキストを「**Title (**タイトル**)**」フィールドに入力して、「**OK (**了解**)**」をクリックします。
- v 「**Destination (**宛先**)**」をクリックして、コンテキストおよびスコープの設 定を変更すること、または属性およびパラメーターをフィルターに掛ける ことができます。
	- 「**Context and Scope settings (**コンテキストとスコープの設定**)**」をク リックすると、「**View Link Context and Scope Settings (**ビュー・リ

<span id="page-95-0"></span>ンク・コンテキストおよびスコープ設定**)**」画面が開きます。コンテキ ストおよびスコープのための新しい値を入力するか、または現在のメ ニューまたはビューから値を継承することを選択できます。

- 「**Filter attributes and parameters (**フィルター属性とパラメーター**)**」 をクリックすると、「**View Link Filters (**ビュー・リンク・フィルタ ー**)**」画面が開きます。これにより、選択されたお気に入りの、属性お よびパラメーターのフィルター設定を処理することができます。フィ ルター式を付加、挿入、編集、または削除することができます。ただ し、特定の属性に対して複数のフィルター式を含めないようにしてく ださい。同じ属性に複数のフィルター式を指定すると、予期されない 結果が生じます。フィルターについて詳しくは、 45 [ページの『データ](#page-54-0) [のフィルタリング』を](#page-54-0)参照してください。
- 削除 お気に入りのリストから項目を除去します。

「**Delete (**削除**)**」をクリックし、リストからお気に入りの 1 つを選択し て、「**OK (**了解**)**」をクリックして確定します。

お気に入りのエディターによって、ユーザーは自分のお気に入りのリストを編集で きます。これによって他のユーザーのお気に入りを管理することはできません。ユ ーザー・エディターへのアクセス権限を持つ WUI 管理者だけに、これを行う権限 があります。

## 他の **WUI** ユーザーのお気に入りの作成および管理

他の WUI ユーザーのお気に入りを作成および管理するには、 ESM 機能プロファ イル EYUWUI.*wui\_server\_applid*.USER に対して少なくとも更新アクセス権限を持つ 管理者であることが必要です。

必要なアクセス権限がある場合、ユーザー・エディターを起動するハイパーリンク は、ナビゲーション・フレームの「**Special (**特殊**)**」セクションに表示されます。こ のハイパーリンクをクリックすると、新しい Web ブラウザー・ウィンドウが起動 して、「**CICSPlex SM Web User Interface User Editor (CICSPlex SM Web** ユー ザー・インターフェース・ユーザー・エディター**)**」画面が表示されます。お気に入 りを処理するには、「**Users (**ユーザー**)**」を選択します。これにより、「**User Editor (**ユーザー・エディター**)**」画面が開きます。

87 [ページの図](#page-96-0) 27は、ユーザーのお気に入りの編集に使用されるユーザー・エディタ ーの画面を図示しています。

<span id="page-96-0"></span>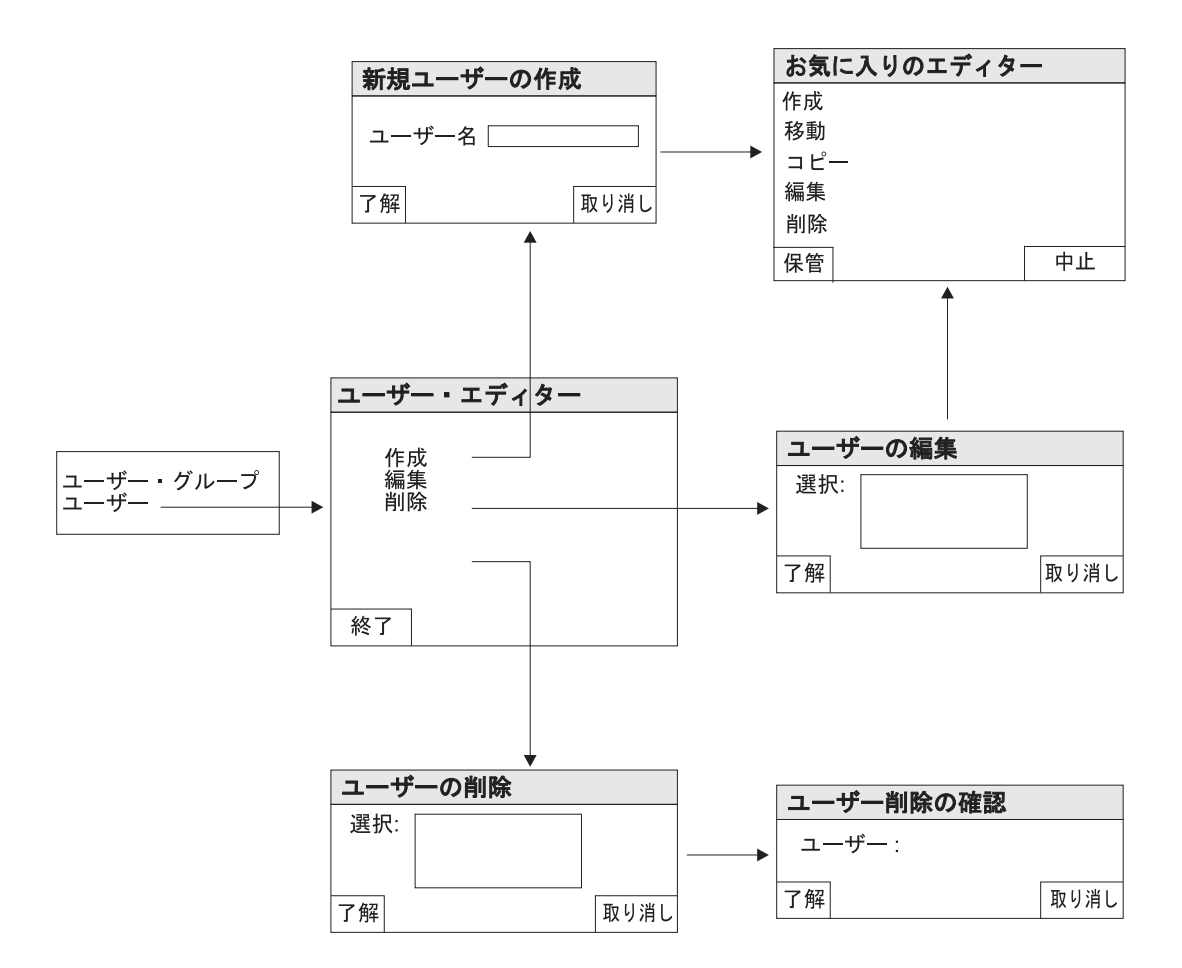

図 *27.* ユーザー・エディター内のユーザー画面

この画面では、以下のオプションが提供されます。

- 作成 このオプションを使用して、リポジトリー内に新しいユーザー・オブジェク トを作成します。各ユーザーには、お気に入りのリストを保持するためのユ ーザー・オブジェクトが必要です。 WUI は、ユーザーが初めてお気に入り を作成するときにユーザー・オブジェクトを (まだ存在しなければ) 自動的 に作成するので、ほとんどの既存のユーザーはすでにユーザー・オブジェク トを持っています。ユーザー・オブジェクトが作成された後に、「Favorites editor (お気に入りのエディター)」画面が表示されて、新しいユーザーのた めのお気に入りを作成および編集できるようになります。
- 編集 このオプションを使用して、既存のユーザーのお気に入りを処理します。こ れにより、ユーザーのお気に入りを作成、移動、コピー、編集、および削除 できます。
- 削除 このオプションを使用して、ユーザー・オブジェクトをリポジトリーから削 除します。これにより、そのユーザーの既存のお気に入りも削除されます。

以下に、ユーザー・エディターを使用して新しいユーザー・オブジェクトを作成 し、いくつかのお気に入りを追加する方法を示します。

1. 以下の方法で、新しいユーザー・オブジェクトを作成します。

- a. ナビゲーション・フレームで「**User editor (**ユーザー・エディター**)**」をクリ ックして、新しい「**CICSPlex SM Web User Interface User editor (CICSPlex SM Web** ユーザー・インターフェース・ユーザー・エディタ ー**)**」ウィンドウを開きます。
- b. 「**User (**ユーザー**)**」をクリックして、「**User Editor (**ユーザー・エディタ ー**)**」画面を開きます。
- c. 「**Create (**作成**)**」をクリックして、「**Create user (**ユーザーの作成**)**」画面 で、新しいユーザー名を入力します。ユーザー名は最大 8 文字に制限されて います。有効な文字は、A-Z、0-9、# (X'23')、\$ (X'24')、および @ (X'40') で す。
- d. 「**OK (**了解**)**」をクリックします。これにより操作が確定して、ユーザーのお 気に入りのリストを作成および管理するための「**Favorites Editor (**お気に入 りのエディター**)**」画面が開きます。
- 2. 以下の方法で、新しいお気に入り項目を作成します。
	- a. 「**Favorites Editor (**お気に入りのエディター**)**」画面で、「作成 **(Create)**」を クリックします。これにより、ユーザー・エディターが詳細項目を編集する ために使用する編集画面が表示されます。この画面から、ビュー・エディタ ーのメニュー項目で可能な、お気に入りについてのすべてのアクションを実 行できます。
	- b. 新しいお気に入りにタイトルを指定して、ターゲット・ビューまたはメニュ ー、コンテキストおよびスコープの設定、およびフィルター設定を入力する ことにより、この画面を完成させます。
	- c. 「**Save (**保管**)**」をクリックします。これにより、リポジトリー内の更新内容 が保管されて、「**User (**ユーザー**)**」画面に戻ります。「**Abandon (**中止**)**」を クリックすると、新しいユーザー・オブジェクトを含むすべての変更内容が 廃棄されます。
- 3. 以下の方法で、さらに多くのお気に入りを作成して、それらを新しいユーザー・ オブジェクトに追加します。
	- a. 「**User (**ユーザー**)**」画面で、「**Edit (**編集**)**」をクリックします。これによ り、「**Edit user (**ユーザーの編集**)**」画面が開きます。
	- b. 新しく作成されたユーザー ID を選択して、「**OK (**了解**)**」をクリックしま す。これにより、「**Favorites Editor (**お気に入りのエディター**)**」画面に戻り ます。
	- c. 以前と同じ方法で新しいお気に入り項目を作成して、更新内容を保管しま す。

新しいユーザー・オブジェクトに追加するお気に入りごとに、この手順を繰 り返します。

# ユーザー・グループ・プロファイル

個々のユーザーが WUI にログオンする時に何が表示され、何を行うかを、それら のユーザーが所属しているユーザー・グループのプロファイルを使用して制御でき ます。

これにより、WUI 管理者はさまざまなユーザーのグループの必要に合わせて WUI を調整できるようになります。例えば、ビュー・エディターを使用して操作ビュー のみが含まれている新規の WUI メニューを作成し、ユーザー・グループのデフォ

ルトのメニューにできます。こうすることにより、この種のタスクのみを実行する 必要があるユーザー用に簡略化された操作 WUI が提供されることになります。

ユーザー・グループ・プロファイルには、以下の情報を組み込むことができます。

- 結果セット警告のカウント
- デフォルト・メインメニューの名前
- デフォルト・ナビゲーション・メニューの名前
- デフォルト・コンテキスト
- デフォルト有効範囲
- v デフォルトの CMAS コンテキスト
- v 強制フィルター確認のフラグ
- デフォルト・マップ・オブジェクト

プロファイルにこれらの値のいくつかが指定されていない場合、例えばデフォル ト・メニュー値がブランクの場合には、JCL に指定された対応する WUI パラメー ター値が使用されます。プロファイルに無効値が設定された場合、例えば指定され たデフォルト・メニューが存在しない場合なども、そのようになります。

ユーザー・グループ・プロファイルは、必要な権限を持つ管理者が WUI ナビゲー ション・メニューからアクセス可能な、ユーザー・エディターを使用して作成およ び管理されます。

これを容易にするために、CICSPlex SM はユーザー・グループと呼ばれるオブジェ クトを使用します。ユーザー・グループ・オブジェクトは、ビューおよびメニュ ー・オブジェクトと同様に、COVC トランザクションを使用してインポートおよび エクスポートできます。

ユーザー・グループ・プロファイルは、 Web ユーザー・インターフェースでセキ ュリティーがアクティブである場合にのみ使用できます。ユーザー・グループ・オ ブジェクトは、外部セキュリティー・マネージャー (ESM) 内のグループ名に関連し ています。ユーザーが Web ユーザー・インターフェースにサインオンすると、ユ ーザー・グループ・オブジェクトが SIGNONPANEL Web ユーザー・インターフェ ース・システム・パラメーターに応じてさまざまな方法で割り当てられます。

#### **SIGNONPANEL(ENHANCED)**

これはデフォルトです。以下のように、GROUP オプションがサインオン画 面に表示されます。

- v ユーザーが値を入力しない場合、ユーザー・グループ・プロファイルはユ ーザーのデフォルト・グループに応じて設定されます。
- v ユーザーが値を入力する場合、サインオンが続行します。
- v ユーザー ID が指定されたグループに接続している場合、このグループは WUI ユーザー・グループ・プロファイルとして使用されます。
- ユーザー ID が指定されたグループに接続されていない場合、またはグル ープ名が無効な場合には、サインオンは続行しますが WUI ユーザー・グ ループ・プロファイルはユーザーのデフォルト・グループに基づいて設定 されて、サインオンが完了するとメッセージ EYUVC1227W が WUI ユ ーザーに発行され、メッセージ EYUVS0024W が WUI サーバーの EYULOG に書き込まれます。

注**:** GROUP オプションは、サインオンしているユーザーの現行接続グルー プを変更しません。 WUI によって構築されるセキュリティー環境は、常に ユーザーのデフォルト・グループに基づいています。 WUI サインオン画面 でのグループ・オプションによる効果は、ユーザーをどの WUI ユーザー・ グループ・プロファイルに関連付けるかを指定することだけです。外部セキ ュリティー・マネージャーによるセキュリティー上の決定は変更されませ ん。

#### **SIGNONPANEL(BASIC):**

- v GROUP オプションがサインオン画面に表示されません。
- v ユーザー・グループ・プロファイルはユーザーのデフォルト・グループに 応じて設定されます。

Web ユーザー・インターフェースのユーザー・グループ・プロファイルが、デフォ ルト・グループに基づいて設定されても、または GROUP オプションに指定されて も、一致する Web ユーザー・インターフェースのグループ・プロファイルが見つ からない場合には、通常はユーザー・グループ・プロファイルによって設定される 値はシステム・デフォルトに基づいて設定されます。

注**:** Web ユーザー・インターフェースは、以下の文字だけを含むユーザー・グルー プ名をサポートします。

- v A から Z (小文字を入力できますが、それらは大文字に変換されます)
- 0 から 9
- # (X'7B')、£ (X'5B')、@ (X'7C')、 \* (X'5C')、& (X'50')、 = (X'7E')、および ? (X'6F')

使用される ESM によっては、これらのすべての文字をグループ名に指定すること はできません。

ユーザー・グループ名に \* (X'5C') を使用すると、COVC EXPORT 機能が使用され る場合にいくつかの制限が生じます。詳しくは、 67 ページの『WUI [定義のエクス](#page-76-0) [ポート』の](#page-76-0)名前フィールドに関する説明を参照してください。

ユーザー・グループ・プロファイルを管理するために、管理者には EYUWUI.*wui\_server\_applid*.USER という名前の新しい ESM 機能プロファイルへの 更新アクセスが必要です。ここで、*wui\_server\_applid* は、このプロファイルに関連 した WUI サーバーのアプリケーション ID です。

# ユーザー・グループ・プロファイルの作成および管理

新しいユーザー・グループの設定には、以下の 3 つのステップが含まれます。

#### このタスクについて

- 1. ユーザー・エディターを使用して WUI に新しいユーザー・グループ・プロファ イルを作成する。
- 2. ESM 内に同じ名前のユーザー・グループを作成する。
- 3. そのユーザー・グループを ESM 内で 1 つ以上のユーザーのデフォルト・ユー ザー・グループに設定する。

このセクションでは、ユーザー・エディターでユーザー・グループ・プロファイル を作成および管理する方法について説明します。ユーザー・エディターは、ユーザ ー・プロファイルの作成にも使用されます。

ユーザー・エディターを起動するハイパーリンクは、ナビゲーション・フレームの 「**Special (**特殊**)**」セクションに表示されます。サインオンしているユーザーには、 ESM 機能プロファイル EYUWUI.*wui\_server\_applid*.USER に対する少なくとも更新 アクセス権限があれば、ユーザー・エディターのハイパーリンクが表示されます。 ここで、*wui\_server\_applid* は、WUI サーバーのアプリケーション ID です。このハ イパーリンクをクリックすると、新しい Web ブラウザー・ウィンドウが起動しま す。

ユーザー・エディターを起動するとき、ユーザー・グループまたはユーザーのどち らを編集するかを選択できます。 92 [ページの図](#page-101-0) 28は、ユーザー・エディターのユ ーザー・グループ・セクションにある複数の画面の間の関係を図示しています。

<span id="page-101-0"></span>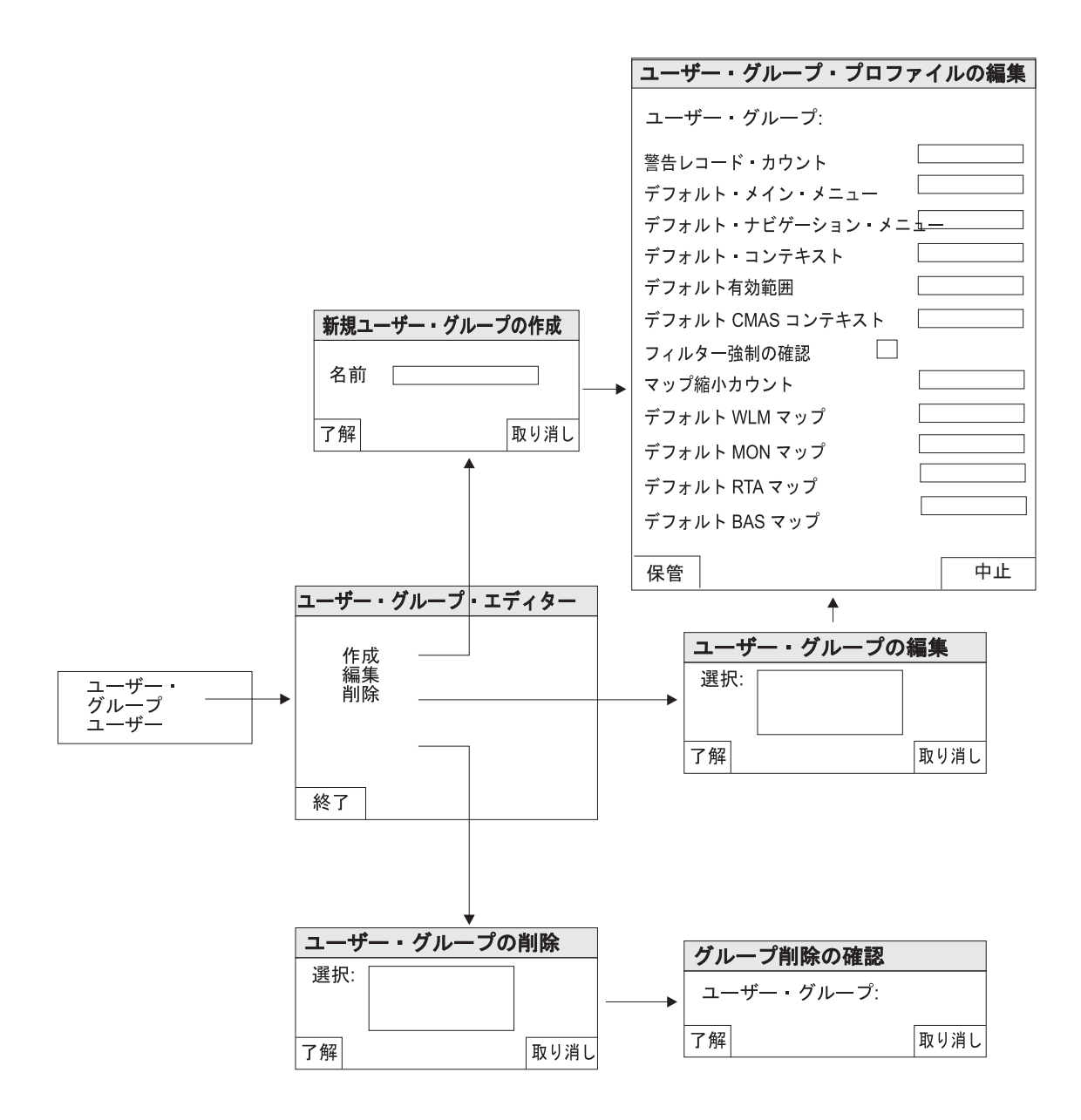

図 *28.* ユーザー・エディター内のユーザー・グループ画面

ユーザー・エディターは簡単に使用できます。例えば、新しいユーザー・グルー プ・プロファイルを作成するには、以下の手順に従います。

- 1. 「**Create Group (**グループの作成**)**」画面にナビゲートします。
	- a. ナビゲーション・フレームで「**User editor (**ユーザー・エディター**)**」をクリ ックして、新しい「**CICSPlex SM Web User Interface User editor (CICSPlex SM Web** ユーザー・インターフェース・ユーザー・エディタ ー**)**」ウィンドウを開きます。
	- b. 「**User Groups (**ユーザー・グループ**)**」をクリックして、「**User Group Editor (**ユーザー・グループ・エディター**)**」画面を開きます。この画面は、 プロファイルを作成、編集、または削除するオプションを提供します。
	- c. 「**Create (**作成**)**」をクリックして、「**Create New User Group (**新規ユーザ ー・グループの作成**)**」画面を開きます。
- 2. 新しいグループ・プロファイルに名前を指定します。
	- a. 新しいグループの名前を入力します。名前は最大 8 文字に制限されていま す。 ESM の場合と同様に、許可される文字は A-Z (大文字)、0-9、#、\$、お よび @ です。
	- b. 「**OK (**了解**)**」をクリックします。これにより操作が確定して、「**Edit User Group Profile (**ユーザー・グループ・プロファイルの編集**)**」画面が開きま す。
- 3. ユーザー・グループの詳細を入力します。以下の情報の一部または全部を提供す る必要があります。ブランクのままにしたか、間違って入力したフィールドは、 既存のデフォルトに戻ります。
	- 警告レコード・カウント

警告メッセージなしで表示されるレコードの最大数。値は 0 から 99999999 です。

デフォルト・メインメニュー

デフォルト・メインメニューの名前

デフォルト・ナビゲーション・メニュー

デフォルト・ナビゲーション・メニューの名前

デフォルト・コンテキスト

デフォルトの 8 文字のコンテキスト設定

デフォルト有効範囲

デフォルトの 8 文字の有効範囲設定

デフォルトの **CMAS** コンテキスト

デフォルトの 8 文字の CMAS コンテキスト設定

フィルターの確認を強制

ビューが表示される前にユーザーがフィルター基準を指定するように強 制するフラグ

マップ縮小カウント

マップ画面が開くときに表示されるレコードの最大数。この数よりも多 いレコードがある場合、マップは縮小された状態で表示されます。値は 0 から 99999999 です。

- デフォルト **WLM**
- マップ ワークロード管理タイプのリソース・マップの生成に使用されるマッ プ・オブジェクトの名前。

マップ名は、最大 16 文字の英数字で構成されます。

デフォルト **MON** マップ

モニター・タイプのリソース・マップの生成に使用されるマップ・オブ ジェクトの名前。

デフォルト **RTA** マップ

リアルタイム分析タイプのリソース・マップの生成に使用されるマッ プ・オブジェクトの名前。

デフォルト **BAS** マップ

ビジネス・アプリケーション・サービス・タイプのリソース・マップの 生成に使用されるマップ・オブジェクトの名前。

4. 「**Save (**保管**)**」をクリックして新しいプロファイルを作成するか、または 「**Abandon (**中止**)**」で操作を取り消します。

注**:** ユーザー・グループを使用する前に、一致するユーザー・グループ名が ESM に定義されている必要があります。

グループを編集するには、「**User Group Editor (**ユーザー・グループ・エディタ ー**)**」画面で「**Edit (**編集**)**」をクリックして、「**Edit User Group (**ユーザー・グル ープの編集**)**」画面を開きます。既存のグループを選択して、「**OK (**了解**)**」をクリ ックします。これにより、選択されたグループの詳細を含む「**Edit User Group Profile (**ユーザー・グループの編集**)**」画面が開きます。変更を行って、「**Save (**保 管**)**」をクリックし、プロファイルを更新します。

グループを削除するには、「**User Group Editor (**ユーザー・グループ・エディタ ー**)**」画面で「**Delete (**削除**)**」をクリックして、「**Delete User Group (**ユーザー・グ ループの削除**)**」画面を開きます。既存のグループを選択して、「**OK (**了解**)**」をク リックし、「**Confirm User Group Delete (**ユーザー・グループ削除の確認**)**」画面 を開きます。再び「**OK (**了解**)**」をクリックして、操作を確定します。

# カスタマイズされた **WUI** メニュー、ビュー、およびマップ

WUI メニュー、ビュー、およびマップをカスタマイズして、固有の作業環境を作成 できます。

CICSPlex SM WUI には、提供されたまま使用したり、独自のカスタマイズされた WUI を作成する際の基礎として使用できる、提供されたビューおよびメニューのセ ットが含まれています。例えば、特定のタスクまたはデータのセットに適用される ビューを作成できます。

提供されたメニュー、ビュー、またはマップ・オブジェクトをモデルに使用して独 自のバージョンを作成すること、または最初から開始することができます。

#### 関連トピック

108 [ページの『ビュー・エディターの使用』](#page-117-0)

CICSPlex SM Web ユーザー・インターフェースのビュー・エディターは、 メ ニュー、ビュー、およびマップ・オブジェクトをカスタマイズするためのツール です。

109 ページの『Web [ユーザー・インターフェース提供のビューおよびメニュ](#page-118-0) [ー』](#page-118-0)

CICSPlex SM Web ユーザー・インターフェースには、提供されたまま使用した り、 独自のカスタマイズ・ビューおよびメニューを作成する基として使用でき る、ビューおよびメニューのセットが含まれています。

121 [ページの『カスタマイズしたマップ・オブジェクトの使用』](#page-130-0) ビュー・エディターを使用して、カスタマイズされたマップ・オブジェクトを作 成および編集できます。

72 ページの『WUI [ビューおよびメニューへのアクセスの提供』](#page-81-0) Web ユーザー・インターフェースへは、標準的な Web ブラウザー・ソフトウェ アを使用してアクセスします。 WUI へは、Web ブラウザーを起動できれば、 有効な URL を指定することによってどの場所からでもリンクできます。

# カスタマイズされたビュー・セットおよびビュー

ビュー・セットは、同じ管理下オブジェクト、つまりリソース・テーブルで表され る CICS または CICSPlex SM リソースを管理するために、一緒に使用される関連 した複数のビューです。特定の管理下オブジェクトに対して、必要な数のビュー・ セットを作成できます。

ビューは、特定の方法で管理下オブジェクトと対話するために使用される表示で す。各ビューはビュー・セットに組み込まれていて、常に Web ユーザー・インタ ーフェース表示の作業フレーム内に表示されます。ビューには、以下のようないく つかのタイプがあります。

- v 表形式ビュー。『表形式ビュー』を参照してください。
- v 詳細ビュー。 96 [ページの『詳細ビュー』を](#page-105-0)参照してください。
- v 確認パネル。 97 [ページの『確認パネル』を](#page-106-0)参照してください。
- v マップ。 50 ページの『CICSPlex SM [定義をマップする方法』を](#page-59-0)参照してくださ  $V_{\alpha}$

一般的な使用の場合、ビュー・セットおよびビューは、最大 16 文字までの英数字 から成る名前で識別します。ビュー・セット名は、そのサーバー・リポジトリー内 では固有である必要があります。ビュー名は、ビュー・セット内で固有です。ビュ ー・セットおよびビューの命名の際は、命名規則を採用することをお勧めします。

注**:** IBM の用法、および、独立系ソフトウェア・ベンダー (ISV) の用法では、下線 (\_) をビュー・セットの名前に使用することが許されています。 IBM\_ および EYU で始まるビュー・セット名およびメニュー・セット名は、 IBM が使用するために 予約されています。

Web ユーザー・インターフェースには、提供されたまま使用したり、独自のカスタ マイズ・ビューを作成する基として使用できる一組のビュー・セットが含まれてい ます。

#### 表形式ビュー

表形式ビューを使用して、以下のものを表示します。

- v 管理下オブジェクトの複数インスタンスから選択された属性。
- v 管理下オブジェクトで選択された 1 つの属性に基づく集計レコード。

テーブル表示を作成するとき、まず管理下オブジェクトを選択して、次に表示する 属性を選択します。ビュー・エディターは、その管理下オブジェクトで使用可能な すべての属性を選択項目として示します。管理下オブジェクトごとに 1 つ以上の表 形式ビューを作成することができます。それぞれの表形式ビューには、特定のタス クに関連した属性が含まれます。

テーブル表示内のフィールドは、テキストまたはグラフィカル表現として定義でき ます。それらは表示専用で、変更できません。その属性のデータを昇順および降順 でソートできるかどうか、およびその属性を集計ビューの基礎として使用できるか どうかを指定できます。列に含まれるデータのタイプに応じて、同じビュー内の別 の属性が集計ビューの基礎として使用されるときに、この属性を集計ビューで集計 する方法も指定できます。

注**:** 属性に集計タイプを指定すると、その同じ集計タイプが、ビューで同じ属性名 を使用するすべてのフィールドに設定されます。

ユーザーが実行するタスクに応じて、表形式ビューから 1 つ以上の表形式ビューお よび詳細ビューにリンクできます。例えば、タスク・リソースの表形式ビューか

<span id="page-105-0"></span>ら、クロック設定、端末詳細、その他を示す詳細ビューにリンクできます。これを 行う方法について詳しくは、 99 [ページの『ビューのコンポーネント』を](#page-108-0)参照してく ださい。

表形式ビューに、即時に処置を実行するボタンを追加すること、または確認パネル を表示するように選択することができます。詳細については、 97 [ページの『確認パ](#page-106-0) [ネル』を](#page-106-0)参照してください。

表形式ビューごとに使用可能な表示オプションを制御できます。これらの表示オプ ションにより、以下を行うことができます。

- v この表形式ビューを、ビュー・セットのデフォルト・ビューにします。このオプ ションを選択した場合、このビューはビュー・セット内の特定のビューをターゲ ットにしないビュー・リンクのために使用されます。デフォルト・ビューの詳細 については、 99 [ページの『デフォルト・ビュー』を](#page-108-0)参照してください。
- v このビューのために自動最新表示オプションを使用可能にするかどうかを選択し ます。
- v このビューのすべてのオブジェクト・インスタンスを同時に選択してそれらすべ てにアクションを実行できるようにするか、または各オブジェクト・インスタン スを順番に選択する必要があるかを選択します。
- v このビューの 1 ページに表示できる最大行数を選択します。
- v 定義オブジェクトに関連したビューの場合、関連付けられた定義のマップを生成 するために「**Map (**マップ**)**」ボタンを組み込むかどうかを選択します。マップ機 能についての詳細は、 50 ページの『CICSPlex SM [定義をマップする方法』を](#page-59-0)参 照してください。

集計ビューは表形式ビューの特殊なケースです。表形式ビューを作成するとき、ビ ュー内のどの属性を集計ビューの基礎として使用できるかを指定します。任意の数 の属性を選択することができ、何も選択しないこともできます。表形式ビューを集 計するとき、その同じビューが集計データの表示に使用されます。

#### 詳細ビュー

詳細ビューを使用して、リソースの特定インスタンスに関する属性情報の選択を表 示します。さらに、ユーザーが属性値を変更できるようにします。

情報を、1 列で表示するか 2 列で表示するかを選択できます。 2 列の詳細ビュー では、画面に表示できるデータの量が増加し、画面をスクロールする必要が減りま す。各列には、属性名、属性値、およびオプションの注釈が含まれています。 2 列 のビューを作成する方法については、 131 ページの『2 [列の詳細ビューの作成』を](#page-140-0) 参照してください。

属性値フィールドを、以下のように定義できます。

- v 読み取り専用の、属性値のテキスト表記。
- v ユーザーが他の値を入力可能にするための、変更可能フィールド。
- 属性値のグラフィカル表現。

オプションの注釈テキストは属性値の右に表示されて、名前、有効値、警告などの 追加情報を提供するために使用できます。

<span id="page-106-0"></span>注釈テキストは短くすることをお勧めします。そのようにしないと、詳細ビューの 内容が不鮮明になることがあります。

詳細ビューに空白 (ブランク行) を組み込んで、属性のグループを分離できます。関 連する属性フィールドのグループのタイトルを指定するため、または明示的にラベ ル付けされた他のビューへのリンクを設定するために使用できる、静的テキストを 組み込むこともできます。

詳細ビューを使用してユーザーに情報を提供できますが、詳細ビューを使用して SET アクションをインプリメントし、ユーザーが管理下オブジェクトの選択済みイ ンスタンスの 1 つ以上の属性を変更可能にすることもできます。

ユーザーが実行するタスクに応じて、詳細ビューから 1 つ以上の詳細または表形式 ビューにリンクできます。例えば、タスク・リソースの詳細ビューから、クロック 設定、端末詳細、その他を示す他の詳細ビューにリンクできます。これを行う方法 について詳しくは、 99 [ページの『ビューのコンポーネント』を](#page-108-0)参照してください。

詳細ビューに、即時に処置を実行するボタンを追加すること、または確認パネルを 表示するように選択することができます。詳細については、『確認パネル』を参照 してください。

詳細ビューごとに使用可能な表示オプションを制御できます。これらの表示オプシ ョンにより、以下を行うことができます。

- v この詳細ビューを、ビュー・セットのデフォルト・ビューにします。このオプシ ョンを選択した場合、このビューはビュー・セット内の特定のビューをターゲッ トにしないビュー・リンクのために使用されます。デフォルト・ビューの詳細に ついては、 99 [ページの『デフォルト・ビュー』を](#page-108-0)参照してください。
- v このビューのために自動最新表示オプションを使用可能にするかどうかを選択し ます。
- 定義オブジェクトに関連したビューの場合、関連付けられた定義のマップを生成 するために「**Map (**マップ**)**」ボタンを組み込むかどうかを選択します。マップ機 能についての詳細は、 50 ページの『CICSPlex SM [定義をマップする方法』を](#page-59-0)参 照してください。

#### 確認パネル

確認パネルの外観は詳細ビューと似ています。

確認パネルは、以下の目的で使用されます。

- v 直前のビューで選択されたアクションを確認します。
- v 何らかのパラメーター値を提供します。
- 1 つ以上の属性を 1 つのリソースの多数のインスタンス上に SET (設定) するた めのパネルを作成します。
- v データの取り出しを開始する前に、フィルター値を確定または指定変更する機会 を提供します。

注**:** いくつかのアクションには、必須またはオプションのパラメーターがありま す。例えば、CICSRGN 管理下オブジェクト上の SNAP アクションにはパラメータ ー DUMPCODE が必要です。特定のパラメーターが必須かまたはオプションかを判 別するためには、 を参照する必要があります。

「**No to all (**すべていいえ**)**」、「**Yes (**はい**)**」、および「**No (**いいえ**)**」アクショ ン・ボタンがビュー・エディターによって自動的に追加されます。必要に応じて、 「**Yes to all (**すべてはい**)**」ボタンを追加することもできます。さらに、確認パネル 上でのアクションのためにパラメーターのリストを組み込むこともできます。

例えば、CICS 領域のシャットダウンはシステム上のユーザーに大きな影響を与える 可能性があるので、ユーザーがシャットダウンする CICS 領域を選択するための表 形式ビューを備えることができます。表形式ビューには、確認パネルにリンクされ た「**Shutdown (**シャットダウン**)**」というラベルのアクション・ボタンを備えること もできます。確認パネルでは、シャットダウン・アクション用に IMMEDIATE や NORMAL などのパラメーターをリストすることができます。

定義アクションの作成および更新を起動する確認パネルは、他のアクションに関連 付けられた確認パネルといくらか異なります。ビュー・エディターを使用して作成 アクション用の確認パネルを設計するとき、その同じパネルを更新アクション用に 使用することもできます。パネルを起動するアクション・ボタンは、どちらのアク ション用に使用されているかを判別します。これにより、設計プロセスのステップ で、別々でありながら同じ形の作成および更新画面を持つことに関連した潜在的な 問題を回避できます。

#### フィルター確認画面

フィルター確認画面によって、WUI がビュー用のデータを取り出す前にフィルター 基準を指定できます。

ビュー・エディター内でビューを設計するとき、データ検索を実行する前にフィル ター確認画面が表示されるように指定するオプションがあります。提供されたビュ ーには、フィルター確認画面が関連付けられていません。典型的なフィルター確認 画面は、 99 [ページの図](#page-108-0) 29に示されています。
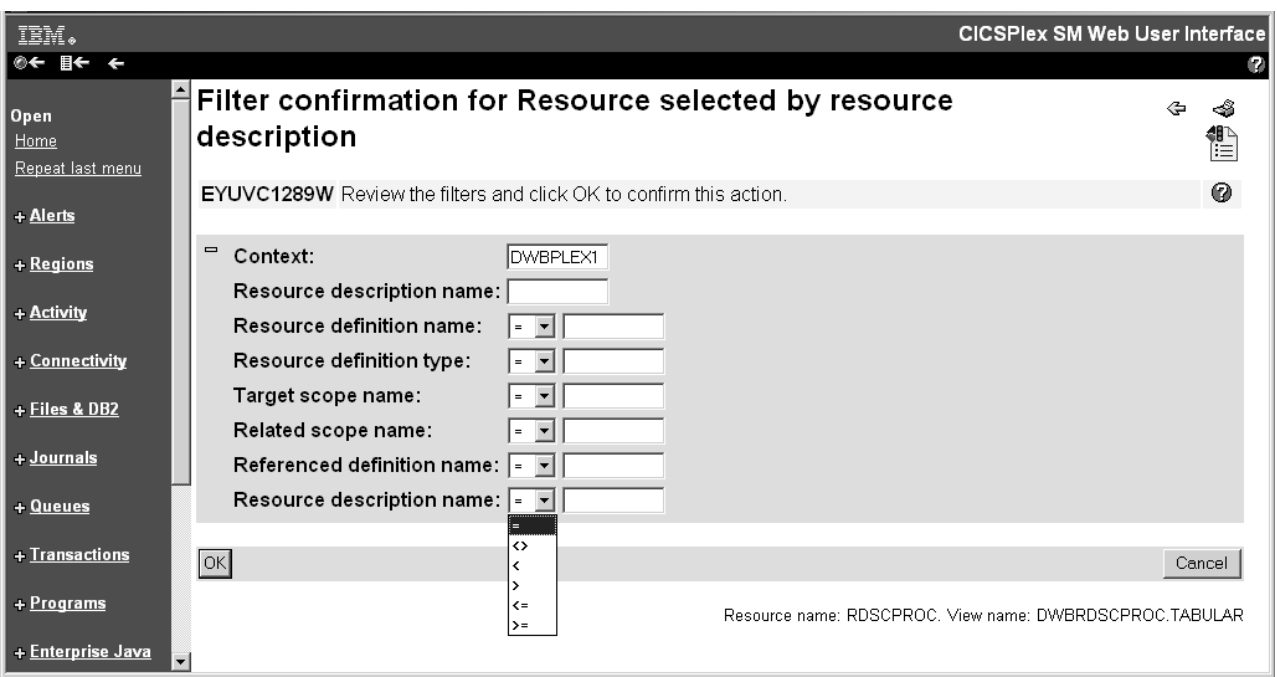

図 *29.* フィルター確認画面

フィルター確認を設定する方法については、 134 [ページの『フィルター確認画面の](#page-143-0) [作成』を](#page-143-0)参照してください。

## デフォルト・ビュー

デフォルト・ビューは、ビュー・セットが開かれるときに、リンクで特定のビュー が指名されていない場合に表示されるビューです。ビュー内の 1 つのビューが、デ フォルト・ビューとして設定されます。

デフォルト・ビューは、通常は表形式ビューですが、必要であれば詳細ビューとす ることもできます。メニューからビュー・セットへのリンク、または 1 つのビュ ー・セットから別のビュー・セットへのリンクを構築するとき、デフォルト・ビュ ーが表示されるように指定できます。デフォルト・ビュー・セットを表示するよう に選択したためにリンクで明示的なビューを指名しない場合、ビュー・セットへの すべてのリンクを修正しなくてもデフォルト・ビューを変更または置換できます。

デフォルト・ビュー・セットは、オブジェクト名を指定してもビュー・セット名を 指定しない外部要求に対して使用されます。デフォルト・ビュー・セットは、指定 されたオブジェクトを表す、Web ユーザー・インターフェース・サーバーの初期設 定操作オプション・パラメーターで名前が指定されます。

### ビューのコンポーネント

ビューのコンポーネントの一部または全部を定義できます。

### ビューの内容

ビューに表示されるデータの列または項目。

### タイトル

ビューのタイトルは、ページの上部に表示されます。

#### ビューの注釈

任意のビューに、注釈としてテキストを追加できます。それはデータ表示の 下に示されます。注釈は任意のテキストであり、各国語で記述できます。例 えば、ビューが手順の一部を成している場合、次に何をすべきかをユーザー に案内することができます。

#### アクション・ボタン

ビューには必要な数のアクション・ボタンを追加できます。実行するアクシ ョン、およびボタンに表示するテキストを選択します。詳細については、 106 [ページの『アクション・ボタン』を](#page-115-0)参照してください。

## カスタマイズ可能なビューおよびメニュー・ヘルプへのリンク

このリンク (定義されている場合) は、ビュー・タイトルの横にあります。 カスタマイズ可能なビューおよびメニュー・ヘルプについて詳しくは、 [107](#page-116-0) [ページの『カスタマイズ可能なビューおよびメニュー・ヘルプ』を](#page-116-0)参照して ください。

#### 選択基準

選択基準は、コンテキストおよびスコープの設定、およびユーザーが使用可 能な任意のフィルターです。コンテキストおよびスコープのフィールドを、 非表示、読み取り専用、またはユーザーによる変更可能にするかどうかを定 義できます。

さらに、フィルターとしてユーザーが常に使用可能な属性またはパラメータ ーも指定できます。

### 自動最新表示

Javascript を使用可能なブラウザーのユーザーは、定期的にビューを更新で きます。自動最新表示が使用可能として定義されている場合、入力フィール ドおよびチェック・ボックスが選択基準および最新表示の領域に表示されま す。その後、ユーザーは自動最新表示機能をオンまたはオフに切り替えるこ と、および最新表示の間隔を変更することができます。

リンク リンクは、1 つのビューのフィールドを、別のビュー (同じビュー・セット 内のものでもそうでないものでも可) の関連情報に接続します。

#### 同じビュー・セット内のビューへのリンク

トランザクション名などの特定の属性から、同じビュー・セット内 の詳細ビューへのリンクを作成できます。それらのビューは同じビ ュー・セットのものなので、表示される詳細は最初のビューが作成 されたときのトランザクションの状態を反映します。つまり、デー タは最新表示されません。

#### 別のビュー・セット内のビューへのリンク

タスクからトランザクションへなど、別のビュー・セット内の関連 リソースへのリンクを作成できます。この場合、新しいデータが収 集されて、リンクにフィルターを定義できます。例えば、ターゲッ ト・ビューにスコープを設定できます。

#### 条件付きリンク

リンクをビューで常に使用可能にするか、またはリンク・ソースの 属性値に基づいて条件的にするかを指定できます。属性値をテスト できる条件には、以下のものがあります。

- v 属性が CICS のこのリリースで有効であり、属性値が指定の値と 等しいかどうか。
- v 属性が CICS のこのリリースで有効であり、属性値が指定の値と 異なるかどうか。
- v 属性が CICS のこのリリースで有効かどうか。

各リンクには 1 つだけの条件を指定できますが、多くのリンクを定 義することができます。

条件付きリンクの設定方法の例は、 126 [ページの『ビュー・リンク](#page-135-0) [および属性フィルターの使用』を](#page-135-0)参照してください。

## カスタマイズされたメニュー

メニューは、ユーザーが 1 つ以上の項目を選択できる、関連したトピックのリスト です。

メニューは 16 文字までの英数字による名前で識別されます (ただし以下の注を参 照してください)。メニュー名はサーバー・リポジトリー内で固有でなければなりま せんが、メニューはビュー・セットと同じ名前を持つことができます。メニューの 命名の際は、命名規則を採用することをお勧めします。

注**:** IBM の用法、および、独立系ソフトウェア・ベンダー (ISV) の用法では、下線 (\_) をメニューの名前に使用することが許されています。 IBM\_ で始まるビュー・ セット名およびメニュー・セット名は、 IBM が使用するために予約されていま す。

### メニューの構成要素

作業フレーム・メニュー用にいくつかの構成要素を定義できますが、いくつかの構 成要素はメニューがナビゲーション・フレームであるときには使用されません。

タイトル

メニューの上部に表示されるタイトル。この構成要素は、ナビゲーション・ フレーム・メニューでは使用されません。

### カスタマイズ可能なビューおよびメニュー・ヘルプへのリンク

このリンク (定義されている場合) は、メニュー・タイトルの横にありま す。カスタマイズ可能なビューおよびメニュー・ヘルプについて詳しくは、 107 [ページの『カスタマイズ可能なビューおよびメニュー・ヘルプ』を](#page-116-0)参照 してください。この構成要素は、ナビゲーション・フレーム・メニューでは 使用されません。

### コンテキストおよびスコープ

コンテキストおよびスコープのフィールドを、非表示、読み取り専用、また はユーザーによる変更可能にするかどうかを定義できます。この構成要素 は、ナビゲーション・フレーム・メニューでは使用されません。

#### メニュー・グループのタイトル

各グループにグループ・タイトルを指定することによって、メニュー選択を グループ化できます。

メニュー選択

各メニュー選択はリンクとなっていて、以下のものである可能性がありま す。

- v 別のメニューへのリンク。コンテキストおよびスコープを設定する場合が あります。
- v ビューへのリンク。コンテキストおよびスコープを含む選択基準を設定す る場合があります。
- 外部 Web サーバーによってサービスが提供される場所への外部リンク。 外部ロケーションの内容は別の Web ブラウザー・ウィンドウ内に表示さ れます。

リンクのタイプおよび宛先に加えて、メニュー選択ごとにコンテキストおよ びスコープ設定を定義して、例えば以下を作成できるようにすることができ ます。

- v CICSPlex 名のメニュー。各 CICSplex 名は同じメニューにリンクします が、コンテキストは異なります。
- アプリケーション名のメニュー。それぞれのアプリケーションで同じメニ ューが表示されますが、論理スコープは異なります。

メニュー選択ごとに他の選択基準を定義して、例えば以下を表示することが できます。

- 特定のワークロード用のアクティブ・ワークロード・ビュー
- 総称名と一致する端末のビュー
- メニュー注釈

一般的な注釈をメニューに追加できます。メニューの内容の上に表示される メニュー注釈を使用して、例えばメニューまたはメニューについて説明する コメントの使用方法に関する指示を示すことができます。

メニュー選択注釈

注釈を個別のメニュー選択に追加できます。メニュー選択の注釈は、メニュ ー選択の下に表示されて、メニュー選択を説明するため、またはそれを選択 することの効果について説明するために使用できます。

### ナビゲーション・フレーム

メニューは通常は作業フレームに表示されますが、1 つのメニューを選択してナビ ゲーション・フレームに表示することができます。

このメニューはすべてのユーザーに対して同じものなので、さまざまなユーザー役 割またはタスクを反映するようにメニュー選択をグループ化できます。各グループ にグループ・タイトルを指定することによって、メニュー選択をグループ化できま す。グループは、展開可能で縮小可能なグループとして自動的に表示されます。ナ ビゲーション・フレームに表示されるメニューは、DEFAULTNAVIGATE Web ユー ザー・インターフェース・サーバーの初期設定環境オプション・パラメーターで名 前が指定されます。

# カスタマイズされたマップ・オブジェクト

ビュー・エディターを使用して、独自のカスタマイズされたマップ・オブジェクト を作成、編集、コピー、または削除できます。カスタマイズされたマップ・オブジ ェクトには、指定したビューへのハイパーリンクが含まれることがあります。マッ プ・ボタンを追加して、カスタマイズされた定義ビューへのマップ機能を使用可能 にすることもできます。

マップに関連した以下のタスクのために、ビュー・エディターを使用できます。

v カスタマイズ・ビューでマップ機能を使用可能にする。

マップ機能は、定義オブジェクトに関連した表ビューおよび詳細ビューの両方か ら使用することが可能です。

v カスタマイズされたマップ・オブジェクトを作成または編集する。

特定のビューから生成されるマップは、デフォルトでは選択されたリソース・タ イプに対する IBM 提供のマップ・オブジェクトです。しかし、ビュー・エディ ターを使用してユーザーのマップ・オブジェクトを作成し、WUI サーバーの初期 設定パラメーターを設定することで、特定のリソースにそれらをリンクすること もできます。特定のグループのユーザーに対しては、これはユーザー・グルー プ・プロファイルで行うことができます。

マップ・オブジェクトを作成すると、生成されたマップに表示されているリソー ス名からハイパーリンクの宛先を指定することができます。このようにして、生 成されたマップからカスタマイズ・ビューへのリンクを指定できます。

## データの表示

多くの場合、ビューの上でデータが表示され、変更され、選択される方法を制御で きます。

表示専用フィールド

データは、変更できない表示専用フィールドとして表示できます。

入力フィールド

入力ボックスでは、ユーザーは属性またはパラメーター値を入力できます。

選択リスト

選択リストには、このビューで、指定の属性またはパラメーターに対してユ ーザーが使用可能なすべての値が含まれています。ユーザーに値の入力が要 求される場面では、適切な値を含む選択リストを作成できます。選択リスト を作成すると、ビューの使用が容易になり、選択項目として許容値をユーザ ーに提示することによりデータの確認レベルが向上します。

グラフィカル表示

属性のタイプに応じて、データをグラフィカルに表示するために、警告ライ ト またはバー・ゲージ を選択できます。

### 警告ライト

さまざまな色の警告ライトを使用して、属性の値を示すことができます。表示しき い値 (単一の値、または数値属性のときのみ、値の範囲) を設定して、それぞれに異 なる色を割り当てることができます。さらに、ユーザーに対する追加の警報として 警告ライトを明滅させることもできます。オプションで、警告ライトの隣に属性の 値を表示させることもできます。

例えば、CICS 領域でシステム使用可能性モニター・イベントの重大度を示すため に、明滅する赤色を非常に高位の重大度 (VHS) および高位の重大度 (HS)、オレン ジ色を高位の警告 (HW) および低位の警告 (LW)、黄色を重大度の最低レベルであ る低位の重大度 (LS) および非常に低位の重大度 (VLS) に使用できます。これを行 う方法の例については、 128 [ページの『警告ライトの使用』を](#page-137-0)参照してください。

### バー・ゲージ

数値データ・タイプの属性だけがバー・ゲージを使用できます。バー・ゲージは、 属性値を表す水平バーです。属性の数値またはバー・ゲージのサイズを範囲の全体 に対するパーセンテージで表示することもでき、その両方を表示することもできま す。

範囲の上限と下限の値を指定します。それらは指定された固定値となるか、または 同じ管理下オブジェクト (リソース・テーブル) 内の数値属性の値となります。例え ば、CICS 領域内の負荷を、現行タスクを最大タスクと比較することによって、バ ー・ゲージで表示することができます。

限度内で、警告ライトの場合と同じ方法でしきい値を指定して表示色を割り当てる ことができます。

### 数値データ・タイプ

「*CICSPlex SM Resource Tables Reference*」を参照することにより、属性のデータ型 を判別できます。

以下の表に示されているリソース・テーブル参照のデータ型は数値として扱われ、 サーバー用に構成された小数点を使用して、小数点以下の桁数が 1 または 3 の 10 進数として表示されます。

表 *14. 10* 進数として表示される数値データ型

| 小数点 1 桁の名前  | 小数点 3 桁の名前 | 説明      |
|-------------|------------|---------|
| AVG.        | AVG3       | 平均      |
| <b>PCT</b>  | PCT3       | パーセンテージ |
| <b>RATE</b> | RATE3      | 使用率     |
| <b>SUM</b>  | SUM3       | 値の合計    |

以下のリソース・テーブル参照のデータ型は数値として扱われ、10 進整数値として 表示されます。

**BIN** バイナリー値

#### **CODEBIN**

CICS コード化バイナリー値

**DEC** 10 進値

### **SCLOCK** および **SCLOCK12 (**「**Count (**カウント**)**」フォーマットのみ**)**

CMF インターバル・ストア・クロック、8 バイトおよび 12 バイト。これ らのデータ型は、その属性に対して「Count (カウント)」フォーマット・オ プションが選択されている場合にのみ、数値として扱われます。通常はそう であるように、時間フォーマット・オプションの 1 つが使用されるときに は、データ型は数値として扱われません。

以下のリソース・テーブル参照のデータ型は数値として扱われ、パック 10 進値と して内部的に保持されます。

**DEC** 10 進値

## 属性

属性は、WUI ビュー内にフィールド値を提供します。

### 属性フィールド

属性フィールドには、オブジェクト・インスタンスの属性値を組み込めます。

ビューを作成するときには、以下のような作業が可能です。

- v 空のビューを作成し、個々に選択した属性を後から追加します。
- v キー属性でビューを初期化します。後から、必要な属性を追加したり、不要な属 性を削除したりできます。
- v 使用可能なすべての属性でビューを初期化し、後から不要な属性を削除します。

特定タイプの属性 (クロック・データなど) については、さまざまな表示フォーマッ トが用意されています。ビューに属性を追加すると、複数の表示フォーマットが用 意されている属性は、使用可能な属性のリストに複数回表示されることになりま す。対象の表示フォーマットの属性を選択できます。

### 時刻フィールドの表示フォーマット

クロック・データは、データ型にもよりますが、最大で 4 種類の形式で表示できま す。

12 バイトの CMF インターバル・ストア・クロックを使用するデータ型 SCLOCK12 の属性は、あらゆる時刻形式で表示できます。データ型 SCLOCK (8 バ イトのストア・クロック) の属性では、特定の時刻形式だけを使用できます。

秒の小数部を含んだ時刻形式の *t* は 10 分の 1 秒、*h* は 100 分の 1 秒、*m* はミ リ秒、*i* は 10000 分の 1 秒、*j* は 100000 分の 1 秒、*u* はマイクロ秒にそれぞれ 相当します。

- v HHHH:MM:SS.*thmiju*。時間の桁数が 4 桁で、小数点以下の桁数が 6 桁になります (つまり、マイクロ秒までの表示です)。この形式は、データ型 SCLOCK12 のデフ ォルトです。 SCLOCK では使用できません。この形式は、CICS 統計レポートで 使用されている形式と同じです。
- v DDD.HH:MM:SS.*thmiju*。日数が含まれており、小数点以下の桁数が 6 桁になりま す (つまり、マイクロ秒までの表示です)。この形式は、データ型 SCLOCK12 で 使用できます。SCLOCK では使用できません。
- v HH:MM:SS.*thmi*。時間の桁数が 2 桁で、小数点以下の桁数が 4 桁になります (つ まり、10000 分の 1 秒までの表示です)。この形式は、データ型 SCLOCK のデ フォルトです。SCLOCK12 でも使用できます。

<span id="page-115-0"></span>v HH:MM:SS。時間の桁数が 2 桁で、小数点以下の桁がありません。この形式は、デ ータ型 SCLOCK でも SCLOCK12 でも使用できます。

大きな時刻値 (実行時間の長いタスクの時刻値や最大の精度が必要な時刻値など) に は、長い時刻形式を選択してください。

データ型 SCLOCK12 と SCLOCK の属性では、カウントも表示できます。カウン トは、クロック・データの最後の 4 バイトから取られます。このカウントによっ て、クロックのタイマー・コンポーネントで記録する時刻を集計していた測定期間 の数を判別できます。

## 属性フィルター

属性フィルターを使用すれば、ビューに表示するレコードを選択して絞り込むこと ができます。属性フィルターは、入力フィールドとして用意することも、有効な属 性値の選択リストとして用意することも可能です。さらに、ビューを使用する環境 に合わせて、選択リストを編集することもできます。このビューのユーザーは、そ れらの属性フィルターをいつでも使用できます。

注**:** EYU\_CICSNAME 属性または EYU\_CICSREL 属性、さらには最大長が 256 バ イトを超える属性を属性フィルターとして指定することはできません。

## パラメーター

パラメーターは、CICSPlex SM 内の各管理対象オブジェクトに使用可能です。

それぞれの管理対象オブジェクトで使用できるパラメーターは、「*CICSPlex System Manager Resource Tables Reference Vol 1*」にリストされています。

アクション・パラメーター・フィールド

アクション・パラメーターを確認パネルに組み込んで、そのアクションが実 施される前にユーザーにその 1 つを選択するように要請できます。

#### パラメーター・フィルター

パラメーター・フィルターは、特定のリソース・タイプに対してのみ使用可 能で、「*CICSPlex System Manager Resource Tables Reference Vol 1*」に CICSPlex SM API GET コマンドへのパラメーターとしてリストされていま す。パラメーター・フィルターを使用すれば、ビューに表示するレコードを 選択して絞り込むことができます。パラメーター・フィルターは、ユーザー が値を入力できる入力フィールド、またはユーザーが値を選択する選択リス トとして表示できます。このビューのユーザーは、それらのパラメーター・ フィルターをいつでも使用できます。

## アクション・ボタン

アクション・ボタンによって、リソースを操作することができます。これらのボタ ンは、表形式ビューおよび詳細ビューにあります。

「create (作成)」アクション・ボタンを除くすべてのアクション・ボタンは、ユーザ ーによって選択されたビューでそれらのオブジェクトに対して作動します。例え ば、CICS 領域の表形式ビューで、シャットダウンする 1 つ以上の CICS 領域を選 択して「Shutdown (シャットダウン)」アクション・ボタンを選択すると、選択した すべての領域がシャットダウンされます。詳細ビューでは、アクションはビューに

<span id="page-116-0"></span>表示された管理対象オブジェクトだけに影響を与えます。例えば、ユーザーがファ イル・リソースを使用可能または使用不可にできるようにするには、ファイル属性 FILESTATUS の詳細ビューを作成して、属性 CVDA 値の ENABLED および DISABLED が選択リストに表示されるようにすることができます。ユーザーは必要 な値を選択して、「SET (設定)」アクション・ボタンを選択できます。そのアクシ ョン・ボタンのラベルはデフォルトで「Set」となっていますが、そのラベルをカス タマイズして任意のテキストを表示できます。ユーザーの各国語で表示できる可能 性もあります。

作成アクションは、ビューで選択されたオブジェクトには関連していません。ビュ ー上に存在するときには作成アクションは常に使用可能であり、表示するデータの ないビュー上でも機能します。

アクション・ボタンは、次のいずれかを行うことができます。

- v 適切なコマンドを発行します。これは、確認を必要としない直接のアクションの 場合です。または、
- v アクションを確認するためのパネルを表示します。そのパネルには、追加の入力 のためのフィールドがある場合もあります。これらのアクション・ボタンでは、 ラベルの末尾に省略符号が自動的に付加されます。

# カスタマイズ可能なビューおよびメニュー・ヘルプ

CICSPlex SM Web ユーザー・インターフェースで提供される Web ユーザー・イン ターフェース・ヘルプに加えて、カスタマイズされたビューおよびメニューに合わ せて調整され、自分のビジネス手順に関連した情報を提供するヘルプを作成できま す。

ヘルプ・テキストは、ユーザーの各国語で記述することができ、例えば、サイトに 特定の連絡名と電話番号または特別な手順などを含むことができます。カスタマイ ズ可能なビューおよびメニュー・ヘルプは、いくつかの方法で作成できます。例:

- v テキスト・エディターまたは HTML エディターを使用して、HTML を編集でき ます。
- v それをワード・プロセッサーからエクスポートできます。
- v Lotus® Domino® など、 Web ブラウザーを介してデータベースへのアクセスを提 供するサーバーにリンクできます。

ヘルプ・ページは、Web ユーザー・インターフェース・サーバーまたは外部サーバ ーによってサービスが提供されます。

ビューを作成するときに、ビュー・エディターを使用して、カスタマイズ可能なビ ューおよびメニュー・ヘルプへのリンクを組み込むことができます。オプションは 以下のとおりです。

- v デフォルトのビュー特定のヘルプ。
- v DFHHTML から Web ユーザー・インターフェースによってサービスが提供され るヘルプ・ページのメンバー名。
- v 別の HTTP サーバーによってサービスが提供される外部ヘルプ・ページの URL。外部ヘルプ・ページは、Web ユーザー・インターフェース・サーバーをタ ーゲットにすべきではありません。

23 ページの『Web [ユーザー・インターフェースのヘルプ』](#page-32-0) ヘルプ情報は WUI のすべてのビューおよびメニューからアクセス可能です。 3 つのレベルのヘルプが使用可能です。

# **Web** ユーザー・インターフェース・サーバーによってサービスが 提供されるページを作成する際の考慮事項

Web ユーザー・インターフェース・サーバーによってサービスが提供されるヘル プ・ページを作成するとき、以下を考慮する必要があります。

- v ヘルプ・ページの名前は 8 文字を超えることができず、大文字と数字から構成さ れる必要があります。
- v ワークステーション上でヘルプ・ページを開発するとき、プラットフォームに適 した以下のいずれかの拡張子を使用してファイルに名前を付けます。
	- .htm
	- .html
	- $-$  HTM
	- .HTML
- v ヘルプ・ページを DFHHTML データ・セットにアップロードするときは、メン バー名として 8 文字のページ名 (拡張子を除外して) を使用します。

必要であれば、コンテンツ・ページを作成するなどの目的で、複数のヘルプ・ペー ジ間にリンクを作成することもできます。これを行うには、パスのないページ名 (拡張子を含む) を指定する必要があります。例えば、次のようにします。 <A HREF="PAGE2.HTM">Another Page</A>

これにより、ヘルプ・ページを DFHHTML データ・セットにアップロードする前 に、それらのページおよびそれらの間のリンクをテストすることができます。

ヘルプ・ページを DFHHTML データ・セットにアップロードするときは、使用し た拡張子には関係なく Web ユーザー・インターフェース・サーバーがページを認 識するので、どのリンクも変更する必要はありません。

# ビュー・エディターの使用

CICSPlex SM Web ユーザー・インターフェースのビュー・エディターは、メニュ ー、ビュー、およびマップ・オブジェクトをカスタマイズするためのツールです。

Web ユーザー・インターフェース表示のナビゲーション・フレームには、ビュー・ エディターへのリンクが含まれます。ただし、Web ユーザー・インターフェース・ サーバーがセキュリティーをアクティブにして実行している場合、ビュー・エディ ターは指名されたユーザーだけに制限されます。必要な権限がない限り、ビュー・ エディターへのリンクは表示されません。

「CICSPlex SM Web User Interface Editor (CICSPlex SM Web ユーザー・インター フェース・エディター)」画面に戻るか、またはサインオフすることにより、ビュ ー・エディターを終了する必要があります。

注**:**

- 1. INACTIVETIMOUT 期間に達したために Web ブラウザー・セッションがタイム アウトになる場合、セッションがタイムアウトになる前に保管されていない変更 内容は失われます。
- 2. このトピックセクション全体で、ビュー・エディターを使用してビューを編集す る方法を示すための例を提供する目的で、提供されたビューが使用されていま す。ただし、提供されるビューおよびメニューに対する変更は、保管できませ ん。必要なビュー・セットをコピーしてから、そのコピーを編集する必要があり ます。 126 [ページの『タスクの例』を](#page-135-0)参照してください。
- 3. ビュー・セット、メニュー、またはマップ・オブジェクトは、編集のために開か れるときには常にロックされます。ビュー・セットまたはメニューが最終的に保 管されるか、または編集が中止されるまで、変更内容はコミットされません。ロ ック中に、他のユーザーは同じビュー・セットまたはメニューを編集できませ ん。ユーザーはビュー・セットまたはメニューの編集中もその使用を続けること ができます。その場合、変更内容がコミットされた後にそれが開かれるまでは、 ビュー・セットまたはメニューの元のバージョンが使用されます。

# ビュー・エディターのアクセス

ビュー・エディターにアクセスするには、ナビゲーション・フレームで「**View editor (**ビュー・エディター**)**」を選択します。

ビュー・エディター・セッションが新規ウィンドウで開いて、「**CICSPlex SM Web User Interface Editor (CICSPlex SM Web** ユーザー・インターフェース・エディタ ー**)**」画面が表示されます。いつでも同時に複数のビュー・エディター・セッション を実行できます。

# **Web** ユーザー・インターフェース提供のビューおよびメニュー

CICSPlex SM Web ユーザー・インターフェースには、提供されたまま使用した り、独自のカスタマイズ・ビューおよびメニューを作成する基として使用できる、 ビューおよびメニューのセットが含まれています。

メニューまたはビューの操作時には、システムに提供されたメニュー・セットおよ びビュー・セットが選択ボックスにリストされます。そこから、独自のカスタマイ ズ・ビューの基とするセットを選択することができます。

注**:** システムに提供されたビュー・セットおよびメニュー・セットへの変更を保管 することはできません。EYU で始まるビュー・セット名およびメニュー・セット名 は、 IBM が使用するために予約されています。システムに提供されたビュー・セ ットまたはメニュー・セットから必要なものをコピーしてから、コピーを編集して ください。

システムに提供されたビューにはすべて EYUSTARTobject という名前が付いてい ます。ここで、objectは、CICSPlex SM リソース・テーブル名です。

# カスタマイズされたメニューの作業

メニューを処理するには、「**CICSPlex SM Web User Interface Editor (CICSPlex SM Web** ユーザー・インターフェース・エディター**)**」画面で「**Menus (**メニュ ー**)**」オプションを選択します。

新しいメニューの作成、既存のメニューの編集、既存のメニューのコピー、または メニューの削除のオプションがあります。

# カスタマイズされたビュー・セットの作業

ビューを処理するには、「**CICSPlex SM Web User Interface Editor (CICSPlex SM Web** ユーザー・インターフェース・エディター**)**」画面で「**View sets (**ビュ ー・セット**)**」オプションを選択します。

これによって、「**View Set Editor (**ビュー・セット・エディター**)**」) 画面が、図 30 に示されているように開きます。新しいビュー・セットの作成、既存のビュー・セ ットの編集、既存のビュー・セットのコピー、またはビュー・セットの削除のオプ ションがあります。

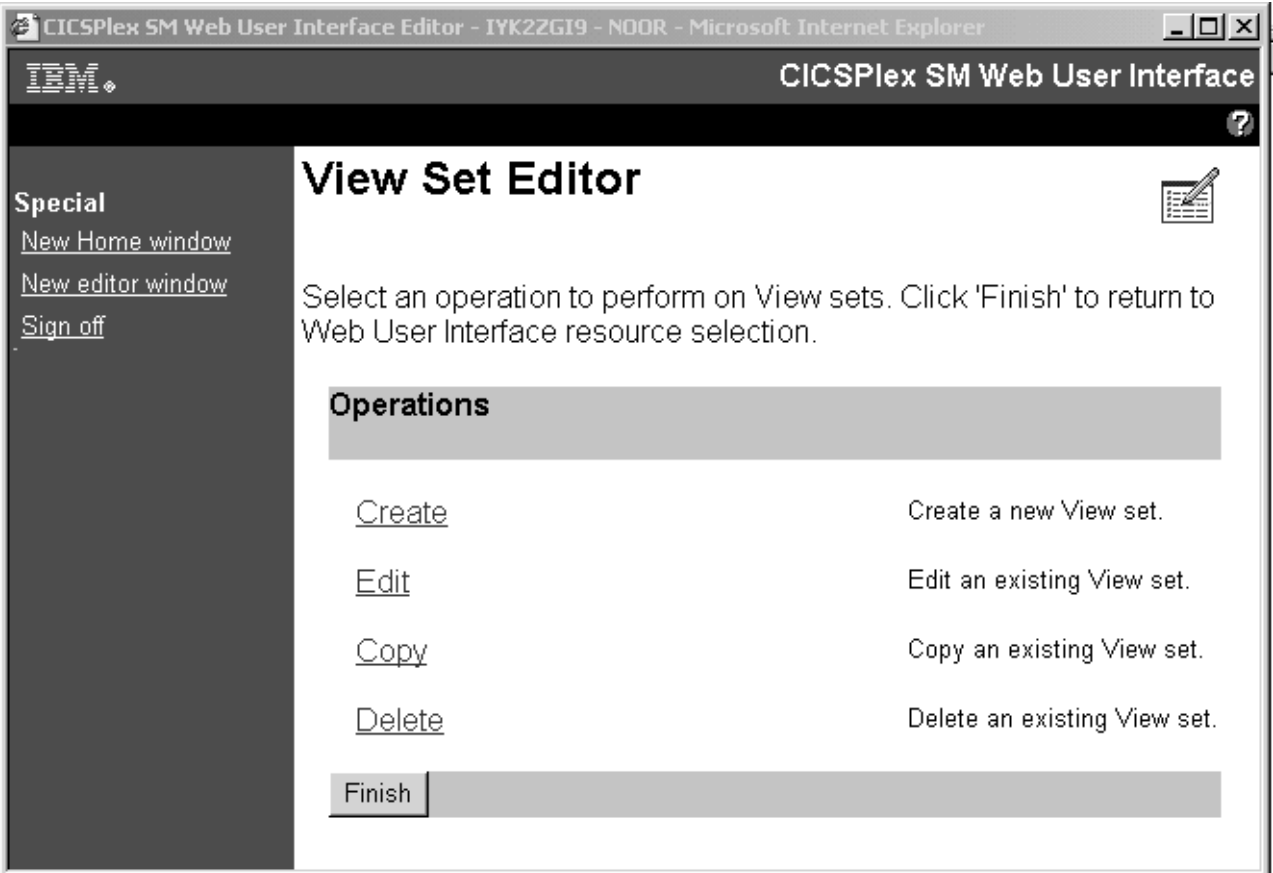

図 *30.* 「*View Set Editor (*ビュー・セット・エディター*)*」画面

作成する各ビュー・セットは、操作ビューまたはリソース・タイプなどの 1 つの管 理下オブジェクトに基づいています。ビュー・セットが既に作成されている場合、 指定されたオブジェクトに基づいて、1 つ以上のビューを作成できます。

既存のビューを編集するには、「**View Set Editor (**ビュー・セット・エディター**)**」 画面の「**Edit (**編集**)**」リンクをクリックします。「**Open View Set (**ビュー・セット のオープン**)**」画面が、 111 [ページの図](#page-120-0) 31に示されているように表示されます。

<span id="page-120-0"></span>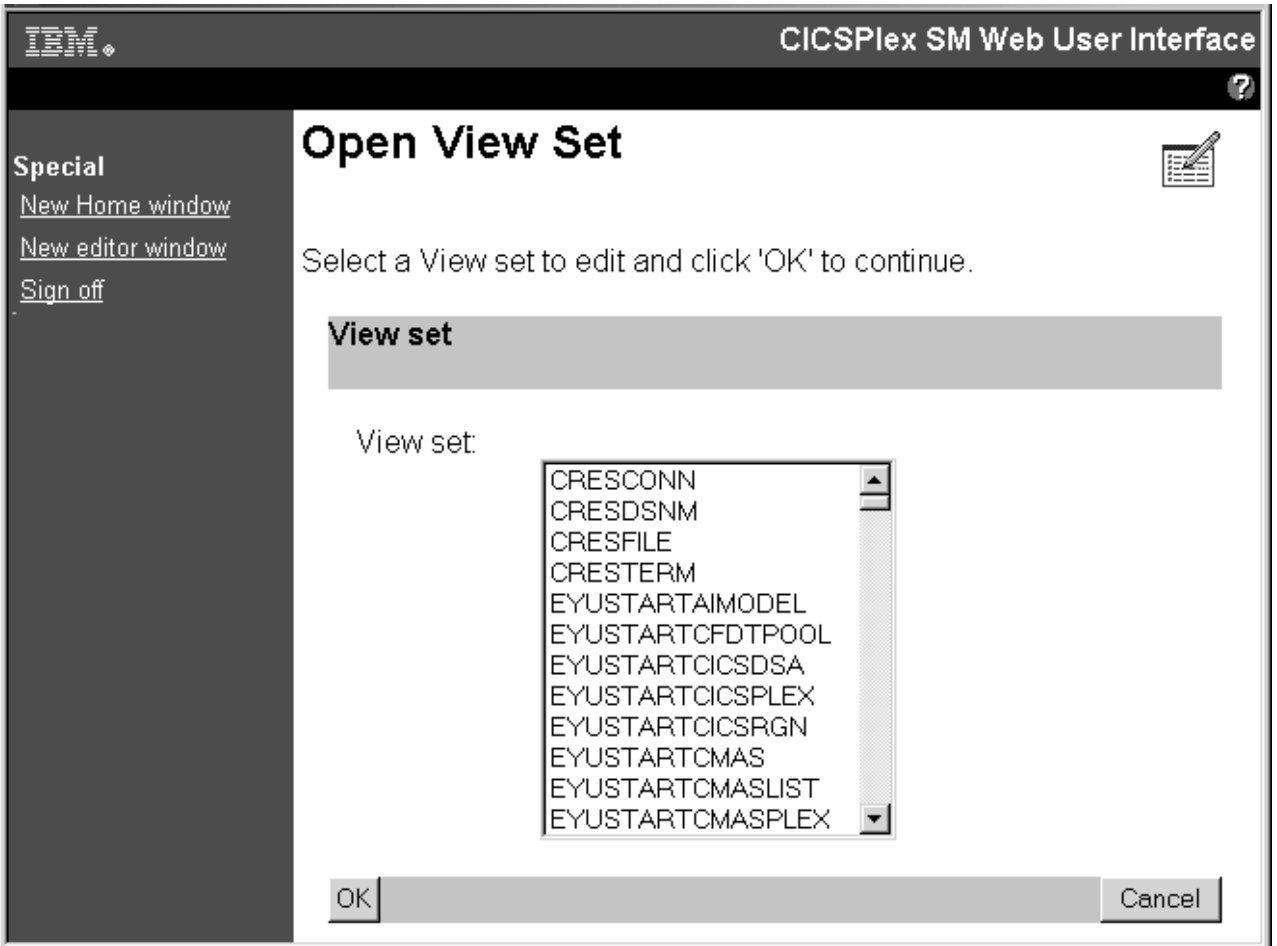

図 *31.* 「*Open View Set (*ビュー・セットのオープン*)*」画面

「**Open View Set (**ビュー・セットのオープン**)**」画面で、 112 [ページの図](#page-121-0) 32に示さ れている画面に似た「**View Set Contents (**ビュー・セットの内容**)**」画面で表示する ために編集するビュー・セットを選択できます。この画面は、選択されたビュー・ セット EJBS に表形式ビューおよび詳細ビューが含まれることを示しています。

<span id="page-121-0"></span>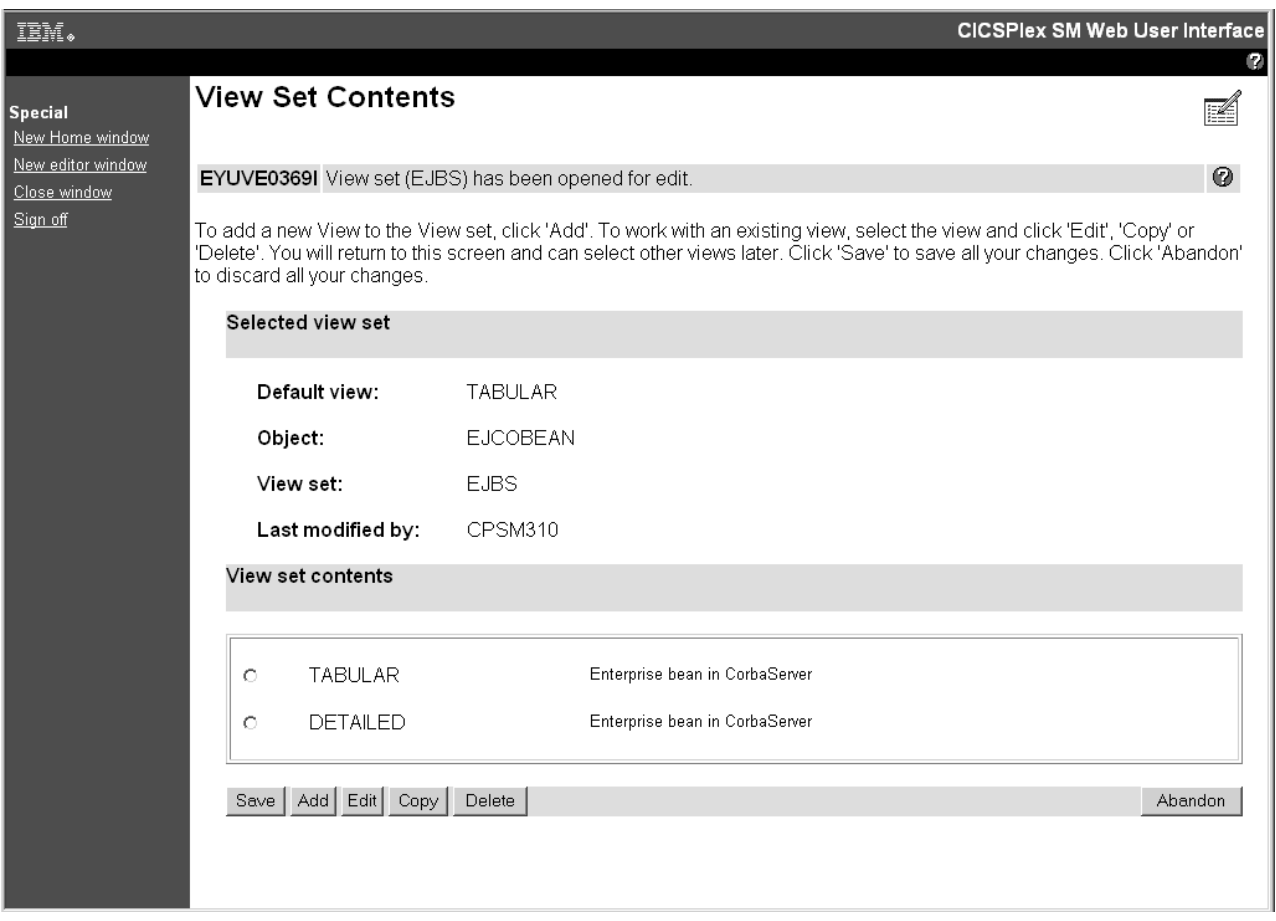

図 *32.* 「*View Set Contents (*ビュー・セットの内容*)*」画面

「**View Set Contents (**ビュー・セットの内容**)**」画面で、作業中のビュー・セットに 対して、新規のビューの追加、既存のビューの編集、コピー、または削除ができま す。

# カスタマイズされたビューの作業

既存のビューを編集するには、「**View Set Contents (**ビュー・セットの内容**)**」画面 でビューに対するラジオ・ボタンを選択してそのビューを選択してから、「**Edit (**編 集**)**」をクリックします。

一度に 1 つのビューを選択して編集できます。ビューを編集した後に「**View Set Contents (**ビュー・セットの内容**)**」画面が再表示されて、必要であれば別のビュー を選択して編集できるようになります。

例えば、「**View Set Contents (**ビュー・セットの内容**)**」画面で表形式ビューを選択 すると、 113 [ページの図](#page-122-0) 33に示されている「**Tabular View Components (**表形式ビ ューのコンポーネント**)**」画面が表示されます。

<span id="page-122-0"></span>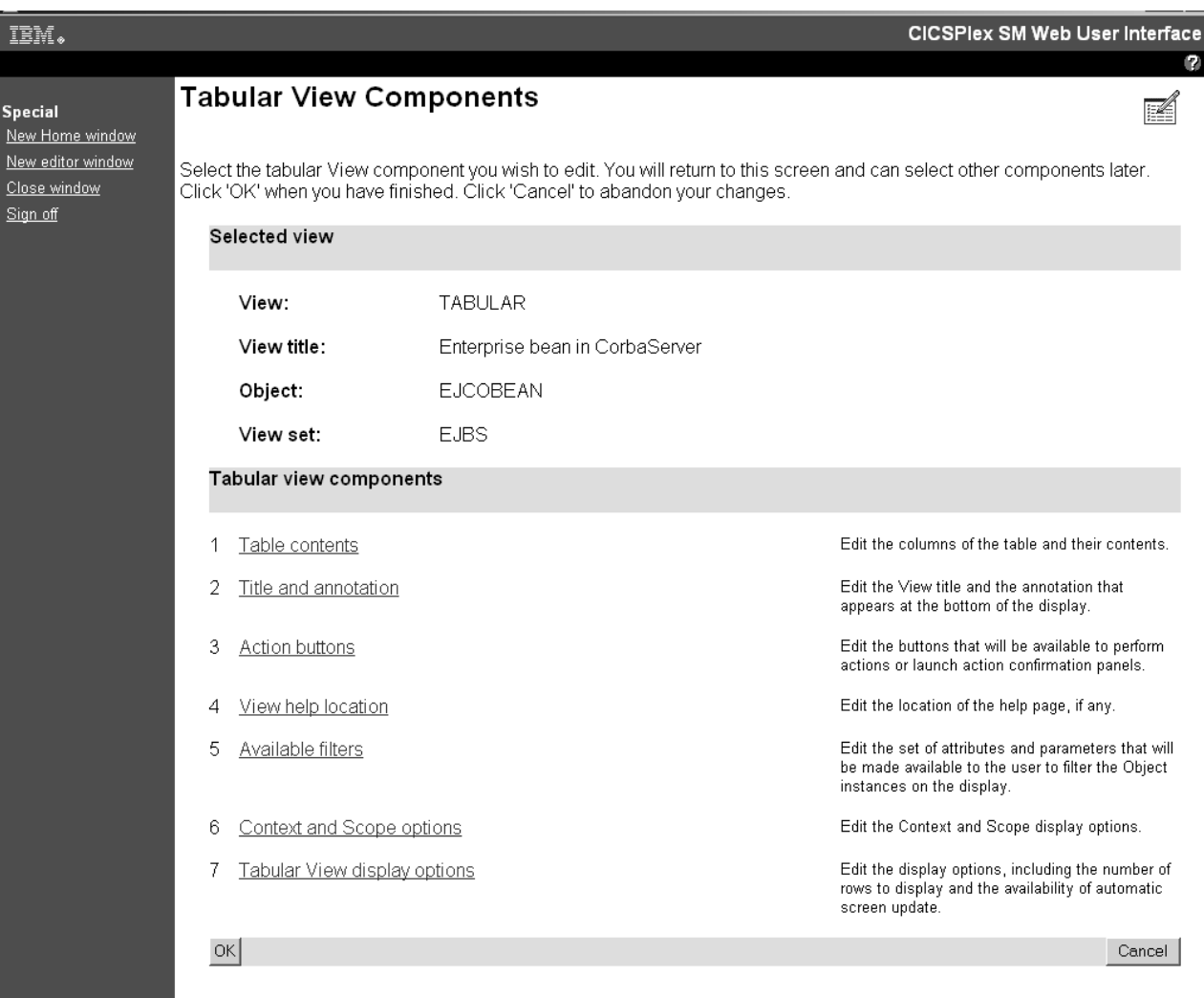

#### 図 *33.* 「*Tabular View Components (*表形式ビューのコンポーネント*)*」画面

「**Tabular View Components (**表形式ビューのコンポーネント**)**」画面で、編集する コンポーネントを選択すると、新しい画面が表示されます。選択結果の編集が終了 すると「**Tabular View Components (**表形式ビューのコンポーネント**)**」画面に戻っ て、別のコンポーネントを選択して編集できるようになります。「**OK (**了解**)**」をク リックして「**View Set Contents (**ビュー・セットの内容**)**」画面に戻るか、または 「**Cancel (**取り消し**)**」をクリックしてこのビューで行ったすべての変更内容を放棄 してから「**View Set Contents (**ビュー・セットの内容**)**」画面に戻ります。

例えば、**EJBS** 表形式ビューの列および内容を編集するには、「**Table contents (**テ ーブル内容**)**」コンポーネントを選択します。これにより、 114 [ページの図](#page-123-0) 34に示さ れている「**Table Contents (**テーブル内容**)**」画面が表示されます。

<span id="page-123-0"></span>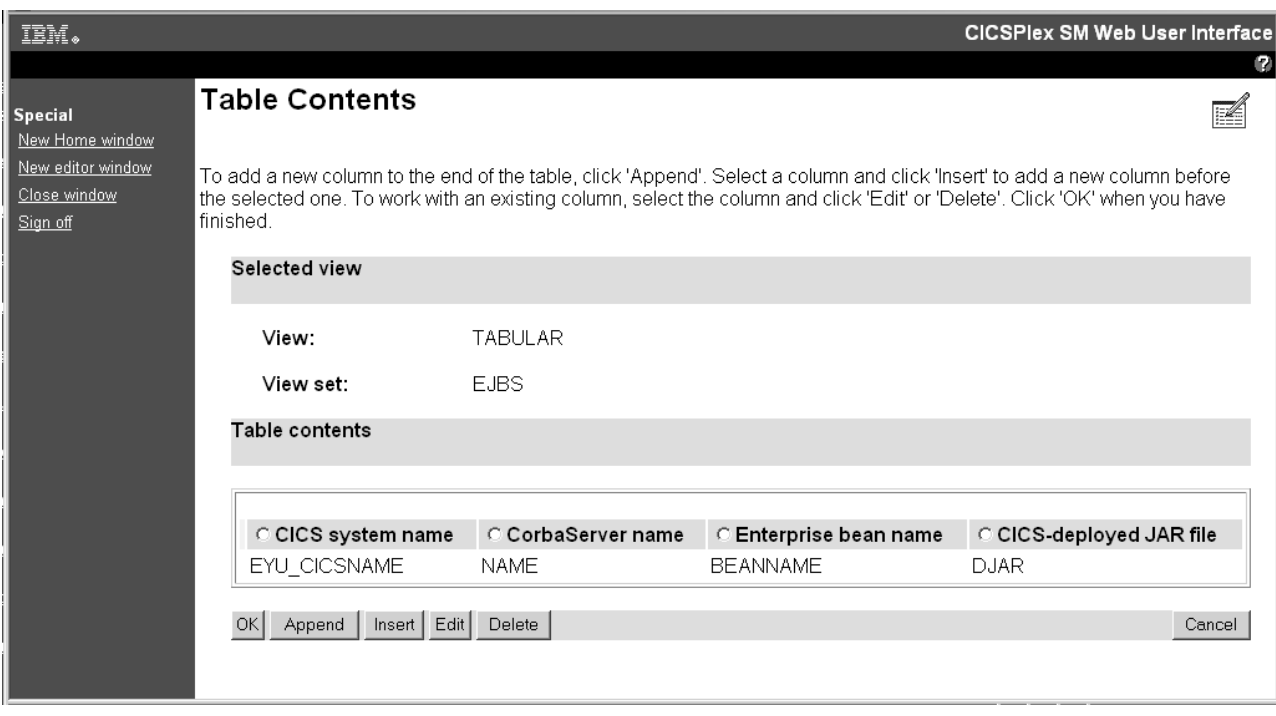

図 *34.* 「*Table Contents (*テーブル内容*)*」画面

「Table Contents (テーブル内容)」画面から、以下のことを行えます。

- v 「**Append (**追加**)**」をクリックして、列が選択されている場合でも、テーブルの最 後に新規列を追加します。
- v 列を選択し、「**Insert (**挿入**)**」をクリックすると新規の列が選択された列の前に 追加されます。
- v 列を選択し、「**Edit (**編集**)**」をクリックすると、列の内容を編集できます。
- v 列を選択し、「**Delete (**削除**)**」をクリックすると、列が削除されます。

列を選択するには、列のタイトル・ボックスにあるラジオ・ボタンを選択します。

「**Table Contents (**テーブル内容**)**」画面の編集が終了したときには、「**OK (**了解**)**」 をクリックして「**Tabular View Components (**表形式ビューのコンポーネント**)**」画 面に戻ります。この画面から、「Journal Name (ジャーナル名)」ビューで使用可能 なアクション・ボタンの作業を行う決定をすることができます。

EJBS ビューで使用可能なアクション・ボタンを編集するには、アクション・ボタ ン・コンポーネントを選択します。これにより、「**View Buttons (**ビュー・ボタ ン**)**」画面が表示されます。

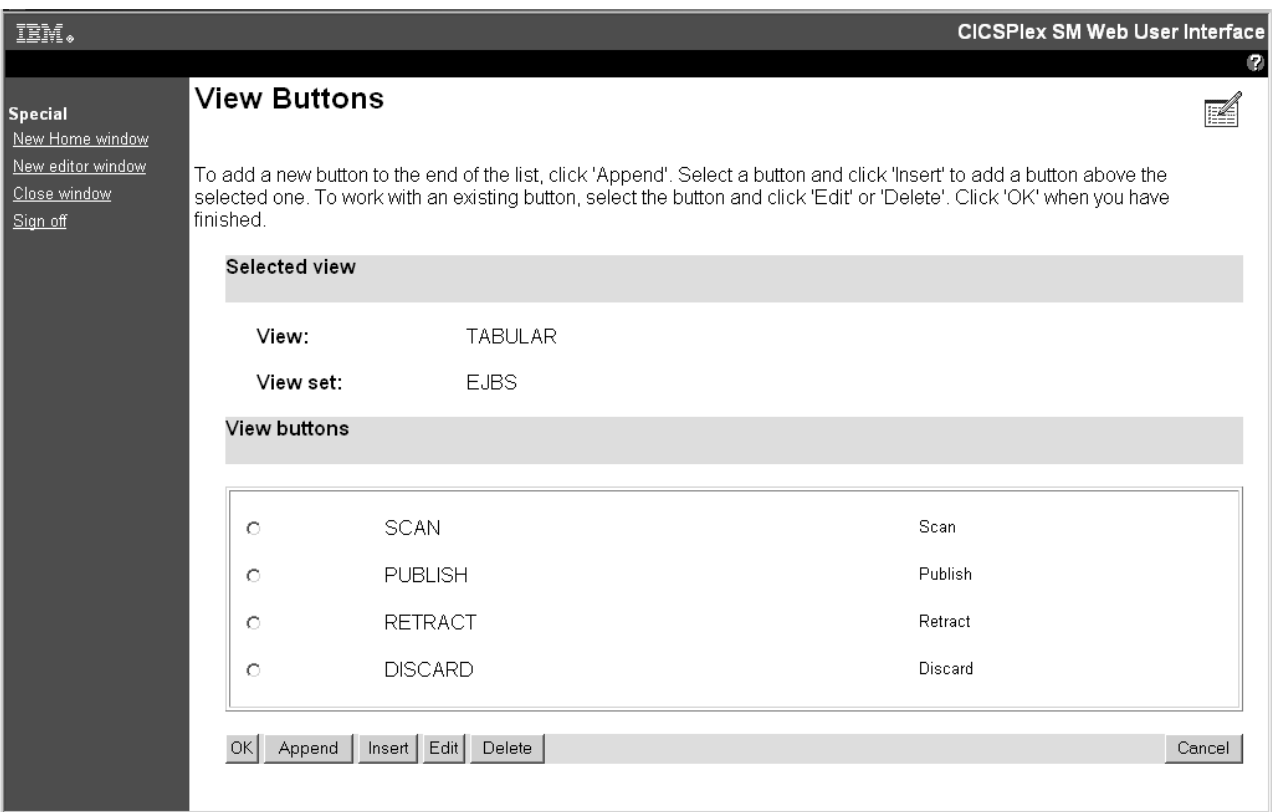

図 *35.* 「*View Buttons (*ビュー・ボタン*)*」画面

「**View Buttons (**ビュー・ボタン**)**」画面で、新規のボタンを追加できます。この画 面で指示されているように、「**Append (**追加**)**」ボタンをクリックして、「**New View Button (**新規ビュー・ボタン**)**」を表示します。

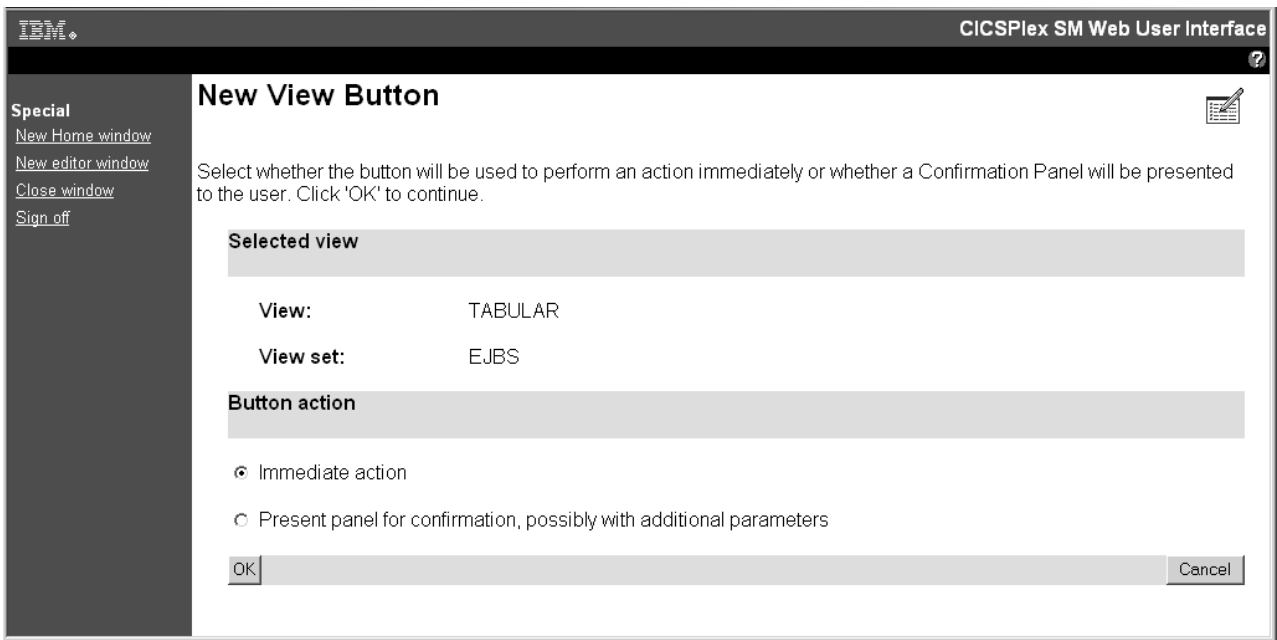

図 *36.* 「*New View Button (*新規ビュー・ボタン*)*」画面

「**New View Button (**新規ビュー・ボタン**)**」画面で、以下のようにボタン・アクシ ョンを選択できます。

- v 「**Immediate Action (**即時アクション**)**」ラジオ・ボタンを選択すると、遅れるこ となくアクションを実行します。
- v 確認画面のラジオ・ボタンを選択すると、アクションが実行される前に確認画面 が表示されます。

確認画面のオプションを選択した場合、「**View Button With Confirmation (**確認の あるビュー・ボタン**)**」画面が表示されます。

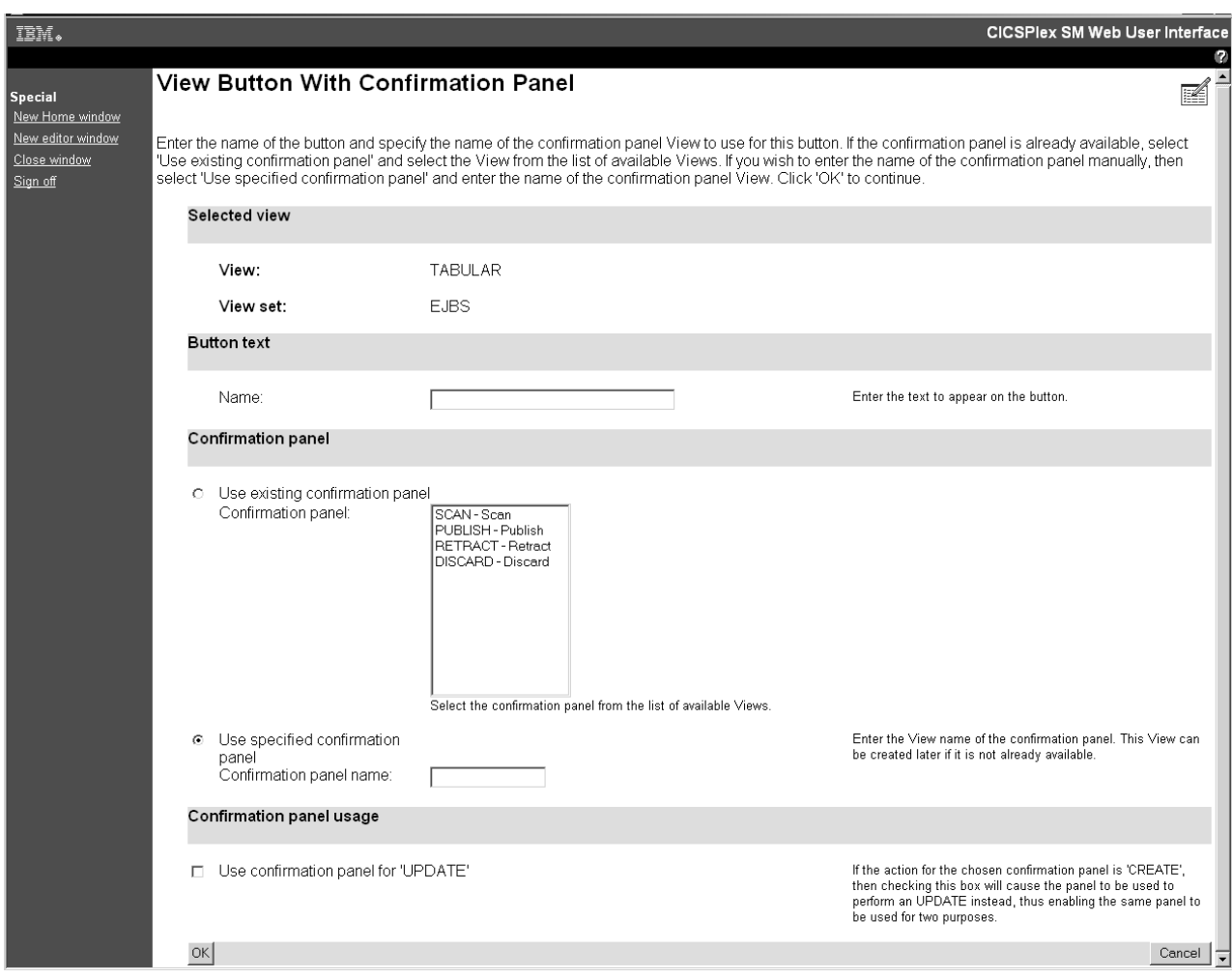

図 *37.* 「*View Button With Confirmation (*確認のあるビュー・ボタン*)*」画面

「**View Button With Confirmation Panel (**確認パネルのビュー・ボタン**)**」で指示さ れているように、「**View Button With Confirmation (**確認のあるビュー・ボタン**)**」 画面でボタンの名前を指定してから、使用可能なビューのリストから既存の確認画 面を選択するか、または新規の確認画面名を入力します。新規の確認画面が存在し ない場合には、後で作成できます。

新しいボタンが作成アクションに使用するためのものである場合、画面の確認パネ ル使用セクションにあるチェック・ボックスを選択することにより、それを更新ア クションに使用するように設定することもできます。

表形式ビューを編集した後に 113 [ページの図](#page-122-0) 33 に示されている「**Tabular View Components (**表形式ビューのコンポーネント**)**」画面で「**OK (**了解**)**」ボタンをクリ ックすると、 112 [ページの図](#page-121-0) 32 に示されている「**View Set Contents (**ビュー・セ ットの内容**)**」画面が再表示されて、変更内容を表形式ビューに保管すること、また はビュー・セット内の別のビューを扱うことができます。

注**:** いくつかの属性フィールドは CICS CMF パフォーマンス・クラスのモニター・ データから派生したものです。これらのフィールドが正常に機能するためには、 CICS システム初期設定パラメーター MNPER および MNRES を YES に設定する ことにより、CICS モニター機能をアクティブにする必要があります。

# ビュー・コンポーネントの作業

「**Tabular View Components (**表形式ビューのコンポーネント**)**」画面で、編集する コンポーネントを選択すると、新しい画面が表示されます。

選択結果の編集が終了すると「**Tabular View Components (**表形式ビューのコンポ ーネント**)**」画面に戻って、別のコンポーネントを選択して編集できるようになりま す。「**OK (**了解**)**」をクリックして「**View Set Contents (**ビュー・セットの内容**)**」 画面に戻るか、または「**Cancel (**取り消し**)**」をクリックしてこのビューで行ったす べての変更内容を放棄してから「**View Set Contents (**ビュー・セットの内容**)**」画面 に戻ります。

例えば、**EJBS** 表形式ビューの列および内容を編集するには、「**Table contents (**テ ーブル内容**)**」コンポーネントを選択します。これにより、図 38に示されている 「**Table Contents (**テーブル内容**)**」画面が表示されます。

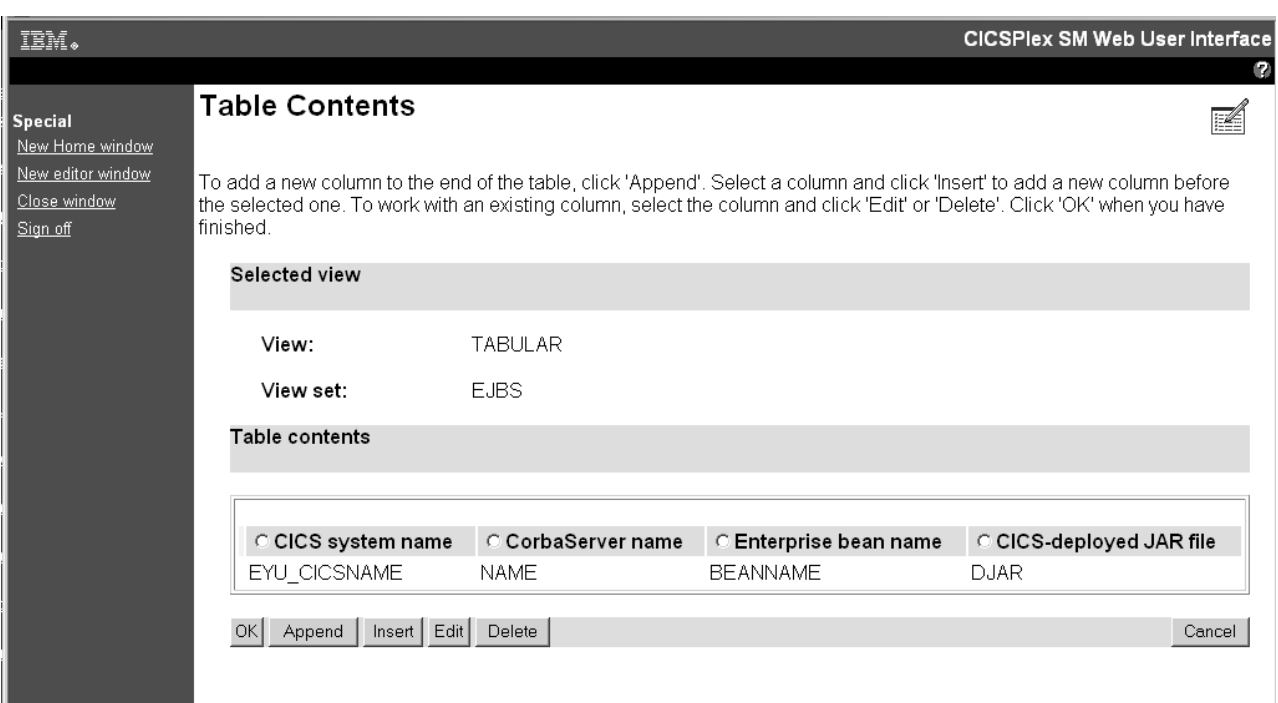

図 *38.* 「*Table Contents (*テーブル内容*)*」画面

「Table Contents (テーブル内容)」画面から、以下のことを行えます。

- v 「**Append (**追加**)**」をクリックして、列が選択されている場合でも、テーブルの最 後に新規列を追加します。
- v 列を選択し、「**Insert (**挿入**)**」をクリックすると新規の列が選択された列の前に 追加されます。
- v 列を選択し、「**Edit (**編集**)**」をクリックすると、列の内容を編集できます。
- v 列を選択し、「**Delete (**削除**)**」をクリックすると、列が削除されます。

列を選択するには、列のタイトル・ボックスにあるラジオ・ボタンを選択します。

「**Table Contents (**テーブル内容**)**」画面の編集が終了したときには、「**OK (**了解**)**」 をクリックして「**Tabular View Components (**表形式ビューのコンポーネント**)**」画 面に戻ります。この画面から、「Journal Name (ジャーナル名)」ビューで使用可能 なアクション・ボタンの作業を行う決定をすることができます。

EJBS ビューで使用可能なアクション・ボタンを編集するには、アクション・ボタ ン・コンポーネントを選択します。これにより、図 39に示されている「**View Buttons (**ビュー・ボタン**)**」画面が表示されます。

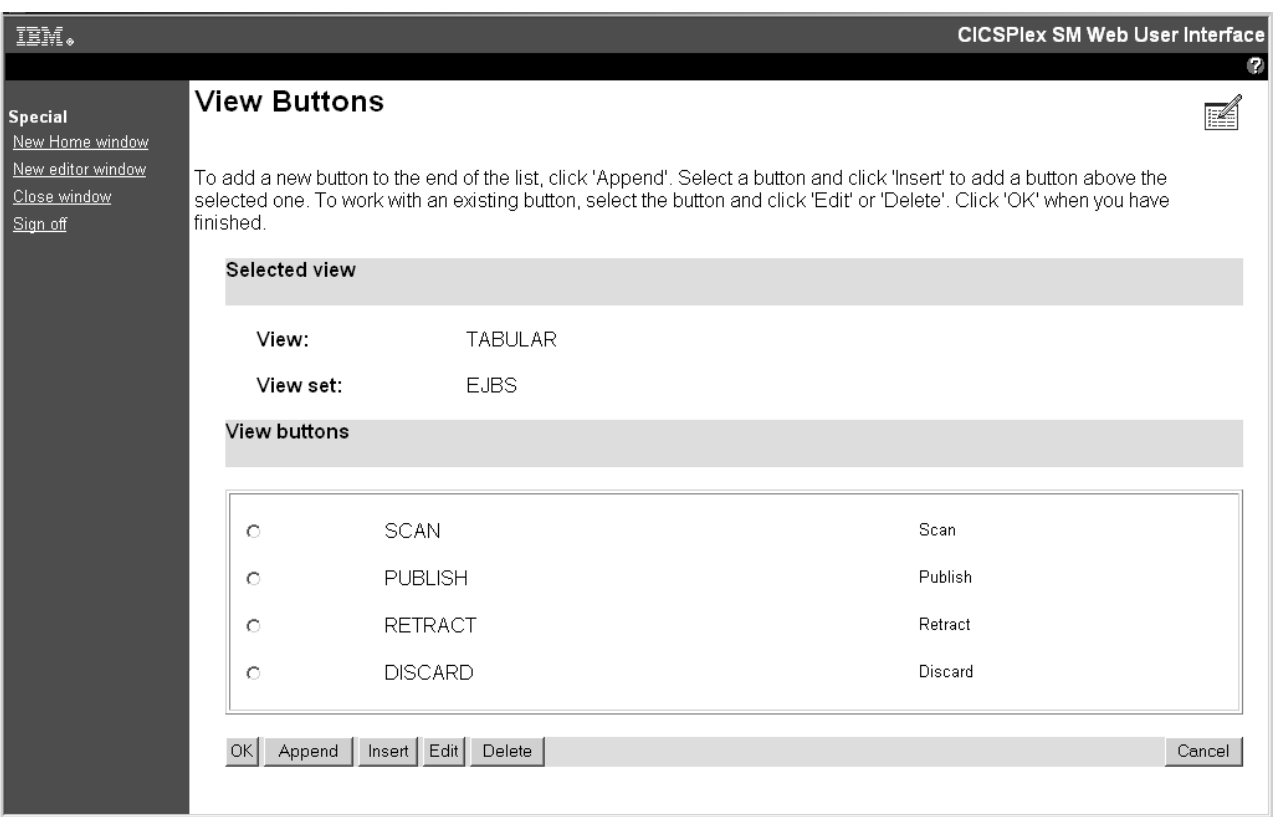

図 *39.* 「*View Buttons (*ビュー・ボタン*)*」画面

「**View Buttons (**ビュー・ボタン**)**」画面で、新規のボタンを追加できます。この画 面で指示されているように、「**Append (**追加**)**」ボタンをクリックして、 119 [ペー](#page-128-0) [ジの図](#page-128-0) 40に示されている「**New View Button (**新規ビュー・ボタン**)**」を表示しま す。

<span id="page-128-0"></span>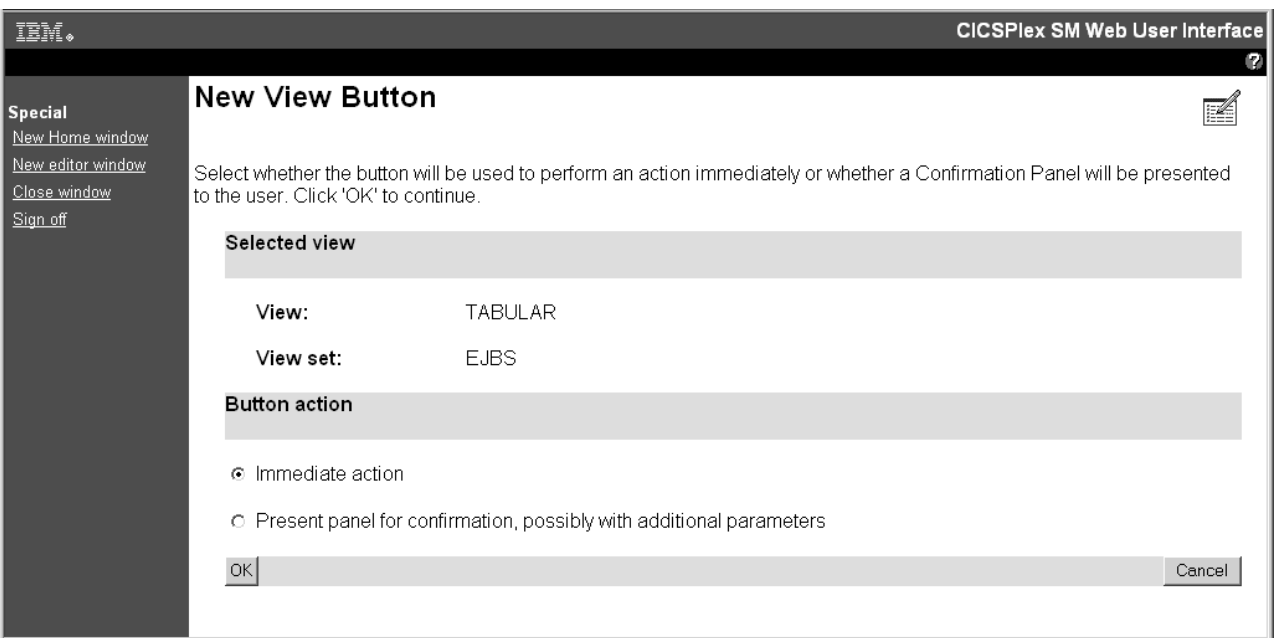

図 *40.* 「*New View Button (*新規ビュー・ボタン*)*」画面

「**New View Button (**新規ビュー・ボタン**)**」画面で、以下のようにボタン・アクシ ョンを選択できます。

- v 「**Immediate Action (**即時アクション**)**」ラジオ・ボタンを選択すると、遅れるこ となくアクションを実行します。
- v 確認画面のラジオ・ボタンを選択すると、アクションが実行される前に確認画面 が表示されます。

確認画面のオプションを選択した場合、 120 [ページの図](#page-129-0) 41に示されている「**View Button With Confirmation (**確認のあるビュー・ボタン**)**」画面が表示されます。

<span id="page-129-0"></span>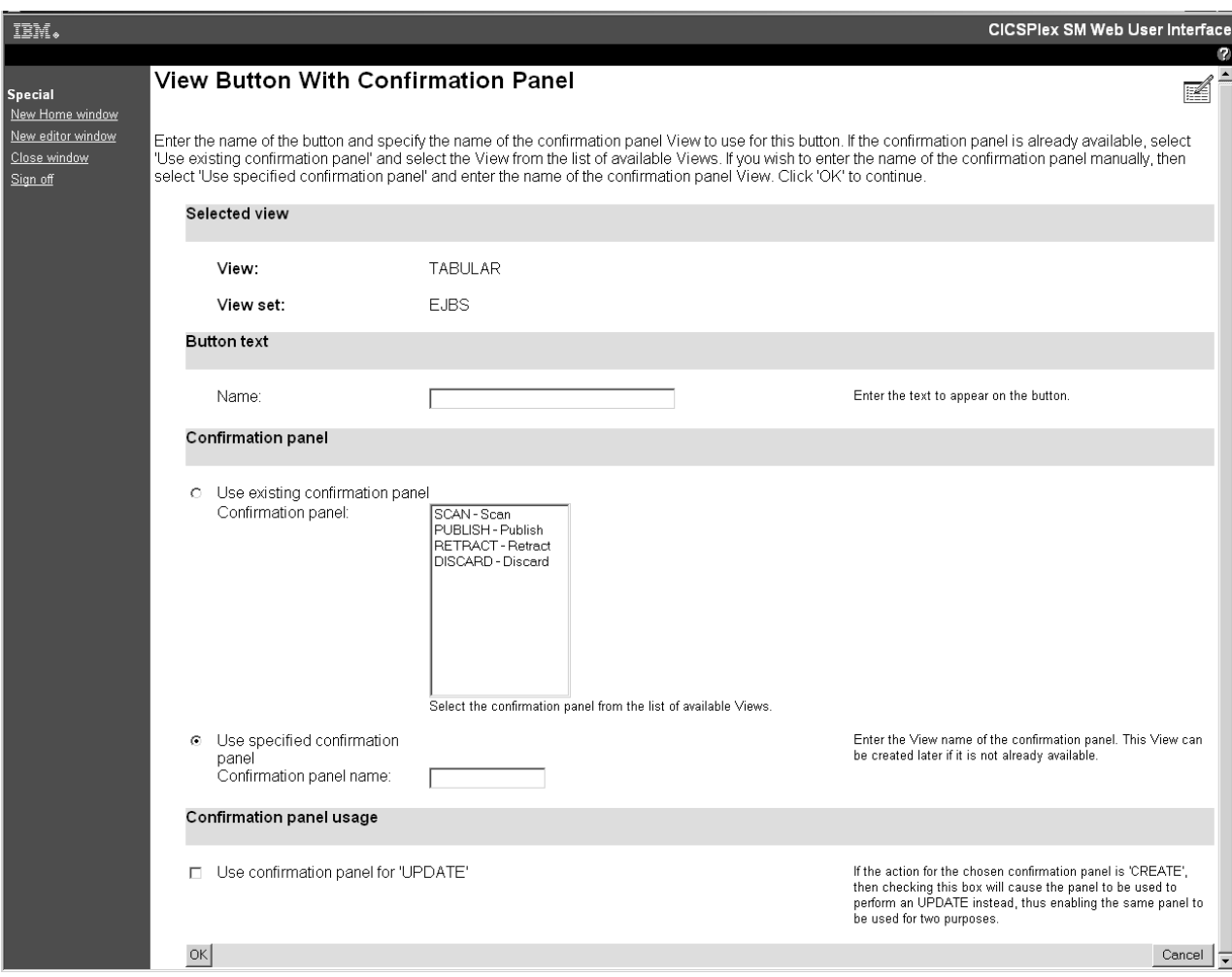

図 *41.* 「*View Button With Confirmation (*確認のあるビュー・ボタン*)*」画面

「**View Button With Confirmation Panel (**確認パネルのビュー・ボタン**)**」で指示さ れているように、「**View Button With Confirmation (**確認のあるビュー・ボタン**)**」 画面でボタンの名前を指定してから、使用可能なビューのリストから既存の確認画 面を選択するか、または新規の確認画面名を入力します。新規の確認画面が存在し ない場合には、後で作成できます。

新しいボタンが作成アクションに使用するためのものである場合、画面の確認パネ ル使用セクションにあるチェック・ボックスを選択することにより、それを更新ア クションに使用するように設定することもできます。

表形式ビューを編集した後に 113 [ページの図](#page-122-0) 33 に示されている「**Tabular View Components (**表形式ビューのコンポーネント**)**」画面で「**OK (**了解**)**」ボタンをクリ ックすると、 112 [ページの図](#page-121-0) 32 に示されている「**View Set Contents (**ビュー・セ ットの内容**)**」画面が再表示されて、変更内容を表形式ビューに保管すること、また はビュー・セット内の別のビューを扱うことができます。

注**:** いくつかの属性フィールドは CICS CMF パフォーマンス・クラスのモニター・ データから派生したものです。これらのフィールドが正常に機能するためには、 CICS システム初期設定パラメーター MNPER および MNRES を YES に設定する ことにより、CICS モニター機能をアクティブにする必要があります。

## カスタマイズしたマップ・オブジェクトの使用

ビュー・エディターを使用して、カスタマイズされたマップ・オブジェクトを作成 および編集できます。

### カスタマイズされたビュー上のマップ機能の使用可能化

カスタマイズされたビュー上のマップ機能を使用可能にするには、ビュー・エディ ターを使用してマップ・ボタンを追加します。

### 始める前に

マップ・ボタンは、定義オブジェクトに関連する任意の表形式ビューまたは詳細ビ ューに追加できます。

### このタスクについて

以下のタスクは、マップ・ボタンを表形式ビューに追加する方法を説明していま す。タスクは、この操作のターゲットとして表形式ビューを既に作成していること を想定します。マップ・ボタンを詳細ビューに追加する場合、手順は同じですが、 「**Tabular View Components (**表形式ビューのコンポーネント**)**」画面は「**Detailed Form Components (**詳細フォームのコンポーネント**)**」画面に置き換えられます。

### 手順

- 1. ビュー・エディターを開いて、「**View sets (**ビュー・セット**)**」**>**「**Edit (**編集**)**」 とクリックしてから、ターゲット・ビューを含むビュー・セットをリストから選 択します。
- 2. 「**OK (**了解**)**」をクリックして、選択されたビュー・セット内のすべてのビュー をリストする「View Set Contents (ビュー・セットの内容)」パネルを開きます。
- 3. リストからターゲット・ビューを選択して、「**Edit (**編集**)**」をクリックすること により、「Tabular View Components (表形式ビューのコンポーネント)」パネル を開きます。
- 4. 「**Tabular View display options (**表形式ビューの表示オプション**)**」をクリック して、「View display options (ビューの表示オプション)」パネルを開きます。パ ネルには、いくつかの見出しが表示されます。
- 5. 「**Map button (**マップ・ボタン**)**」 セクションにスクロールして、「**Map button available (**マップ・ボタン使用可能**)**」を選択します。「**OK (**了解**)**」をク リックして、「Tabular View Components (表形式ビューのコンポーネント)」パ ネルに戻ります。
- 6. ビューに対してそれ以上の変更を行わないと想定して、「**OK (**了解**)**」をクリッ クして「View Set Contents (ビュー・セットの内容)」パネルに戻ってから、 「**Save (**保管**)**」によって操作を確定します。

### タスクの結果

これで、ビューにマップ・ボタンが含まれるようになりました。期間定義での 「Monitoring (モニター)」および「RTA」などのように、選択されたリソース・タイ プが複数のタイプのマップを生成できる場合、ビューにはマップ・ボタンの隣にあ る使用可能なすべての選択項目をリストしたドロップダウン・ボックスも含まれま す。

## 次のタスク

新しくカスタマイズされたビューで「**Map (**マップ**)**」をクリックすると、関連定義 のマップが生成されます。別の方法を指定したのではなければ、生成されるマップ は、そのリソース・タイプのデフォルトで提供されるマップ・オブジェクトをベー スとします。カスタマイズされたマップを、システム・セットアップ中に WUI サ ーバー初期設定パラメーターに指定するか、またはユーザー・グループ・プロファ イル内の特定のユーザー・グループに対して指定することにより、この動作を変更 することができます。

## カスタマイズしたマップ・オブジェクトの作成

リソース・タイプ用に独自のマップ・オブジェクトを作成して、マップのハイパー リンクをカスタマイズすることができます。このプロセスには、2 つの段階があり ます。最初にビュー・エディターを使用してマップを作成し、次にそれをリソース と関連付けてアクセス可能にします。

### 始める前に

ビュー・エディターには、 123 [ページの図](#page-132-0) 42に示されているように、ユーザーが独 自のマップを作成および編集するためのいくつかのパネルが組み込まれています。

<span id="page-132-0"></span>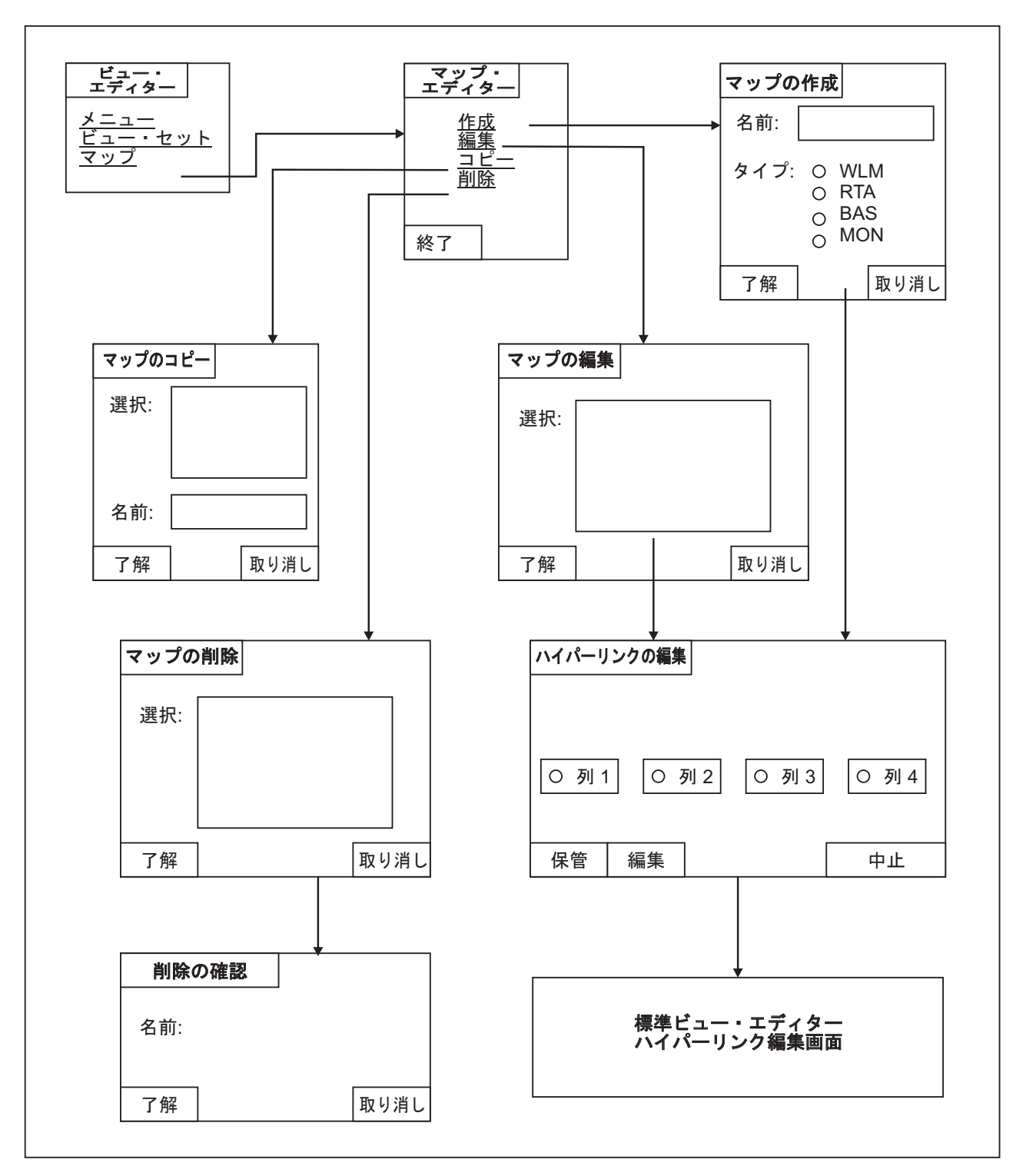

図 *42.* ビュー・エディター内のマップ編集パネル

マップに含まれるもののほとんどは、変更できない標準の要素です。独自のマッ プ・オブジェクトを作成する目的は、マップのハイパーリンクをカスタマイズする ことです。提供されたマップでは、リソース名の 1 つをクリックすると、そのリソ ース定義の詳細ビューが表示されます。カスタマイズされたマップ・オブジェクト では、カスタマイズされたビューを含む同じオブジェクト・タイプに関連する任意 の詳細ビューにリンクするように、この動作を変更できます。例えば、CSYSDEF

リソースから任意の CSYSDEF 関連のビューにリンクできます。ただし、CSYSDEF リソースから例えば PROGDEF 関連のビューにはリンクできません。

マップを作成および編集するためには、その前にマップ・オブジェクトに最も適合 するセキュリティー・プロファイルに対する更新権限を持っている必要がありま す。フォーム **EYUWUI.***wui\_server\_applid*.**MAP**.*mapname* のセキュリティー・プロフ ァイルは、外部セキュリティー・マネージャー内のマップ・オブジェクトへのアク セスを管理します。

COVC トランザクションを使用して、カスタマイズされたマップ定義をインポート およびエクスポートできます。

### このタスクについて

新しいマップ・オブジェクトを作成する方法は 2 つあり、既存のものをコピーして 名前変更するか、または最初から新規に作成します。それらの手順はよく似ていま す。最初から作成するためには、以下の手順に従ってください。

### 手順

- 1. ビュー・エディターを開き、「**Maps (**マップ**)**」をクリックしてメインの「Map Editor (マップ・エディター)」パネルを開きます。そこからマップの作成、編 集、コピー、または削除を作成できます。
- 2. 「**Create (**作成**)**」をクリックして、「Create Map (マップの作成)」パネルを開き ます。
- 3. 新しいマップ・オブジェクトの名前を入力します。 マップ・オブジェクト名は 文字と数字で 16 文字以内にしてください。
- 4. 作成するマップのタイプを、ワークロード管理 (WLM)、リアルタイム分析 (RTA)、ビジネス・アプリケーション・サービス (BAS)、またはモニター (MON) から選択します。いずれかを選択し、「**OK (**了解**)**」をクリックして続行しま す。 「Edit Hyperlinks (ハイパーリンクの編集)」パネルが開いて、新しいマップ でのリソース列が表示されます。列の数は、作成するマップのタイプによって異 なります。BAS、WLM、およびモニター・マップには 5 のリソース列があり、 RTA マップには 6 あります。
- 5. 列を選択し、「**Edit (**編集**)**」をクリックして、ハイパーリンクを設定します。 「Target view set (ターゲット・ビュー・セット)」パネルが開きます。
- 6. ハイパーリンクのターゲット・ビューを含むビュー・セットを選択するか、また はビュー・セットの名前を入力して、「**OK (**了解**)**」をクリックします。
- 7. これにより、「Target View (ターゲット・ビュー)」パネルが開きます。このパ ネルには、以下の 3 つの選択項目があります。
	- v 「**Default View name (**デフォルト・ビュー名**)**」を選択すると、リソース・タ イプに対してデフォルトの提供されたビューにリンクします。
	- v 「**Use an existing View (**既存のビューを使用**)**」を選択してリストからビュー を選択すると、既存の提供されたビューまたはカスタマイズされたビューにリ ンクします。
	- v 「**Use a specified View (**指定のビューを使用**)**」を選択してビュー名を入力す ると、まだ作成されていない新しいビューにリンクします。

いずれかを選択し、「**OK (**了解**)**」をクリックして続行します。これにより、 「Edit Hyperlinks (ハイパーリンクの編集)」パネルに戻ります。ステップ 7 で選 択した列に対するハイパーリンクが設定されました。これで、ステップ 5 から 7 を繰り返すことにより、他の列の設定を続行できます。

8. ハイパーリンクの設定が終了したとき、「Edit Hyperlinks (ハイパーリンクの編 集)」パネルで「**Save (**保管**)**」をクリックして、新しいマップ画面をデータ・リ ポジトリーに保管します。メッセージ EYUVE1030I により、操作が正常に完了 したことを確認します。

### タスクの結果

新しいマップ・オブジェクトを作成するための代わりの方法は、既存のものをコピ ーして編集することです。これを行うには、「Map Editor (マップ・エディター)」 パネルから「**Copy (**コピー**)**」を選択し、既存のマップを選択してからそれに新しい 名前を指定します。ここで、「Map Editor (マップ・エディター)」パネルから 「**Edit (**編集**)**」を選択して、新しいマップのハイパーリンクを更新できます。

マップ・オブジェクトを作成したら、それを使用する前に適切なリソース・タイプ と関連付ける必要があります。以下の 2 つの方法でこれを行うことができます。

- v 以下の WUI サーバー初期設定パラメーターを使用して、WUI を構成するときに 関連を指定できます。 DEFAULTMAPBAS、BAS マップ用 DEFAULTMAPMON、モニター・マップ用 DEFAULTMAPRTA、RTA マップ用 DEFAULTMAPWLM、WLM マップ用
- v ユーザー・グループ・プロファイル内で関連を指定することにより、異なるユー ザーのグループに異なるマップ関連を指定できます。この方式を使用すると、 WUI サーバーを停止して再構成する必要がありません。

### 更新の適用または拒否

ビュー・エディターには、更新をコミットまたは取り消すためのボタンが備わって います。

取り消し

画面によって表される操作、およびその操作の一部として行われた変更を取 り消します。

- 了解 変更を実行依頼して続行します。
- 終了 前の画面に戻ります。
- 保管 ビュー・セットまたはメニューに関連付けられた変更を、Web ユーザー・ インターフェース・サーバーのリポジトリーに保管します。
- 中止 ビュー・セットまたはメニューに関連付けられた変更を、Web ユーザー・ インターフェース・サーバーのリポジトリーに保管しません。

ビュー・エディター・パネルでは、「**Cancel (**取り消し**)**」と「**OK (**了解**)**」ボタ ン、および「**Save (**保管**)**」と「**Abandon (**中止**)**」ボタンが一緒に表示されます。

注**:** INACTIVETIMOUT 期間に達したために Web ブラウザー・セッションがタイ ムアウトになる場合、セッションがタイムアウトになる前に保管されていない変更 内容は失われます。。

## <span id="page-135-0"></span>タスクの例

2 つの典型的なタスクにより、Web ユーザー・インターフェースのビュー・エディ ターによって提供されるいくつかのカスタマイズ機能が例示されています。どちら の場合も、提供されるビュー・セットが開始点となります。

ビュー・エディターは、スクリーン内での追加の指示によってガイドします。

### ビュー・リンクおよび属性フィルターの使用

このサンプル・タスクは、基本設備が端末である場合に、タスク・リソースの表形 式ビューから端末情報を表示する詳細ビューにリンクする方法を説明しています。

このタスクには、提供されたビューのコピーを編集して FACILITY 属性のための新 しい列を追加すること、条件付きリンクを設定すること、および属性フィルターを 提供することが含まれます。

FACILITY 属性列は、属性に端末 ID が含まれる場合に、TERMNL リソースのビュ ーにリンクするために定義されます。これは、FACILITYTYPE 属性の値によって条 件付けられるリンクを作成することと、属性フィルターを使用してターゲット・リ ソースの TERMID がソースの FACILITY と等しくなるように指定することによっ て行われます。

属性について詳しくは、「*CICSPlex System Manager Resource Tables Reference*」を 参照してください。

- 1. ビュー・セットの準備
	- a. 提供されたビュー・セット EYUSTARTTASK を新しい名前 TASKVIEWSET でコピーします (この名前は例にすぎません)。
	- b. 「**View Set Editor (**ビュー・セット・エディター**)**」画面で「**Edit (**編集**)**」を クリックして、「**Open View Set (**ビュー・セットのオープン**)**」画面でリス トから TASKVIEWSET を選択します。
	- c. 「**View Set Contents (**ビュー・セットの内容**)**」画面で、TABULAR という名 前のビューを選択して、「**Edit (**編集**)**」ボタンをクリックします。
- 2. 列の追加
	- a. 「**Tabular View Components (**表形式ビューのコンポーネント**)**」画面で、 「**Table contents (**テーブル内容**)**」を選択します。テーブルのレイアウトが表 示されます。
	- b. 列見出しにあるラジオ・ボタンを選択して、「**User ID (**ユーザー **ID)**」列を 選択します。「**Insert (**挿入**)**」ボタンをクリックします。これにより、新しい 列が「**User ID (**ユーザー **ID)**」列の前に挿入されます。
	- c. 「**New Table Column Attribute (**新規テーブル列の属性**)**」画面で、属性リス トから FACILITY を選択して「**OK (**了解**)**」をクリックします。
- 3. 条件付きリンクの作成
	- a. 「**Table Column Components (**テーブル列のコンポーネント**)**」画面で、 「**View links (**ビュー・リンク**)**」をクリックします。
- b. 「**View Links (**ビュー・リンク**)**」画面で、「**Append (**追加**)**」をクリックし ます。
- c. 「**New View Link Type (**新規ビュー・リンク・タイプ**)**」画面で、「**View set (**ビュー・セット**)**」ラジオ・ボタンを選択して別のビュー・セット内のビュー にリンクしてから、「**OK (**了解**)**」をクリックします。
- d. 「**View Link Condition (**ビュー・リンク条件**)**」画面で、「**View link conditional on Attribute (**属性によって条件付けられるビュー・リンク**)**」チ ェック・ボックスがデフォルトで選択されます。 FACILITYTYPE を選択し て、「**OK (**了解**)**」をクリックします。
- e. 「**View Link Components (**ビュー・リンク・コンポーネント**)**」画面で、 「**Condition test (**条件テスト**)**」を選択します。
- f. 「**View Link Condition (**ビュー・リンク条件**)**」画面で、条件属性テストのラ ジオ・ボタン「**Is valid and equal to (**有効かつ等しい**)**」を選択して、選択リ ストから TERM を選択します。「**OK (**了解**)**」をクリックします。
- 4. ターゲット・ビュー・セットおよびビューの指定
	- a. 「**View Link Components (**ビュー・リンク・コンポーネント**)**」画面で、 「**Target (**ターゲット**)**」を選択します。
	- b. 「**Local Target Link (**ローカル・ターゲット・リンク**)**」画面で、「**Target view set selected from list (**リストから選択されるターゲット・ビュー・セッ ト**)**」ラジオ・ボタンがデフォルトで選択されます。提供されているビューの 名前 EYUSTARTTERMNL を選択リストから選択して、「**OK (**了解**)**」をク リックします。
	- c. 「**Confirm Object for View Set (**ビュー・セットに対するオブジェクトの確 認**)**」画面で、オブジェクト・タイプ TERMNL が既に強調表示されているこ とを確認してから、「**OK (**了解**)**」をクリックします。
	- d. 「**Target View (**ターゲット・ビュー**)**」画面で、「**Target view selected from list (**リストから選択されるターゲット・ビュー**)**」ラジオ・ボタンを選択して から、 DETAILED という名前のビューを選択して、「**OK (**了解**)**」をクリッ クします。
- 5. ターゲット選択基準の指定
	- a. 「**View Link Components (**ビュー・リンク・コンポーネント**)**」画面で、 「**Context and Scope (**コンテキストおよびスコープ**)**」を選択します。
	- b. 「**View Link Context and Scope Settings (**ビュー・リンク・コンテキストお よびスコープ設定**)**」画面で、コンテキストおよび CMAS コンテキスト・デ フォルトを保持します。「**Set to value of attribute (**属性の値に設定**)**」ラジ オ・ボタンを選択して、スコープ設定を変更します。 EYU\_CICSNAME を選 択して、「**OK (**了解**)**」をクリックします。
	- c. 「**View Link Components (**ビュー・リンク・コンポーネント**)**」画面で、 「**Filter attributes and parameters (**フィルター属性とパラメーター**)**」を選択 します。
	- d. 「**View Link Filters (**ビュー・リンク・フィルター**)**」画面で、「**Append (**追 加**)**」ボタンをクリックします。「**View Link Filter Type (**ビュー・リンクの フィルター・タイプ**)**」画面で、「**Attribute filter (**属性フィルター**)**」ラジ オ・ボタンがデフォルトで選択されます。「**OK (**了解**)**」をクリックします。
- <span id="page-137-0"></span>e. 「**View Link Filter (**ビュー・リンク・フィルター**)**」画面で、TERMID フィ ルター属性を選択して、「**OK (**了解**)**」をクリックします。
- f. 「**View Link Filter Settings (**ビュー・リンク・フィルター設定**)**」画面で、等 号演算子がデフォルトで選択されます。 FACILITYTYPE フィールドに値 TERM が含まれる場合、FACILITY フィールドには端末 ID が含まれます。 「**Value of attribute (**属性の値**)**」ラジオ・ボタンを選択して、フィルター値 FACILITY を選択リストから選択します。 (FACILITYTYPE フィールドに TERM が含まれる場合、FACILITY フィールドには端末 ID が含まれます。) 「**OK (**了解**)**」をクリックします。
- 6. 変更内容を保管します。
	- a. 画面上で変更内容を保管するための適切なボタンを選択して、「**View Set Contents (**ビュー・セットの内容**)**」画面に戻ります。ボタンには機能に応じ た異なる名前があり、「OK (了解)」または「Finish (終了)」というラベルが 付いていることがあります。
	- b. 「**View Set Contents (**ビュー・セットの内容**)**」画面で、変更内容を保管また は廃棄することを選択できます。

メニューからリンクを作成して、ビューをテストできます。または、ビューを直接 表示する方法については、 72 ページの『WUI [ビューおよびメニューへのアクセス](#page-81-0) [の提供』を](#page-81-0)参照してください。

### 警告ライトの使用

このサンプル・タスクは、表形式ビュー内にあるイベントの重大度データのテキス ト表現を警告ライトに置き換える方法を説明しています。

129 [ページの図](#page-138-0) 43は、このタスクの基礎として使用される、提供されたままの状態 のリアルタイム分析 (RTA) 未解決イベント・ビュー

(EYUSTARTEVENT.TABULAR) の詳細を示しています。このサンプル・タスクは、 非常に高い重大度レベルに対して明滅する赤色の警告ライトを設定します。他のイ ベントの重大度レベルについては、独自の選択を行うことができます。

<span id="page-138-0"></span>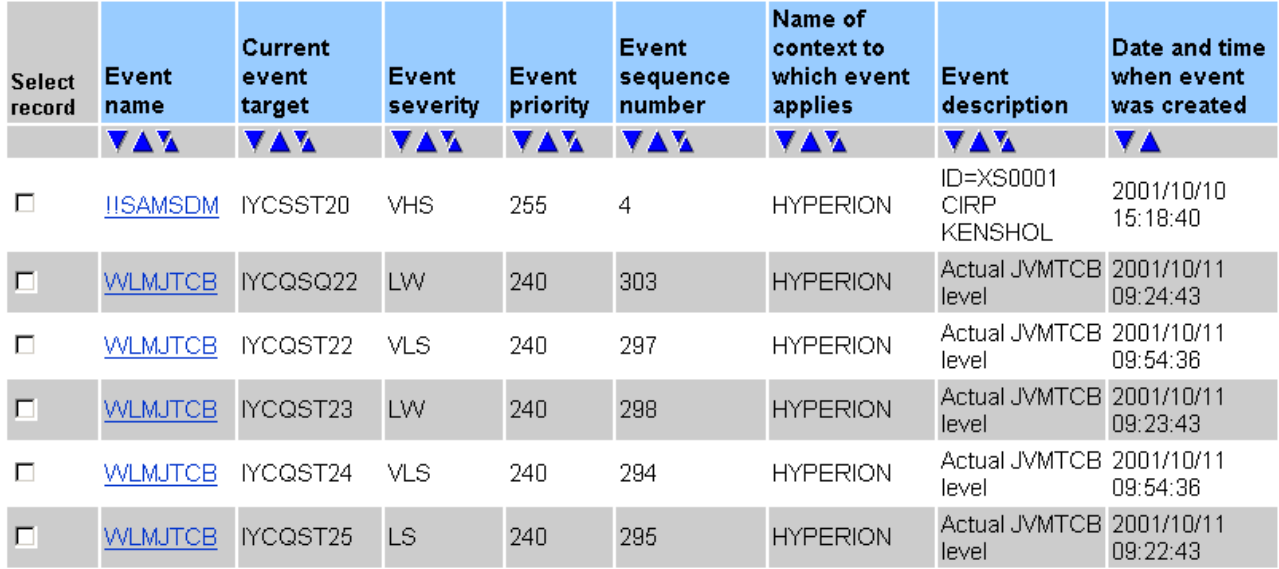

6 records, page 1 of 1.

図 *43.* イベント重大度レベルのテキスト表現があるビューの詳細

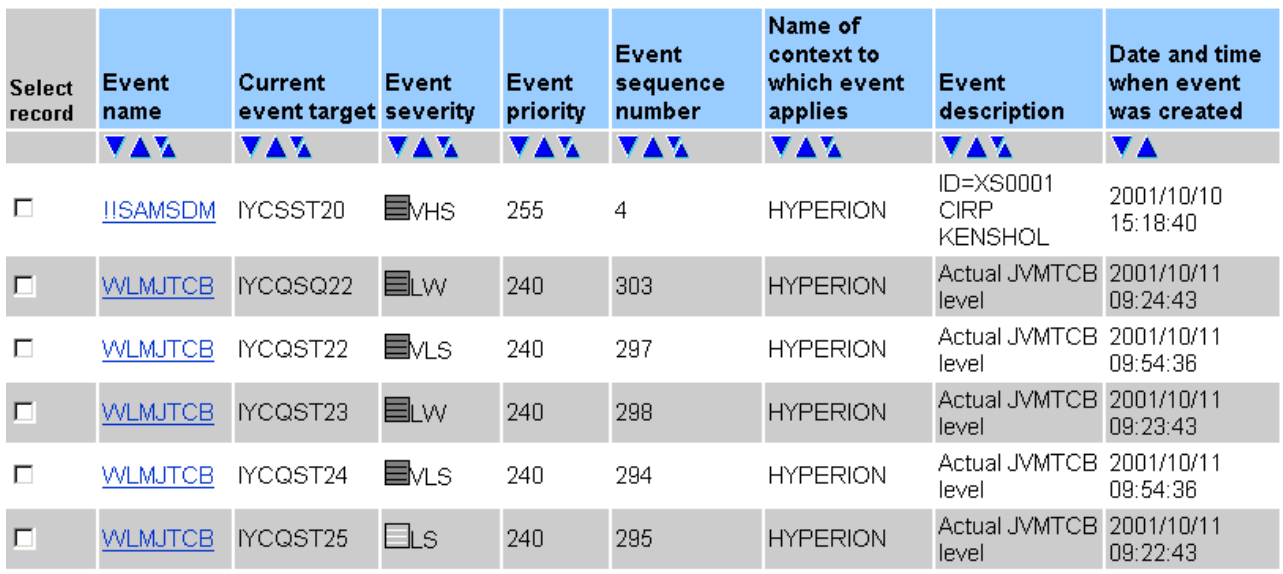

6 records, page 1 of 1.

Resource name: EVENT. View name: EVENTVIEWSET.TABULAR

図 *44.* イベント重大度レベルの警告ライト表現があるビューの詳細

- 1. ビュー・セットの準備
	- a. 提供されたビュー・セット EYUSTARTEVENT を新しい名前 EVENTVIEWSET でコピーします。
- b. 「**View Set Editor (**ビュー・セット・エディター**)**」画面で「**Edit (**編集**)**」を クリックして、「**Open View Set (**ビュー・セットのオープン**)**」画面でビュ ー・セット・リストから EVENTVIEWSET を選択します。
- c. 「**View Set Contents (**ビュー・セットの内容**)**」画面で、TABULAR という名 前のビューを選択して、「**Edit (**編集**)**」をクリックします。「**Tabular View Components (**表形式ビューのコンポーネント**)**」画面で、「**Table contents (**テーブル内容**)**」を選択します。テーブルのレイアウトが表示されます。
- 2. 警告ライトを「**Event Severity (**イベントの重大度**)**」列に追加します。
	- a. 列見出しにあるラジオ・ボタンを選択して、「**Event Severity (**イベントの重 大度**)**」列を選択します。「**Edit (**編集**)**」をクリックします。
	- b. 「**Table Column Components (**テーブル列のコンポーネント**)**」画面で、 「**Presentation options (**表示オプション**)**」を選択します。
	- c. 「**Presentation type (**表示タイプ**)**」画面で、「**Warning lights (**警告ライト**)**」 ラジオ・ボタンを選択して、「**OK (**了解**)**」をクリックします。
	- d. 「**Presentation Options (**表示オプション**)**」画面で、「**Show value (**値表示**)**」 ラジオ・ボタンを選択します。値を色のライトと共に表示することは良い方 法です。「**OK (**了解**)**」をクリックします。
- 3. 色のしきい値を設定します。
	- a. 「**Presentation thresholds (**表示しきい値**)**」画面で「**Append (**追加**)**」ボタン をクリックし、「**Presentation Threshold Components (**表示しきい値のコン ポーネント**)**」画面で「**Threshold range (**しきい値範囲**)**」を選択します。
	- b. 「**Presentation Threshold Range (**表示しきい値範囲**)**」画面で、「**Equal to (**次の値に等しい**)**」フィールドがデフォルトで選択されます。入力フィールド に、属性値 VHS を入力します。これが、この色を発生させる値です。「**OK (**了解**)**」をクリックします。
	- c. 「**Presentation Threshold Components (**表示しきい値のコンポーネント**)**」画 面で、「**Threshold color (**しきい値の色**)**」を選択します。
	- d. 「**Presentation Threshold Color (**表示しきい値の色**)**」画面で、色「RED」を 選択します。「**Flashing (**明滅**)**」チェック・ボックスを選択して、「**OK (**了 解**)**」をクリックします。
	- e. 「**Presentation Threshold Components (**表示しきい値のコンポーネント**)**」画 面で、「**Finish (**終了**)**」をクリックして「**Presentation Thresholds (**表示しき い値**)**」画面に戻ります。
	- f. 色を定義する値ごとに、必要な色を選択してこれらのステップを繰り返しま す。すべての表示しきい値を作成したら、「**Presentation Thresholds (**表示し きい値**)**」画面で「OK (了解)」ボタンをクリックします。

特定の値に指定された色がないとき、表示での色はグレーになります。

- 4. 変更内容を保管します。
	- a. 画面上で変更内容を保管するための適切なボタンを選択して、「**View Set Contents (**ビュー・セットの内容**)**」画面に戻ります。ボタンには機能に応じ た異なる名前があり、「**OK (**了解**)**」または「**Finish (**終了**)**」というラベルが 付いています。
	- b. 「**View Set Contents (**ビュー・セットの内容**)**」画面で、変更内容を保管また は廃棄することを選択できます。

メニューからリンクを作成して、ビューをテストできます。または、ビューを直接 表示する方法については、 72 ページの『WUI [ビューおよびメニューへのアクセス](#page-81-0) [の提供』を](#page-81-0)参照してください。ビューは、 129 [ページの図](#page-138-0) 44にある例のようである はずです。

### **2** 列の詳細ビューの作成

WUI ビュー・エディターを使用して、2 列の詳細ビューを作成できます。

### このタスクについて

- 1. ビュー・エディターを開いて、「**Add View (**ビューの追加**)**」画面にナビゲート します。
	- a. メインメニューのナビゲーション画面から、「**View editor (**ビュー・エディ ター**)**」**>**「**View sets (**ビュー・セット**)**」**>**「**Edit (**編集**)**」とクリックしま す。これにより、「**Open View Set (**ビュー・セットのオープン**)**」画面が開 きます。
	- b. 新しい詳細ビューが属することになるビュー・セットを選択してから、「**OK (**了解**)**」をクリックして「**View Set Contents (**ビュー・セットの内容**)**」画面 を開きます。
	- c. 「**Add (**追加**)**」をクリックします。これにより、選択されたビュー・セット 用の新しいビューを作成するために使用される、「**Add View (**ビューの追 加**)**」画面が開きます。
- 2. 新しいビューの名前を指定して、その表示タイプを定義します。
	- a. 新しいビューの名前を「**View name (**ビュー名**)**」フィールドに入力します。
	- b. ビュー・タイプのリストから、「**Two column detail form (2** つのカラム詳 細フォーム**)**」を選択します。
	- c. 事前充てんオプションのリストから「**Key attributes (**キー属性**)**」を選択し て、「**OK (**了解**)**」をクリックします。これにより、「**Detailed Form Components (**詳細フォームのコンポーネント**)**」画面が開きます。
- 3. 左の列に属性を追加します。

2 列の詳細ビューに項目を追加することを選択すると、その新しいエレメントは 左の列に配置されます。左右の位置合わせをするために、新しい項目の反対側の 右の列に空白エレメントが自動的に配置されます。

a. 「**Form contents (**フォーム内容**)**」を選択します。これにより、 132 [ページの](#page-141-0) [図](#page-141-0) 45に示されているような「**Form contents (**フォーム内容**)**」画面が開きま す。

<span id="page-141-0"></span>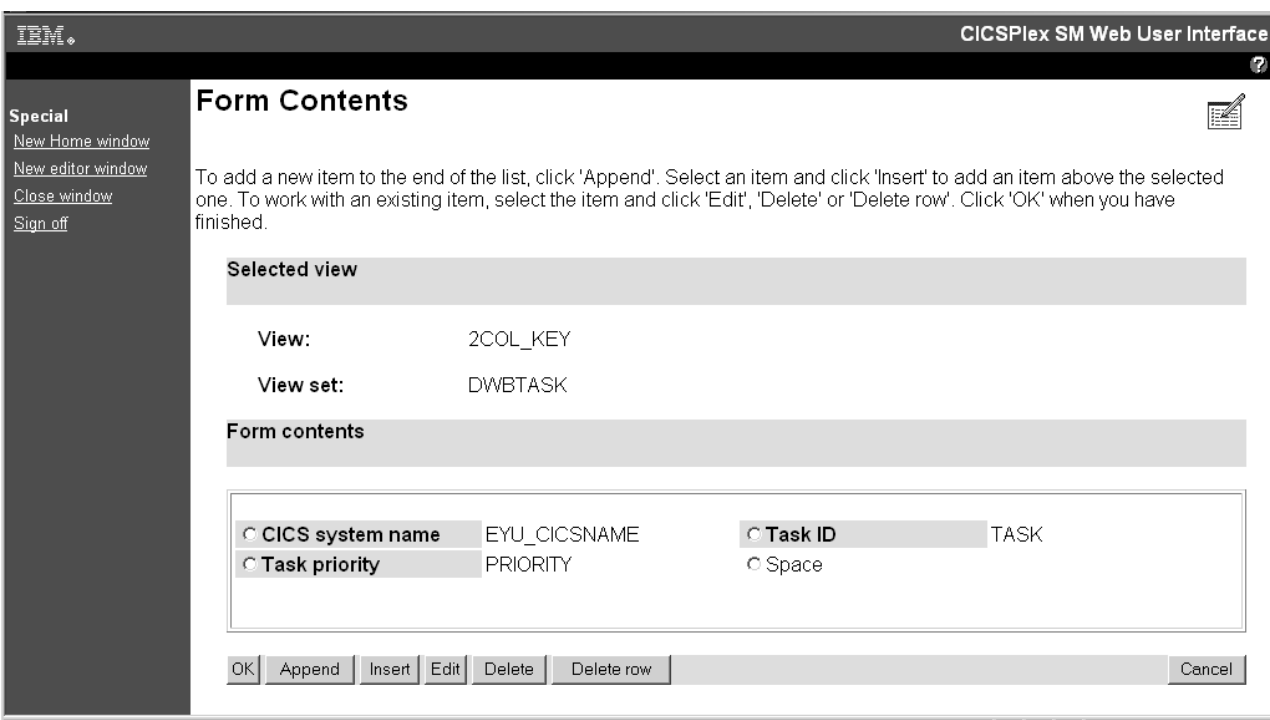

図 *45. 2* 列の詳細ビューの「*Form contents (*フォーム内容*)*」画面

これには、2 列の画面を作成する際に右列と左列のバランスを保つために必 要なスペース・エレメント・タイプが含まれることに注意してください。

- b. 「**Append (**追加**)**」をクリックします。これにより、「**Form Item Type (**フ ォーム項目タイプ**)**」画面が開きます。
- c. 「**Attribute field (**属性フィールド**)**」を選択して「**OK (**了解**)**」をクリック し、「**Form Attribute Field (**フォーム属性フィールド**)**」画面が開きます。こ の画面には、属性名、データ・フォーマット、および簡略説明を含む属性の リストが含まれています。
- d. リストから属性を選択して「**OK (**了解**)**」をクリックし、「**Form Item Components (**フォーム項目コンポーネント**)**」画面を開きます。
- e. 属性のラジオ・ボタンを確認して、以下のように新しい属性の定義を完了し ます。
	- 属性のタイトルおよび任意の注釈を入力します。
	- v 表示オプションとして、ノーマルまたはグラフィカルのどちらかを選択し ます。
	- 新しいビュー・リンクがあれば追加します。
- f. 「**Finish (**終了**)**」をクリックして、新しい属性を新しいビューに追加します。 これにより、「**Form Contents (**フォーム内容**)**」画面に戻ります。
- 4. ビューの右側の列に属性を追加します。

エレメントを右側の列に追加するために、以下のように空白エレメントを選択し てからそれを編集して、必要なタイプのエレメントに変更しなければなりませ ん。

a. ステップ 3 で作成した空白エレメントを選択して、「**Edit (**編集**)**」をクリッ クします。これにより、「**Form Item Type (**フォーム項目タイプ**)**」画面が開 きます。

- b. 右側の列に追加するエレメントのタイプを選択してから、ステップ 3 に示さ れている手順に従ってそれを定義します。
- c. 「**Finish (**終了**)**」をクリックして、右側のエレメントをビューに追加します。 ステップ 3 および 4 を必要な回数だけ繰り返して、さらに多くのエレメントを 左および右の列に追加できます。

右側の列から項目を除去する場合、それを選択してから「**Delete item (**項目の削 除**)**」をクリックします。これにより、項目が変換されて空白エレメントに戻り ます。

注**:** 個別の空白エレメントは削除できませんが、「**Delete row (**行の削除**)**」をク リックすることにより、両方の列の隣接エレメントを除去できます。

- 5. ビュー定義を完了します。
	- v 「**Form Contents (**フォーム内容**)**」画面で「**OK (**了解**)**」をクリックして、 「**Detailed Form Components (**詳細フォームのコンポーネント**)**」画面に戻り ます。
	- ここで、新しいビューの残りのコンポーネント (タイトル、アクション・ボタ ン、フィルター、コンテキスト、スコープなど) を追加します。
	- v 必要なすべてのコンポーネントを追加したときに、「**OK (**了解**)**」をクリック して新しいビューを保管してから、「**View Set Contents (**ビュー・セットの内 容**)**」画面に戻ります。
- 134 [ページの図](#page-143-0) 46に、2 列の詳細ビューの例を示します。

<span id="page-143-0"></span>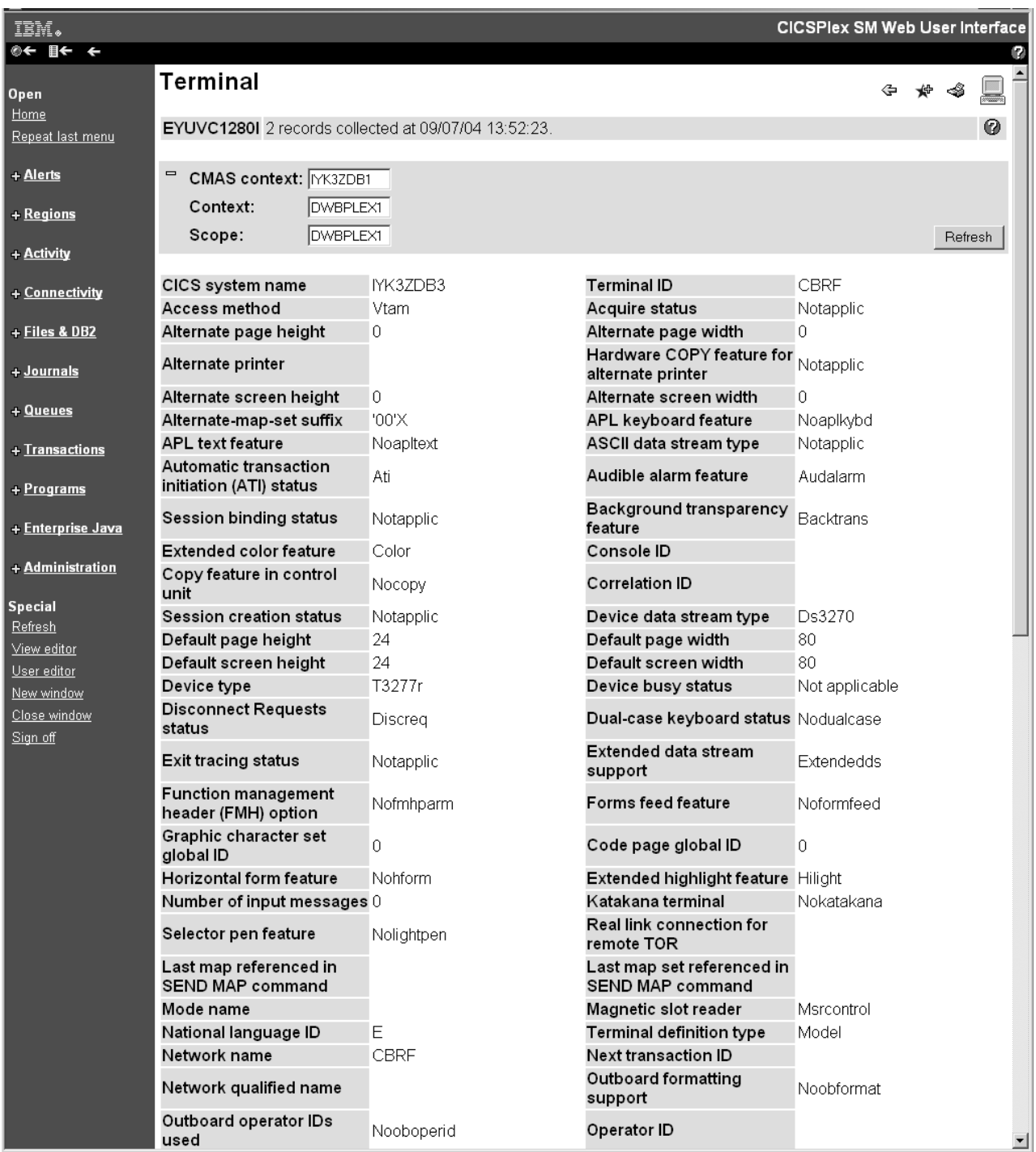

図 *46. 2* 列の詳細ビューの例

# フィルター確認画面の作成

ビュー・エディターを使用して、既存の (ユーザー設計) ビューにフィルター確認を 設定できます。

1. ビュー・エディターを開始して、「**Menus (**メニュー**)**」をクリックすることによ り、「**Menu Editor (**メニュー・エディター**)**」を開きます。
- 2. 「**Edit (**編集**)**」をクリックして、リストから目的のビューへのハイパーリンクを 含むメニューを選択します。これにより、「**Menu Components (**メニュー・コン ポーネント**)**」画面が開きます。
- 3. 「**Menu Contents (**メニュー内容**)**」をクリックしてから、「**Menu Contents (**メ ニュー内容**)**」画面の下部をスクロールして、「**Append (**追加**)**」をクリックしま す。これにより、「**New Menu Item (**新規のメニュー項目**)**」画面が開きます。
- 4. 「**Menu choice (**メニュー選択**)**」ラジオ・ボタンを選択して、「**OK (**了解**)**」を クリックします。これにより、「**Menu Choice Components (**メニュー選択のコ ンポーネント**)**」画面が開きます。
- 5. 「**Destination (**宛先**)**」をクリックして、「**Menu Choice Type (**メニュー選択タ イプ**)**」画面を開いてから、「**View link (**ビュー・リンク**)**」ラジオ・ボタンを選 択します。これにより、図 47に示されているものに似た「**Target View Set (**タ ーゲット・ビュー・セット**)**」画面が開きます。

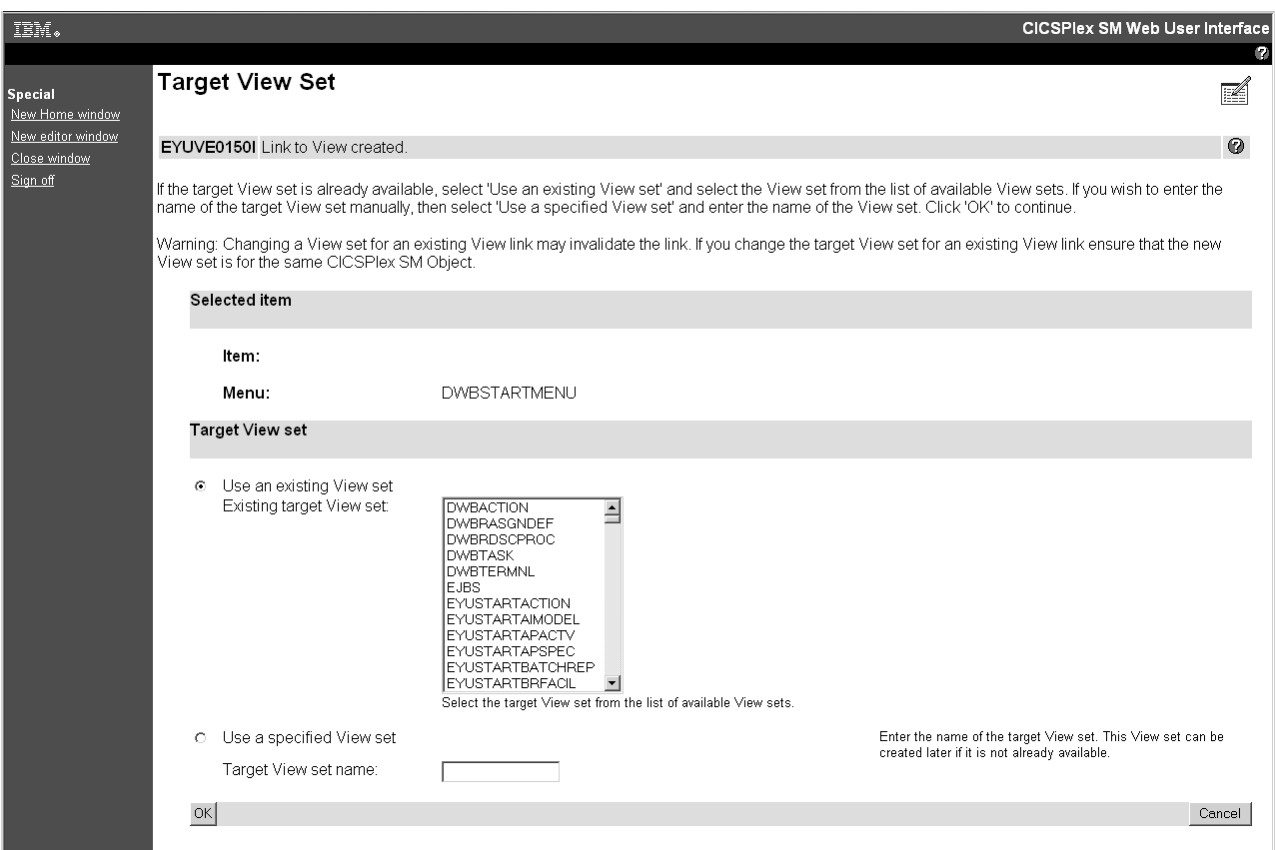

図 *47.* 「*Target View Set (*ターゲット・ビュー・セット*)*」画面

- 6. ターゲット・ビューを含むビュー・セットを選択して、「**OK (**了解**)**」をクリッ クします。これにより、「**Confirm Object for View Set (**ビュー・セットに対す るオブジェクトの確認**)**」画面が開きます。
- 7. 単に確認のために、選択されたビュー・セットに関連付けられているオブジェク トを選択して、「**OK (**了解**)**」をクリックします。これにより、 136 [ページの図](#page-145-0) [48](#page-145-0)に示すような「**Target View (**ターゲット・ビュー**)**」画面が開きます。

<span id="page-145-0"></span>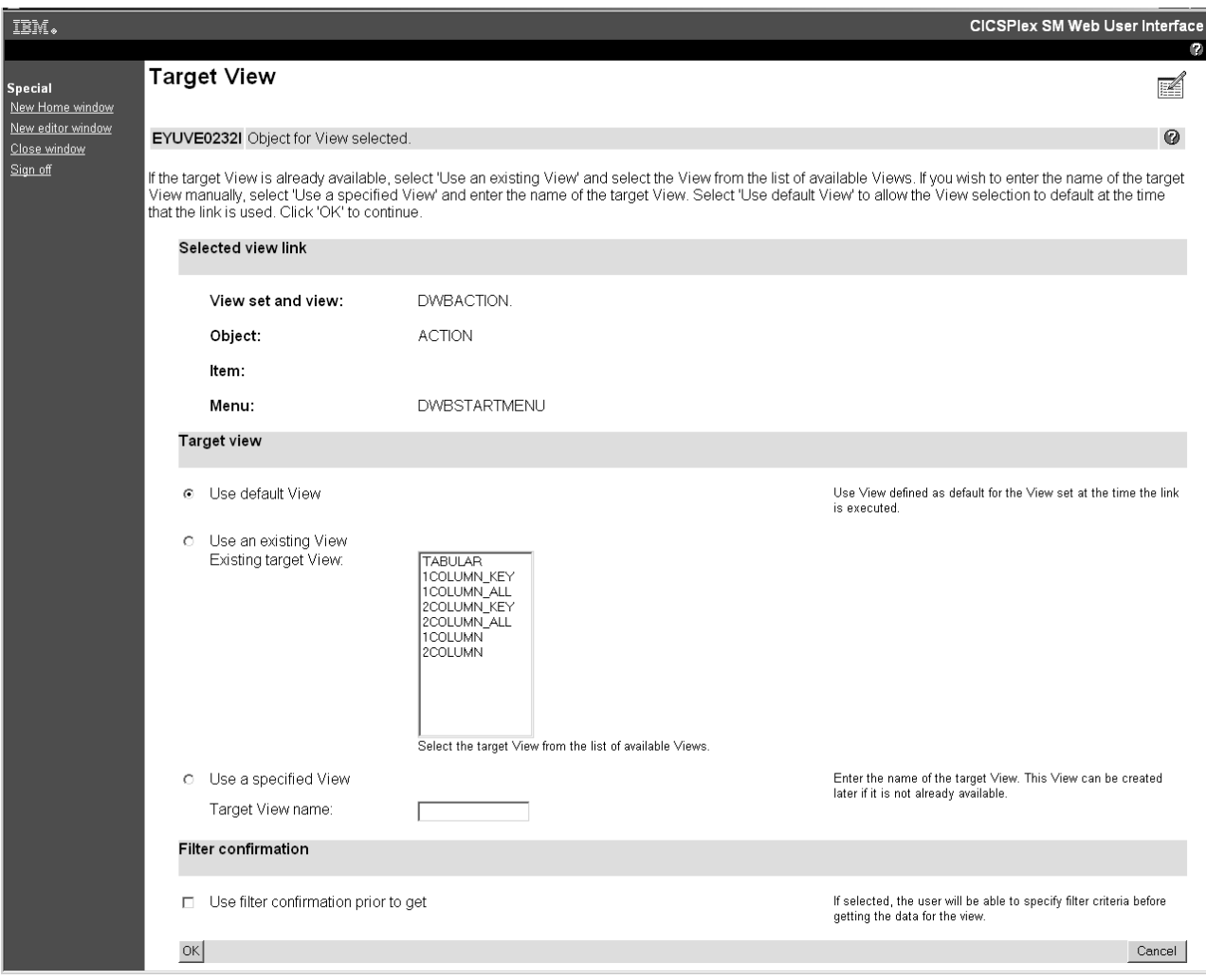

図 *48.* フィルター確認ボックスを示している「*Target View (*ターゲット・ビュー*)*」画面

8. 選択されたビューに関連付けられるフィルター確認画面を作成するには、画面の 下部にスクロールしてから、「**Use filter confirmation before get (**取得前のフィ ルター確認の使用**)**」というラベルのあるボックスを選択します。「**OK (**了解**)**」 をクリックして、確定します。

ここで、ターゲット・ビューを開く前に、フィルター確認画面が表示されて、デー タ検索が実行される前にユーザーがフィルター基準を指定できるようになります。

# <span id="page-146-0"></span>第 **6** 章 クライアント・アプリケーション・データ・インターフ ェース

WUI クライアント・アプリケーション・データ・インターフェースは、クライアン ト・アプリケーションから WUI サーバーへのアクセスを提供して、クライアン ト・アプリケーションがいくつかのサービスを使用できるようにします。

## 概説

データ・インターフェースによって、クライアント・アプリケーションは Web ユ ーザー・インターフェース・サーバーに接続して CICSPlex SM-managed CICS 領域 に関するデータを取得できます。

事実上、データ・インターフェースは Web ユーザー・インターフェース・サーバ ーを CICSPlex SM へのゲートウェイとして使用します。これを 図 49 で示しま す。

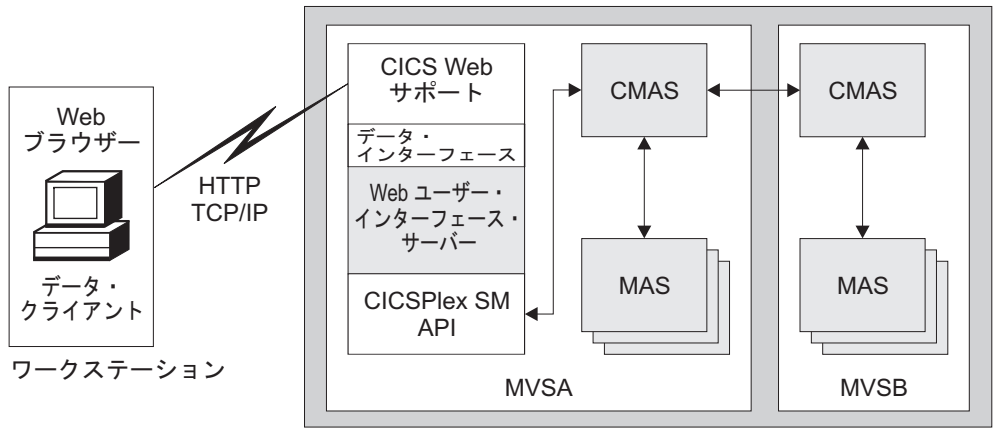

z/OS

図 *49.* データ・インターフェースの使用方法の概念ビュー

データ・インターフェースは、表 15 に示されているコマンドを提供します。

表 *15.* データ・インターフェースのコマンド

| データ・インターフェース・コ | 機能                                       |
|----------------|------------------------------------------|
| マンド            |                                          |
| DATA/CONNECT   | Web ユーザー・インターフェース・サーバーにサインオ              |
|                | ンして、CICSPlex SM との接続を確立します。              |
| DATA/GET       | 照会のデータを収集して、結果セットに保管します。                 |
| DATA/GETDEF    | CICSPlex SM メタデータ・オブジェクトを収集します。          |
| DATA/FETCH     | 事前に収集された結果セットから、いくつかのレコードを<br>ダウンロードします。 |
| DATA/DISCARD   | 結果セット、フィルター、またはビューを廃棄します。                |

表 *15.* データ・インターフェースのコマンド *(*続き*)*

| データ・インターフェース・コ<br>マンド | 機能                       |
|-----------------------|--------------------------|
| DATA/PASSTICKET       | IRACF PassTicket を取得します。 |
| DATA/DISCONNECT       | CICSPlex SM から切断します。     |

このデータ・インターフェースを使用するために、クライアント・アプリケーショ ンは HTTP 要求の形式のコマンドを Web ユーザー・インターフェース・サーバー に対して発行します。各要求からの結果は、HTTP 応答に戻されます。

## **HTTP** のレベル

クライアント・アプリケーションはどちらも Web ユーザー・インターフェースで サポートされている HTTP 1.0 または HTTP 1.1 を使用してデータ・インターフェ ース・コマンドを発行できますが、コマンドは使用する HTTP の仕様に従って正し く形成されている必要があります。

Hypertext Transfer Protocol ― HTTP/1.0 および HTTP1.1 について詳しくは、それ ぞれ Network Working Group 文書の RFC1945 および RFC2068 を

www.ietf.org/rfc/ で参照してください。クライアント・アプリケーションが SSL サポートを有効にして実行している Web ユーザー・インターフェース・サーバー に対してデータ・インターフェース・コマンドを発行する場合、クライアント・ア プリケーションも SSL (つまり HTTPS) を使用する必要があることに注意してくだ さい。

## **HTTP** プロキシーの使用

クライアントがプロキシーを介して使用に適した HTTP 構文をインプリメントして いる場合には、クライアント・アプリケーションは HTTP プロキシーを介して Web ユーザー・インターフェース・サーバーと通信できます。

## **GET** および **POST** メソッド

Web ユーザー・インターフェース・セッションへのアクセスを取得するには、クラ イアント・アプリケーションは GET および POST の両方の HTTP メソッドをイ ンプリメントする必要があります。

クライアント・アプリケーションは、cookie を扱える必要もあります。 cookie に ついて詳しくは、Cookie および Set-Cookie ヘッダーを使用する HTTP 要求および 応答によってステートフル・セッションを作成する方法を説明している、 RFC2109 の「HTTP State Management Mechanism」文書を参照してください。

## 応答

Web ユーザー・インターフェース・サーバーがクライアント・アプリケーションの データ・インターフェース・コマンドに戻す応答は、適切なレベルの HTTP を使用 して作成された標準 HTTP 応答です (つまり、応答に使用される HTTP のレベル は要求に使用される HTTP のレベルよりも高くありません)。

例えば、クライアント・アプリケーションが HTTP 1.1 を使用してデータ・インタ ーフェース・コマンドを発行する場合、Web ユーザー・インターフェース・サーバ ーは HTTP 1.0 または 1.1 を使用して応答できます。

# データ・インターフェースと **HTTP**

データ・インターフェースは、HTTP を広範囲に使用します。

## **HTTP** 要求 **URL** フォーマット

データ・インターフェース・コマンドは、既存の Web ユーザー・インターフェー ス・コマンドの拡張であり、コマンドの指定には HTTP URL を使用します。

すべてのデータ・インターフェース・コマンドは、以下の形式になります。

/CICSPlexSM/ENU1/*userid*/DATA/*command*

#### **ENU1**

クライアント・コード・ページ ID を米国英語の ENU1 に指定します。 CICSPlex SM Web ユーザー・インターフェースは言語およびコード・ページを サポートしますが、データ・インターフェースは常に ISO-8859–1 コード・ペー ジを使用します。

### *userid*

Web ユーザー・インターフェース・サーバーにサインオンしたユーザーのユー ザー ID を指定します。

#### **DATA**

要求がデータ・インターフェース・コマンドであることを示します。

### *command*

データ・インターフェース・コマンドの名前を指定します。これは、 137 [ページ](#page-146-0) [の表](#page-146-0) 15 にリストされたいずれかのコマンドとすることができます。

コマンド構造のこの部分の要素は、大/小文字を区別しません。

コマンド上に必要な追加のオプションを、標準の URL エンコード照会ストリング として指定します。 CONNECT を除くすべてのコマンドでは HTTP GET メソッド を使用するので、以下の DATA/FETCH の例に示されているように、オプションは URL の後に示されます。

/CICSPlexSM/ENU1/user1/DATA/FETCH?*option1*&...&...

DATA/CONNECT コマンドでは、POST メソッドを使用します。この場合、Web ユ ーザー・インターフェース・サーバーでは、Multipurpose Internet Mail Extensions (MIME) タイプの本体が application/x-www-form-urlencoded となること、および URL エンコード HTTP 照会ストリングを POST 要求の本体として送信することが 必要です (つまり、コマンドは Web ブラウザーからの HTML フォームの実行依頼 のようになります)。

HTTP 要求を使用して Web ユーザー・インターフェース・サーバーにアクセスす る方法の詳細については、 72 ページの『WUI [ビューおよびメニューへのアクセス](#page-81-0) [の提供』を](#page-81-0)参照してください。

## **HTTP** 応答およびコード

クライアント・アプリケーションが Web ユーザー・インターフェース・サーバー との TCP/IP ソケット接続を正常に確立すると、サーバーは HTTP 応答によってデ ータ・インターフェース・コマンドに応答します。これにはエラー応答コードが含 まれていることがあります。

HTTP 応答コードが 200 (OK) の場合、HTTP 応答の本体にはクライアント・アプ リケーションによって発行されたコマンドに対する応答が含まれます。その応答 は、標準の URL エンコードを使用してエンコードされた 1 つ以上の自己記述型レ コードから構成されます。クライアント・アプリケーションはこれを検査して、適 切な処置を実行する必要があります。

Web ユーザー・インターフェース・サーバーは、データ・インターフェースからの HTTP 200 応答のコンテンツの MIME タイプを、application/x-ibm-eyu-dataurlencoded に設定します。クライアント・アプリケーションが HTTP 応答コード の 200 を受け取っても、コンテンツの MIME タイプが application/x-ibm-eyudata-urlencoded ではない場合、それは以下のいずれかの理由によります。

- クライアントが接続されている Web ユーザー・インターフェース・サーバー が、クライアント・アプリケーションのデータ・インターフェースをサポートし ていません。
- v それが接続されていない HTTP サーバーが、Web ユーザー・インターフェー ス・サーバーではありません。

HTTP 応答コードが 200 ではない場合、HTTP 応答の本体はクライアント・アプリ ケーションによって無視されることがあります。この場合、その本体は、Web ブラ ウザーで表示するために HTTP プロキシーまたは Web ユーザー・インターフェー ス・サーバーによって生成された HTML ページである可能性があります。クライ アント・アプリケーションには、HTTP 応答コードを解釈して適切な処置を実行す る責任があります。例えば、以下は Web ユーザー・インターフェース・サーバー によって生成されることがある 2 つの HTTP 応答です。

**404 - Not found**

HTTP URL で指定されたリソースが見つかりません。

**503 - Service temporarily unavailable**

Web ユーザー・インターフェース・サーバーのアドレス・スペースはアクティ ブ (つまり CICS が実行していてポートが開いている) ですが、Web ユーザ ー・インターフェース・サーバー・アプリケーションは現在実行していません。

Web ユーザー・インターフェース・サーバーによって生成される、他の HTTP エ ラー応答 (例えば、応答コード 500 の内部サーバー・エラー) は、追加の診断情報 を必要とすることのある例外条件です。そのような情報のソースとして役立つの は、EYULOG データ・セットにログとして記録されている Web ユーザー・インタ ーフェース・サーバーのメッセージ、およびサーバーによって CICS 補助トレー ス・データ・セットに書き込まれる例外トレース項目です。クライアント・アプリ ケーションがプロキシーを介して接続している場合、HTTP エラー応答は Web ユ ーザー・インターフェース・サーバーからではなくプロキシーからのものとなるこ とがあります。

## 応答レコード

各データ・インターフェース応答には、1 つのヘッダー・レコードと、それに続く ゼロ個以上のデータ・レコードが含まれています。

応答に複数のレコードが含まれている場合、各レコードは改行シーケンスによって 次のレコードから分離されます。データ・インターフェース要求からの HTTP 応答 の構造の例については、 144 [ページの図](#page-153-0) 50を参照してください。

クライアント・アプリケーションは標準の URL エンコードを使用してデータ・イ ンターフェース・コマンド・オプションをエンコードし、Web ユーザー・インター フェース・サーバーは応答レコードのために同じ手法を使用します。例えば、2 つ のレコード・フィールドとそれらの値は、以下のように表されます。

field1=value1&field2=value2

フィールド名および値に特殊文字 (スペース、&、= を含む) をエンコードするに は、 URL 仕様で説明されているエスケープ体系に従ってエスケープ文字を使用し ます。 URL エスケープ体系では、エスケープ文字は % (パーセント記号) とそれ に続く 2 つの 16 進数字 (ASCII コードによる) で表されると明記しています。 (いくつかの文字が 『% HEX HEX』 を使用してエスケープできるエンコード・ス トリングについて詳しくは、www.ietf.org/rfc/ で Uniform Resource Locators (URL) の覚え書き RFC1738 を参照してください。)

データ・インターフェースは、Web ユーザー・インターフェース・サーバーの現在 の言語またはロケールの設定に関係なく、Web ユーザー・インターフェース ENU1 変換テーブルを使用して、ISO-8859–1 コード・ページ内のすべてのデータ・フロー をエンコードし、標準の文字表現に従うようにします。クライアントがサーバーと 同じ言語およびコード・ページを使用していることを保証する必要はありません。 ただし、クライアント・アプリケーションでは、データ・インターフェースで使用 されるいくつかの文字表現をクライアント・アプリケーションで必要とされるもの に変換しなければならない場合があります。例えば時刻および日付フィールドで異 なる分離文字を使用する場合などです。

## 応答ヘッダー・フィールド

正常な HTTP 応答とは、コマンドが成功したという意味ではありません。それは、 Web ユーザー・インターフェース・サーバーがコマンドを解釈できたこと、および 結果状況がヘッダー・レコードに示されていることだけを示します。

各ヘッダー・レコードには、少なくとも表 16 に示されるフィールドが含まれていま す。 144 [ページの『データ・インターフェース・コマンド解説書』で](#page-153-0)個別のコマン ドに関して説明されているように、他のヘッダー・フィールドが含まれていること もあります。ヘッダー・レコード内でヘッダー・フィールドが出現する順序は、定 義されていません。

表 *16. HTTP* ヘッダー・レコードの基本フィールド

| ヘッダー・フィールド       | 説明                             |
|------------------|--------------------------------|
| <b>CMASSYSID</b> | 既知の場合、Web ユーザー・インターフェース・サーバーの接 |
|                  | 続先となる CMAS の SYSID。            |

表 *16. HTTP* ヘッダー・レコードの基本フィールド *(*続き*)*

| ヘッダー・フィールド          | 説明                                   |
|---------------------|--------------------------------------|
| <b>CPSMREL</b>      | CICSPlex SM のバージョンおよびリリース番号の文字ストリン   |
|                     | ゲ。                                   |
| <b>SERVERAPPLID</b> | Web ユーザー・インターフェース・サーバーの CICS APPLID。 |
| <b>STATUS</b>       | メインの応答の状況標識。詳細については、表17を参照してく        |
|                     | ださい。                                 |
| <b>TASKID</b>       | 応答を生成した CICS タスクのタスク ID。             |

表 *17. HTTP* ヘッダー・レコードの *STATUS* 値

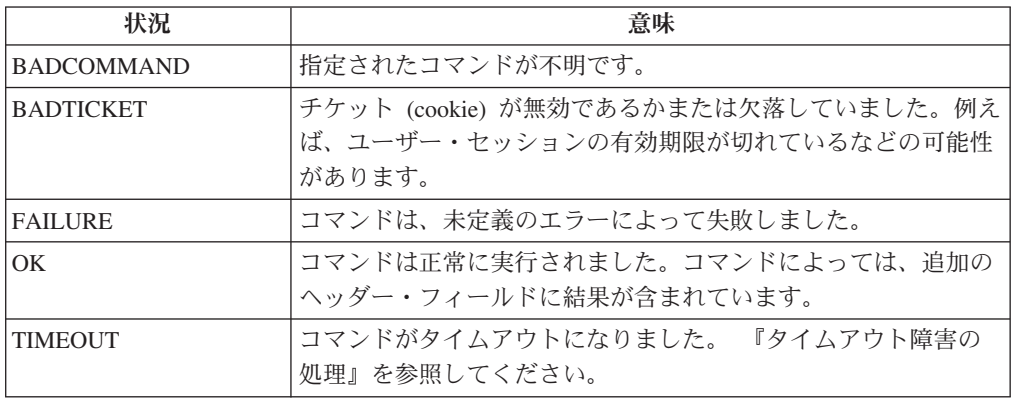

## タイムアウト障害の処理

データ・インターフェース・コマンド、特に GET コマンドは、非常に長い時間を 要することがあります。その結果の 1 つとして、応答が使用可能になるときまで に、クライアント・アプリケーションと Web ユーザー・インターフェース・サー バーとの間の HTTP ソケット接続の有効期限が切れている可能性があります。この 状態を回避するため、Web ユーザー・インターフェース・サーバーは元の要求の処 理を続行しながら、早い時点で TIMEOUT 状況の応答を出すことができます。

元の要求の結果を取得するには、クライアント・アプリケーションは TIMEOUT 応 答に対する返信としてサーバーに別の要求を送信する必要があります。この新しい 要求では、クライアント・アプリケーションは TIMEOUT 応答から取得した TIMEOUTTOKEN の照会ストリングと値を指定します。サーバーが TIMEOUTTOKEN の指定された要求を受け取る場合、サーバーは元の要求に対して 作成された応答を送信するか、その後しばらくしても用意ができていなければ別の TIMEOUT 応答を送信します。

クライアント・アプリケーションが TIMEOUT 応答に返信しなかった場合、元の要 求に対する結果はアクセス不能になりますが、ユーザー・セッションのリソースが 引き続き使用されます。そのため、クライアント・アプリケーションがすべての TIMEOUT 応答に返信することは重要です。

注**:** TIMEOUTTOKEN 値はクライアント・アプリケーションに対して「ブラック・ ボックス」であり、クライアント・アプリケーションは TIMEOUTTOKEN を変更 しないでサーバーに戻す必要があります。また、データ・インターフェースの将来 のリリースで変更がある可能性に対する保護として、クライアント・アプリケーシ ョンは TIMEOUTTOKEN 値が可変長であることを想定する必要があります。

## <span id="page-152-0"></span>データ・インターフェース・スタブ

結果セットに関連した要求のシーケンスを相関させるために、データ・インターフ ェースは STUB ヘッダーを DATA/GET、DATA/FETCH、および DATA/DISCARD コマンドに使用します。

スタブ・ヘッダーは、1 つの要求に対してのみ有効であることを除いて、CICSPlex SM API 結果セット・トークンに似ています。各 DATA/GET および DATA/FETCH コマンドは新しい STUB ヘッダーを生成するので、クライアント・アプリケーショ ンはその新しい値を結果セットに対する次の要求に使用する必要があります。正し い STUB 値を使用しないと、BADSTUB 応答が出されます。

Web ユーザー・インターフェース・サーバーは、各アクティブ・データ・インター フェースの結果セットを単一のユーザー・セッション・ウィンドウとして管理しま す。各ユーザー・セッションでは、どの時点でも最大 64 のウィンドウをアクティ ブにすることができ、それらはクライアント・アプリケーションのデータ・インタ ーフェースと HTML Web ブラウザー・インターフェースとの間で共用されます。

Web ユーザー・インターフェース・サーバーは、STUB オプションの指定されてい ない DATA/GET コマンドに応答して、新しい結果セットを作成します。クライア ント・アプリケーションは、DATA/GET コマンドに既存の結果セットの STUB 値 を指定して発行することにより、結果セットの内容を新しい照会の結果に置き換え るようにサーバーに要求できます。

## データ表記

CICSPlex SM リソース・テーブルの属性で使用される表記は、属性タイプによって 異なります。

一般的に、表記は「*CICSPlex SM Resource Tables Reference*」に記述されているとお りになります。ただし、データ・インターフェースによって使用される以下の規則 に注意してください。

### 小数点

これらは、常に . (ピリオド) によって表記されます。

#### 時刻および日付フィールド

時刻フィールドの分離文字は常に : (コロン) であり、日付の分離文字は常に / (スラッシュ) です。日付に使用される表記は、常に YYYY/DD/MM の形式にな ります。

#### 印刷不可能な文字

印刷不可能な文字を含む文字ストリングは、引用符で囲まれた 16 進形式で示さ れます。例えば、'DDFF0400DDFF0400'X などです。

### 特殊文字

特殊文字 (例えばアポストロフィなど) を含む文字ストリングは、引用符付きス トリングとして示されます。次の例では、単一のアポストロフィを含む It's raining again という語句が、このようにエンコードされます。

'It''s raining again.'

# <span id="page-153-0"></span>データ・レコード

データ・インターフェース要求からの HTTP 応答の本体は、常にヘッダーを含んで いて、その HTTP ヘッダーの後に 1 つ以上のデータ・レコードを戻すこともでき ます。

それぞれの個別のコマンドに関する説明には、どのコマンドがデータ・レコードを 戻すかが示されています (『データ・インターフェース・コマンド解説書』を参照 してください)。データ・インターフェース要求に対する完全な HTTP 応答の構造 は、図 50 に示されています。そこには、DATA/FETCH 要求に対する応答が図示さ れています。

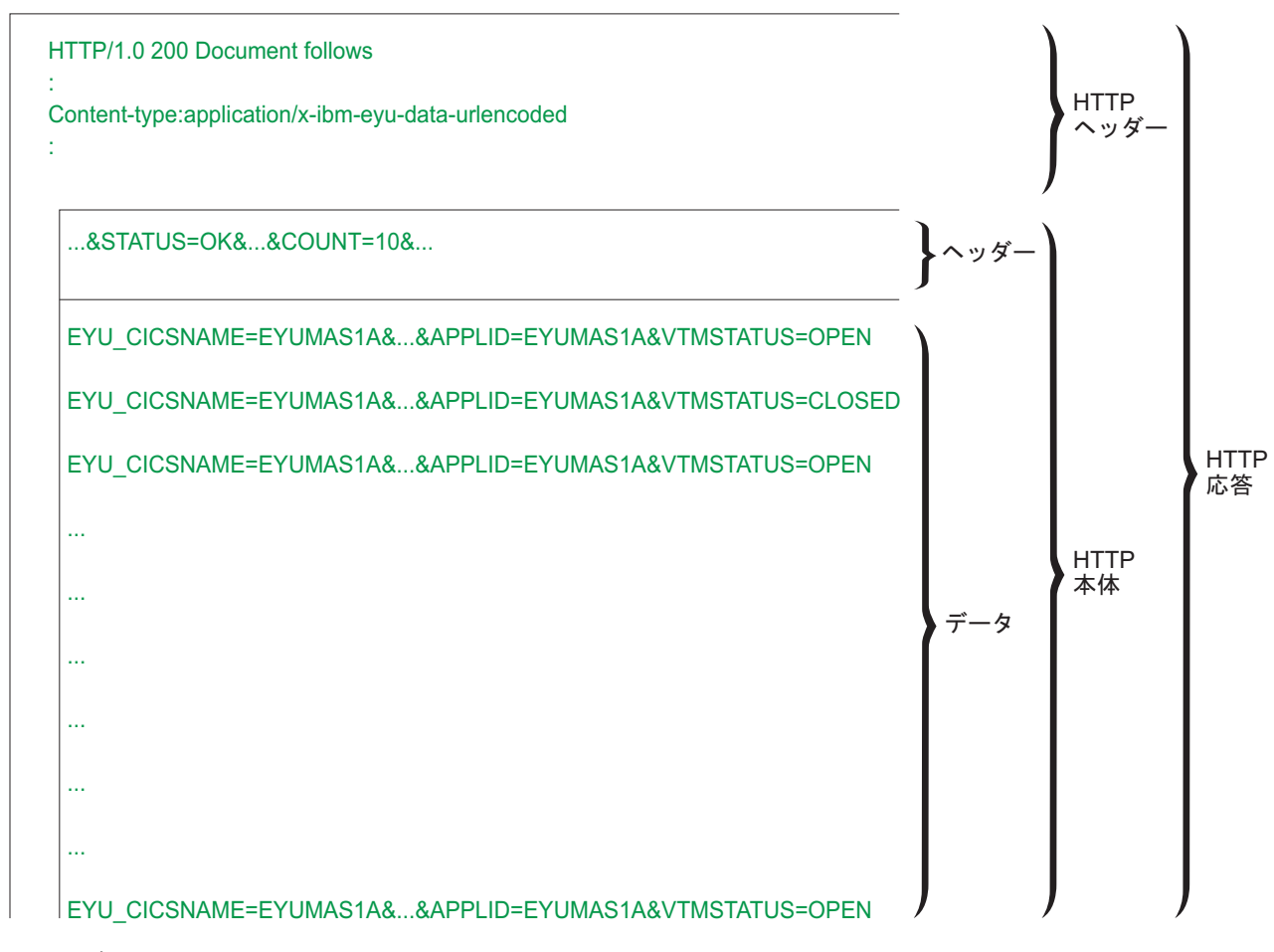

図 *50.* データ・インターフェース要求に対する *HTTP* 応答の構造

# データ・インターフェース・コマンド解説書

7 つのデータ・インターフェース・コマンドがあります。

# **DATA/CONNECT**

**DATA/DISCONNECT**

これらのコマンドを使用して、Web ユーザー・インターフェース・サーバーと の接続を確立し、その接続が必要なくなったときにはそれを終了します。

## **DATA/GET DATA/FETCH DATA/DISCARD DATA/GETDEF**

これらのコマンドを使用して、CICSPlex SM によって管理されるリソースにつ いての情報を取得します。これらのコマンドによって、クライアント・アプリケ ーションは、 (1) 特定の照会に適合するレコードの結果セットの作成を要求す ること (GET)、 (2) 結果セットからレコードのページをダウンロードすること (FETCH)、および (3) アプリケーションが終了したときに結果セットを解放する こと (DISCARD) ができます。 DATA/GETDEF コマンドは、CICSPlex SM メ タデータを取り出すことを除いて、DATA/GET コマンドに似ています。

### **DATA/PASSTICKET**

このコマンドを使用して PassTicket を取得します。それは、クライアント・ア プリケーションが、そのクライアント・アプリケーションと同じ CICSPlex SM Web ユーザー・インターフェース・サーバーに接続する Web ブラウザー・ウ ィンドウを起動できるようにするために必要です。

これらの各データ・インターフェース・コマンドについては、続くセクションで詳 しく説明されています。

## **DATA/CONNECT**

クライアント・アプリケーションと CICSPlex SM Web ユーザー・インターフェー ス・サーバーとの間のセッションを確立します。

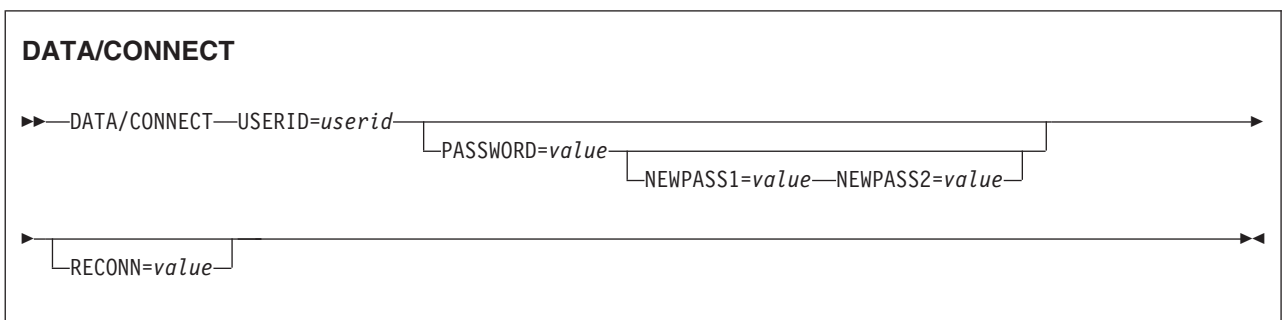

### 説明

**DATA/CONNECT** コマンドによって、クライアント・アプリケーションから Web ユー ザー・インターフェースのユーザー・セッションを取得できます。Web ユーザー・ インターフェース・サーバーがセキュリティーを有効にして実行されている場合、 接続コマンドに正しいパスワードまたはパスワード・フレーズを含める必要があり ます。有効なパスワードまたは有効なパスワード・フレーズのいずれかを使用して サインオンできます。入力するパスワードが 1 文字から 8 文字の場合は、標準パ スワードと見なされます。長さが 9 文字から 100 文字の場合は、パスワード・フ レーズと見なされます。新規のパスワードまたはパスワード・フレーズを指定する こともできます。ただし、認証用に標準パスワードを使用して新規パスワード・フ レーズを設定することはできず、また認証用にパスワード・フレーズを使用して新 規パスワードを設定することもできません。 | | | | |  $\blacksquare$ | | | | |

**DATA/CONNECT** コマンドにはパスワードの詳細を含めることができるので、サーバー は HTTP POST メソッドだけを使用して接続要求を受け入れます。

1 つのユーザー ID は、特定の Web ユーザー・インターフェース・サーバーに関 して、 1 つのセッションだけを持つことができます。 CICSPlex SM Web ユーザ ー・インターフェースに直接サインオンしたユーザー ID が、さらにデータ・イン ターフェースを使用してクライアント・アプリケーションからサインオンすること はできません。ただし、RECONN オプションを使用して、既存のセッションを引き継 ぐことはできます。

ユーザー・セッションが確立されると、**DATA/CONNECT** コマンドに対する応答が出さ れ、それにはセッションへのチケットとして機能する HTTP cookie が含まれていま す。クライアント・アプリケーションはその応答から cookie を取り出して、そのユ ーザー・セッションのために Web ユーザー・インターフェース・サーバーに対し て出すすべての後続の要求にそれを含める必要があります。

注**:** cookie の名前と値はクライアント・アプリケーションに対して「ブラック・ボ ックス」であり、クライアント・アプリケーションはその cookie を変更せずにサー バーに戻す必要があります。また、データ・インターフェースが将来のリリースで 変更されたときのための保護として、クライアント・アプリケーションは cookie の 名前と値が可変長であると想定している必要があります。

cookie にはパスワード情報は含まれていませんが、Web ユーザー・インターフェー スのユーザー・セッションへのアクセスを表しているので、適切に保護される必要 があります。クライアントは、 HTTP cookie 応答ヘッダー内に設定された制限に従 う必要があります。 cookie を他のホスト名やパスに送信したり、 cookie をファイ ルに書き込んだりしないでください。

データ・インターフェース・クライアントは、要求ごとに正しい cookie を送信すれ ば、複数の接続 (同じユーザー ID のためのさまざまなサーバーに対する接続、ま たは同じサーバー上のさまざまなユーザー ID に対する接続) を作成することがで きます。ただし、通常の Web ユーザー・インターフェース・サーバーの制約事項 が以下のとおりに適用されます。

- 各サーバー上の特定のユーザー ID に対して 1 つだけのアクティブ・セッション が許可されます。
- v Web ユーザー・インターフェース・サーバー上のセッションの総数は、サーバー 初期設定パラメーター **MAXUSERS** によって制限されます。

ユーザー・セッションが必要なくなったときは、**DATA/DISCONNECT** コマンドを使用 してそれを終了できます。これによりユーザー・セッションが終了すると、クライ アント・アプリケーションによって既に起動されている Web ブラウザー・セッシ ョンも切断されます。同様に、起動済みの Web ブラウザー・ウィンドウでユーザ ーが **SIGNOFF** コマンドを発行する場合、クライアント・アプリケーション・セッシ ョンも切断されます。

**DATA/CONNECT** コマンドが STATUS OK で完了する場合、**DATA/CONNECT** コマンド応答 は以下の追加のヘッダー・フィールドを戻すこともあります。

表 *18. DATA/CONNECT* コマンド応答ヘッダーで戻されるデータ

| ヘッダー・フィールド         | 説明                                                                                                    |
|--------------------|----------------------------------------------------------------------------------------------------|
| DATEFORMAT=        | Web ユーザー・インターフェースの表示で日付を表記するため<br>に、このセッションで使用されるフォーマットを示します。デー<br>タ・インターフェース・クライアントは、HTML ビューを起動す<br>るときに日付フィルターとしてこのフォーマットを使用する必要<br>があります。可能な値は以下のとおりです。<br>YYMMDD<br><b>DDMMYY</b><br>MMDDYY<br>YYYYMMDD<br><b>DDMMYYYY</b><br>MMDDYYYY<br><b>注:</b> データ・インターフェースの要求および応答で使用されるフ<br>ォーマットは、常に YYYYMMDD です。           |
| DATESEPARATOR=     | Web ユーザー・インターフェースの表示で日付要素を分離するた<br>めに、このセッションで使用される文字を示します。データ・イ<br>ンターフェース・クライアントは、HTML ビューを起動するとき<br>に日付フィルターとしてこの文字を使用する必要があります。<br>注: データ・インターフェースの要求および応答で使用される文<br>字は、常にスラッシュ(/)です。                                                                                                    |
| DECIMALSEPARATOR=  | Web ユーザー・インターフェースの表示で小数点を示すために、<br>このセッションで使用される文字を示します。データ・インター<br>フェース・クライアントは、HTML ビューを起動するときに数値<br>フィルターとしてこの文字を使用する必要があります。<br>注: データ・インターフェースの要求および応答で使用される文<br>字は、常にドット (.) です。                                                                                                    |
| DAYSLEFT=          | ユーザーのパスワードが期限切れになるまでの日数を示します。<br>このヘッダー・フィールドは、Web ユーザー・インターフェー<br>ス・サーバーでセキュリティーが使用可能になっている場合にの<br>み示されます。                                                                                                    |
| $INTERFACELLVEL =$ | Web ユーザー・インターフェース・サーバーによってインプリメ<br>ントされたクライアント・アプリケーション・データ・インター<br>フェースのサポート・レベルを、10 進整数で示します。特定の<br>INTERFACELEVEL 値の要件は、該当するデータ・インターフェ<br>ース・コマンドのコマンドおよびオプションに関する説明の中に<br>記述されています。これらのオプションを使用するためには、ク<br>ライアントが INTERFACELEVEL 値を調べて、それが必要なサ<br>ポート・レベル以上であることを確認する必要があります。<br>INTERFACELEVEL ヘッダーが存在しない場合、クライアントは |
|                    | 値を 0 と想定する必要があります。                                                                                                    |
| $LASTUSETIME =$    | ユーザー ID が最後に使用された日時を、yyyy/mm/dd hh:mm:ss<br>の形式で示します。このヘッダー・フィールドは、Web ユーザ<br>ー・インターフェース・サーバーでセキュリティーが使用可能に<br>なっている場合にのみ示されます。                                                                                                    |
| TCPIPHOSTNAME=     | Web ユーザー・インターフェースの TCPIPHOSTNAME 初期設定パ<br>ラメーターに指定されている、 Web ユーザー・インターフェー<br>ス・サーバーの完全修飾ホスト名を戻します。                                                                                                    |

表 *18. DATA/CONNECT* コマンド応答ヘッダーで戻されるデータ *(*続き*)*

| ヘッダー・フィールド       | 説明                              |
|------------------|---------------------------------|
| $TIMESPARATOR =$ | Web ユーザー・インターフェースの表示で時、分、および秒を分 |
|                  | 離するために、このセッションで使用される文字を示します。デ   |
|                  | ータ・インターフェース・クライアントは、HTML ビューを起動 |
|                  | するときに時間フィルターとしてこの文字を使用する必要があり   |
|                  | ます。                             |
|                  | 注: データ・インターフェースの要求および応答で使用される文  |
|                  | 字は、常にコロン(:)です。                  |

**DATA/CONNECT** コマンドは、応答ヘッダー・フィールドの後にデータ・レコードを戻 しません。

注**:** クライアント・アプリケーションが Web ユーザー・インターフェースの **INACTIVETIMEOUT** パラメーターで指定された時間よりも長い期間ユーザー・セッシ ョンに要求を発行しない場合、すべてのブラウザー・ウィンドウおよびクライアン ト・アプリケーションは自動的に切断されます。サーバーがクライアント・アプリ ケーションまたは起動した Web ブラウザー・ウィンドウから要求を受け取ると常 に、サーバーはユーザー・セッションでの非アクティブ時間を測定している「クロ ック」をリセットします。

## オプション

#### **NEWPASS1=***value*

| | | | | | |

| | | | |

| |

| | | | | | | 現在のパスワードまたはパスワード・フレーズを変更する場合、新規のパスワー ドまたはパスワード・フレーズを指定します。パスワードを変更しない場合は、 このオプションを省略します。PASSWORD に 8 文字以下の値を指定した場合は、 標準パスワードと見なされ、NEWPASS1 の値も 8 文字以下である必要がありま す。PASSWORD に 9 文字から 100 文字までの値を指定した場合は、パスワー ド・フレーズと見なされ、NEWPASS1 の値も 9 文字から 100 文字である必要が あります。

注**:** パスワード・フレーズの最小の長さは、RACF パスワード・フレーズ出口 ICHPWX11 で制御できます。 ICHPWX11 が存在し、この出口で許可される場 合、9 文字から 100 文字のパスワード・フレーズを指定できます。ICHPWX11 が存在しない場合は、14 文字から 100 文字のパスワード・フレーズを指定する 必要があります。

#### **NEWPASS2=***value*

新規のパスワードまたはパスワード・フレーズを再指定し、それが NEWPASS1 の 値と同じであることを確認します。これは省略できます。

### **PASSWORD=***value*

Web ユーザー・インターフェース・サーバーにサインオンするためのユーザー のパスワードまたはパスワード・フレーズを指定します。セキュリティーが非ア クティブ状態で実行されている (つまり、CICS システム初期設定パラメーター として SEC=NO が指定されている) Web ユーザー・インターフェース・サーバ ーの場合は、PASSWORD オプションは必要ありません。入力するパスワードが 1 文字から 8 文字の場合は、標準パスワードと見なされます。長さが 9 文字から 100 文字の場合は、パスワード・フレーズと見なされます。

### **RECONN={N** |**J**|**Y}**

ユーザー・セッションが既にアクティブであった場合に必要となる再接続アクシ ョンを指定します。

- **N** 既存のユーザー・セッションを破棄してクライアント・アプリケーショ ンのユーザーを新しいセッションで接続することにより再接続すること はありません。
- **J** 既存のユーザー・セッションと結合します。
- **Y** 既存のユーザー・セッションを破棄して、指定されたユーザー ID の新 しいセッションを作成します。

#### **USERID=***value*

セッションを作成するユーザー ID を指定します。これは、URL 内の **DATA/CONNECT** コマンドの基本部分に指定されたユーザー ID と一致する必要が あります。

## **STATUS** 値

#### **BADCOMMAND**

データ・インターフェースに渡されたコマンドは、認識されていません。

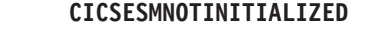

CICS 外部セキュリティー・マネージャーが初期化されていません。 CICS 外部 セキュリティー・マネージャーを初期化してください。

#### **CONNECTIONFAILURE**

新しいユーザー・セッションの CICSPlex SM アプリケーション・プログラミン グ・インターフェース (API) に接続しようとして失敗しました。

#### **ESMNOTRESPONDING**

外部セキュリティー・マネージャーが応答していません。外部セキュリティー・ マネージャーが正常に稼働していることを確認してください。

### **GROUPLENGERR**

グループの長さが正しくありません。サポートされる長さのグループを指定して ください。

#### **GROUPUNKNOWN**

Web ユーザー・インターフェース・サーバーはサインオン・セキュリティーを 使用可能にして実行していますが、指定されたグループは ESM に認識されて いません。

#### **INCOMPATIBLEPASSWORDS**

パスワード・フレーズを変更するためにパスワードを使用することはできず、ま たパスワードを変更するためにパスワード・フレーズを使用することはできませ ん。パスワードを変更する場合は新規パスワードを指定し、パスワード・フレー ズを変更する場合は新規パスワード・フレーズを指定してください。

#### **MAXUSERS**

Web ユーザー・インターフェース・サーバーへのサインオンが、許可されたユ ーザーの最大数に達しました。ユーザーの最大数は、サーバー初期設定パラメー ター **MAXUSERS** で定義されています

#### **NEWPASSWORDINVALID**

新規のパスワードまたはパスワード・フレーズが、ホスト・システムの外部セキ

| | |

| | | | | | | | | | | | | | |

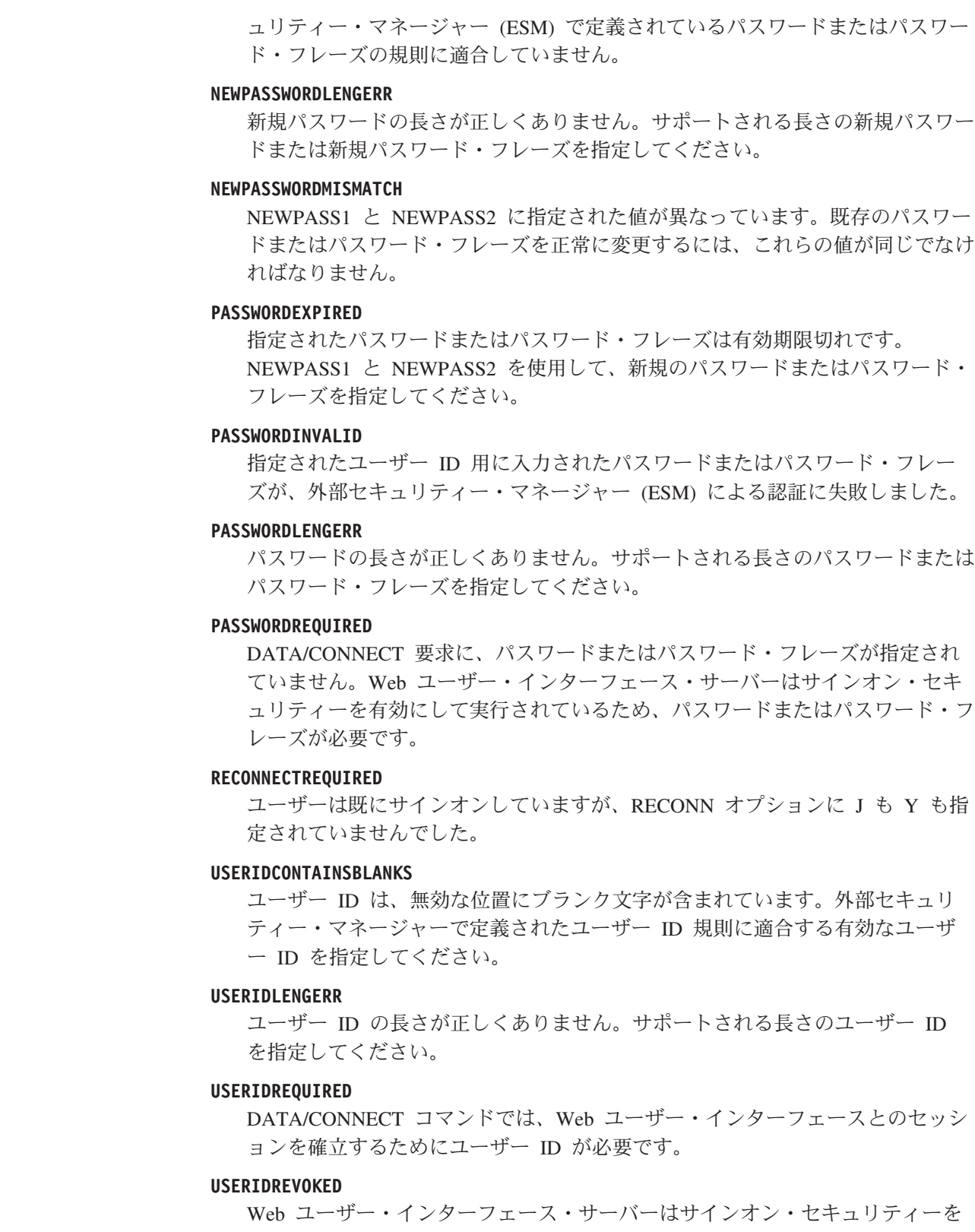

使用可能にして実行していますが、外部セキュリティー・マネージャーはユーザ ー ID を取り消しました。

 $\|$  $\overline{\phantom{a}}$ 

| | | | | | |

| |  $\|$ 

| | | | |

 $\|$  $\vert$ |  $\|$ 

|  $\|$ | | |  $\,$   $\,$  $\overline{\phantom{a}}$ 

#### **USERIDUNKNOWN**

Web ユーザー・インターフェース・サーバーはサインオン・セキュリティーを 使用可能にして実行していますが、指定されたユーザー ID は ESM に認識さ れていません。

◀

## **DATA/DISCARD**

DATA/GET コマンドで作成された結果セットを解放します。

### **DATA/DISCARD**

-- DATA/DISCARD STUB=*value* -

## 説明

このコマンドは、Web ユーザー・インターフェース・サーバーに、指定されたスタ ブに関連付けられている結果セットのすべてのリソースを解放するように要求しま す。サーバーはクライアント・アプリケーションに応答を送信しますが (つまり要 求を待機させることはありません)、結果セットによって使用されたリソースを即時 に廃棄することはしません。結果セットには廃棄済みのマークが付けられて、クラ イアントがアクセスできなくなります。新規の照会には、DATA/DISCARD および DATA/GET のシーケンスを使用する代わりに、必要なくなった古いスタブを指定し て DATA/GET 要求を使用することを検討してください。

結果セットの廃棄が遅延すると、ユーザー・セッション・ビューに表示されるウィ ンドウ ( 62 [ページの図](#page-71-0) 20を参照) の数が、アクティブなウィンドウの数よりも大き くなることがあります。

データ: DATA/DISCARD コマンドは、応答ヘッダー・フィールドの後にデータ・レ コードを戻しません。

## オプション

### **STUB=value**

廃棄する結果セットの ID を指定します。

### **STATUS** 値

#### **BADCOMMAND**

Web ユーザー・インターフェースによってデータ・インターフェースに渡され たコマンドは、認識されません。

## **CMASGONE**

Web ユーザー・インターフェースと CMAS との接続が失われました。その結 果、クライアント・アプリケーションのユーザー・セッションが終了しました。

### **BADSTUB**

スタブ値が要求に対して無効です。以下の理由が原因と思われます。

v コマンドを発行したユーザー・セッションに属していないスタブ値が指定さ れています。

v スタブ値の順序が正しくありません。

### **BUSYSTUB**

Web ユーザー・インターフェース・サーバーが、このスタブに対する前の要求 をまだ処理しています。

## **DATA/DISCONNECT**

クライアント・アプリケーションを CICSPlex SM Web ユーザー・インターフェー ス・サーバーから切断します。

### **DATA/DISCONNECT**

 $\blacktriangleright$  -DATA/DISCONNECT -  $\blacktriangleright$ 

## 説明

このコマンドによって、クライアント・アプリケーションは、 DATA/CONNECT デ ータ・インターフェース・コマンドで確立されたユーザー・セッションの終了を開 始できます。

◀

クライアント・アプリケーションのデータ・インターフェースによって開始された セッションを含むすべての Web ユーザー・インターフェース・サーバー・セッシ ョンは、ある期間非アクティブであった後に自動的なサインオフの対象となりま す。この期間は、Web ユーザー・インターフェース・サーバーの初期設定パラメー ター INACTIVETIMEOUT によって決まります。元のユーザー・セッションが終了 または置換されるとき、EYUTICKET 値は無効になって、Web ユーザー・インター フェース・サーバーによって無視されます。

データ: DATA/DISCONNECT コマンドは、応答ヘッダー・フィールドの後にデー タ・レコードを戻しません。

## オプション

なし。

## **STATUS** 値

#### **BADCOMMAND**

Web ユーザー・インターフェースによってデータ・インターフェースに渡され たコマンドは、認識されません。

## **DATA/FETCH**

前の DATA/GET コマンドによって結果セット内に作成されたレコードを取り出し ます。

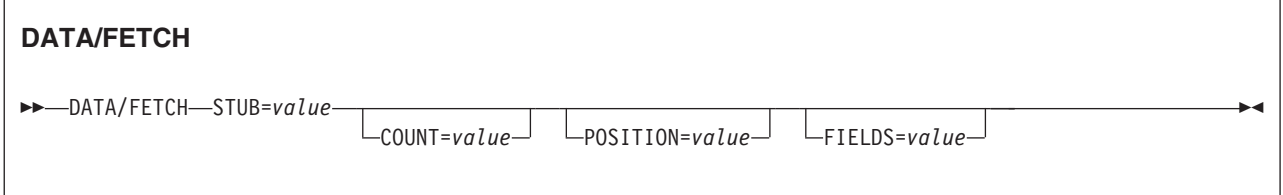

## 説明

このコマンドは、DATA/GET または DATA/FETCH コマンドに対する応答としてク ライアント・アプリケーションに戻されたスタブ値で識別される結果セットから、 レコードを取り出します。

表 *19. DATA/FETCH* コマンドのヘッダー応答フィールド

| ヘッダー・フィールド | 説明                                       |
|------------|------------------------------------------|
| $COUNT=$   | この応答に戻されるレコード数。これはゼロとなることがありま            |
|            | す。                                       |
| $OBJECT=$  | CICSPlex SM リソースの名前。                     |
| $REASON=$  | FETCH (EYUDA 値) の CICSPlex SM 理由コード。     |
| RESPONSE=  | FETCH (EYUDA 値) の CICSPlex SM API 応答コード。 |
| $STUB =$   | 結果セットに対する後続の要求で使用するための STUB ヘッダ          |
|            | 一。                                       |
| $USERID=$  | セッションのユーザー ID。                           |

結果セットから選択されたレコードの内容は、データ・インターフェース応答内で 応答ヘッダー・レコードに続く追加のレコードに含まれています (HTTP 応答パッ ケージの図は、 144 [ページの図](#page-153-0) 50を参照してください)。それぞれのデータ・レコー ドは、DATA/FETCH 要求の POSITION= オプションに指定されたレコードから開 始して結果セット内に存在する順序で、単一の結果セット・レコードをエンコード しています。

各結果セット・レコードは、一連の属性と値の対として記述されます。属性名は 「*CICSPlex System Manager Resource Tables Reference*」での属性名に対応するもの で、値は上で説明されているように記述されます。これらの属性が特定の結果セッ ト・レコード内に出現する順序は定義されていないので、クライアント・アプリケ ーションは特定の属性を属性名で検索する必要があります。 FIELDS= オプション が指定されている場合、DATA/FETCH コマンドは FIELDS= オプションで名前が指 定された属性だけを、クライアントによって指定された順序で戻します。 FIELDS= オプションが指定されていない場合は、リソースのすべての属性が戻され、これら の属性が特定の結果セット・レコード内に出現する順序は定義されていません。こ の場合、クライアント・アプリケーションは各レコード内の特定の属性を属性名で 検索する必要があります。

DATA/GET 要求で要求された属性が、結果セットの作成元の CICS のリリースでは 無効な場合、その属性はデータ・インターフェース・レコードに組み込まれませ ん。

クライアント・アプリケーションが結果セットの処理を終了したら、 DATA/DISCARD コマンドに正しい STUB 値を指定して使用することにより、それ を廃棄できます。

## オプション

#### **COUNT=***value*

サーバーが結果セットからクライアント・アプリケーションに戻すレコードの数 を指定します。このオプションを省略した場合、サーバーはすべてのレコードを 戻します。結果セットが大きい場合には、これによりパフォーマンスに不利な影 響が生じることがあります。結果セットのレコード数は、DATA/GET コマンド から戻される COUNT ヘッダー・フィールドに示されています。

### **FIELDS=***attribute list*

この DATA/FETCH 要求で取り出されるリソース・タイプの 1 つ以上の属性を 指定します。応答内の各レコードには必要な属性だけが含まれていて、それらの 属性は FIELDS= オプションで指定された順序で出現します。

属性のリストは、コンマで分離して、ピリオドで終了させる必要があります。属 性名と分離のためのコンマまたはピリオドとの間には、空白文字があってはなり ません。 FIELDS= 値でピリオドの後に出現する文字は無視されます。

例えば、ローカル・トランザクション (LOCTRAN) レコードごとに、元の CICS 名、トランザクション ID、および使用可能状況の属性だけを検索するに は、次のように指定します。

FIELDS=EYU\_CICSNAME,TRANID,STATUS.

属性名がリスト内で繰り返される場合、その属性は応答レコード内で繰り返され ます。ただし、属性リストに指定された属性の総数は、リソース・タイプ用に定 義された属性数を超えることができません。

属性リストが正しくフォーマット設定されていないか、多くの属性を含みすぎて いるか、または未知の属性名を含んでいる場合は、DATA/FETCH コマンドの RESPONSE ヘッダーには INVALIDPARM が、そして REASON ヘッダーには FIELDS が含まれることになります。データ・レコードは戻されません。

FIELDS= オプションが指定されていない場合、応答には各レコードのすべての 属性が未定義の順序で組み込まれます。

注**:** FIELDS= オプションがサポートされるのは、DATA/CONNECT コマンドで 戻される INTERFACELEVEL ヘッダーが 1 以上の場合だけです。クライアン トが FIELDS= オプションを以前のデータ・インターフェースのサポート・レベ ルで使用しようとした場合、そのオプションは無視されます。

#### **POSITION={1**∨*value***}**

このフェッチ・コマンドで取り出される最初のレコードの、結果セット内でのレ コード番号。デフォルトの数値は 1 で、これは結果セット内の最初のレコード を索引付けします。

#### **STUB=***value*

サーバーがそこからレコードを戻す、結果セットを指定します。指定する値は、 以下のいずれかのコマンドの結果から取得したものでなければなりません。

- v 結果セットを作成した GET コマンドから戻されたスタブ値
- v 前の FETCH コマンドから戻されたスタブ値。

注**:** クライアント・アプリケーションは、Web ユーザー・インターフェース・ サーバーから受け取るスタブ値を 1 回だけ使用できます。 Web ユーザー・イ ンターフェース・サーバーへの要求にスタブ値を指定した後は、その同じ値を再 び使用することはできず、その結果セットに戻される次のスタブを使用する必要 があります。例えば、DATA/FETCH コマンドにスタブ値を指定するとき、サー バーからの応答には、セットからさらにレコードを取り出すことを可能にするた めの新しいスタブが含まれています。

## **STATUS** 値

### **BADCOMMAND**

Web ユーザー・インターフェースによってデータ・インターフェースに渡され たコマンドは、認識されません。

### **BADSTUB**

スタブ値が要求に対して無効です。以下の理由が原因と思われます。

- v コマンドを発行したユーザー・セッションに属していないスタブ値が指定さ れています。
- v スタブ値の順序が正しくありません。

### **BUSYSTUB**

Web ユーザー・インターフェース・サーバーが、このスタブに対する前の要求 をまだ処理しています。

### **CMASGONE**

Web ユーザー・インターフェースと CMAS との接続が失われました。その結 果、クライアント・アプリケーションのユーザー・セッションが終了しました。

## **DATA/GET**

CICSPlex SM Web ユーザー・インターフェース・サーバーに、照会条件を満たす レコードの結果セットの作成を要求します。

<span id="page-165-0"></span>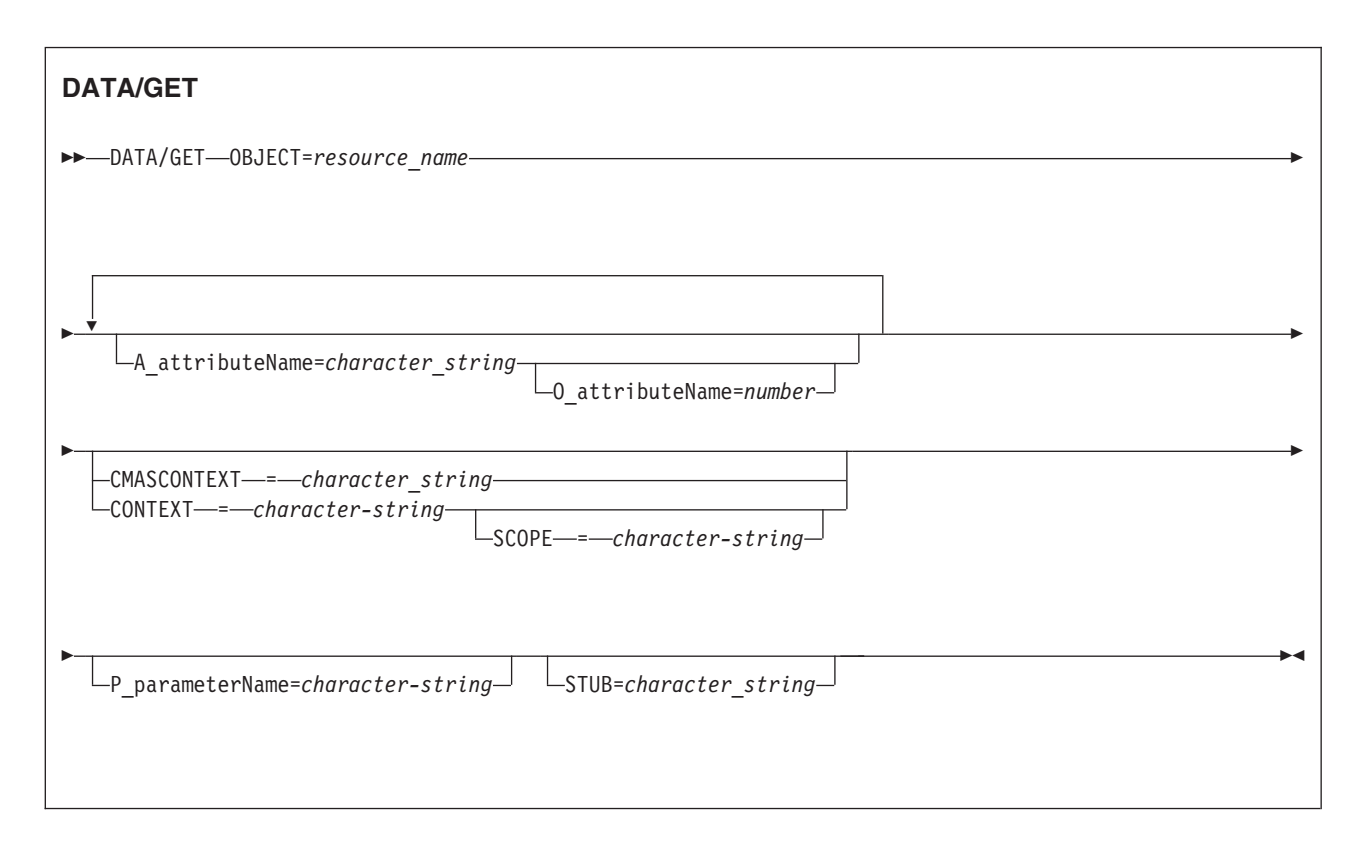

## 説明

最初に、コマンドに STUB オプションを指定しないで、レコードの新しい結果セッ トのための DATA/GET 要求を発行します。サーバーからの応答には、結果セット を識別する STUB ヘッダーが含まれています。

別の DATA/GET コマンドに直前のスタブ値を指定して発行することにより、結果 セットを再利用することができます。これには、古い結果を廃棄して、新しい DATA/GET 要求の結果を保持するためにリソースを再利用する効果があります。

DATA/GET コマンドが STATUS OK となったときの結果は、表 20 に示されてい ます。

| ヘッダー・フィールド | 説明                                                                              |
|------------|---------------------------------------------------------------------------------|
| $COLINT =$ | 照会と一致する結果セット内のレコード数。これはゼロの値<br>となることがあります。                                      |
| $OBJECT=$  | DATA/GET コマンドに指定されている CICSPlex SM リソー<br>ス名。                                    |
| $REASON=$  | 該当する場合、CICSPlex SM API 理由コード。                                                   |
| RESPONSE=  | CICSPlex SM API 応答コード。                                                          |
| $STUB =$   | この照会に関連した次回の要求で使用されるスタブ値。これ<br>は、別の GET か、FETCH または DISCARD コマンドとす<br>ることができます。 |
| $USERID=$  | この要求に使用される Web ユーザー・インターフェース・サ<br>ーバー・セッションにサインオンしたユーザー ID。                     |

表 *20. DATA/GET* コマンド応答ヘッダーで戻されるデータ

CICSPlex SM Web ユーザー・インターフェース・サーバーは、各アクティブ・デ ータ・インターフェースの結果セットを単一のユーザー・セッション・ウィンドウ として管理します。各ユーザー・セッションでは、一度に最大 64 のアクティブ・ ウィンドウを持つことができ、それらはクライアント・アプリケーションのデー タ・インターフェースと HTML インターフェースとの間で共用されます。

データ: DATA/GET コマンドは、応答ヘッダー・フィールドの後にデータ・レコー ドを戻しません。このコマンドは、後続の DATA/FETCH コマンドがそこからレコ ードを取り出せる結果セットを作成します。

注**:** DATA/GET コマンドに指定された属性およびパラメーター・フィルターは、常 に論理 AND 演算子によってグループ化されます。 OR 演算子と共にフィルターを 使用することはできません。

## オプション

### **A\_***attributeName***=***value*

既知の属性名の値を、 CICSPlex SM リソース・テーブルの 1 つから指定しま す。例えば、LOCFILE リソース・テーブルを使用して使用不可にされたすべて のファイルを検索する照会では、キーワード A\_*attributeName* は A\_ENABLESTATUS になり、オペランドは DISABLED です。

以下の属性データ・タイプをフィルターとして使用できます。

- $\bullet$  AVG
- $\cdot$  AVG3
- $\cdot$  BIN
- CHAR
- CODEBIN
- CVDAS
- CVDAT
- v DEC
- EYUDA
- $\cdot$  HEX
- INTVSTCK
- PCT
- $\cdot$  PCT3
- $\cdot$  RATE
- $\cdot$  RATE3
- SCLOCK
- SCLOCK12
- SUM
- $\cdot$  SUM3

選択基準についての説明は 72 ページの『WUI [ビューおよびメニューへのアクセ](#page-81-0) [スの提供』を](#page-81-0)、データ表記についての情報は 143 [ページの『データ表記』を](#page-152-0)参照 してください。

### **CONTEXT=***value*

CICSplex 名を使用するリソースのコンテキストを指定します。コンテキスト は、CICSPlex の 1 から 8 文字の名前でなければなりません。

このオプションを省略した場合、サーバーは指定された STUB の最後の CONTEXT を使用するか、または STUB をコマンドに指定しない場合にはサー バー・デフォルトを使用します。

### **CMASCONTEXT=***value*

CMAS 名を使用するリソースのコンテキストを指定します。

このオプションを省略した場合、サーバーは指定された STUB の最後の CMASCONTEXT を使用するか、または STUB をコマンドに指定しない場合に はサーバー・デフォルトを使用します。

#### **O\_***attributeName***=***value*

既知の属性名と共に使用するフィルター演算子を、CICSPlex SM リソース・テ ーブルの 1 つから指定します。オペレーター値とそれらの意味のリストは、 [76](#page-85-0) [ページの表](#page-85-0) 13を参照してください。例えば、GET 照会が LOCFILE リソース・ テーブル内のファイルの使用可能状況に関するものである場合、

A\_ENABLESTATUS=DISABLED および O\_ENABLESTATUS=NE を指定する と、結果として ENABLED、UNENABLED、および DISABLING 状況のすべて のファイル (つまり、DISABLED ではない すべてのファイル) が示されます。

### **OBJECT=***value*

A\_*attributeName* が有効な属性である CICSPlex SM リソース・テーブルの名前 を指定します。このオプションは必須で、有効なリソース・テーブルまたは有効 なビューのどちらかの名前を 1 から 8 文字で指定する必要があります。

#### **P\_***parameterName***=***value*

リソースのパラメーター・フィルターを指定します。例えば、WLMAWAOR リ ソース・テーブルの P\_WORKLOAD=*name* があります。ここで、*name* はアク ティブ・ワークロードの名前です。

すべてのリソースにパラメーターが関連付けられているわけではありません。デ ータ表記の詳細については、 143 [ページの『データ表記』を](#page-152-0)参照してください。

## **SCOPE=***value*

有効範囲を必要とするリソースの有効範囲を指定します。

### **STUB=***value*

以前の要求に対する応答としてサーバーから戻された結果セットのスタブ値を指 定します。これはオプションであり、以下の効果があります。

- STUB オプションを省略した場合、サーバーは新しい結果セットを作成しま す。サーバーが前の要求から 1 つ以上の結果セットを作成している場合、そ れらは保存されて、この要求の影響を受けません。
- v STUB オプションを指定した場合、サーバーは保存されている古い結果セッ トを新しい照会で再利用します。事実上、DATA/GET 要求にスタブ値を指定

して発行することは、DATA/DISCARD の後に DATA/GET を指定して発行 することと同等であり、必要なくなったシステム・リソースを縛り付けてお くことを回避します。

注**:** クライアント・アプリケーションは、Web ユーザー・インターフェース・ サーバーから受け取るスタブ値を 1 回だけ使用できます。 Web ユーザー・イ ンターフェース・サーバーへの要求にスタブ値を指定した後は、その同じ値を再 び使用することはできません。

## **STATUS** 値

#### **BADATTR**

A\_*attribueName* キーワードが無効です。 DATA/GET コマンドがスタブ値を指 定している場合、暗黙の DISCARD が適用され、関連付けられた結果セットは 廃棄されます。

### **BADCOMMAND**

Web ユーザー・インターフェースによってデータ・インターフェースに渡され たコマンドは、認識されません。

### **BADOBJECT**

OBJECT オプションに指定された値が無効です。 DATA/GET コマンドがスタ ブ値を指定している場合、暗黙の DISCARD が適用され、関連付けられた結果 セットは廃棄されます。

### **BADPARM**

P\_*parameterName* キーワードが無効です。 DATA/GET コマンドがスタブ値を 指定している場合、暗黙の DISCARD が適用され、関連付けられた結果セット は廃棄されます。

#### **BADSTUB**

スタブ値が要求に対して無効です。以下の理由が原因と思われます。

- v コマンドを発行したユーザー・セッションに属していないスタブ値が指定さ れています。
- v スタブ値の順序が正しくありません。

## **BUSYSTUB**

Web ユーザー・インターフェース・サーバーが、このスタブに対する前の要求 をまだ処理しています。

## **CMASGONE**

Web ユーザー・インターフェースと CMAS との接続が失われました。その結 果、クライアント・アプリケーションのユーザー・セッションが終了しました。

#### **MAXWIN**

ユーザー・セッションでのウィンドウの最大数 (64) に達しました。

## **DATA/GETDEF**

CICSPlex SM Web ユーザー・インターフェース・サーバーに、リソース・テーブ ル用に選択された記述レコード (メタデータ) を含む結果セットの作成を要求しま す。

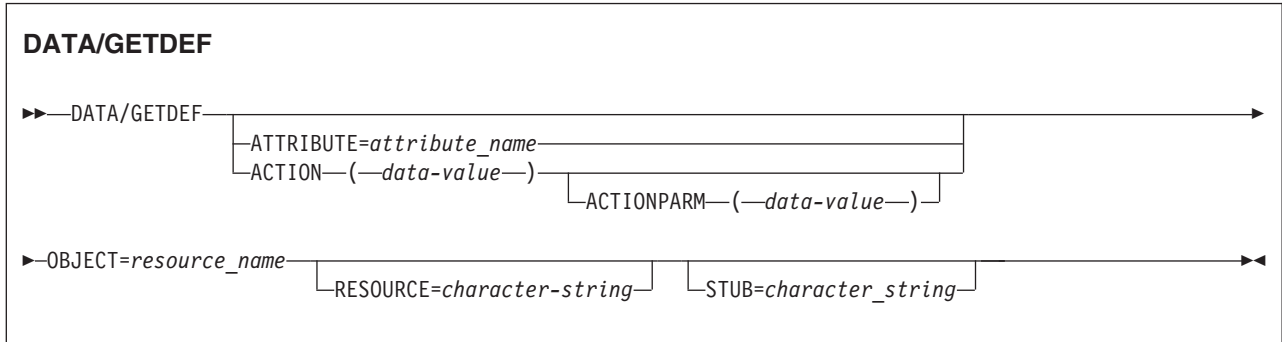

## 説明

最初に、コマンドに STUB オプションを指定しないで、メタデータ・レコードの新 しい結果セットのための DATA/GETDEF 要求を発行します。サーバーからの応答 には、メタデータ結果セットを識別する STUB ヘッダーが含まれています。

別の DATA/GETDEF または DATA/GET コマンドに直前のスタブ値を指定して発 行することにより、結果セットを再利用することができます。これには、古い結果 を廃棄して、新しい DATA/GETDEF または DATA/GET 要求の結果を保持するた めにリソースを再利用する効果があります。

DATA/GETDEF コマンドが STATUS OK となったときの結果は、 156 [ページの表](#page-165-0) [20](#page-165-0) に示されています。

表 *21. DATA/GETDEF* コマンド応答ヘッダーで戻されるデータ

| ヘッダー・フィールド       | 説明                                    |
|------------------|---------------------------------------|
| $\text{COUNT} =$ | 照会と一致する結果セット内のレコード数。これはゼロの値           |
|                  | となることがあります。                           |
| $OBIECT =$       | RESOURCE オプションに指定されたリソース・テーブル用に       |
|                  | 検索するメタデータのタイプ。                        |
| $REASON=$        | 該当する場合、CICSPlex SM API 理由コード。         |
| $RESPONSE=$      | CICSPlex SM API 応答コード。                |
| $STUB=$          | この照会に関連した次回の要求で使用されるスタブ値。これ           |
|                  | は、別の GETDEF、GET、FETCH、または DISCARD コマン |
|                  | ドとすることができます。                          |
| USERID=          | この要求に使用される Web ユーザー・インターフェース・サ        |
|                  | ーバー・セッションにサインオンしたユーザー ID。             |

CICSPlex SM Web ユーザー・インターフェース・サーバーは、各アクティブ・デ ータ・インターフェースの結果セットを単一のユーザー・セッション・ウィンドウ として管理します。各ユーザー・セッションでは、一度に最大 64 のアクティブ・ ウィンドウを持つことができ、それらはクライアント・アプリケーションのデー タ・インターフェースと HTML インターフェースとの間で共用されます。

データ: DATA/GETDEF コマンドは、応答ヘッダー・フィールドの後にデータ・レ コードを戻しません。このコマンドは、後続の DATA/FETCH コマンドがそこから レコードを取り出せる結果セットを作成します。

## オプション

**ACTION***(data-value)*

CPSM MetaData レコードが検索されるリソース・テーブルに対する、12 文字 のアクション名。

## **ACTIONPARM***(data-value)*

CPSM MetaData レコードが検索されるリソース・テーブルに対するアクション の、API パラメーター・ストリングに示されているとおりの 12 文字のパラメ ーター名。

### **ATTRIBUTE=***value*

オプションで、 CICSPlex SM リソース・テーブルの 1 つから、1 つ以上の既 知の属性名の値を指定します。

OBJECT パラメーター上で使用される CPSM メタデータ・テーブルに応じて、 この値は特定の属性の 1 から 12 文字の名前、またはリソース・テーブル内の すべての属性を表すアスタリスク (\*) とすることができます。 ATTRIBUTE オ プションが必須ではない OBJECT に対してそのオプションを指定しない場合、 データはリソース・テーブル内のすべての属性に対して検索されます。

### **OBJECT=***value*

RESOURCE オプションに指定されたリソース・テーブル用に検索するメタデー タのタイプを示します。このオプションは必須で、以下のいずれかの CPSM メ タデータ・リソース・テーブル名を指定する必要があります。

**OBJECT** OBJACT METADESC ATTR ATTRAVA METANAME METAPARM PARMAVA

## **RESOURCE=***value*

CPSM MetaData レコードが検索されるリソース・テーブルを指定します。

ATTRIBUTE パラメーターを指定する場合、リソース値は、特定の CICSPlex SM リソース・テーブルの 1 から 8 文字の名前でなければなりません。そうで ない場合、アスタリスク (\*) の値を指定して、すべてのリソース・テーブルの データを検索できます。

## **STUB=***value*

以前の要求に対する応答としてサーバーから戻された結果セットのスタブ値を指 定します。これはオプションであり、以下の効果があります。

- STUB オプションを省略した場合、サーバーは新しい結果セットを作成しま す。サーバーが前の要求から 1 つ以上の結果セットを作成している場合、そ れらは保存されて、この要求の影響を受けません。
- v STUB オプションを指定した場合、サーバーは保存されている古い結果セッ トを新しい照会で再利用します。事実上、DATA/GETDEF 要求にスタブ値を

指定して発行することは、DATA/DISCARD の後に DATA/GETDEF を指定し て発行することと同等であり、必要なくなったシステム・リソースを縛り付 けておくことを回避します。

注**:** クライアント・アプリケーションは、Web ユーザー・インターフェース・ サーバーから受け取るスタブ値を 1 回だけ使用できます。 Web ユーザー・イ ンターフェース・サーバーへの要求にスタブ値を指定した後は、その同じ値を再 び使用することはできません。

## **STATUS** 値

#### **BADCOMMAND**

Web ユーザー・インターフェースによってデータ・インターフェースに渡され たコマンドは、認識されません。

### **BADOBJECT**

OBJECT オプションに指定された値が無効です。 DATA/GETDEF コマンドが スタブ値を指定している場合、暗黙の DISCARD が適用され、関連付けられた 結果セットは廃棄されます。

#### **BADSTUB**

スタブ値が要求に対して無効です。以下の理由が原因と思われます。

- v コマンドを発行したユーザー・セッションに属していないスタブ値が指定さ れています。
- v スタブ値の順序が正しくありません。

#### **CMASGONE**

Web ユーザー・インターフェースと CMAS との接続が失われました。その結 果、クライアント・アプリケーションのユーザー・セッションが終了しました。

#### **MAXWIN**

ユーザー・セッションでのウィンドウの最大数 (64) に達しました。

## **DATA/PASSTICKET**

RACF または他の外部セキュリティー・マネージャー (ESM) の PassTicket を CICSPlex SM Web ユーザー・インターフェース・サーバーから要求します。

## **DATA/PASSTICKET**

-- DATA/PASTICKET -

### 説明

72 ページの『WUI [ビューおよびメニューへのアクセスの提供』](#page-81-0) は、 Web ブラウ ザーを介して Web ユーザー・インターフェースにアクセスする方法について説明 しています。例えば、データ・インターフェースを使用するクライアント・アプリ ケーションが、ユーザーがクライアント・アプリケーションによって直接サポート されていないいくつかのアクティビティーを実行可能にするための、Web ブラウザ ー・ウィンドウを起動する場合を考えます。しかし、Web ブラウザーは別のアプリ

◀

ケーションなのでクライアントの cookie を持っており、クライアント・アプリケー ションのユーザーは Web ブラウザーを介して Web ユーザー・インターフェース・ サーバーに別個にサインオンする必要が生じます。

DATA/PASSTICKET コマンドは、ユーザーが別のサインオンを実行しなくても、ク ライアント・アプリケーションが認証されたブラウザーを起動できるようにする手 段を提供します。この手段は、以下の 2 つの部分から構成されます。

- v PassTicket を取得する手段を提供します。これにより、RACF パスワードをクラ イアント・アプリケーション・サインオンから保管して通信する必要がなくなり ます。
- v 既存の Web ユーザー・インターフェースのユーザー・セッションに参加して、 クライアント・アプリケーションと Web ブラウザーとの間でセッション・リソ ースを共用する機能を提供します。

クライアント・アプリケーションが PassTicket を受け取ると、ユーザーのサインオ ン詳細を送信する HTTP POST メソッドを使用して Web ブラウザーを開始できま す。 POST 要求には、USERID=*value*、RECONN=J、および PASSWORD= を含 む、 DATA/CONNECT コマンドのオプションと一致する変数が組み込まれていま す。ただし、PASSWORD= オプションでは、パスワードの代わりに PassTicket 値 を指定します。必要なメニュー、ビュー、またはオブジェクトを、Web ブラウザー 開始要求の URL パスに指定できます。 POST 要求の本体に、起動要求に対する追 加の照会変数 (CONTEXT など) を含めます。

DATA/PASSTICKET コマンドが STATUS OK で完了する場合、コマンド応答は以 下の追加のヘッダー・フィールドを戻します。

表 *22. DATA/PASSTICKET* コマンド応答ヘッダーで戻されるデータ

| ヘッダー・フィールド    | 説明                                          |
|---------------|---------------------------------------------|
| $PASSTICKET=$ | ESM によって生成された PassTicket。この PassTicket は、現在 |
|               | のアプリケーションおよびユーザー ID のためのもので、保護さ             |
|               | れる必要があります。                                  |

## オプション

なし。

### **STATUS** 値

#### **BADCOMMAND**

Web ユーザー・インターフェースによってデータ・インターフェースに渡され たコマンドは、認識されません。

# 付録**. Web** ユーザー・インターフェース **HTML**

このセクションでは、WUI によって生成される HTML について説明します。

Web ユーザー・インターフェースによって生成される HTML は、意図されたプロ グラミング・インターフェースではありません。 HTML エレメントの内容や位置 は、サービスを介してまたは将来のリリースで、変更されることがあります。ただ し、Web ユーザー・インターフェース HTML の一部を認識可能にするために、以 下の項目は識別されます。

v サインオンの後に、Web ユーザー・インターフェースは通常 3 つのフレームを 使用します。これらには、以下のような名前が付いています。

**ASSIST**

支援フレーム

**NAVIGATE**

ナビゲーション・フレーム

**WORKAREA**

作業フレーム

v 以下は、(HTML ID 属性を介して) 識別される、アンカー (A) HTML エレメン トです。

**EYUADDTOFAVS**

お気に入りへの追加

#### **EYUBACK**

直前のビューまたはメニュー

#### **EYUFAVEDITOR**

お気に入りのエディター

## **EYUNAVCLOSE**

ウィンドウを閉じる

#### **EYUNAVEDITOR**

ビュー・エディター

### **EYUNAVHOME**

新規ホーム・ウィンドウ

### **EYUNAVNEWWIN**

複製の現行ウィンドウ

## **EYUPRINTPREV**

印刷プレビュー

#### **EYUUSEREDITOR**

ユーザー・エディター

#### **EYUSIGNOFF**

サインオフ

v 以下は、(HTML ID 属性を介して) 識別される、FORM HTML エレメントで す。

#### **EYUSETREFESH**

コンテキスト、有効範囲、またはビューのフィルターを設定するために使 用します。

v 以下は、(HTML ID 属性を介して) 識別される、HTML エレメントです。 **EYUPRESIGNON**

「サインオンの開始」画面を識別します。

v 以下は、(HTML ID 属性を介して) 識別される、SPAN HTML エレメントです。

## **EYUAUTOUPDATE**

自動画面更新制御エレメントを識別します。

これらの名前付きエレメントの利用は、 HTTP および HTML を正しくインプリメ ントおよび処理するコンテキスト内で行う必要があります (例えば、 HTTP および HTML はプログラムによって Web ブラウザーによる場合と同様の方法で処理され なければなりません)。プログラムは、他の Web ユーザー・インターフェース HTML エレメントに対して、上で説明されたもの以外の特定の意味を推定するべき ではありません。

# 特記事項

本書は米国 IBM が提供する製品およびサービスについて作成したものであり、本 書に記載の製品、サービス、または機能が日本においては提供されていない場合が あります。日本で利用可能な製品、サービス、および機能については、日本 IBM の営業担当員にお尋ねください。本書で IBM 製品、プログラム、またはサービス に言及していても、その IBM 製品、プログラム、またはサービスのみが使用可能 であることを意味するものではありません。これらに代えて、IBM の知的所有権を 侵害することのない、機能的に同等の製品、プログラム、またはサービスを使用す ることができます。ただし、IBM 以外の製品とプログラムの操作またはサービスの 評価および検証は、お客様の責任で行っていただきます。

IBM は、本書に記載されている内容に関して特許権 (特許出願中のものを含む) を 保有している場合があります。本書の提供は、お客様にこれらの特許権について実 施権を許諾することを意味するものではありません。実施権についてのお問い合わ せは、書面にて下記宛先にお送りください。

〒242-8502 神奈川県大和市下鶴間1623番14号 日本アイ・ビー・エム株式会社 法務・知的財産 知的財産権ライセンス渉外

#### 以下の保証は、国または地域の法律に沿わない場合は、適用されません。

IBM およびその直接または間接の子会社は、本書を特定物として現存するままの状 態で提供し、商品性の保証、特定目的適合性の保証および法律上の瑕疵担保責任を 含むすべての明示もしくは黙示の保証責任を負わないものとします。国または地域 によっては、法律の強行規定により、保証責任の制限が禁じられる場合、強行規定 の制限を受けるものとします。

本書には、技術的に正確でない記述や誤植がある場合があります。本書は定期的に 見直され、必要な変更は本書の次版に組み込まれます。 IBM は予告なしに、随 時、この文書に記載されている製品またはプログラムに対して、改良または変更を 行うことがあります。

本プログラムのライセンス保持者で、(i) 独自に作成したプログラムとその他のプロ グラム (本プログラムを含む) との間での情報交換、および (ii) 交換された情報の 相互利用を可能にすることを目的として、本プログラムに関する情報を必要とする 方は、下記に連絡してください。 IBM United Kingdom Laboratories, MP151, Hursley Park, Winchester, Hampshire, England, SO21 2JN 本プログラムに関する上記 の情報は、適切な使用条件の下で使用することができますが、有償の場合もありま す。

本書で説明されているライセンス・プログラムまたはその他のライセンス資料は、 IBM 所定のプログラム契約の契約条項、IBM プログラムのご使用条件、またはそれ と同等の条項に基づいて、IBM より提供されます。

## 商標

IBM、IBM ロゴおよび ibm.com は、世界の多くの国で登録された International Business Machines Corp. の商標です。他の製品名およびサービス名等は、それぞれ IBM または各社の商標である場合があります。現時点での IBM の商標リストにつ いては、 <http://www.ibm.com/legal/copytrade.shtml> をご覧ください。

Java およびすべての Java 関連の商標およびロゴは Oracle やその関連会社の米国お よびその他の国における商標または登録商標です。

Microsoft、Windows、Windows NT および Windows ロゴは、Microsoft Corporation の米国およびその他の国における商標です。

他の会社名、製品名およびサービス名等はそれぞれ各社の商標です。

# 参考文献

## **CICS Transaction Server for z/OS** の **CICS** ブック

## 一般

*CICS Transaction Server for z/OS Program Directory*、GI13-0565 *CICS Transaction Server for z/OS* リリース・ガイド、GA88-4308 *CICS Transaction Server for z/OS CICS TS V3.1* からのアップグレード、 GA88-4310 *CICS Transaction Server for z/OS CICS TS V3.2* からのアップグレード、 GA88-4311 *CICS Transaction Server for z/OS CICS TS V4.1* からのアップグレード、 GA88-4312 *CICS Transaction Server for z/OS* インストール・ガイド、GA88-4309

## **CICS** へのアクセス

- *CICS* インターネット・ガイド、SA88-4317
- *CICS Web* サービス・ガイド、SA88-4315

## 管理

- *CICS System Definition Guide*、SC34-7185
- *CICS Customization Guide*、SC34-7161
- *CICS Resource Definition Guide*、SC34-7181
- *CICS Operations and Utilities Guide*、SC34-7213
- *CICS RACF Security Guide*、SC34-7179
- *CICS Supplied Transactions*、SC34-7184

## プログラミング

- *CICS* アプリケーション・プログラミング・ガイド、SA88-4313
- *CICS* アプリケーション・プログラミング・リファレンス、SA88-4314
- *CICS System Programming Reference*、SC34-7186
- *CICS Front End Programming Interface User's Guide*、SC34-7169
- *CICS C++ OO Class Libraries*、SC34-7162
- *CICS Distributed Transaction Programming Guide*、SC34-7167
- *CICS Business Transaction Services*、SC34-7160
- *CICS* での *Java* アプリケーション、SA88-4321

## 診断

- *CICS Problem Determination Guide*、GC34-7178
- *CICS* パフォーマンス・ガイド、SA88-4318
- *CICS Messages and Codes Vol 1*、GC34-7175
- *CICS Messages and Codes Vol 2*、GC34-7176
- *CICS Diagnosis Reference*、GC34-7166
- *CICS Recovery and Restart Guide*、SC34-7180
- *CICS Data Areas*、GC34-7163
- *CICS Trace Entries*、SC34-7187

*CICS Debugging Tools Interfaces Reference*、GC34-7165

## 通信

*CICS* 相互通信ガイド、SA88-4316 *CICS External Interfaces Guide*、SC34-7168

## データベース

*CICS DB2 Guide*、SC34-7164 *CICS IMS Database Control Guide*、SC34-7170 *CICS Shared Data Tables Guide*、SC34-7182

## **CICS Transaction Server for z/OS** の **CICSPlex SM** ブック

### 一般

*CICSPlex SM* 概念および計画、SA88-4319 *CICSPlex SM Web User Interface Guide*、SC34-7214

## 管理

*CICSPlex SM Administration*、SC34-7193 *CICSPlex SM Operations Views Reference*、SC34-7202 *CICSPlex SM Monitor Views Reference*、SC34-7200 *CICSPlex SM Managing Workloads*、SC34-7199 *CICSPlex SM Managing Resource Usage*、SC34-7198 *CICSPlex SM Managing Business Applications*、SC34-7197

## プログラミング

*CICSPlex SM Application Programming Guide*、SC34-7194 *CICSPlex SM Application Programming Reference*、SC34-7195

## 診断

*CICSPlex SM Resource Tables Reference Vol 1*、SC34-7204 *CICSPlex SM Resource Tables Reference Vol 2*、SC34-7205 *CICSPlex SM Messages and Codes*、GC34-7201 *CICSPlex SM Problem Determination*、GC34-7203

## 他の **CICS** 資料

以下の資料には CICS に関する詳しい情報が含まれますが、これらの資料は CICS Transaction Server for z/OS, バージョン 4 リリース 2 の一部としては提供されませ ん。

*Designing and Programming CICS Applications*、SR23-9692 *CICS Application Migration Aid Guide*、SC33-0768 *CICS* ファミリー*: API* の構成、SC88-7261 *CICS* ファミリー クライアント・サーバー プログラミングの手引き、SC88-7429 *CICS Family: Interproduct Communication*、SC34-6853 *CICS Family: Communicating from CICS on System/390*、 SC34-6854 *CICS Transaction Gateway (OS/390* 版*)* 管理の手引き、SD88-7246
*CICS Family: General Information*、GC33-0155 *CICS 4.1 Sample Applications Guide*、SC33-1173 *CICS/ESA 3.3 XRF Guide*、SC33-0661

#### アクセシビリティー

アクセシビリティー機能は、運動障害または視覚障害など身体に障害を持つユーザ ーがソフトウェア・プロダクトを快適に使用できるようにサポートします。

CICS システムのセットアップ、実行、および保守に必要なほとんどの作業は、以下 のいずれかの方法で行うことができます。

- v CICS にログオンした 3270 エミュレーターを使用する
- v TSO にログオンした 3270 エミュレーターを使用する
- v 3270 エミュレーターを MVS システム・コンソールとして使用する

IBM パーソナル・コミュニケーションズは、身体障害のある方々のためのアクセシ ビリティー機能を持つ 3270 エミュレーションを提供します。 CICS システムで必 要なアクセシビリティー機能を提供するためにこの製品を使用することができま す。

ご使用の Web ブラウザーに備わる標準的なショートカット・キーをサポートする だけでなく、Web ユーザー・インターフェースには、ナビゲーションを容易にする 以下の複数のフィーチャーが組み込まれています。

「メイン・コンテンツへのスキップ」リンク

これは、メイン・コンテンツの先頭にカーソルを移動するリンクです。この リンクは、ビュー・エディターの画面を除いて、すべてのメニューおよびリ ンクにおけるタイトルの直後に配置されています。

「戻る」アイコン

これを使用すると、直前のメニューまたはビューをブラウザーで表示しま す。このアイコンは、作業フレームとアシスタンス・フレームの両方で使用 できます。

アクセシビリティー・オプション

これらは、画面各部の色を制御するサーバー初期設定パラメーターです。こ れらを使用すると、視覚障害を持つユーザーが利用しやすいようにインター フェースをカスタマイズできます。

さらに、ビュー・エディターは強力なツールで、これを使用すると、各ユーザーの ニーズに合わせて構成された画面内容からなるカスタマイズ・ビューを作成できま す。

#### 索引

日本語, 数字, 英字, 特殊文字の 順に配列されています。なお, 濁 音と半濁音は清音と同等に扱われ ています。

### [ア行]

[アイコン](#page-14-0) 5 [印刷プレビュー](#page-15-0) 6 [「右方にマップ」アイコン](#page-15-0) 6 [大文字小文字の区別のあるフィールド](#page-15-0) [6](#page-15-0) [お気に入り](#page-15-0) 6 [降順にソート](#page-15-0) [6, 11](#page-20-0)[, 39](#page-48-0) [最初に戻る](#page-15-0) [6, 28](#page-37-0) [「左方にマップ」アイコン](#page-15-0) 6 [集計](#page-15-0) [6, 40](#page-49-0) [縮小](#page-15-0) 6 [昇順にソート](#page-15-0) [6, 11](#page-20-0)[, 39](#page-48-0) [すべて縮小](#page-15-0) 6 [すべて展開](#page-15-0) 6 [展開](#page-15-0) 6 [必須パラメーター](#page-15-0) 6 [ヘルプ](#page-15-0) 6 [前のメニューに戻る](#page-15-0) [6, 28](#page-37-0) [戻る](#page-15-0) [6, 28](#page-37-0) [アクション・パラメーター](#page-115-0) 106 [アクション・ボタン](#page-26-0) 1[7, 106](#page-115-0) [アプリケーション・プログラミング・イン](#page-146-0) [ターフェース](#page-146-0) (API) 137 [概要](#page-146-0) 137 HTTP [レベル](#page-147-0) 138 [「印刷プレビュー」アイコン](#page-15-0) 6 [ウィンドウ、閉じる](#page-38-0) 29 [「ウィンドウを閉じる」リンク](#page-38-0) 29 [右方にマップ](#page-59-0) 50 [エクスポート](#page-76-0) 67 応答コード [HTTP 140](#page-149-0) 応答状況値 [DATA/CONNECT](#page-158-0) コマンド 149 [DATA/DISCARD](#page-160-0) コマンド 151 [DATA/DISCONNECT](#page-161-0) コマンド 152 [DATA/FETCH](#page-164-0) コマンド 155 [大文字小文字の区別のあるフィールド](#page-44-0) 35 [「大文字小文字の区別のあるフィールド」](#page-15-0) [アイコン](#page-15-0) 6 [お気に入り](#page-29-0) 2[0, 83](#page-92-0) [作成](#page-97-0) 88 [編集](#page-93-0) 84

[「お気に入り」アイコン](#page-15-0) 6 [お気に入りのエディター](#page-92-0) 83 [オブジェクト名](#page-86-0) 77

# [カ行]

[確認パネル](#page-22-0) 1[3, 97](#page-106-0) 「いいえ (残りの n [個もすべて含](#page-22-0) む)[」ボタン](#page-22-0) 13 [「いいえ」ボタン](#page-22-0) 13 「はい (残りの n [個もすべて含む](#page-22-0))」 [ボタン](#page-22-0) 13 [「はい」ボタン](#page-22-0) 13 [パラメーター](#page-22-0) 1[3, 15](#page-24-0) [確認ボタン](#page-26-0) 17 [カスタマイズ](#page-92-0) 83 [カスタマイズ可能なビューおよびメニュ](#page-19-0) [ー・ヘルプ](#page-19-0) 1[0, 107](#page-116-0) [作成](#page-116-0) 107 [ソース](#page-81-0) 72 WUI [ヘルプ](#page-32-0) 23 カスタマイズされたビューおよびメニュー [アクセス](#page-81-0) 72 [カスタマイズされたマップ・オブジェクト](#page-112-0) [103](#page-112-0) [関係演算子](#page-55-0) 46 [監査証跡](#page-81-0) 72 [クエリー変数](#page-82-0) 73 [グラフィカル表現](#page-14-0) 5 [グラフィック・シンボル](#page-14-0) 5 [グループ・プロファイル](#page-11-0) [2, 88](#page-97-0) [警告ライト、ビュー・エディター](#page-112-0) 103 警告レコード・カウント [ユーザー・グループ・プロファイルで](#page-102-0) [の設定](#page-102-0) 93 [結果セット警告のカウント](#page-57-0) 48 [「降順にソート」アイコン](#page-15-0) [6, 11](#page-20-0)[, 39](#page-48-0) [コンテキスト](#page-30-0) 2[1, 37](#page-46-0)[, 38](#page-47-0)

# [サ行]

[「最初に戻る」アイコン](#page-15-0) [6, 28](#page-37-0) [再接続](#page-35-0) 26 [サインオフ](#page-38-0) 29 [サインオン](#page-34-0) 25 [作業フレーム](#page-14-0) [5, 8](#page-17-0) [左方にマップ](#page-59-0) 50 [支援フレーム](#page-14-0) [5, 9](#page-18-0) [時刻形式](#page-114-0) 105 [自動最新表示](#page-20-0) 1[1, 42](#page-51-0) [「集計」アイコン](#page-15-0) [6, 40](#page-49-0)

[集計ビュー](#page-20-0) 1[1, 96](#page-105-0) [拡張](#page-49-0) 40 集計ビューでの [Summunlike 40](#page-49-0) [集計ビューの展開](#page-49-0) 40 [「縮小」アイコン](#page-15-0) 6 [出力ログ](#page-81-0) 72 条件 GET [コマンド](#page-168-0) 15[9, 162](#page-171-0) [PASSTICKET](#page-172-0) コマンド 163 詳細 [属性](#page-24-0) 15 [詳細ビュー](#page-21-0) 1[2, 96](#page-105-0) [作成](#page-140-0) 131 [属性](#page-21-0) 12 2 列 [96](#page-105-0) [「昇順にソート」アイコン](#page-15-0) [6, 11](#page-20-0)[, 39](#page-48-0) [商標](#page-177-0) 168 [新規ウィンドウ、開く](#page-38-0) 29 [スコープ](#page-30-0) 2[1, 37](#page-46-0)[, 38](#page-47-0) [「すべて選択」アイコン](#page-20-0) 11 [「すべて選択」ボタン](#page-27-0) 18 生成される [HTML 165](#page-174-0) [セキュリティー](#page-87-0) 78 WUI [リソースへのアクセス](#page-88-0) 79 セキュリティーに関する考慮事項 [マップ・オブジェクト](#page-133-0) 124 [選択基準](#page-46-0) 37 [コンテキスト](#page-46-0) 3[7, 38](#page-47-0) [スコープ](#page-46-0) 3[7, 38](#page-47-0) [属性フィルター](#page-46-0) 3[7, 47](#page-56-0) [パラメーター・フィルター](#page-46-0) 3[7, 47](#page-56-0) CMAS [コンテキスト](#page-46-0) 3[7, 38](#page-47-0) [選択基準および最新表示域](#page-20-0) 11 [自動最新表示](#page-20-0) 1[1, 42](#page-51-0) [要求時の最新表示](#page-20-0) 1[1, 42](#page-51-0)[, 45](#page-54-0) [選択基準領域](#page-28-0) 19 [選択項目の縮小](#page-38-0) 29 [選択項目の展開](#page-38-0) 29 [選択リスト](#page-24-0) 1[5, 35](#page-44-0)[, 47](#page-56-0)[, 103](#page-112-0) [「選択をすべて解除」アイコン](#page-20-0) 11 [「選択をすべて解除」ボタン](#page-27-0) 18 総称文字 [属性フィルターで](#page-46-0) 37 [属性](#page-21-0) 1[2, 15](#page-24-0)[, 44](#page-53-0)[, 46](#page-55-0)[, 105](#page-114-0) [変更](#page-53-0) 44 属性値 [フィルタリング](#page-54-0) 45 GET [コマンド](#page-166-0) 157 GETDEF [コマンド](#page-170-0) 161 属性データ・タイプ [詳細ビューの](#page-141-0) 132

[属性フィルター](#page-46-0) 3[7, 47](#page-56-0)[, 106](#page-115-0)

# [タ行]

[チェック・ボックス](#page-20-0) 11 [注釈](#page-26-0) 17 [属性](#page-26-0) 17 [ビューおよびメニュー](#page-26-0) 17 [メニュー選択](#page-26-0) 17 データ [入力](#page-44-0) 35 [フィルタリング](#page-54-0) 45 [データのグラフィカル表示](#page-112-0) 103 [データの入力](#page-44-0) 35 [データのフィルタリング](#page-54-0) 45 [ユーザーのお気に入り](#page-95-0) 86 データ・インターフェース [DATA/CONNECT](#page-154-0) コマンド 145 [DATA/DISCARD](#page-160-0) コマンド 151 [DATA/FETCH](#page-162-0) コマンド 153 [DISCONNECT](#page-161-0) コマンド 152 データ・タイプ [属性の](#page-141-0) 132 提供されるビュー 言語 [EYUEVX01 70](#page-79-0) [EYUKVX01 70](#page-79-0) [EYUSVX01 70](#page-79-0) [命名規則](#page-80-0) 71 [提供されるビューおよびメニュー](#page-118-0) 109 [デフォルト値、設定](#page-97-0) 8[8, 90](#page-99-0) [デフォルト・ビュー](#page-108-0) 99 [「展開」アイコン](#page-15-0) 6 [動的選択リスト](#page-24-0) 15 [トレース・フラグ、](#page-90-0)CMAS および MAS [の設定](#page-90-0) 81

# [ナ行]

[ナビゲーション・フレーム](#page-14-0) [5, 7](#page-16-0) [ナビゲーション・フレーム・メニュー](#page-111-0) [102](#page-111-0) [入力フィールド](#page-24-0) 1[5, 103](#page-112-0) [入力ボックス](#page-44-0) 3[5, 47](#page-56-0)[, 103](#page-112-0)

# [ハ行]

[バー・ゲージ](#page-113-0) 104 [ハイパーリンク](#page-39-0) 30 [パスワード、変更](#page-36-0) 27 [パスワード・フレーズ、変更](#page-36-0) 27 [パラメーター](#page-22-0) 1[3, 15](#page-24-0)[, 44](#page-53-0)[, 106](#page-115-0) [入力](#page-53-0) 44 [パラメーター・フィルター](#page-46-0) 3[7, 47](#page-56-0)[, 106](#page-115-0) [「必須パラメーター」アイコン](#page-15-0) 6

[ビュー](#page-18-0) [9, 10](#page-19-0) [アクション・ボタン](#page-26-0) 17 [印刷](#page-54-0) 45 確認パネル [パラメーター](#page-22-0) 1[3, 15](#page-24-0) [確認ボタン](#page-26-0) 17 [カスタマイズ](#page-121-0) 112 [カスタマイズ可能なビューおよびメニ](#page-19-0) [ュー・ヘルプ](#page-19-0) 10 [カスタマイズされた](#page-104-0) 95 [最新表示](#page-50-0) 41 [集計](#page-49-0) 40 [詳細](#page-21-0) 12 [属性](#page-21-0) 1[2, 15](#page-24-0) [セキュリティーに関する考慮事項](#page-88-0) 79 [選択](#page-39-0) 30 選択基準および最新表示域 [自動最新表示](#page-20-0) 1[1, 42](#page-51-0) [要求時の最新表示](#page-51-0) 4[2, 45](#page-54-0) [選択リスト](#page-24-0) 15 [ソート](#page-48-0) 39 [注釈](#page-26-0) 17 [定義のインポートおよびエクスポート](#page-73-0) [64](#page-73-0) [入力フィールド](#page-24-0) 15 [ビューの選択基準および最新表示域](#page-20-0) [11](#page-20-0) [要求時の最新表示](#page-20-0) 11 ビューのタイトル [カスタマイズ可能なビューおよびメ](#page-19-0) [ビュー・セットの編集](#page-119-0) 110 [ニュー・ヘルプ](#page-19-0) 10 [ビューのメッセージ領域](#page-19-0) 10 [表形式](#page-20-0) 11 [集計](#page-20-0) 11 [マップ・ボタンの追加](#page-65-0) 5[6, 121](#page-130-0) [リンク](#page-26-0) 17 [ビュー、集計](#page-105-0) 96 [ビュー、詳細](#page-21-0) 1[2, 96](#page-105-0) [ビュー、デフォルト](#page-108-0) 99 [ビュー、表形式](#page-20-0) 1[1, 95](#page-104-0) [ビューの印刷](#page-54-0) 45 [ビューのタイトル](#page-19-0) 10 [ビューの命名規則](#page-19-0) 10 [ビュー・エディター](#page-30-0) 2[1, 94](#page-103-0) [アクション・ボタン](#page-115-0) 106 [アクセス](#page-118-0) 109 [確認パネル](#page-106-0) 97 [カスタマイズ可能なビューおよびメニ](#page-116-0) [ュー・ヘルプの作成](#page-116-0) 107 [カスタマイズされたビュー・セットお](#page-104-0) [よびビュー](#page-104-0) 95 [カスタマイズされたマップ・オブジェ](#page-112-0) [クト](#page-112-0) 10[3, 121](#page-130-0) [グラフィカル表示](#page-112-0) 103 [警告ライト](#page-112-0) 103 [集計ビュー](#page-105-0) 96

[ビュー・エディター](#page-30-0) *(*続き*)* [終了ボタン](#page-134-0) 125 [使用](#page-117-0) 108 [条件付きリンク](#page-109-0) 100 [詳細ビュー](#page-105-0) 96 [詳細ビューの作成](#page-140-0) 131 [属性](#page-114-0) 105 [中止ボタン](#page-134-0) 125 [データの表示](#page-112-0) 103 [提供されるビュー](#page-118-0) 109 [デフォルト・ビュー](#page-108-0) 99 [取り消しボタン](#page-134-0) 125 [ナビゲーション・フレーム・メニュー](#page-111-0) [102](#page-111-0) [バー・ゲージ](#page-113-0) 104 [パラメーター](#page-115-0) 106 [ビューの編集](#page-121-0) 112 [ビュー・コンポーネントの定義](#page-108-0) 99 [ビュー・セット](#page-119-0) 110 [ビュー・セットの作成](#page-119-0) 110 [ビュー・セットの編集](#page-119-0) 110 [表形式ビュー](#page-104-0) 95 [表示しきい値](#page-112-0) 103 [保管ボタン](#page-134-0) 125 [メニュー](#page-110-0) 10[1, 110](#page-119-0) [了解ボタン](#page-134-0) 125 [ビュー・セット](#page-18-0) 9 [カスタマイズ](#page-119-0) 110 [ビュー・セットの作成](#page-119-0) 110 [表形式ビュー](#page-20-0) 1[1, 95](#page-104-0) [集計ビュー](#page-20-0) 11 [レコードの選択および選択解除](#page-20-0) 11 [表示オプション画面の表示](#page-65-0) 5[6, 121](#page-130-0) [表示しきい値、ビュー・エディター](#page-112-0) 103 [フィルター](#page-54-0) 45 [フィルター確認画面](#page-107-0) 98 [フィルター確認フラグ](#page-31-0) 22 [フォーム](#page-20-0) 11 フレーム [作業フレーム](#page-14-0) [5, 8](#page-17-0) [支援フレーム](#page-14-0) [5, 9](#page-18-0) [ナビゲーション・フレーム](#page-14-0) [5, 7](#page-16-0) [プログラミング・インターフェース情報](#page-174-0) [165](#page-174-0) [プロファイル](#page-11-0) 2 ヘルプ Web [ユーザー・インターフェースのヘ](#page-32-0) [ルプ](#page-32-0) 23 Web [ユーザー・インターフェースのメ](#page-33-0) [ッセージ・ヘルプ](#page-33-0) 24 [ヘルプ・アイコン](#page-15-0) 6 [ポート](#page-32-0) 2[3, 61](#page-70-0)[, 73](#page-82-0) [ホーム・メニュー](#page-28-0) 19 [ホスト名](#page-32-0) 2[3, 61](#page-70-0)[, 73](#page-82-0) [ボタン](#page-26-0) 17

### [マ行]

[「前のメニューに戻る」アイコン](#page-15-0) [6, 28](#page-37-0) [マッピングに関連付けられたリソース定義](#page-59-0) [50](#page-59-0) [マップ](#page-18-0) 9 [カスタマイズされたマップ・オブジェ](#page-112-0) [クト](#page-112-0) 103 [作成および編集](#page-131-0) 122 [セキュリティーに関する考慮事項](#page-88-0) 79 [定義のインポートおよびエクスポート](#page-73-0) [64](#page-73-0) [マップ・オブジェクトの編集](#page-130-0) 121 [命名規則](#page-80-0) 71 マップ機能 [カスタマイズされたマップ](#page-131-0) 122 [セキュリティー・プロファイル](#page-133-0) 124 [ビューへのマップ・ボタンの追加](#page-130-0) 121 [マップの表示](#page-65-0) 56 [ユーザーのお気に入り](#page-92-0) 83 [マップ・オブジェクト](#page-112-0) 103 [カスタマイズ](#page-130-0) 121 [メインメニュー](#page-37-0) 28 [メッセージ領域](#page-19-0) 10 [メニュー](#page-27-0) 1[8, 110](#page-119-0) [カスタマイズ](#page-119-0) 110 [カスタマイズされた](#page-110-0) 101 [選択](#page-29-0) 2[0, 30](#page-39-0) [外部リンク](#page-29-0) 20 [ビュー・リンク](#page-29-0) 20 [メニュー・リンク](#page-29-0) 20 [選択基準領域](#page-28-0) 19 [ホーム](#page-37-0) 28 [メッセージ領域](#page-28-0) 19 [メニュー選択](#page-29-0) 20 [メニューのメッセージ領域](#page-28-0) 19 [「戻る」アイコン](#page-15-0) [6, 28](#page-37-0)

# [ヤ行]

[ユーザーのお気に入り](#page-29-0) 2[0, 83](#page-92-0) [作成](#page-97-0) 88 [ユーザー・エディター](#page-31-0) 2[2, 86](#page-95-0) [ユーザー・オブジェクト](#page-92-0) 83 [作成](#page-96-0) 87 [ユーザー・グループ・プロファイル](#page-31-0) 2[2,](#page-97-0) [88](#page-97-0) [作成](#page-101-0) 92 [作成および編集](#page-99-0) 90 [ユーザー・セッションの強制パージ](#page-72-0) 63 [ユーザー・セッションのパージ](#page-72-0) 63 [要求時の最新表示](#page-20-0) 1[1, 42](#page-51-0)[, 45](#page-54-0)

### [ラ行]

[リソースおよび属性の選択](#page-24-0) 15 [リソース選択リスト](#page-24-0) 15 リソース定義 [リソースの選択](#page-24-0) 15 [リソースに対する操作](#page-51-0) 42 リソース割り当て [マッピング](#page-63-0) 54 [リソース・テーブル](#page-19-0) 10 [リンク](#page-26-0) 1[7, 28](#page-37-0) [ウィンドウを閉じる](#page-16-0) 7 [オープン](#page-37-0) 28 [外部](#page-16-0) [7, 72](#page-81-0) [サインオフ](#page-16-0) 7 [使用](#page-39-0) 30 [新規ウィンドウ](#page-16-0) 7 [ビュー・エディター](#page-16-0) 7 [ホーム](#page-16-0) [7, 28](#page-37-0) [前のメニューを繰り返す](#page-16-0) [7, 28](#page-37-0) [メニューおよびビュー](#page-16-0) 7 [レコード・カウント警告](#page-57-0) 48

### [数字]

2 [列の詳細ビュー](#page-105-0) 96 [エレメントの削除](#page-142-0) 133 [作成](#page-140-0) 131

### **A**

AEXY [異常終了](#page-72-0) 63 [A\\_attrname 76](#page-85-0)

### **C**

CICS システム初期設定パラメーター [MNPER 117](#page-126-0)[, 120](#page-129-0) [MNRES 117](#page-126-0)[, 120](#page-129-0) CICS [モニター・データ](#page-126-0) 11[7, 120](#page-129-0) CICSPlex SM [構成の確認](#page-59-0) 50 CICSPlex SM のマップ機能 [概要](#page-59-0) 50 CMAS および MAS [トレース・フラグの](#page-90-0) [設定](#page-90-0) 81 CMAS [コンテキスト](#page-30-0) 2[1, 37](#page-46-0)[, 38](#page-47-0) CMAS [トレース・フラグ設定](#page-90-0) 81 CMASCONTEXT オプション GET [コマンド](#page-167-0) 158 「[Components of Favorite \(](#page-94-0)お気に入りの [コンポーネント](#page-94-0))」画面 85 CONNECT コマンド [データ・インターフェース](#page-154-0) [DATA/CONNECT 145](#page-154-0)

CONTEXT オプション GET [コマンド](#page-167-0) 158 COUNT オプション [DATA/FETCH](#page-163-0) コマンド 154 [COVC 59](#page-68-0)[, 64](#page-73-0)[, 67](#page-76-0) [インポート](#page-73-0) 64 [エクスポート](#page-76-0) 67 [開始](#page-69-0) 60 [状況詳細](#page-70-0) 61 [停止](#page-69-0) 60 [トレース・フラグ](#page-78-0) 69 [マップ・オブジェクト](#page-133-0) 124 [ユーザー・セッション](#page-71-0) 62 [ユーザー・セッションの強制パージ](#page-72-0) [63](#page-72-0) [ユーザー・セッションのパージ](#page-72-0) 63 [COVE 64](#page-73-0)[, 67](#page-76-0) [COVI 64](#page-73-0)[, 67](#page-76-0)

#### **D**

[DATA/CONNECT](#page-154-0) コマンド 145 [応答状況値](#page-158-0) 149 [パラメーター](#page-157-0) 148 [DATA/DISCARD](#page-160-0) コマンド 151 [応答状況値](#page-160-0) 151 [パラメーター](#page-160-0) 151 STUB [オプション](#page-160-0) 151 [DATA/DISCONNECT](#page-161-0) コマンド 152 [応答状況値](#page-161-0) 152 [DATA/FETCH](#page-162-0) コマンド 153 [応答状況値](#page-164-0) 155 COUNT [オプション](#page-163-0) 154 FIELDS [オプション](#page-163-0) 154 POSITION [オプション](#page-163-0) 154 STUB [オプション](#page-163-0) 154 [DATA/GET](#page-165-0) コマンド 156 [DATA/GETDEF](#page-169-0) コマンド 160 [DATA/PASSTICKET](#page-171-0) コマンド 162 [DEFAULTMAPCOLL](#page-65-0) パラメーター 56 [DEFAULTWARNCNT](#page-58-0) パラメーター 49 DISCARD [データ・インターフェース](#page-160-0) [DATA/DISCARD 151](#page-160-0) DISCONNECT コマンド [データ・インターフェース](#page-161-0) [DATA/DISCONNECT 152](#page-161-0)

#### **E**

[EYUEVX01 70](#page-79-0) [EYUKVX01 70](#page-79-0) [EYULOG 72](#page-81-0) [EYUSTART](#page-80-0) 名 71 [EYUSVX01 70](#page-79-0)

EYUWREP (Web [ユーザー・インターフ](#page-79-0) [ェース・サーバー・リポジトリー](#page-79-0)) 70

#### **F**

FETCH コマンド [データ・インターフェース](#page-162-0) [DATA/FETCH 153](#page-162-0) FIELDS オプション [DATA/FETCH](#page-163-0) コマンド 154 [FILTERC 76](#page-85-0)

### **G**

GET コマンド [条件](#page-168-0) 15[9, 162](#page-171-0)

### **H**

[HTML 165](#page-174-0) HTML [ヘルプ・ファイル](#page-117-0) 108 [HTTP 23](#page-32-0)[, 72](#page-81-0)[, 75](#page-84-0)[, 166](#page-175-0) [http 23](#page-32-0)[, 73](#page-82-0) HTTP [応答コード](#page-149-0) 140 HTTP プロキシー [アプリケーション・プログラミング・](#page-147-0) [インターフェース](#page-147-0) (API) 138 HTTP 要求フォーマット URL [エンコード](#page-148-0) 139 HTTP レベル [アプリケーション・プログラミング・](#page-147-0) [インターフェース](#page-147-0) (API) 138 [HTTPS 23](#page-32-0)[, 72](#page-81-0) [https 23](#page-32-0)[, 73](#page-82-0)

### **I**

[INACTIVETIMEOUT 63](#page-72-0)

#### **M**

MAS [トレース・フラグ設定](#page-90-0) 81 [MAXUSERS 63](#page-72-0)

#### **N**

NEWPASS1 オプション [DATA/CONNECT](#page-157-0) コマンド 148 NEWPASS2 オプション [DATA/CONNECT](#page-157-0) コマンド 148

#### **O**

OBJECT 値 GETDEF [コマンド](#page-170-0) 161 OBJECT オプション GET [コマンド](#page-167-0) 158 O\_attribute 値 GET [コマンド](#page-167-0) 158 [O\\_attrname 76](#page-85-0) [演算子の値](#page-85-0) 76

#### **P**

[PASSTICKET](#page-172-0) コマンド 163 [条件](#page-172-0) 163 PASSWORD オプション [CONNECT](#page-157-0) コマンド 148 POSITION オプション [DATA/FETCH](#page-163-0) コマンド 154 P\_parameter 値 GET [コマンド](#page-167-0) 158 [P\\_parmname 76](#page-85-0)

## **R**

RASGNDEF [マッピング](#page-63-0) 54 RECONN オプション [CONNECT](#page-158-0) コマンド 149 RESOURCE パラメーター GETDEF [コマンド](#page-170-0) 161

### **S**

SCOPE オプション GET [コマンド](#page-167-0) 158 STUB オプション [DATA/DISCARD](#page-160-0) コマンド 151 [DATA/FETCH](#page-163-0) コマンド 154 GET [コマンド](#page-167-0) 158 STUB パラメーター GETDEF [コマンド](#page-170-0) 161

#### **T**

[TCPIPHOSTNAME 61](#page-70-0) [TCPIPPORT 61](#page-70-0) [TCPIPSERVICE 61](#page-70-0) [TCPIPSSL 61](#page-70-0)

#### **U**

[URL 23](#page-32-0)[, 72](#page-81-0) [接頭部](#page-82-0) 73 [選択基準](#page-84-0) 75 [URL](#page-32-0) *(*続き*)* [パス](#page-82-0) 73 URL [の接頭部](#page-82-0) 73 URL の選択基準の部分 [属性フィルター、](#page-85-0)A\_attrname 76 [属性フィルター、](#page-85-0)O\_attrname 76 [パラメーター・フィルター、](#page-85-0) [P\\_parmname 76](#page-85-0) [CMASCONTEXT 75](#page-84-0) [CONTEXT 75](#page-84-0) [FILTERC 76](#page-85-0) [SCOPE 75](#page-84-0) URL [の選択基準部分](#page-82-0) 73 URL [のパス](#page-82-0) 73 USERID オプション [CONNECT](#page-158-0) コマンド 149

### **V**

「[View Link Context and Scope Settings](#page-94-0) ([ビュー・リンク・コンテキストおよび](#page-94-0) [スコープ設定](#page-94-0))」画面 85 「View Link Filters ([ビュー・リンク・フ](#page-95-0) [ィルター](#page-95-0))」画面 86

#### **W**

Web [ユーザー・インターフェース](#page-14-0) 5 [アクセス](#page-81-0) 72 [外部サーバーへのアクセス](#page-81-0) 72 [ヘルプ情報](#page-32-0) 23 [HTML 165](#page-174-0) Web ユーザー・インターフェース・サー バーの初期設定パラメーター [INACTIVETIMEOUT 63](#page-72-0) [MAXUSERS 63](#page-72-0) [TCPIPHOSTNAME 61](#page-70-0) [TCPIPPORT 61](#page-70-0) [TCPIPSSL 61](#page-70-0) Web [ユーザー・インターフェース・サー](#page-79-0) [バー・リポジトリー](#page-79-0) (EYUWREP) 70 WLM [アクティブ・ビュー](#page-46-0) 37 WUI [管理](#page-68-0) 59 [サインオン](#page-34-0) 25 [定義のインポートおよびエクスポート](#page-73-0) [64](#page-73-0) [マップ機能](#page-59-0) 50 [レコード・カウント警告の設定](#page-57-0) 48 [DEFAULTWARNCNT 48](#page-57-0) WUI [アイコン](#page-14-0) 5 WUI サーバー [開始および停止](#page-69-0) 60 WUI [サーバー初期設定パラメーター](#page-86-0) 77 WUI [サーバー・リポジトリー](#page-79-0) 70

WUI データ・リポジトリー [定義のインポート](#page-73-0) 64 WUI [定義のインポート](#page-73-0) 64 COVC [の使用](#page-73-0) 64 WUI [定義のエクスポート](#page-73-0) 64 WUI [の管理](#page-68-0) 59 WUI [メッセージ・ヘルプ](#page-33-0) 24

# IBM.

SA88-4320-01

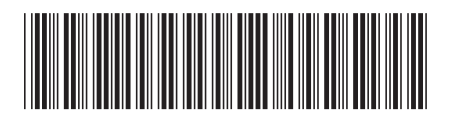

日本アイビーエム株式会社 〒103-8510 東京都中央区日本橋箱崎町19-21